BA01430D/16/IT/02.21 71512080 2021-01-01 Valido a partire dalla versione 01.00.zz (Firmware do dispositivo)

# Istruzioni di funzionamento Proline Promass O 100

Misuratore di portata Coriolis PROFINET

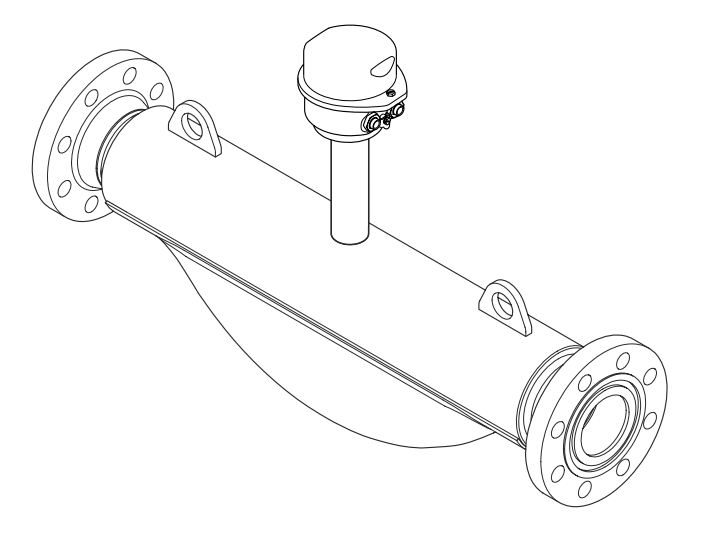

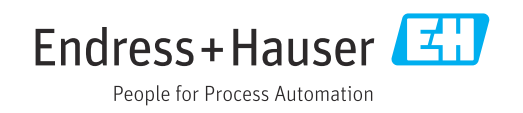

- Verificare che la documentazione sia conservata in luogo sicuro e sia sempre a portata di mano quando si interviene sul dispositivo.
- Peri evitare pericoli al personale e all'impianto, leggere con attenzione il paragrafo "Istruzioni di sicurezza fondamentali" e, anche, tutte le altre istruzioni di sicurezza riportate nella documentazione e che sono specifiche per le procedure di lavoro.
- Il produttore si riserva il diritto di apportare delle modifiche alle specifiche tecniche senza preavviso. L'ufficio Vendite Endress+Hauser locale può fornire maggiori informazioni e gli aggiornamenti delle presenti istruzioni.

# Indice

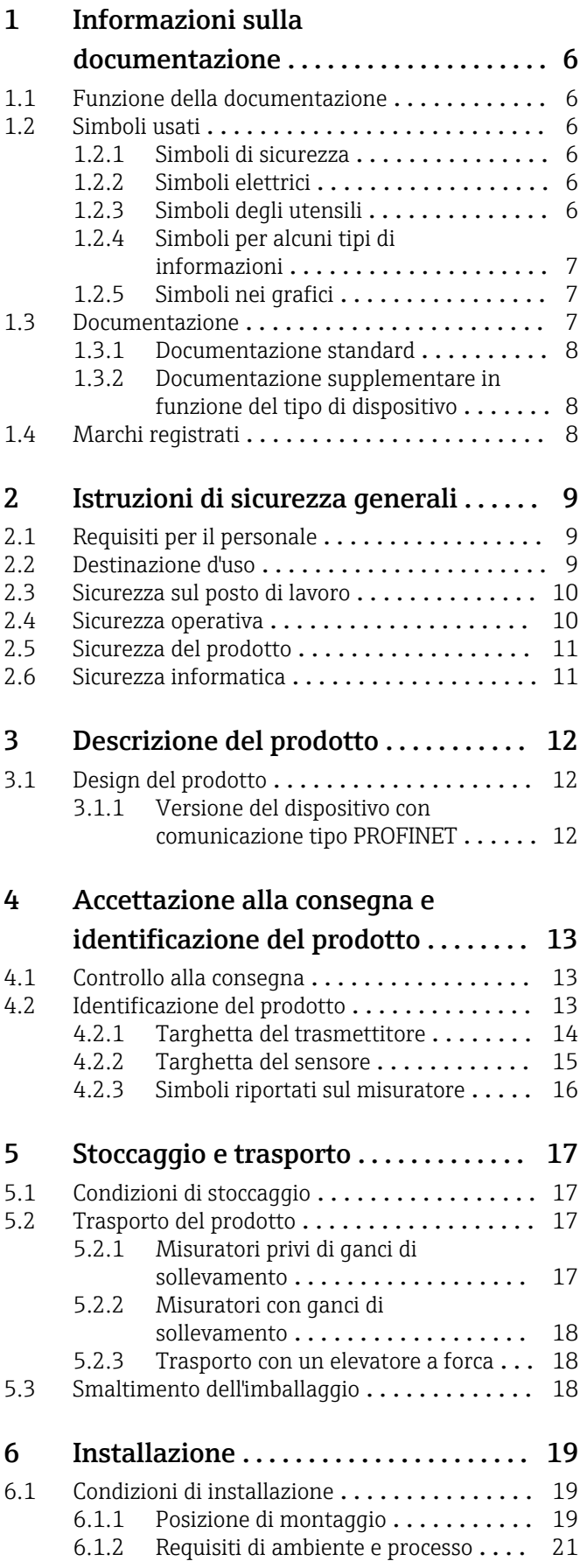

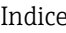

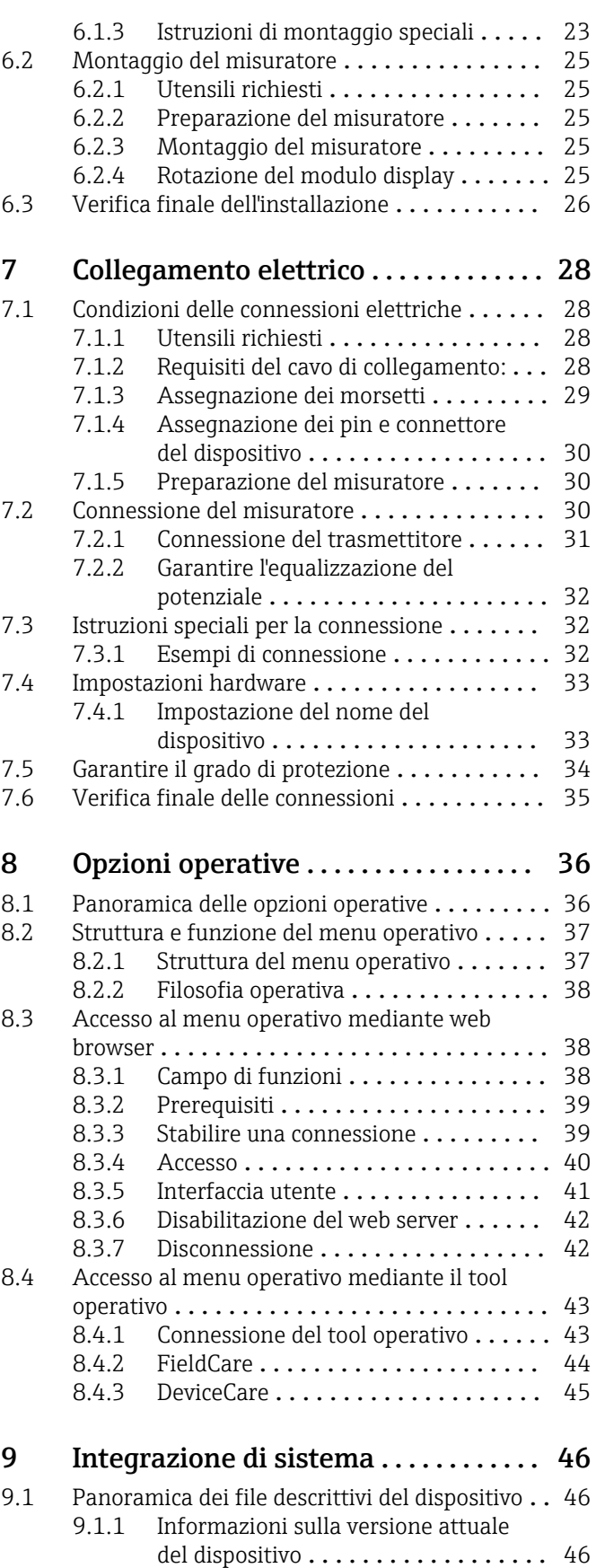

9.1.2 Tool operativi . . . . . . . . . . . . . . . . . 46

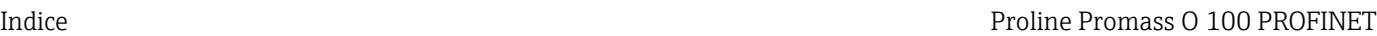

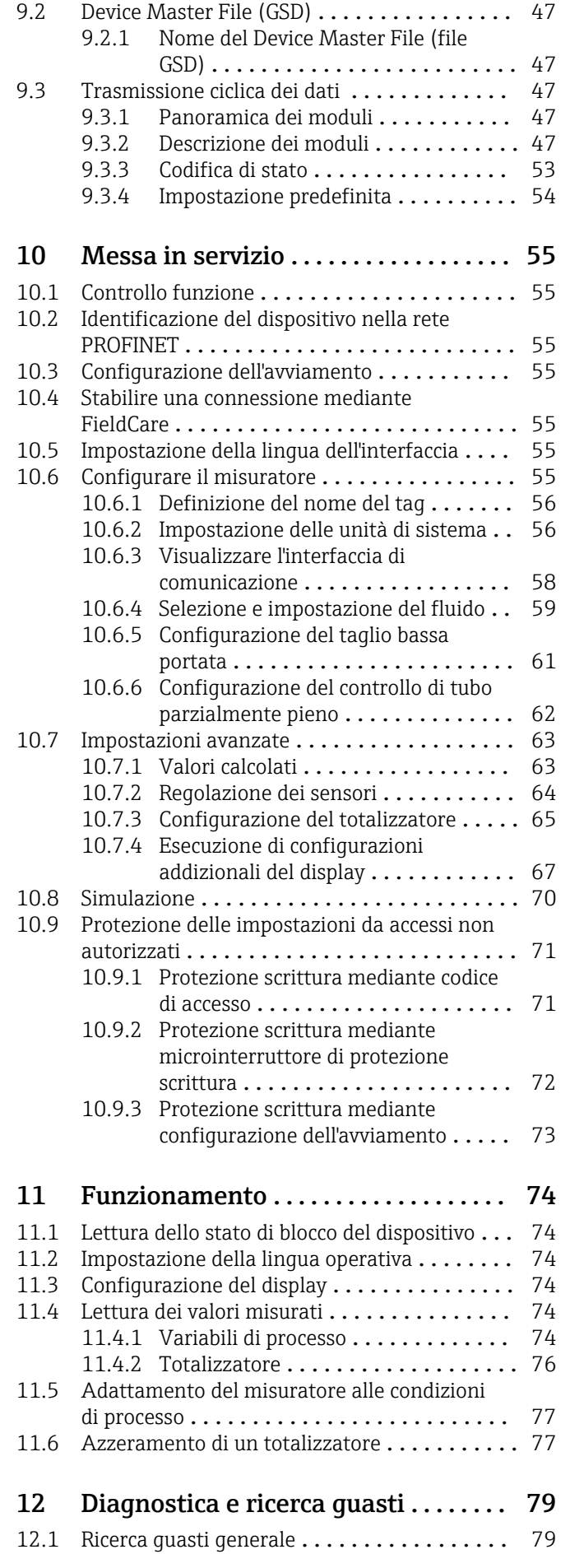

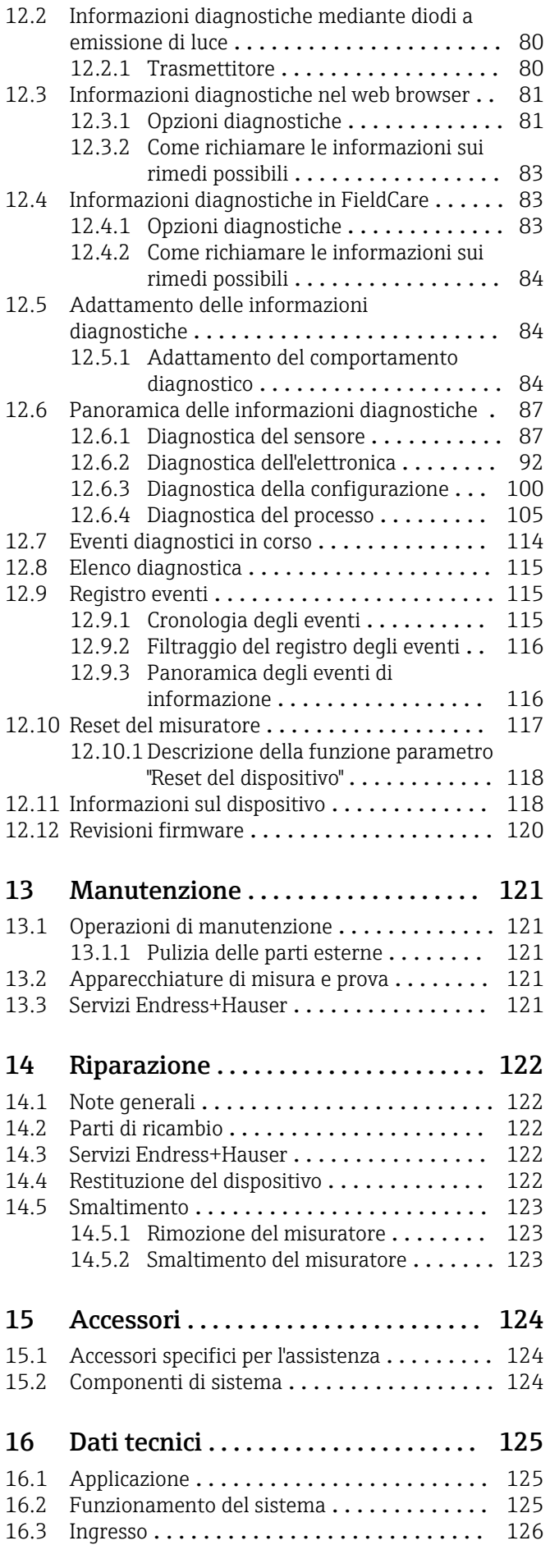

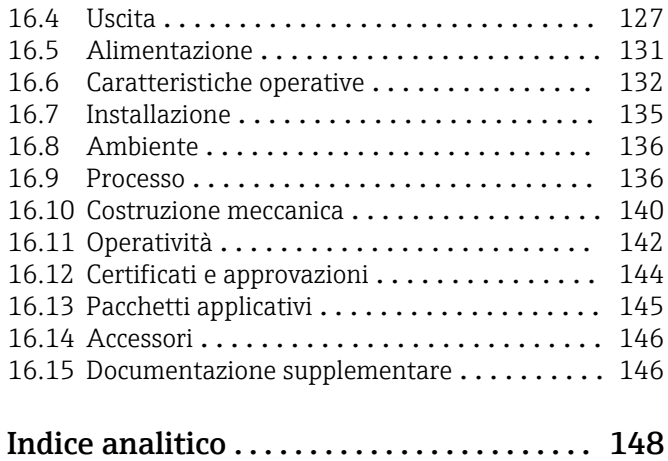

# <span id="page-5-0"></span>1 Informazioni sulla documentazione

## 1.1 Funzione della documentazione

Queste Istruzioni di funzionamento comprendono tutte le informazioni richieste per le varie fasi del ciclo di vita del dispositivo: da identificazione del prodotto, controlli alla consegna e stoccaggio, montaggio, connessione, funzionamento e messa in servizio fino a ricerca guasti, manutenzione e smaltimento.

## 1.2 Simboli usati

## 1.2.1 Simboli di sicurezza

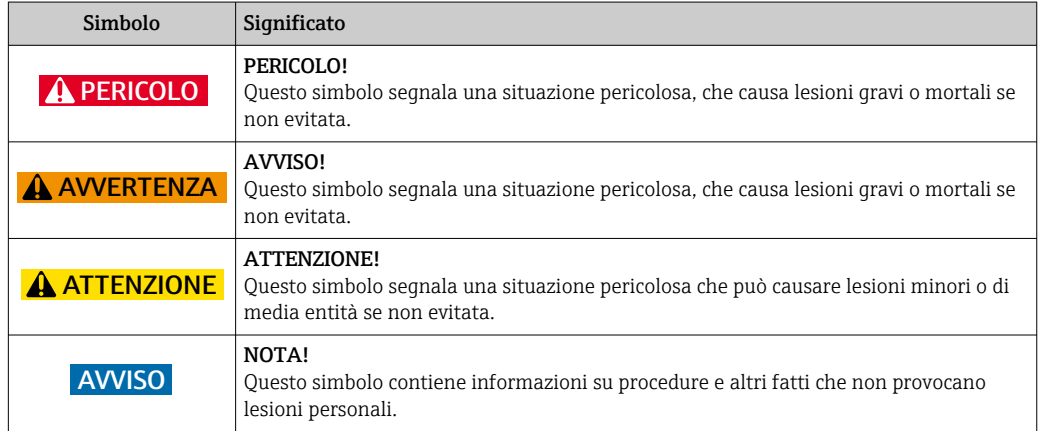

## 1.2.2 Simboli elettrici

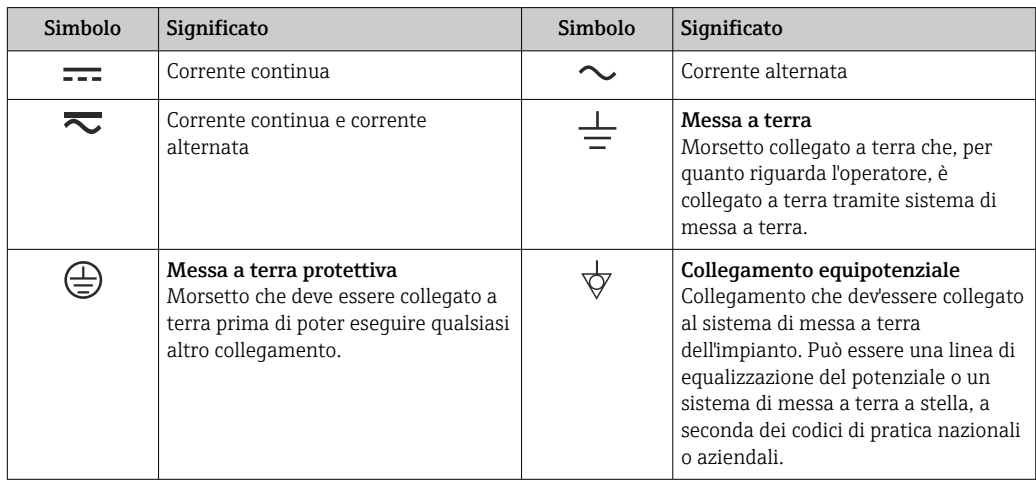

## 1.2.3 Simboli degli utensili

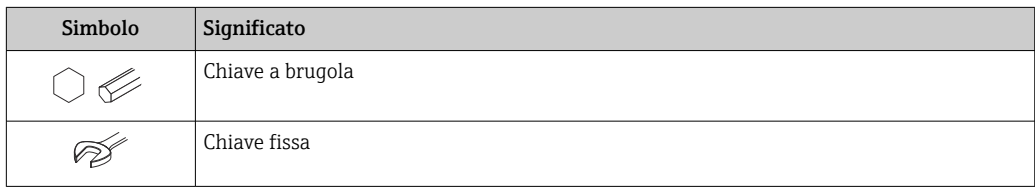

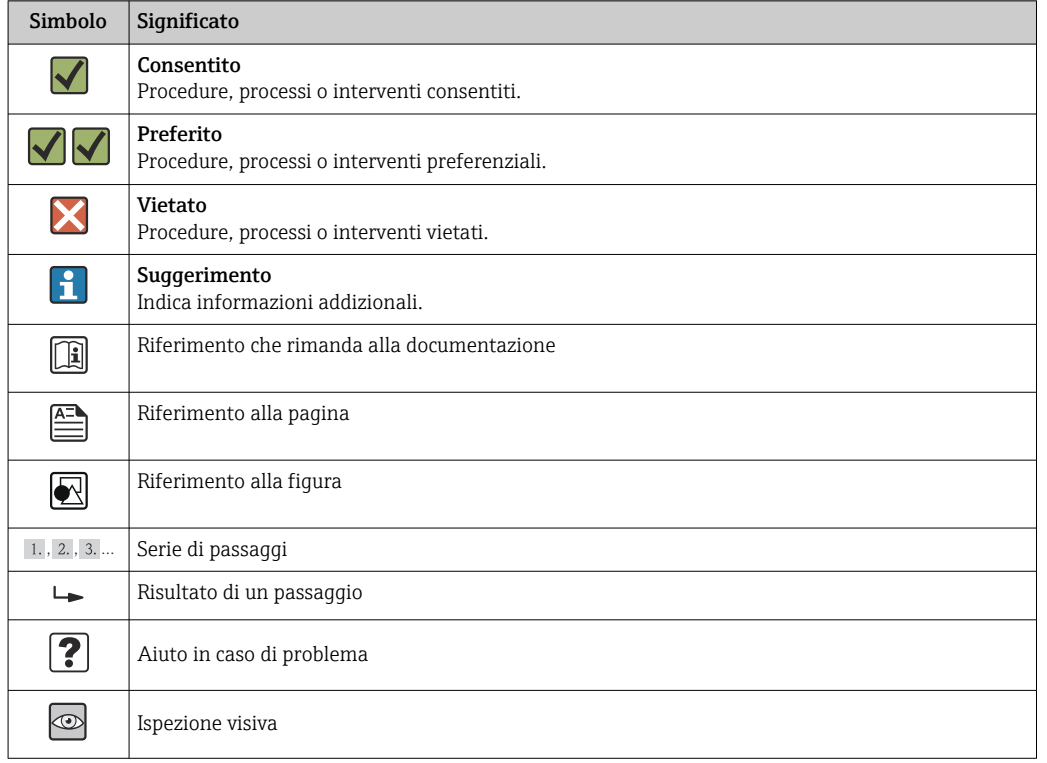

### <span id="page-6-0"></span>1.2.4 Simboli per alcuni tipi di informazioni

### 1.2.5 Simboli nei grafici

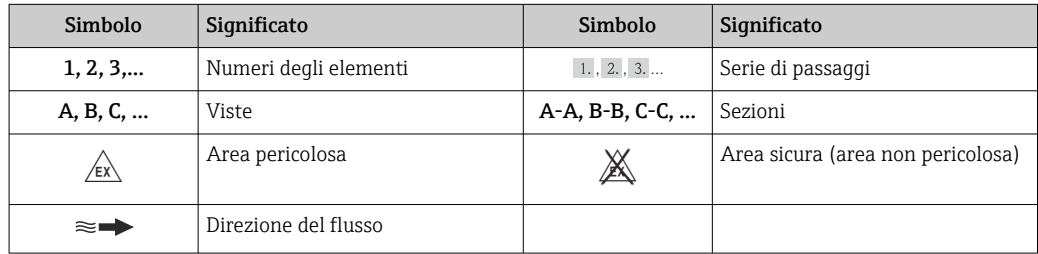

## 1.3 Documentazione

Per una descrizione del contenuto della documentazione tecnica associata, consultare:

- *W@M Device Viewer*: inserire il numero di serie riportato sulla targhetta [\(www.endress.com/deviceviewer](http://www.endress.com/deviceviewer))
- *Operations App di Endress+Hauser*: inserire il numero di serie riportato sulla targhetta o scansionare il codice matrice 2D (codice QR) presente sulla targhetta.

Per un elenco dettagliato di tutta la documentazione con il relativo codice

### <span id="page-7-0"></span>1.3.1 Documentazione standard

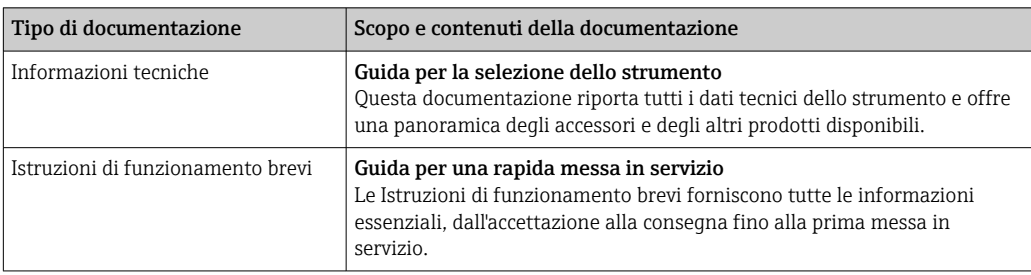

## 1.3.2 Documentazione supplementare in funzione del tipo di dispositivo

Documenti addizionali sono forniti in base alla versione del dispositivo ordinata: rispettare sempre e tassativamente le istruzioni riportate nella documentazione supplementare. La documentazione supplementare è parte integrante della documentazione del dispositivo.

## 1.4 Marchi registrati

### PROFINET®

Marchio registrato di PROFIBUS User Organization, Karlsruhe, Germania

### Microsoft®

Marchio registrato di Microsoft Corporation, Redmond, Washington, USA

#### TRI-CLAMP®

Marchio registrato di Ladish & Co., Inc., Kenosha, USA

#### Applicator®, FieldCare®, DeviceCare ®, Field XpertTM, HistoROM®, Heartbeat TechnologyTM

Marchi registrati o in corso di registrazione del Gruppo Endress+Hauser

# <span id="page-8-0"></span>2 Istruzioni di sicurezza generali

## 2.1 Requisiti per il personale

Il personale addetto a installazione, messa in servizio, diagnostica e manutenzione deve possedere i seguenti requisiti:

- ‣ I tecnici specializzati devono avere una qualifica adatta a queste specifiche funzioni e operazioni
- ‣ Devono essere autorizzati dal proprietario/operatore dell'impianto
- ‣ Devono conoscere le normative locali/nazionali
- ‣ Prima di iniziare il lavoro, il personale specializzato deve leggere e approfondire le indicazioni riportate nelle Istruzioni di funzionamento, nella documentazione supplementare e, anche, nei certificati (in base all'applicazione)
- ‣ Devono attenersi alle istruzioni e alle condizioni di base

Il personale operativo deve possedere i seguenti requisiti:

- ‣ Essere istruito e autorizzato dal proprietario-operatore dell'impianto in conformità con i requisiti del compito
- ‣ Attenersi alle indicazioni riportate in queste Istruzioni di funzionamento

## 2.2 Destinazione d'uso

#### Applicazione e fluidi

Il misuratore descritto in queste istruzioni è destinato esclusivamente alla misura di portata di liquidi e gas.

In base alla versione ordinata, il dispositivo può misurare anche fluidi potenzialmente esplosivi, infiammabili, velenosi e ossidanti.

I misuratori per uso in area pericolosa, in applicazioni igieniche o applicazioni che presentano rischi addizionali dovuti alla pressione di processo, riportano sulla targhetta il corrispondente contrassegno.

Per garantire le perfette condizioni del misuratore durante il funzionamento:

- ‣ Impiegare il misuratore solo nel completo rispetto dei dati riportati sulla targhetta e delle condizioni generali, elencate nelle istruzioni di funzionamento e nella documentazione addizionale.
- ‣ Verificare sulla targhetta se il dispositivo ordinato può essere impiegato per l'uso previsto in aree soggette ad approvazione (ad es. protezione dal rischio di esplosione, sicurezza del contenitore in pressione).
- ‣ Impiegare il dispositivo solo per i fluidi ai quali i materiali delle parti bagnate offrono sufficiente resistenza.
- ‣ Se il misuratore non è utilizzato alla temperatura atmosferica, occorre rispettare tassativamente le condizioni di base specificate nella documentazione associata al dispositivo: sezione "Documentazione"  $\rightarrow$   $\blacksquare$  7.
- ‣ Il misuratore deve essere protetto in modo permanente dalla corrosione provocata dalle condizioni ambientali.

#### Uso non corretto

Un uso improprio può compromettere la sicurezza. Il costruttore non è responsabile dei danni causati da un uso improprio o per scopi diversi da quelli previsti.

### **A** AVVERTENZA

#### Pericolo di rottura del tubo di misura a causa di fluidi corrosivi o abrasivi o delle condizioni ambientali.

Pericolo di rottura della custodia a causa di sovraccarico meccanico!

- ‣ Verificare la compatibilità del fluido di processo con il materiale del tubo di misura.
- ‣ Verificare la resistenza nel processo di tutti i materiali delle parti bagnate.
- ‣ Rispettare i campi di pressione e temperatura specificati.

<span id="page-9-0"></span>Verifica per casi limite:

‣ Nel caso di fluidi speciali e detergenti, Endress+Hauser è disponibile per verificare la resistenza alla corrosione dei materiali delle parti bagnate, ma non può fornire garanzie, né assumersi alcuna responsabilità poiché anche minime variazioni di temperatura, concentrazione o grado di contaminazione nel processo possono alterare le caratteristiche di resistenza alla corrosione.

#### Rischi residui

#### **A** AVVERTENZA

#### Pericolo di rottura della custodia dovuto a rottura del tubo di misura!

‣ In caso di rottura di un tubo di misura del dispositivo in versione senza disco di rottura, può essere superata la capacità di carico della custodia del sensore. Questo può provocare rottura o malfunzionamento della custodia del sensore.

La temperatura superficiale esterna della custodia può aumentare al massimo di 20 K per via del consumo di elettricità dei componenti elettronici. I fluidi di processo caldi, che attraversano il misuratore, incrementano ulteriormente la temperatura superficiale della custodia. Soprattutto la superficie del sensore può raggiungere temperature prossime a quella del fluido.

Rischio di bruciature a causa delle temperature del fluido!

‣ In caso di elevate temperature del fluido, prevedere delle protezioni per evitare il contatto ed evitare le bruciature.

## 2.3 Sicurezza sul posto di lavoro

In caso di lavoro su e con il dispositivo:

‣ Indossare le attrezzature protettive personali richieste, in base alle normative federali/ nazionali.

In caso di saldatura sulle tubazioni:

‣ Non mettere a terra la saldatrice tramite il misuratore.

Se si lavora con il dispositivo o lo si tocca con mani bagnate:

‣ indossare dei guanti considerando il maggiore rischio di scossa elettrica.

## 2.4 Sicurezza operativa

Rischio di lesioni.

- ‣ Utilizzare il dispositivo in corrette condizione tecniche e solo in condizioni di sicurezza.
- ‣ L'operatore è responsabile del funzionamento privo di interferenze del dispositivo.

#### Conversioni al dispositivo

Non sono consentite modifiche non autorizzate al dispositivo poiché possono provocare pericoli imprevisti.

‣ Se, ciononostante, fossero necessarie modifiche, consultare Endress+Hauser.

#### Riparazione

Per garantire sicurezza e affidabilità operative continue:

- ‣ Eseguire le riparazioni sul dispositivo solo se sono espressamente consentite.
- ‣ Attenersi alle normative federali/nazionali relative alla riparazione di un dispositivo elettrico.
- ‣ Utilizzare esclusivamente parti di ricambio e accessori originali di Endress+Hauser.

## <span id="page-10-0"></span>2.5 Sicurezza del prodotto

Il misuratore è stato sviluppato secondo le procedure di buona ingegneria per soddisfare le attuali esigenze di sicurezza, è stato collaudato e ha lasciato la fabbrica in condizioni tali da poter essere usato in completa sicurezza.

Soddisfa gli standard generali di sicurezza e i requisiti legali. Inoltre, è conforme alle direttive CE elencate nella dichiarazione di conformità CE specifica del dispositivo. Endress +Hauser conferma questo stato di fatto apponendo il marchio CE sullo strumento.

## 2.6 Sicurezza informatica

Noi forniamo una garanzia unicamente nel caso in cui il dispositivo sia installato e utilizzato come descritto nelle Istruzioni per l'uso. Il dispositivo è dotato di un meccanismo di sicurezza per proteggerlo da eventuali modifiche accidentali alle sue impostazioni.

Gli operatori stessi sono tenuti ad applicare misure di sicurezza informatica in linea con gli standard di sicurezza dell'operatore progettate per fornire una protezione aggiuntiva per il dispositivo e il trasferimento dei dati del dispositivo.

# <span id="page-11-0"></span>3 Descrizione del prodotto

Il dispositivo comprende un trasmettitore e un sensore.

Il dispositivo è disponibile in versione compatta: il trasmettitore e il sensore formano un'unica unità meccanica.

## 3.1 Design del prodotto

## 3.1.1 Versione del dispositivo con comunicazione tipo PROFINET

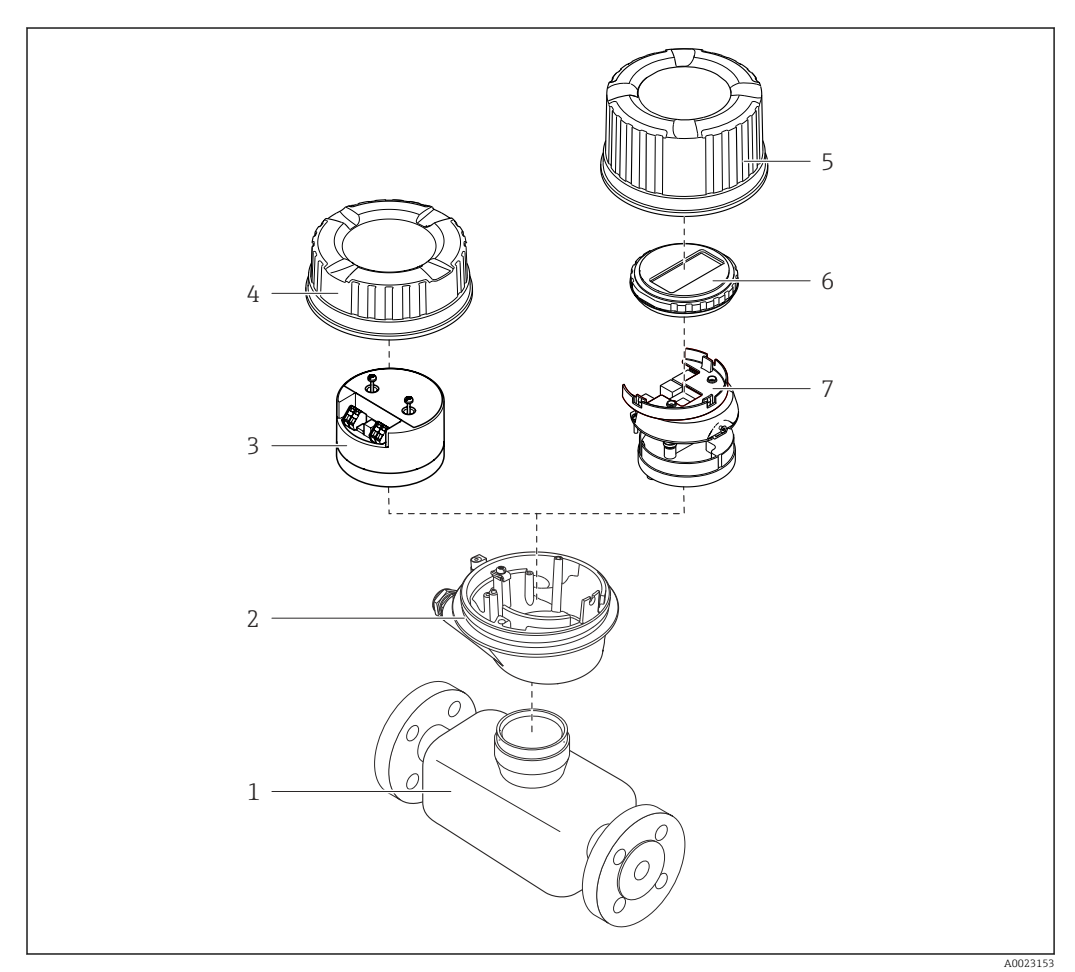

 *1 Componenti importanti di un misuratore*

- *Sensore*
- *Custodia del trasmettitore*
- *Modulo elettronica principale*
- 
- *Coperchio della custodia del trasmettitore Coperchio della custodia del trasmettitore (versione per display opzionale)*
- *Display (opzionale)*
- *Modulo dell'elettronica principale (con staffa per display opzionale)*

## <span id="page-12-0"></span>4 Accettazione alla consegna e identificazione del prodotto

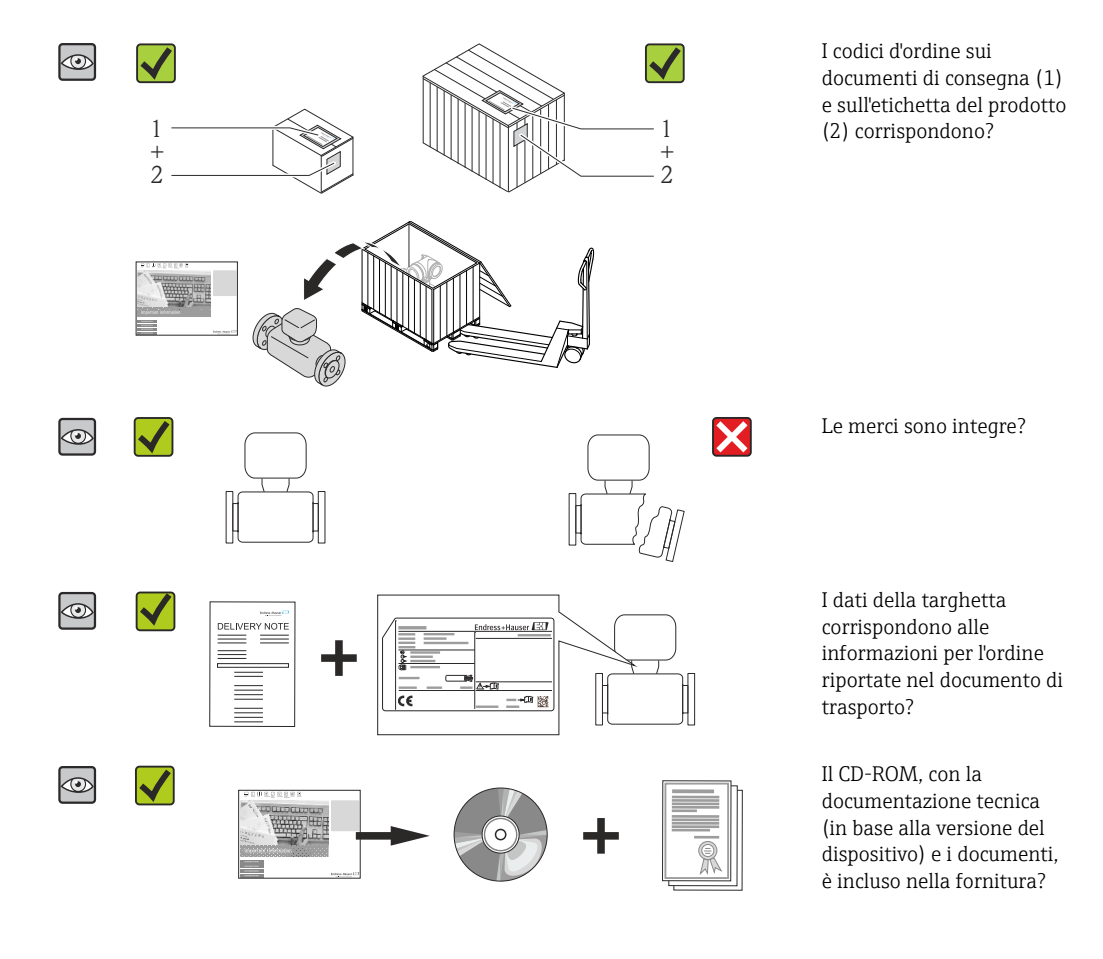

4.1 Controllo alla consegna

- Nel caso una delle condizioni non sia rispettata, contattare l'Ufficio commerciale Endress+Hauser locale.
	- In base alla versione del dispositivo, il CD-ROM potrebbe non essere compreso nella fornitura! La documentazione tecnica è reperibile in Internet o mediante l'applicazione *Operations App di Endress+Hauser*, v. paragrafo "Identificazione del dispositivo"  $\rightarrow$   $\blacksquare$  14.

## 4.2 Identificazione del prodotto

Per identificare il misuratore, sono disponibili le seguenti opzioni:

- Dati riportati sulla targhetta
- Codice d'ordine con l'elenco delle caratteristiche del dispositivo sui documenti di consegna
- Inserire i numeri di serie riportati sulle targhette in *W@M Device Viewer* [\(www.endress.com/deviceviewer](http://www.endress.com/deviceviewer)): sono visualizzate tutte le informazioni sul misuratore.
- Inserire il numero di serie riportato sulle targhette in *Operations App di Endress+Hauser* o scansionare il codice matrice 2D (codice QR) presente sulla targhetta con *Operations App di Endress+Hauser*: sono visualizzate tutte le informazioni sul misuratore.

<span id="page-13-0"></span>Per una descrizione del contenuto della documentazione tecnica associata, consultare:

- I capitoli "Documentazione standard aggiuntiva"  $\rightarrow$   $\blacksquare$  8e "Documentazione supplementare del dispositivo"  $\rightarrow$   $\blacksquare$  8
- *W@M Device Viewer*: inserire il numero di serie riportato sulla targhetta [\(www.endress.com/deviceviewer](http://www.endress.com/deviceviewer))
- *Operations App di Endress+Hauser*: inserire il numero di serie riportato sulla targhetta o scansionare il codice matrice 2D (codice QR) presente sulla targhetta.

### 4.2.1 Targhetta del trasmettitore

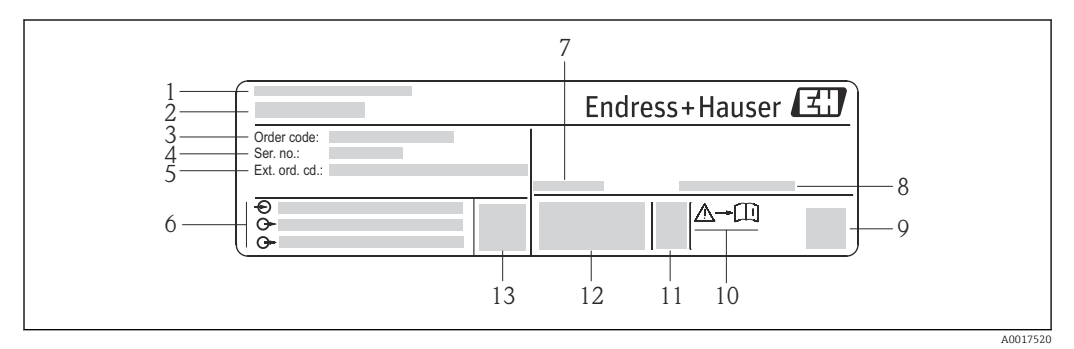

 *2 Esempio di targhetta del trasmettitore*

- *Stabilimento di produzione*
- *Nome del trasmettitore*
- *Codice d'ordine*
- *Numero di serie (Ser. no.)*
- *Codice d'ordine esteso (Ext. ord. cd.)*
- *Informazioni sul collegamento elettrico, ad es. ingressi e uscite disponibili, tensione di alimentazione*
- *Temperatura ambiente consentita (T<sup>a</sup> )*
- *Grado di protezione*
- *Codice matrice 2-D*
- *Codice della documentazione supplementare sulla sicurezza*
- *Data di produzione: anno-mese*
- *Marchio CE, C-Tick*
- *Versione firmware (FW)*

<span id="page-14-0"></span>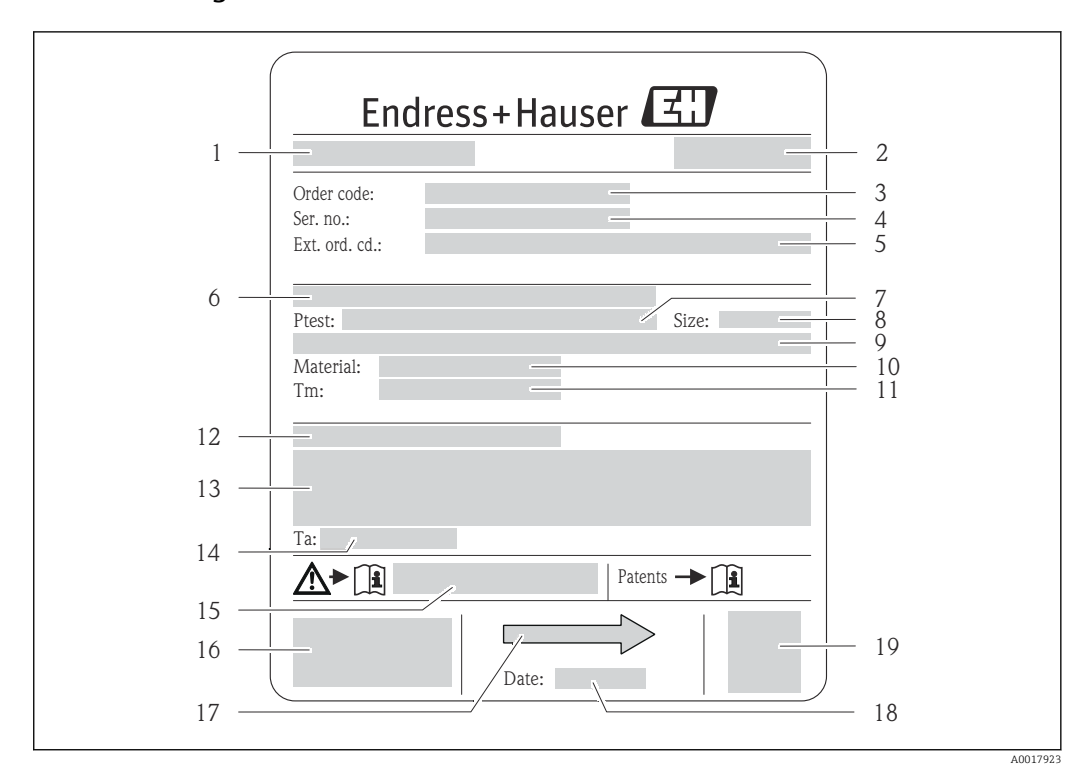

### 4.2.2 Targhetta del sensore

- *3 Esempio di targhetta del sensore*
- *1 Nome del sensore*
- *2 Stabilimento di produzione*
- *3 Codice d'ordine*
- *4 Numero di serie (ser. no.)*
- *5 Codice d'ordine esteso (ext. ord. cd.)*
- *6 Diametro nominale/pressione nominale della flangia*
- *7 Pressione di prova del sensore*
- *8 Diametro nominale del sensore*
- *9 Dati specifici del sensore: ad es. campo di pressione del sistema di contenimento secondario, specifiche di densità (taratura speciale della densità)*
- *10 Materiale del misuratore e del manifold*
- *11 Campo di temperatura del fluido*
- *12 Grado di protezione*
- *13 Informazioni sull'approvazione per la protezione dal rischio di esplosione e sulla Direttiva per i dispositivi in pressione (PED)*
- *14 Temperatura ambiente consentita (T<sup>a</sup> )*
- *15 Codice della documentazione supplementare sulla sicurezza*
- *16 Marchio CE, C-Tick*
- *17 Direzione del flusso*
- *18 Data di produzione: anno-mese*
- *19 Codice matrice 2D*

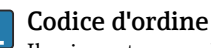

Il misuratore può essere riordinato utilizzando il codice d'ordine.

#### Codice d'ordine esteso

- Sono sempre riportati il tipo di dispositivo (radice del prodotto) e le specifiche base (caratteristiche obbligatorie).
- Delle specifiche opzionali (caratteristiche opzionali), sono indicate solo quelle relative alla sicurezza e alle approvazioni (ad es. LA) Se sono state ordinate altre specifiche opzionali, queste sono rappresentate collettivamente mediante il simbolo segnaposto  $#$  (ad es.  $#LA#$ ).
- Se le specifiche opzionali ordinate non comprendono specifiche di sicurezza e relative alle approvazioni, sono indicate con il simbolo segnaposto + (ad es. XXXXXX-ABCDE+).

## <span id="page-15-0"></span>4.2.3 Simboli riportati sul misuratore

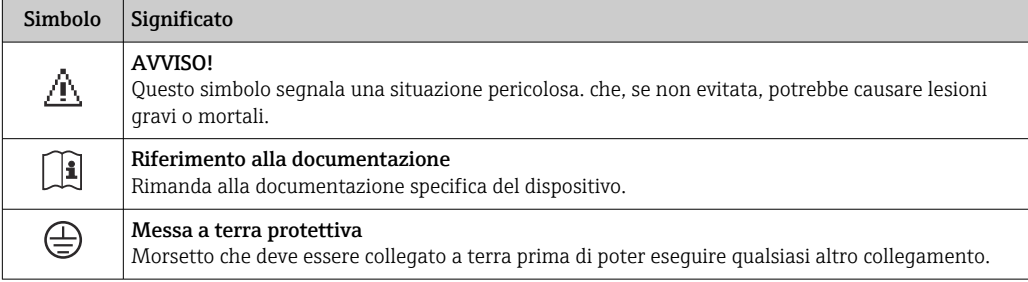

## <span id="page-16-0"></span>5 Stoccaggio e trasporto

## 5.1 Condizioni di stoccaggio

Per l'immagazzinamento, osservare le seguenti note:

- Conservare nella confezione originale per garantire la protezione da urti.
- Non togliere le coperture o i coperchi di protezione installati sulle connessioni al processo. Evitano danni meccanici alle superfici di tenuta e i depositi di sporco nel tubo di misura.
- Proteggere dalla luce diretta del sole per evitare temperature superficiali eccessivamente elevate.
- Conservare in luogo asciutto e privo di polvere.
- Non conservare all'esterno.

Temperatura di immagazzinamento: –40 … +80 °C (–40 … +176 °F), Codice d'ordine per "Collaudo, certificato", opzione JM: –50 … +60 °C (–58 … +140 °F), preferibilmente a +20 °C (+68 °F)

## 5.2 Trasporto del prodotto

Trasportare il misuratore fino al punto di misura nell'imballaggio originale.

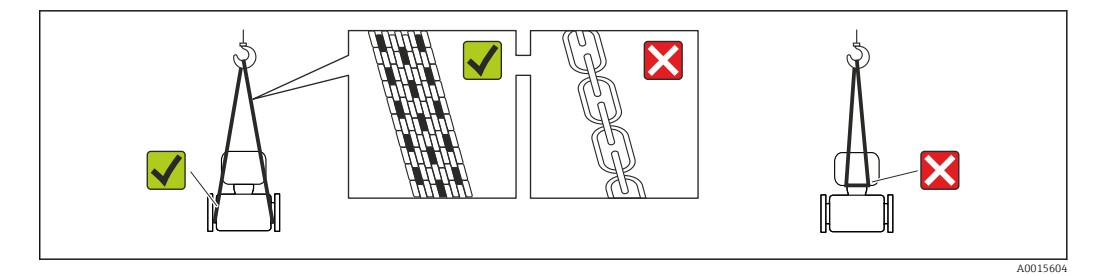

Non togliere le coperture o i coperchi installati sulle connessioni al processo. Evitano danni meccanici alle superfici di tenuta e i depositi di sporco nel tubo di misura.

### 5.2.1 Misuratori privi di ganci di sollevamento

#### **A** AVVERTENZA

Il centro di gravità del misuratore è più in alto dei punti di attacco delle cinghie. Rischio di lesioni, se il misuratore dovesse capovolgersi.

- ‣ Assicurare il misuratore in modo che non possa scivolare o ruotare.
- ‣ Osservare il peso specificato sull'imballo (etichetta adesiva).

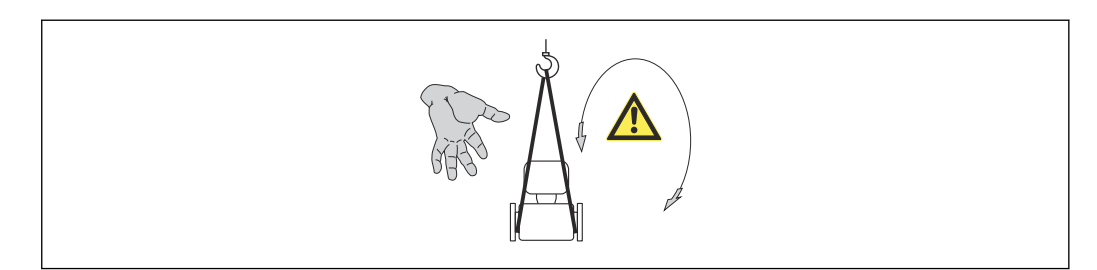

A0015606

### <span id="page-17-0"></span>5.2.2 Misuratori con ganci di sollevamento

#### **AATTENZIONE**

#### Istruzioni di trasporto speciali per strumenti con ganci di sollevamento

- ‣ Per il trasporto dello strumento utilizzare esclusivamente i ganci di sollevamento presenti sullo strumento medesimo o sulle flange.
- ‣ Lo strumento deve essere assicurato ad almeno due ganci di sollevamento.

### 5.2.3 Trasporto con un elevatore a forca

Se per il trasporto si utilizzano casse di imballaggio in legno, la struttura di base consente di caricare le casse longitudinalmente, trasversalmente o dai due lati utilizzando un elevatore a forca.

## 5.3 Smaltimento dell'imballaggio

Tutti i materiali di imballaggio sono ecocompatibili e riciclabili al 100%:

- Imballaggio secondario del misuratore: pellicola estensibile polimerica, conforme alla direttiva EC 2002/95/EC (RoHS).
- Imballaggio:
	- Gabbia in legno, trattata secondo lo standard ISPM 15, conformità confermata dal logo IPPC esposto.
	- o
	- Cartone secondo la Direttiva europea per imballaggi 94/62/EC; la riciclabilità è confermata dal simbolo RESY esposto.
- Imballaggio adatto al trasporto marittimo (opzionale): gabbia in legno, trattata secondo lo standard ISPM 15, conformità confermata dal logo IPPC esposto.
- Trasporto e montaggio dell'hardware:
	- Pallet in plastica a perdere
	- Cinghie in plastica
	- Nastri adesivi in plastica
- Protezione: imbottitura in carta

## <span id="page-18-0"></span>6 Installazione

## 6.1 Condizioni di installazione

Non sono richiesti accorgimenti speciali come i supporti. Le forze esterne sono assorbite dalla costruzione del dispositivo.

### 6.1.1 Posizione di montaggio

#### Posizione di montaggio

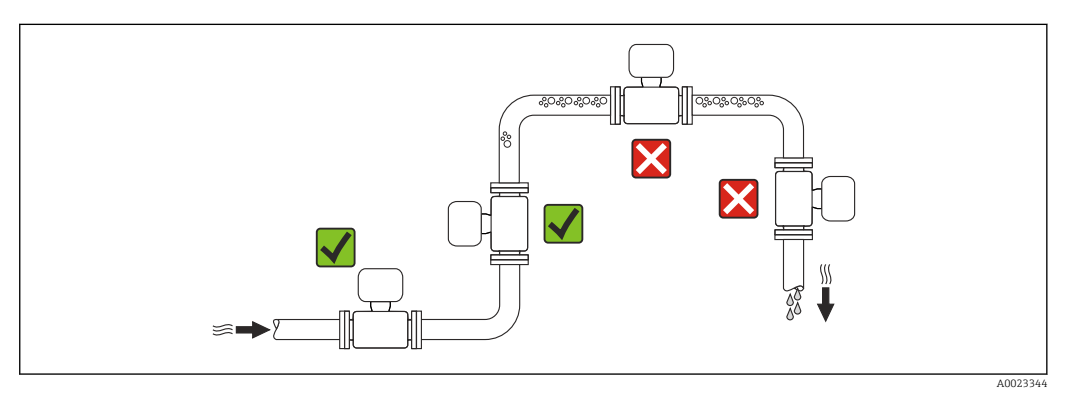

Per prevenire eventuali errori di misura dovuti all'accumulo di bolle d'aria nel tubo di misura, evitare le seguenti posizioni di montaggio nel tubo:

- Punto più alto della tubazione.
- Direttamente a monte dello scarico in un tubo a scarico libero.

*Installazione in tubi a scarico libero*

I seguenti accorgimenti, tuttavia, consentono l'installazione anche in tubazioni verticali aperte. Una restrizione del tubo o l'impiego di un orifizio con sezione inferiore al diametro nominale evita il funzionamento a vuoto del sensore durante l'esecuzione delle misure.

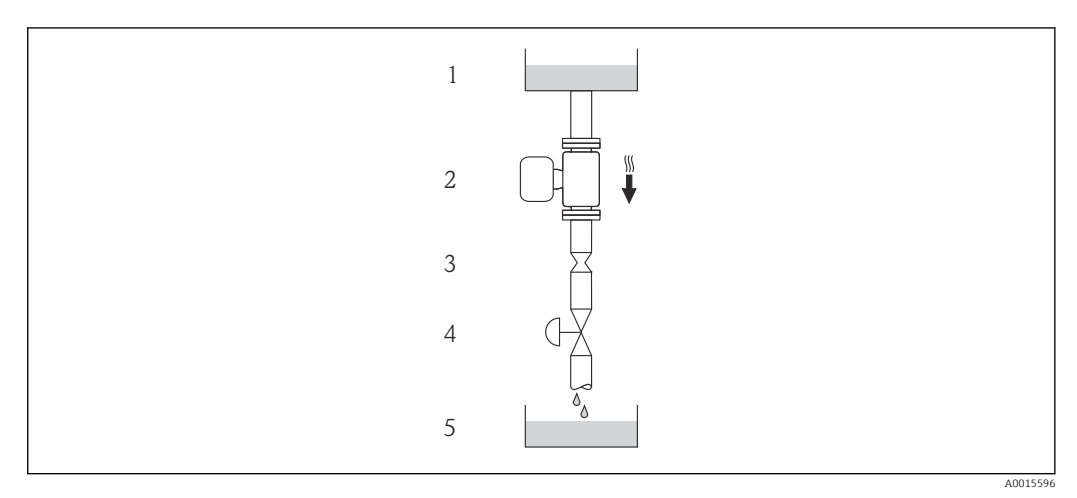

- *4 Installazione in un tubo a scarico libero (ad es. per applicazioni di dosaggio)*
- *1 Serbatoio di alimentazione*
- *2 Sensore*
- *3 Orifizio, restrizione tubo*
- *4 Valvola*
- *5 Serbatoio di transito*

<span id="page-19-0"></span>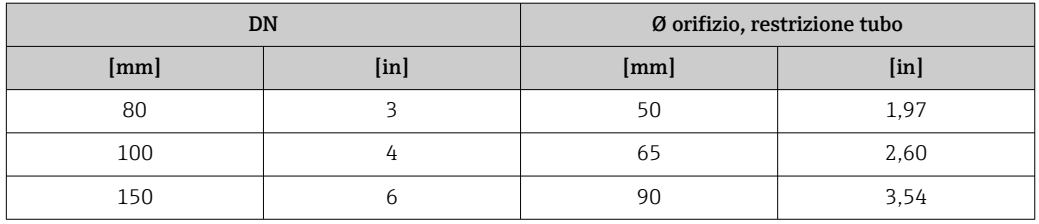

#### Orientamento

La direzione della freccia sulla targhetta del sensore aiuta ad installare il sensore in base alla direzione del flusso (direzione del fluido che scorre attraverso la tubazione).

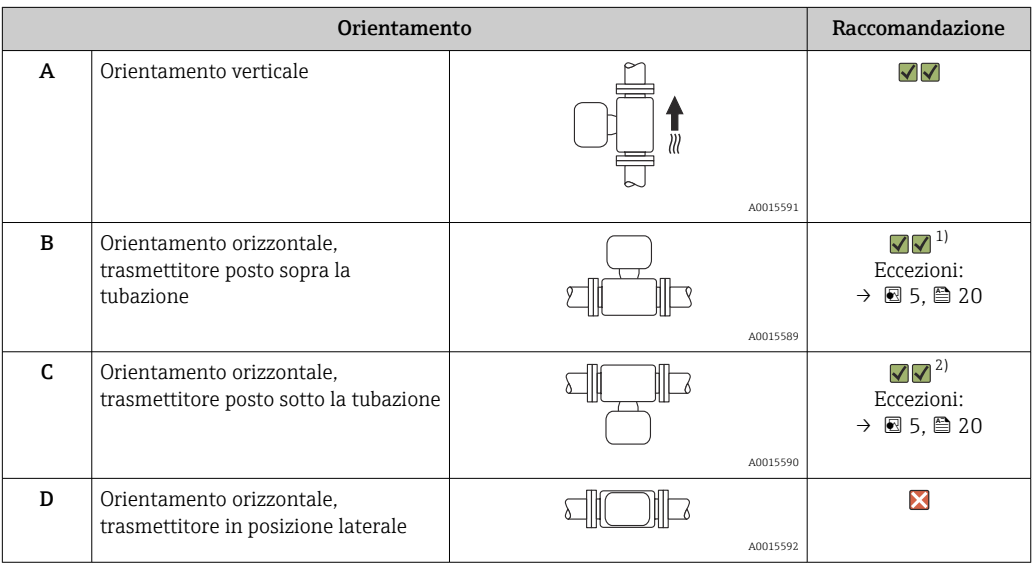

1) Le applicazioni con basse temperature di processo possono ridurre la temperatura ambiente. Questo orientamento è consigliato per mantenere la temperatura ambiente minima, tollerata dal trasmettitore.

2) Le applicazioni con alte temperature di processo possono incrementare la temperatura ambiente. Questo orientamento è consigliato per non superare la temperatura ambiente massima tollerata dal trasmettitore.

Se un sensore con tubo di misura curvo è installato in orizzontale, adattare la posizione del sensore alle caratteristiche del fluido.

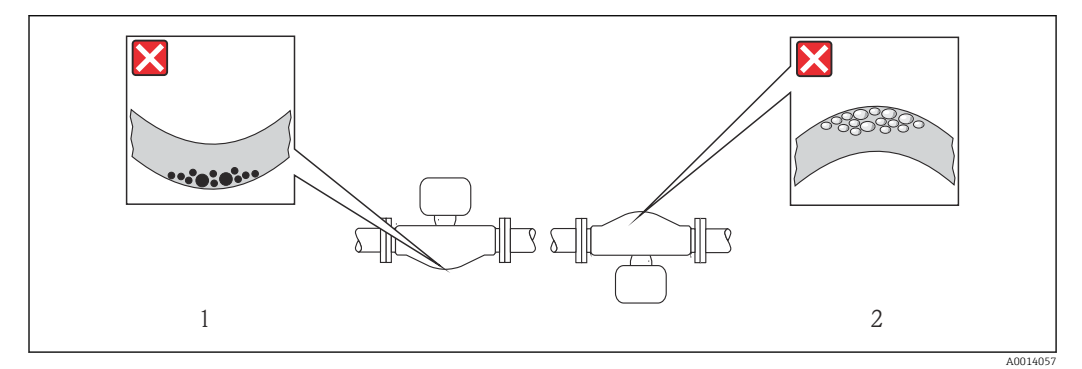

 *5 Orientamento del sensore con tubo di misura curvo*

*1 Evitare questo orientamento nel caso di fluidi con solidi sospesi: rischio di depositi.*

*2 Evitare questo orientamento nel caso di fluidi degasati: rischio di accumuli di gas.*

#### <span id="page-20-0"></span>Tratti rettilinei in entrata e in uscita

Se non si verificano fenomeni di cavitazione, non sono richiesti speciali accorgimenti per le attrezzature che causano turbolenza, come valvole, curve o elementi a T  $\rightarrow \Box$  21.

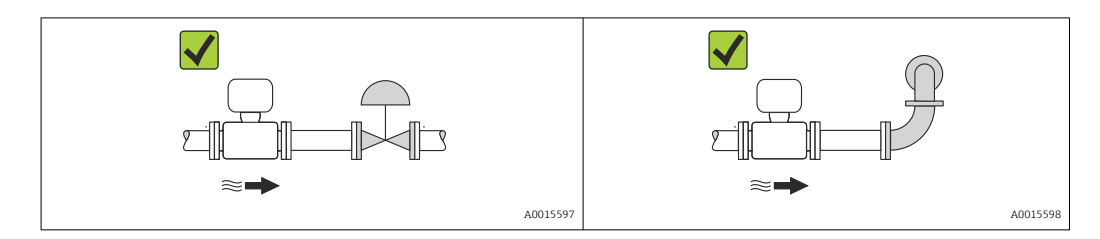

*Dimensioni di installazione*

Per le dimensioni e le lunghezze d'installazione del dispositivo, v. documentazione  $\boxed{1}$ "Informazioni tecniche", paragrafo "Costruzione meccanica"

### 6.1.2 Requisiti di ambiente e processo

Campo di temperatura ambiente

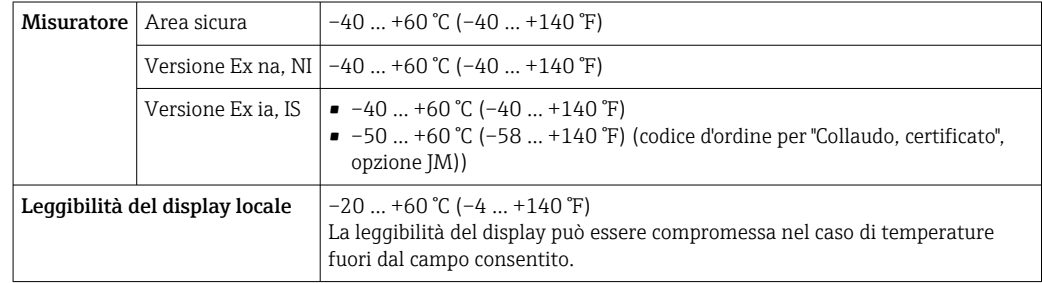

‣ In caso di funzionamento all'esterno: Evitare la radiazione solare diretta, soprattutto nelle regioni a clima caldo

#### Pressione di sistema

È importante che non siano presenti fenomeni di cavitazione e che i liquidi non siano degasanti.

La cavitazione è provocata da condizioni di pressione inferiore alla tensione di vapore:

- nei liquidi con punto di ebollizione basso (ad es. idrocarburi, solventi, gas liquefatti)
- nelle linee di aspirazione
- ‣ Verificare che la pressione del sistema sia sufficientemente alta per evitare fenomeni di cavitazione e degassazione.

A questo scopo sono consigliate le seguenti posizioni di montaggio:

- nel punto più basso di una tubazione verticale
- a valle di pompe (nessun pericolo di vuoto)

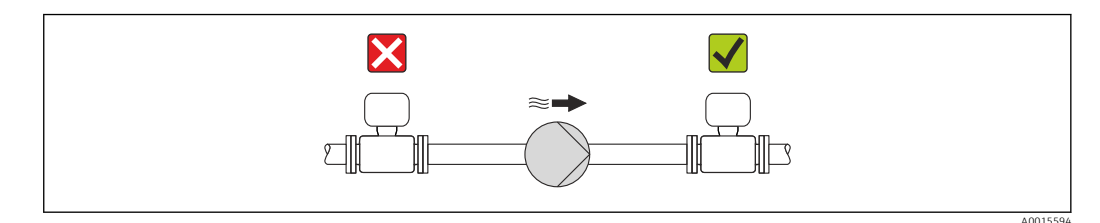

#### Coibentazione

Con alcuni fluidi è importante che il calore irradiato dal sensore al trasmettitore sia mantenuto al minimo. Per garantire l'isolamento richiesto, è disponibile un'ampia gamma di materiali.

### **AVVISO**

#### Surriscaldamento dell'elettronica a causa dell'isolamento termico!

‣ Rispettare l'altezza di isolamento massima consentita per il collo del trasmettitore, affinché la testa del trasmettitore sia completamente libera.

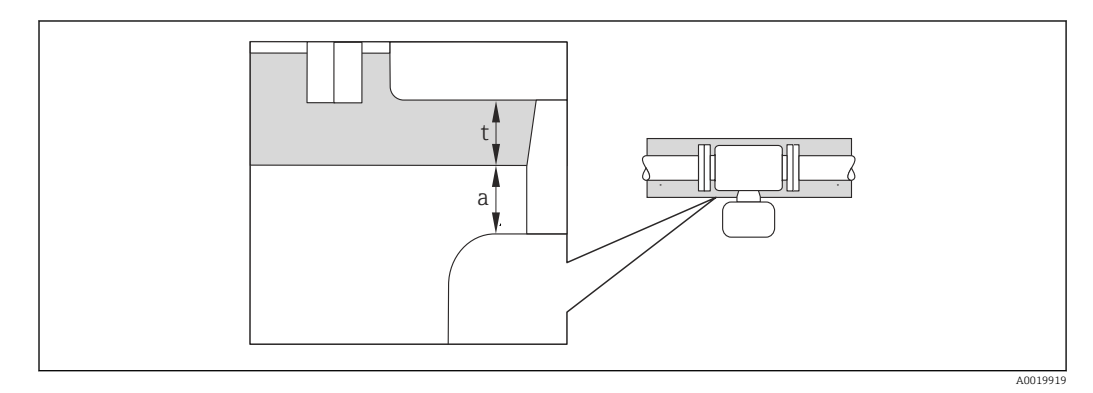

*a Distanza minima dalla coibentazione*

*t Spessore massimo della coibentazione*

La distanza minima tra custodia del trasmettitore e coibentazione deve essere 10 mm (0,39 in) per garantire che la testa del trasmettitore rimanga completamente esposta.

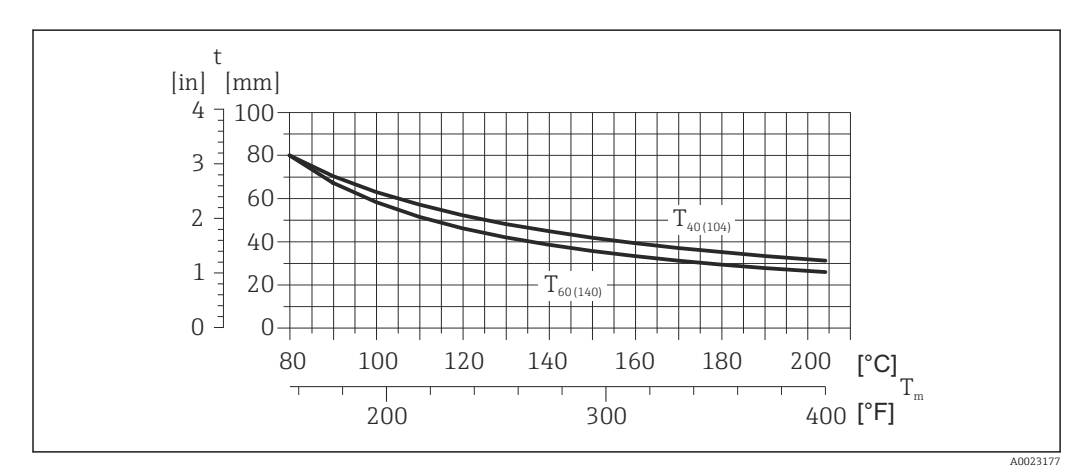

 *6 Spessore massimo per la coibentazione, consigliato in base alla temperatura del fluido e alla temperatura ambiente*

- t Spessore della coibentazione
- T<sub>m</sub> Temperatura del fluido
- $T_{40(104)}$  Spessore massimo consigliato per la coibentazione con temperatura ambiente T<sub>a</sub> = 40 °C (104 °F)

 $T_{60(140)}$  Spessore massimo consigliato per la coibentazione con temperatura ambiente T<sub>a</sub> = 60 °C (140 °F)

#### **AVVISO**

#### Rischio di surriscaldamento con coibentazione

‣ Assicurarsi che la temperatura sul lato inferiore della custodia del trasmettitore non superi 80 °C (176 °F)

## <span id="page-22-0"></span>**AVVISO**

La coibentazione può anche essere più spessa di quella massima consigliata. Prerequisito:

- ‣ Garantire che sul collo del trasmettitore la convezione sia sufficientemente grande.
- ‣ Garantire che rimanga esposta una superficie sufficientemente ampia del supporto della custodia. La parte libera serve da radiatore e protegge l'elettronica dal surriscaldamento e dall'eccessivo raffreddamento.

#### Riscaldamento

#### **AVVISO**

#### L'elettronica può surriscaldarsi a causa dell'elevata temperatura ambiente!

- ‣ Rispettare la temperatura ambiente massima consentita per il trasmettitore .
- ‣ Considerare i requisiti di orientamento del dispositivo in base alla temperatura del fluido .

#### AVVISO

#### Rischio di surriscaldamento in fase di riscaldamento

- ‣ Assicurarsi che la temperatura sul lato inferiore della custodia del trasmettitore non superi 80 °C (176 °F)
- ‣ Garantire che sul collo del trasmettitore la convezione sia sufficientemente grande.
- ‣ Garantire che rimanga esposta una superficie sufficientemente ampia del supporto della custodia. La parte libera serve da radiatore e protegge l'elettronica dal surriscaldamento e dall'eccessivo raffreddamento.

#### *Opzioni di riscaldamento*

Se il fluido non deve perdere calore in prossimità del sensore, sono disponibili le seguenti opzioni di riscaldamento:

- Riscaldamento elettrico, ad es. con riscaldatori a fascia elettrici
- Mediante tubi che trasportano acqua calda o vapore
- Mediante camice riscaldanti

#### *Uso di un sistema di riscaldamento con tracciamento elettrico*

Se il riscaldamento è regolato mediante controllo dell'angolo di fase o pacchetti di impulsi, i campi magnetici possono influenzare i valori misurati (= per valori superiori a quelli approvati dallo standard EN (seno 30 A/m)).

Di conseguenza, il sensore deve essere schermato dai campi magnetici: la custodia può essere schermata con lamiere in metallo o acciaio magnetico senza una direzione preferenziale (ad es. V330-35A).

La lamiera deve rispettare le seguenti caratteristiche:

- Permeabilità magnetica relativa µr ≥ 300
- Spessore  $d \ge 0.35$  mm  $(d \ge 0.014$  in)

#### Vibrazioni

L'elevata frequenza di oscillazione dei tubi di misura garantisce che il corretto funzionamento del sistema di misura non sia influenzato dalle vibrazioni d'impianto.

### 6.1.3 Istruzioni di montaggio speciali

#### Disco di rottura

Verificare che il funzionamento e il controllo del disco di rottura non siano ostacolati dall'installazione del dispositivo. La posizione del disco di rottura è indicata da un'etichetta incollata di fianco al disco. Per ulteriori informazioni importanti per il processo .

Gli attacchi filettati presenti non sono adatti per una funzione di risciacquo o di monitoraggio della pressione, ma sono progettati come sede di installazione del disco di rottura.

Nella filettatura interna del disco di rottura si può avvitare un dispositivo di scarico per eliminare le perdite di fluido nel caso non funzioni il disco di rottura.

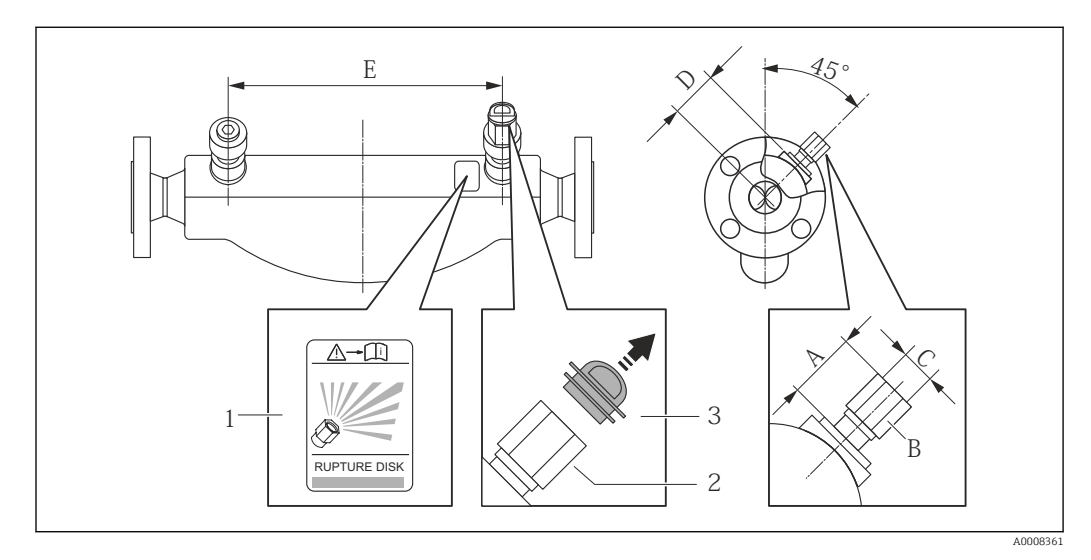

*1 Etichetta del disco di rottura*

*2 Disco di rottura con filettatura interna 1/2" NPT e larghezza di chiave 1"*

*3 Protezione per il trasporto*

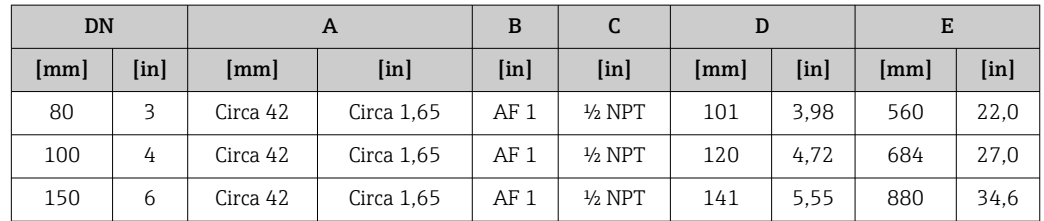

#### **A** AVVERTENZA

#### Affidabilità funzionale limitata del disco di rottura.

Pericolo per il personale in caso di perdite di fluido!

- ‣ Il disco di rottura non deve essere rimosso.
- ‣ Se si impiega un disco di rottura, la camicia riscaldante non può essere utilizzata.
- ‣ Verificare che il funzionamento e il controllo del disco di rottura non siano ostacolati dall'installazione del dispositivo.
- ‣ Prevedere delle misure adeguate per evitare danni e pericoli per il personale in caso si attivazione del disco di rottura.
- ‣ Rispettare le informazioni riportate sull'etichetta del disco di rottura.

#### Regolazione dello zero

Tutti i misuratori sono tarati in base alle più recenti tecnologie. La taratura è eseguita alle condizioni di riferimento →  $\triangleq$  132. Di consequenza, generalmente non è richiesta una regolazione dello zero in campo.

L'esperienza indica che la regolazione dello zero è consigliata solo in casi speciali:

- Per ottenere l'accuratezza di misura massima anche con portate molte basse
- In condizioni operative o di processo estreme (ad es. con temperature di processo molto elevate o fluidi molto viscosi).

## <span id="page-24-0"></span>6.2 Montaggio del misuratore

## 6.2.1 Utensili richiesti

### Per il sensore

Per flange e altre connessioni al processo: i relativi utensili di montaggio

### 6.2.2 Preparazione del misuratore

- 1. Eliminare tutti gli imballaggi residui utilizzati per il trasporto.
- 2. Togliere tutte le coperture o i coperchi di protezione presenti sul sensore.
- 3. Togliere l'etichetta adesiva dal coperchio del vano connessioni.

### 6.2.3 Montaggio del misuratore

### **A** AVVERTENZA

#### Pericolo dovuto a tenuta di processo non adeguata!

- ‣ Garantire che i diametri interni delle guarnizioni siano maggiori o uguali a quelli delle connessioni al processo e della tubazione.
- ‣ Verificare che le guarnizioni siano pulite e integre.
- ‣ Installare le guarnizioni in modo corretto.
- 1. Garantire che la direzione indicata dalla freccia sulla targhetta del sensore corrisponda alla direzione del flusso.
- 2. Installare il misuratore o ruotare la custodia del trasmettitore in modo che gli ingressi cavo non siano orientati verso l'alto.

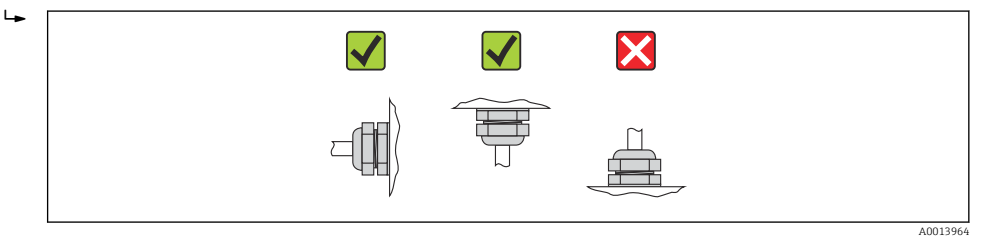

## 6.2.4 Rotazione del modulo display

Il display locale è disponibile solo con le seguenti versioni del dispositivo: Codice d'ordine per "Display; Funzionamento", opzione B: a 4 righe; illuminato, mediante comunicazione

Il modulo display può essere ruotato per ottimizzare la leggibilità del display.

<span id="page-25-0"></span>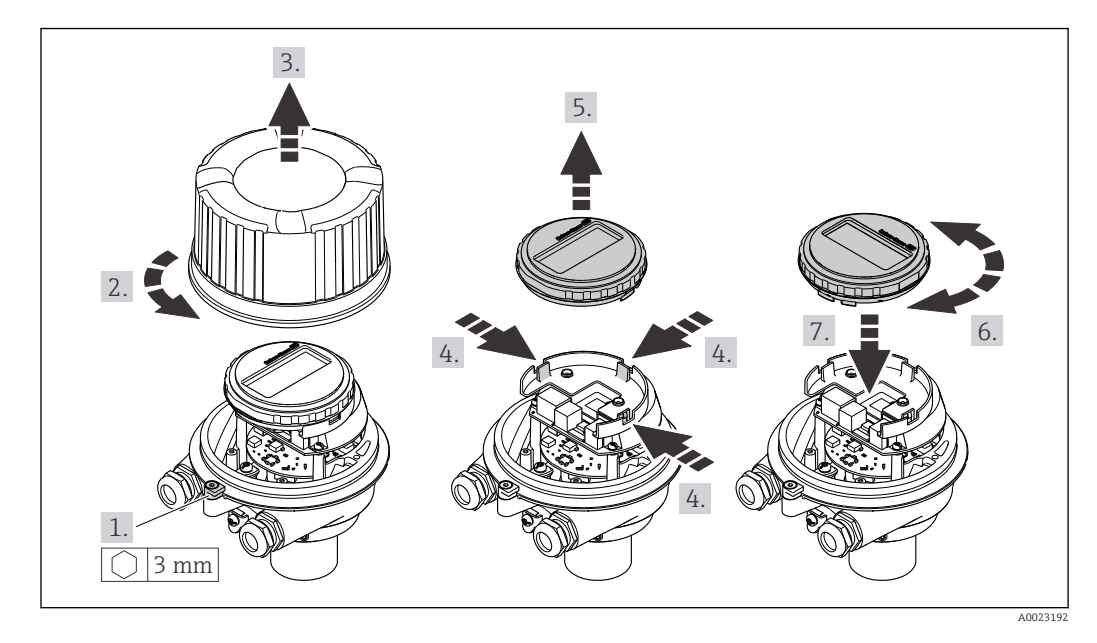

#### Versione della custodia in alluminio, AlSi10Mg, rivestita

### Custodia in versione compatta e ultra compatta, acciaio inox

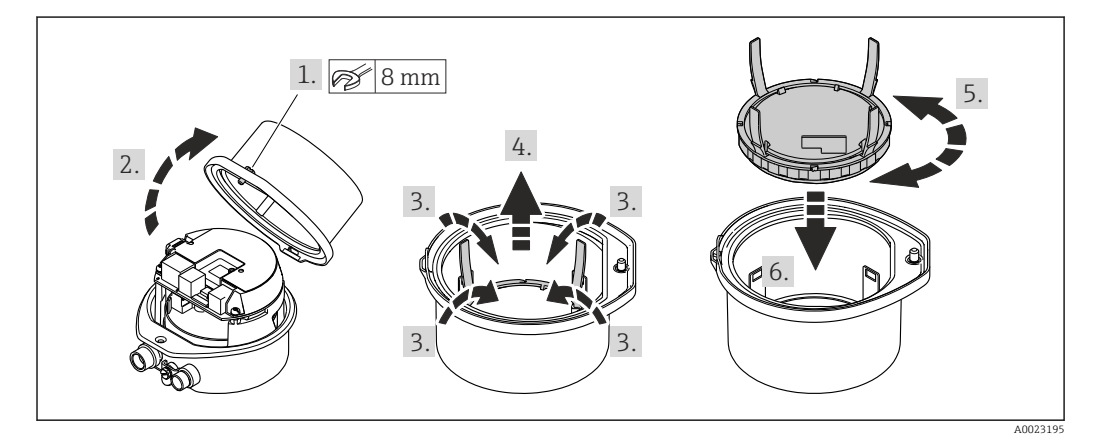

## 6.3 Verifica finale dell'installazione

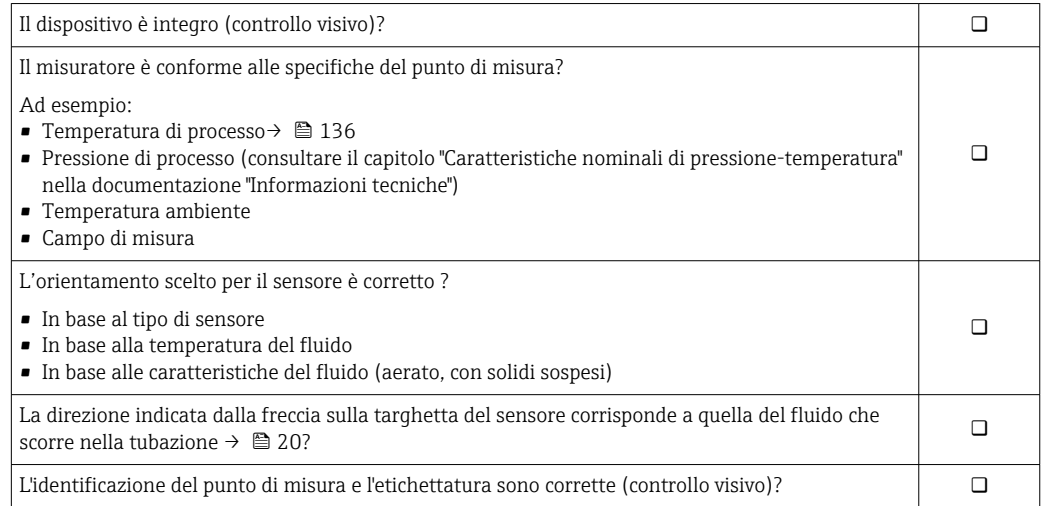

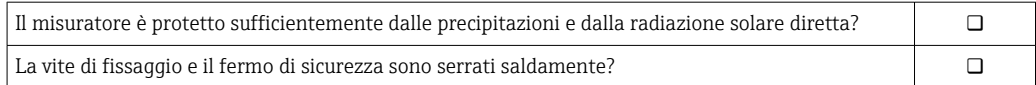

# <span id="page-27-0"></span>7 Collegamento elettrico

Il misuratore non è dotato di un interruttore di protezione interno. Di conseguenza,  $| \cdot |$ collegare il misuratore a un sezionatore o a un interruttore di protezione per scollegare facilmente il circuito di alimentazione dalla rete elettrica.

## 7.1 Condizioni delle connessioni elettriche

## 7.1.1 Utensili richiesti

- Per gli ingressi cavi: usare gli utensili corrispondenti
- Per il fermo di sicurezza (sulla custodia in alluminio): vite a brugola3 mm
- Per la vite di fissaggio (per custodia in acciaio inox): chiave fissa8 mm
- Spellafili
- Quando si usano cavi intrecciati: pinza a crimpare per capicorda

### 7.1.2 Requisiti del cavo di collegamento:

I cavi di collegamento forniti dal cliente devono possedere i seguenti requisiti.

#### Sicurezza elettrica

In conformità con le relative normative locali/nazionali.

#### Campo di temperatura consentito

- $-40$  °C (-40 °F)...+80 °C (+176 °F)
- Requisito minimo: campo di temperatura del cavo ≥ temperatura ambiente + 20 K

#### Cavo di alimentazione

Il cavo di installazione standard è sufficiente.

#### Cavo segnali

#### *PROFINET*

Lo standard IEC 61156-6 specifica CAT 5 come categoria minima del cavo utilizzato per PROFINET. CAT 5e e CAT 6 sono le categorie consigliate.

Per maggiori informazioni su pianificazione e installazione di reti PROFINET, consultare: "PROFINET Cabling and Interconnection Technology", linea guida per PROFINET

#### Diametro del cavo

- Pressacavi forniti:  $M20 \times 1.5$  con cavo  $\phi$  6 ... 12 mm (0.24 ... 0.47 in) • Morsetti a molla:
- Sezioni del filo 0,5 … 2,5 mm2 (20 … 14 AWG)

### <span id="page-28-0"></span>7.1.3 Assegnazione dei morsetti

#### **Trasmettitore**

*Versione della connessione PROFINET*

Codice d'ordine per "Uscita", opzione R

In base alla versione della custodia, i trasmettitori possono essere ordinati con morsetti o connettori del dispositivo.

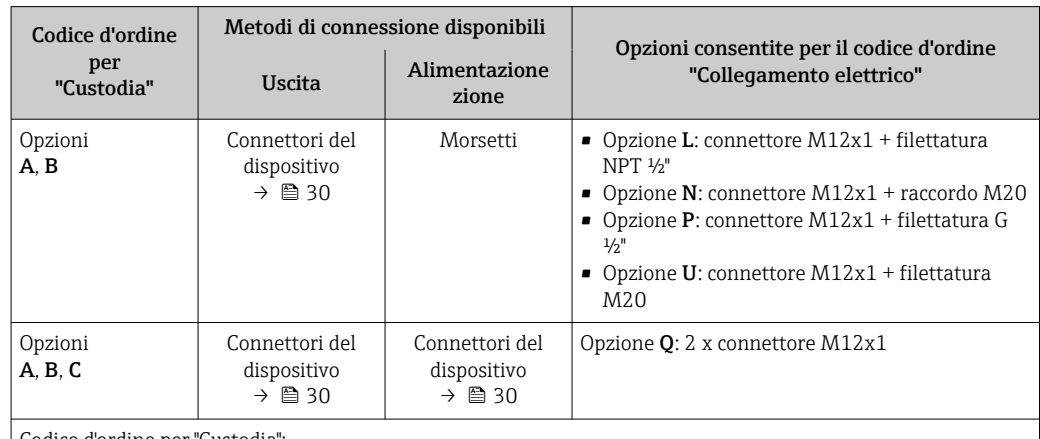

Codice d'ordine per "Custodia":

• Opzione A: compatta, in alluminio rivestito

• Opzione B: compatta, acciaio inox

• Opzione C: ultra compatta, acciaio inox

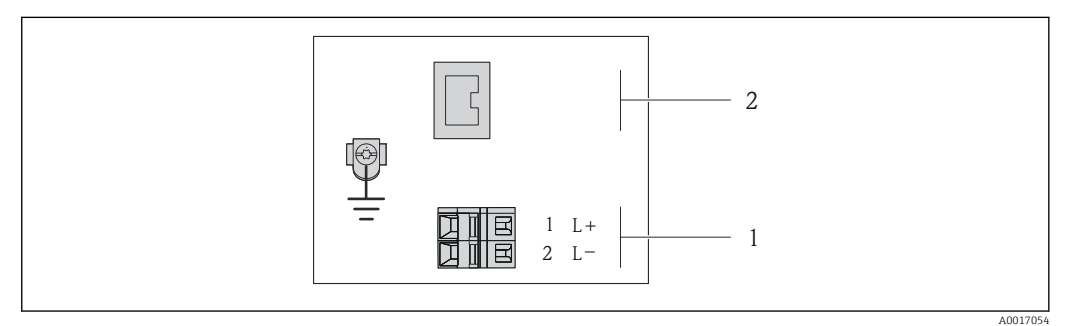

- *7 Assegnazione dei morsetti PROFINET*
- *1 Alimentazione: 24 V c.c.*

*2 PROFINET*

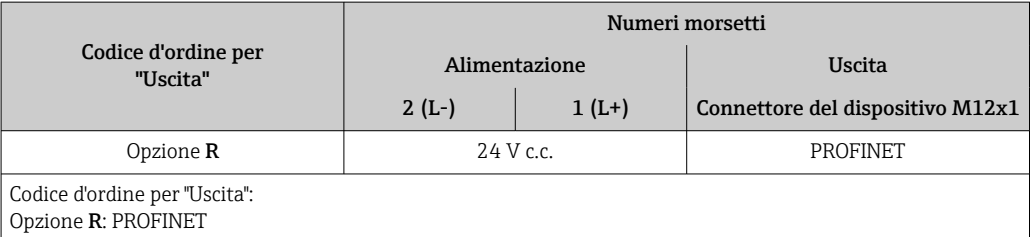

## <span id="page-29-0"></span>7.1.4 Assegnazione dei pin e connettore del dispositivo

#### Tensione di alimentazione

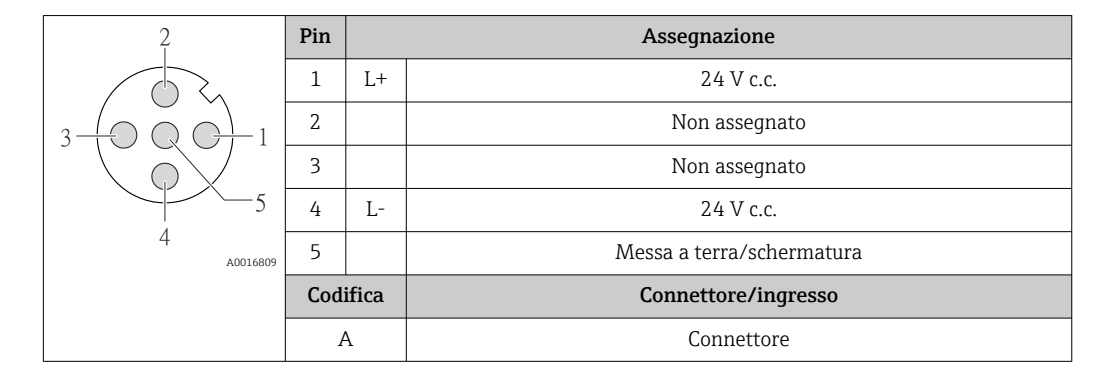

#### Connettore del dispositivo per la trasmissione del segnale (lato del dispositivo)

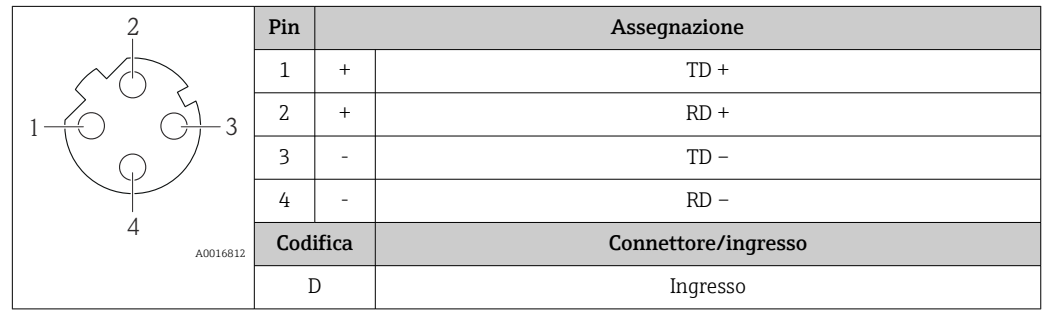

### 7.1.5 Preparazione del misuratore

1. Se presente, rimuovere il tappo cieco.

#### 2. AVVISO

#### Tenuta non sufficiente della custodia!

L'affidabilità operativa del misuratore potrebbe essere compromessa.

‣ Utilizzare pressacavi adatti corrispondenti al grado di protezione.

Se il misuratore è fornito senza pressacavi:

Procurarsi il pressacavo adatto per il relativo cavo di collegamento .

3. Se il misuratore è fornito con i pressacavi: Rispettare le specifiche del cavo .

## 7.2 Connessione del misuratore

### **AVVISO**

#### Limitazione della sicurezza elettrica dovuta a errato collegamento!

- ‣ Far eseguire le operazioni di collegamento solo da specialisti adeguatamente addestrati.
- ‣ Attenersi alle normative e ai codici di installazione federali/nazionali applicabili.
- ‣ Attenersi alle norme di sicurezza vigenti presso il luogo di lavoro.
- ‣ Per l'uso in atmosfere potenzialmente esplosive, rispettare le informazioni riportate nella documentazione Ex specifica del dispositivo.

### <span id="page-30-0"></span>7.2.1 Connessione del trasmettitore

La connessione del trasmettitore dipende dai seguenti codici d'ordine:

- Versione della custodia: compatta o ultra compatta
- Tipo di connessione: connettore del dispositivo o morsetti

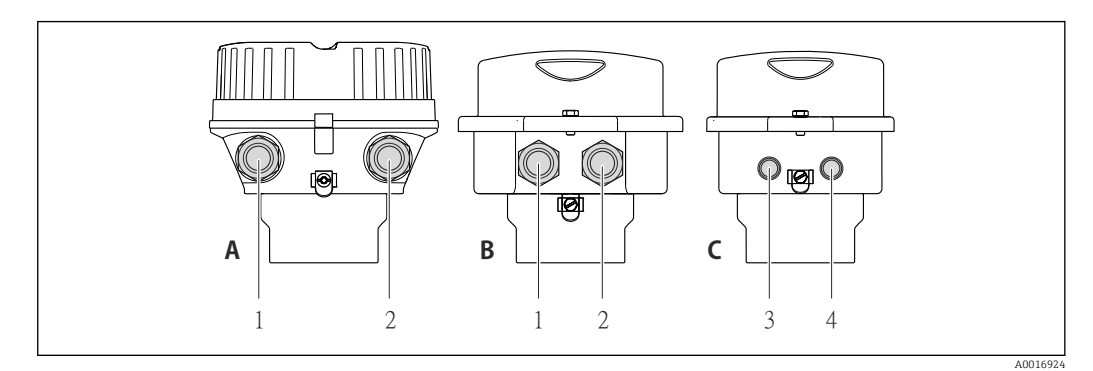

 *8 Versioni della custodia e versioni della connessione*

- *A Versione della custodia: compatta, rivestita in alluminio*
- *B Versione della custodia: compatta, acciaio inox*
- *1 Ingresso cavo o connettore del dispositivo per la trasmissione del segnale*
- *2 Ingresso cavo o connettore del dispositivo per la tensione di alimentazione*
- *C Versione della custodia: ultra compatta, acciaio inox*
- *3 Connettore del dispositivo per la trasmissione del segnale*
- *4 Connettore del dispositivo per la tensione di alimentazione*

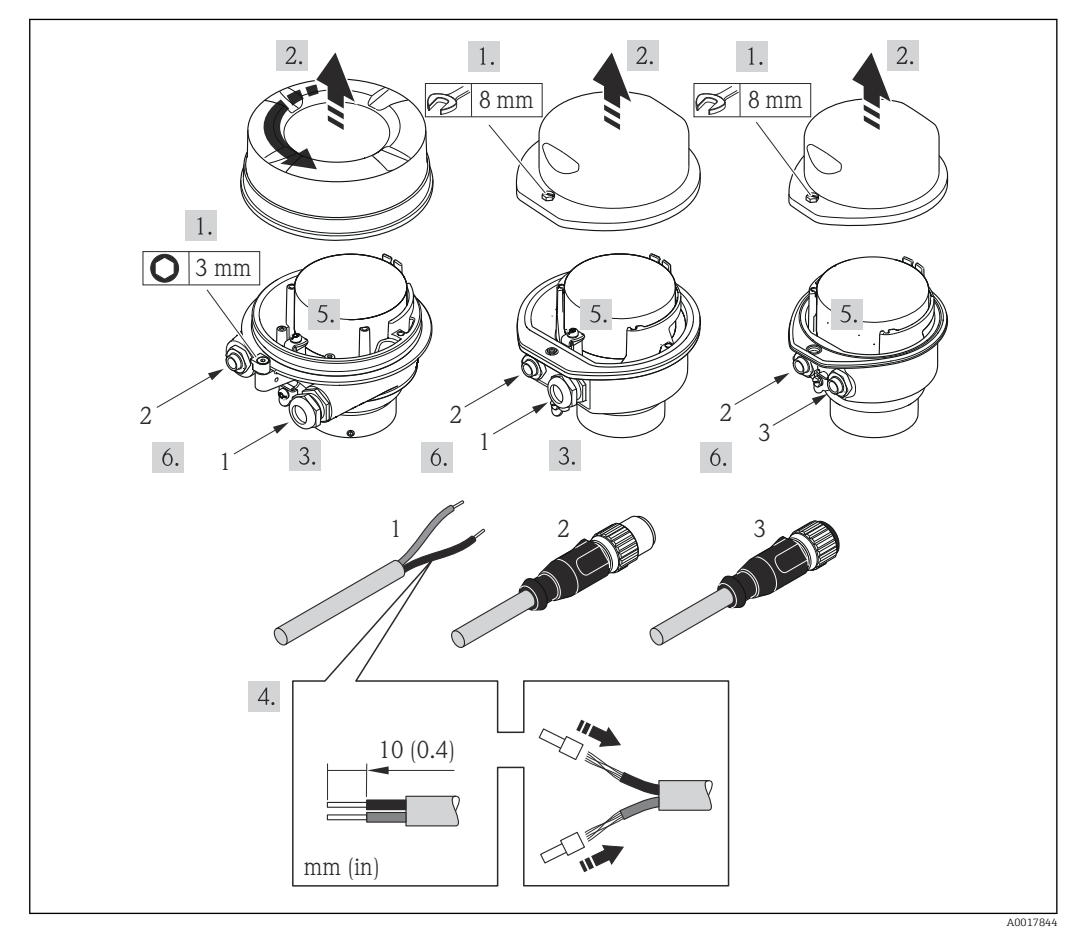

- *9 Versioni del dispositivo con esempi di connessione*
- 
- *1 Cavo 2 Connettore del dispositivo per la trasmissione del segnale*
- *3 Connettore del dispositivo per la tensione di alimentazione*

<span id="page-31-0"></span>Per la versione del dispositivo con connettore: fare attenzione solo alle istruzioni riportate al punto 6.

- 1. In base alla versione della custodia, liberare il fermo di sicurezza o la vite di fissaggio dal coperchio della custodia.
- 2. Spingere il cavo attraverso l'ingresso cavo. Per garantire la tenuta stagna, non togliere l'anello di tenuta dall'ingresso cavo.
- 3. Spelare il cavo e le relative estremità. Nel caso di cavi intrecciati, montare anche i capicorda.
- 4. Collegare il cavo in base all'assegnazione dei morsetti o dei pin del connettore del dispositivo .
- 5. In base alla versione del dispositivo, serrare i pressacavi o innestare il connettore del dispositivo e serrare .

#### 6. **A AVVERTENZA**

Grado di protezione della custodia compromesso a causa di insufficiente tenuta della custodia.

‣ Serrare la vite senza usare lubrificanti. Le filettature sul coperchio sono rivestite di lubrificante a secco.

Per rimontare il trasmettitore, ripetere la procedura di rimozione in ordine inverso.

### 7.2.2 Garantire l'equalizzazione del potenziale

#### Requisiti

Per garantire misure corrette, considerare quanto segue:

- Medesimo potenziale elettrico per il fluido e il sensore
- Direttive interne aziendali per lo schema di messa a terra

Per i dispositivi adatti all'uso in aree pericolose, attenersi alle linee guida riportate  $\sqrt{2}$ nella relativa documentazione Ex (XA).

## 7.3 Istruzioni speciali per la connessione

### 7.3.1 Esempi di connessione

#### PROFINET

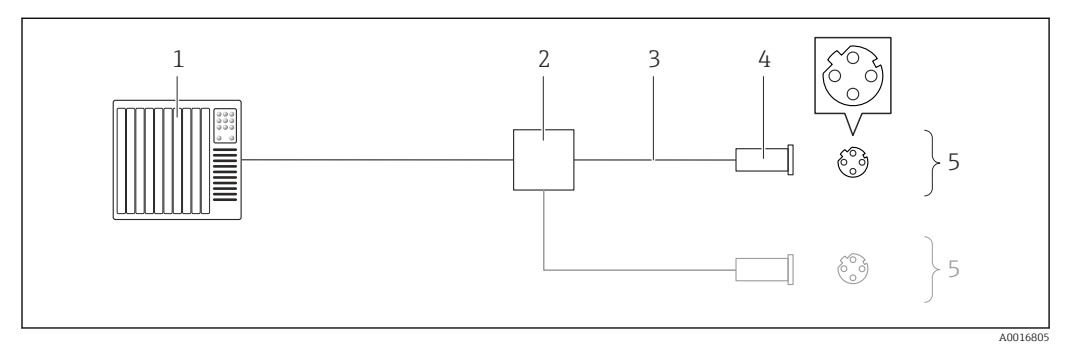

 *10 Cavo di collegamento per PROFINET*

- *1 Sistema di controllo (ad es. PLC)*
- *2 Switch Ethernet*
- *3 Rispettare le specifiche del cavo*
- *4 Connettore*
- *5 Trasmettitore*

## <span id="page-32-0"></span>7.4 Impostazioni hardware

## 7.4.1 Impostazione del nome del dispositivo

Un punto di misura può essere identificato rapidamente all'interno dell'impianto sulla base della sua descrizione tag. La descrizione tag equivale al nome del dispositivo (nome della stazione della specifica PROFINET). Il nome assegnato in fabbrica al dispositivo può essere modificato mediante i DIP switch o il sistema di automazione.

Esempio di nome del dispositivo (impostazione di fabbrica): eh-promass100-xxxxx

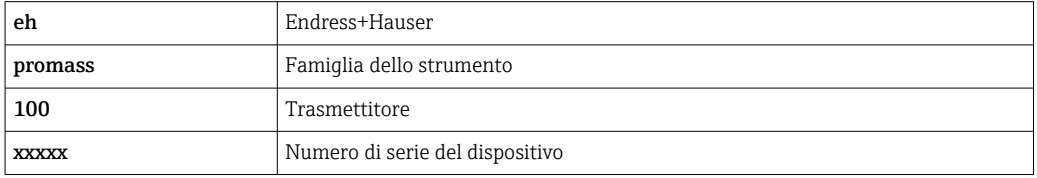

Il nome del dispositivo utilizzato attualmente è visualizzato nel menu Configurazione → Nome della stazione .

#### Impostazione del nome del dispositivo mediante DIP switch

L'ultima parte del nome del dispositivo può essere impostata utilizzando i DIP switch 1-8. Il range di indirizzi è tra 1 e 254 (impostazione di fabbrica: numero di serie del dispositivo  $\rightarrow \blacksquare$  14)

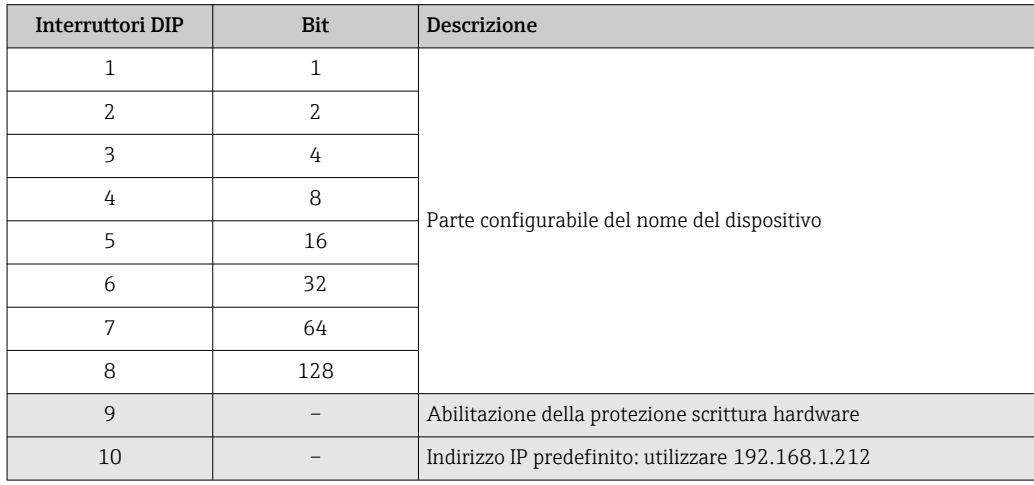

*Panoramica dei DIP switch*

*Esempio: impostazione del nome del dispositivo eh-promass100-065*

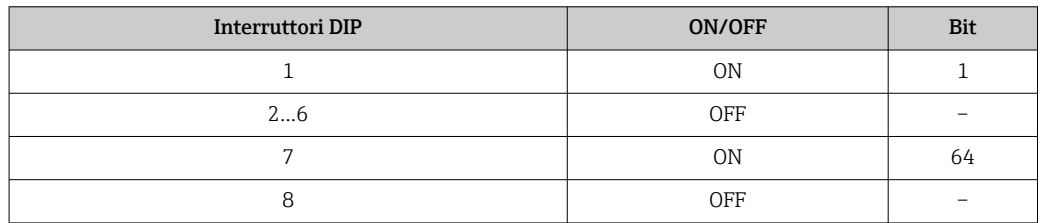

*Impostazione del nome del dispositivo*

Rischio di scosse elettriche all'apertura della custodia del trasmettitore.

‣ Scollegare il dispositivo dall'alimentazione prima di aprire la custodia del trasmettitore.

<span id="page-33-0"></span>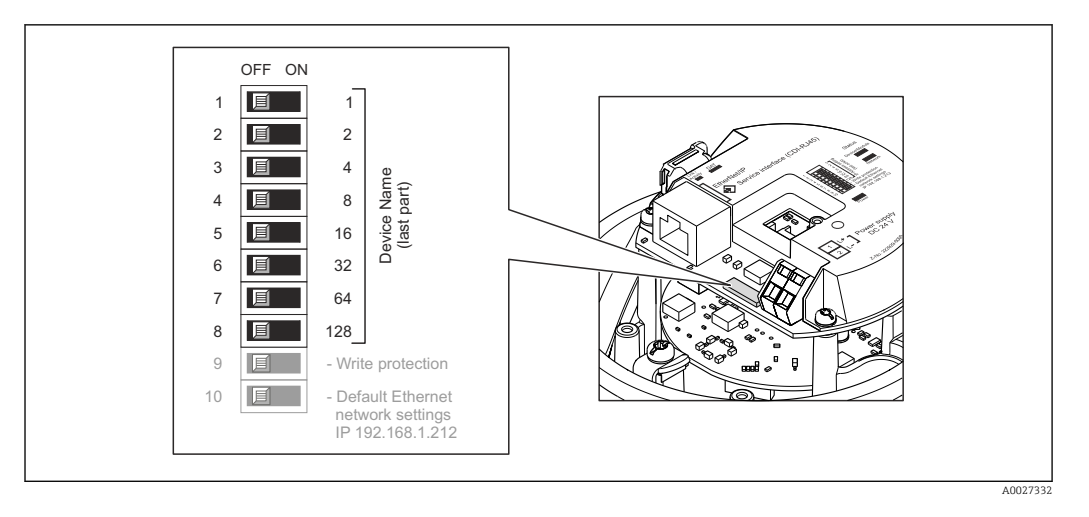

- 1. In base alla versione della custodia, liberare il fermo di sicurezza o la vite di fissaggio dal coperchio della custodia.
- 2. In base alla versione della custodia, svitare o aprire il relativo coperchio e scollegare il display dal modulo dell'elettronica principale, se necessario  $\rightarrow \Box$  142.
- 3. Impostare l'indirizzo IP richiesto utilizzando i relativi DIP switch sul modulo dell'elettronica I/O.
- 4. Per rimontare il trasmettitore, ripetere la procedura di rimozione in ordine inverso.
- 5. Collegare nuovamente lo strumento all'alimentazione. L'indirizzo del dispositivo configurato è utilizzato quando si riavvia il dispositivo.
- Se si esegue il reset del dispositivo mediante l'interfaccia PROFINET, il nome del dispositivo non può essere ripristinato all'impostazione di fabbrica. Al posto del nome del dispositivo è utilizzato il valore 0.

#### Impostazione del nome del dispositivo mediante sistema automazione

Per impostare il nome del dispositivo mediante il sistema di automazione, i DIP switch devono essere impostati tutti su OFF (impostazione di fabbrica) o tutti su ON.

Il nome completo del dispositivo (nome della stazione) può essere personalizzato mediante il sistema di automazione.

- Il numero di serie, impostato in fabbrica come parte del nome del dispositivo, non è l - 1 salvato. Il nome del dispositivo non può essere ripristinato all'impostazione di fabbrica con il numero di serie. Al posto del numero di serie è utilizzato il valore 0.
	- Per assegnare il nome del dispositivo mediante il sistema di automazione, inserire il nome in lettere minuscole.

## 7.5 Garantire il grado di protezione

Il misuratore è conforme a tutti i requisiti del grado di protezione IP66/67, custodia tipo 4X.

Terminato il collegamento elettrico, attenersi alla seguente procedura per garantire il grado di protezione IP66/IP67, custodia tipo 4X:

- 1. Controllare che le tenute della custodia siano pulite e inserite correttamente. Se necessario, asciugare, pulire o sostituire le guarnizioni.
- 2. Serrare tutte le viti della custodia e avvitare i coperchi.
- 3. Serrare saldamente i pressacavi.

<span id="page-34-0"></span>4. Per evitare che l'umidità penetri nell'ingresso cavo, stendere il cavo in modo che formi un'ansa verso il basso prima dell'ingresso cavo ("trappola per l'acqua").

 $L_{\bullet}$ 

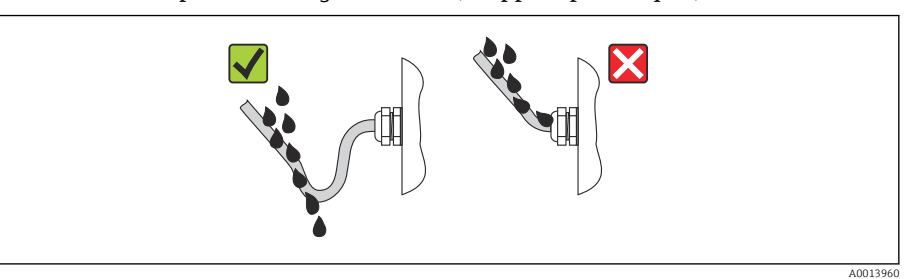

5. Inserire dei tappi ciechi negli ingressi cavi non utilizzati.

## 7.6 Verifica finale delle connessioni

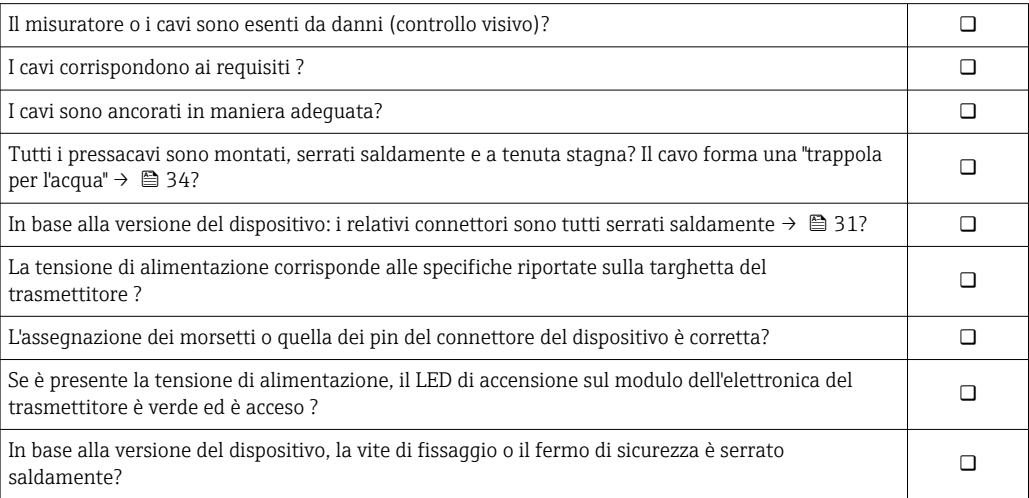

# <span id="page-35-0"></span>8 Opzioni operative

## 8.1 Panoramica delle opzioni operative

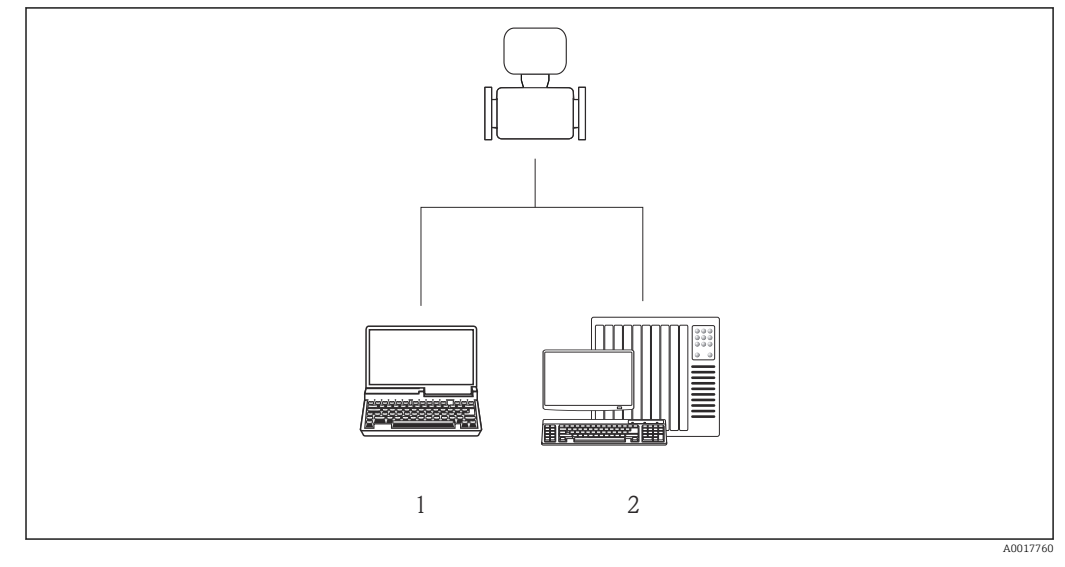

*1 Computer con web browser (ad es. Internet Explorer) o con tool operativo "FieldCare"*

*2 Sistema di automazione, ad es. Siemens S7-300 o S7-1500 con Step7 o portale TIA e ultima versione del file GSD.*
# 8.2 Struttura e funzione del menu operativo

## 8.2.1 Struttura del menu operativo

Per una panoramica del menu operativo con i relativi menu e parametri

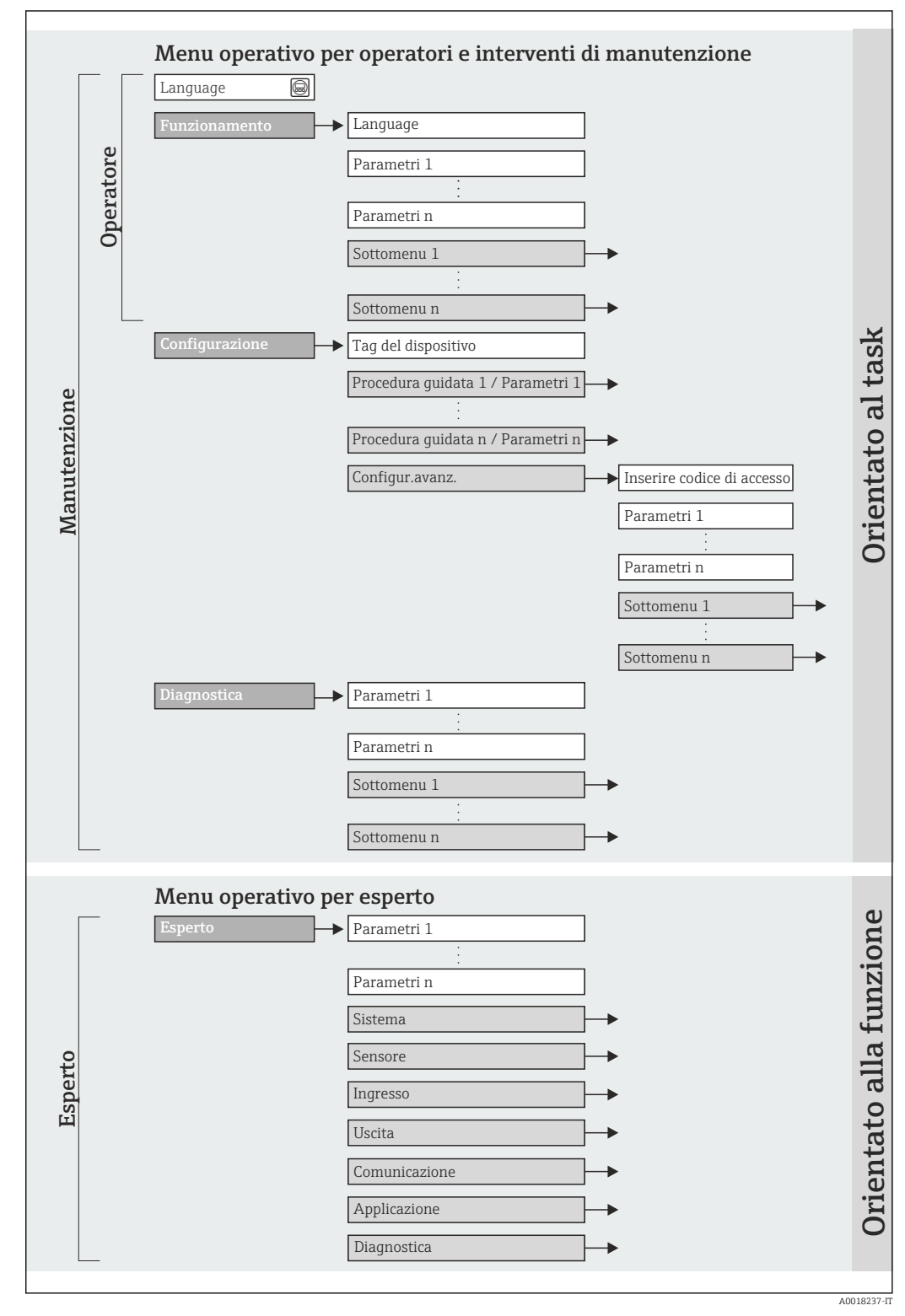

 *<sup>11</sup> Struttura schematica del menu operativo*

# 8.2.2 Filosofia operativa

I singoli elementi del menu operativo sono assegnati a determinati ruoli utente (operatore, addetto alla manutenzione, ecc.). Ogni ruolo utente contiene operazioni tipiche all'interno del ciclo di vita del dispositivo.

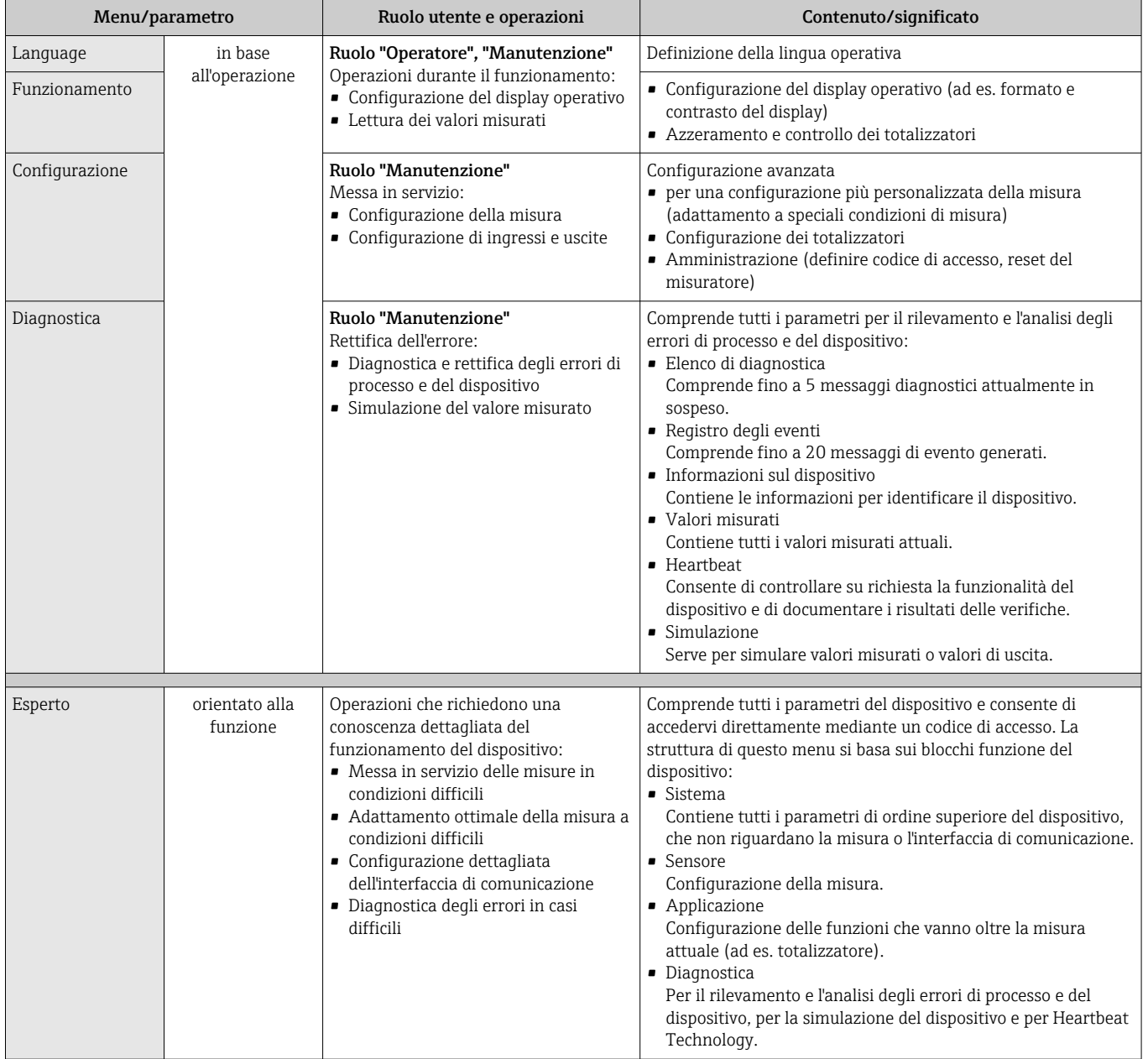

# 8.3 Accesso al menu operativo mediante web browser

# 8.3.1 Campo di funzioni

Grazie al web server integrato, il dispositivo può essere controllato e configurato mediante un web browser. Oltre ai valori misurati, sono visualizzate anche le informazioni di stato, che consentono all'utente di monitorare lo stato del dispositivo. Inoltre, si possono gestire i dati del dispositivo e configurare i parametri della rete.

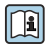

Per informazioni addizionali sul web server, consultare la Documentazione speciale SD01458D

## <span id="page-38-0"></span>8.3.2 Prerequisiti

## *Hardware del computer*

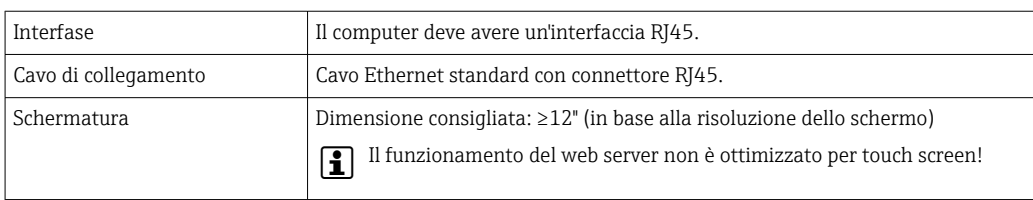

### *Software del computer*

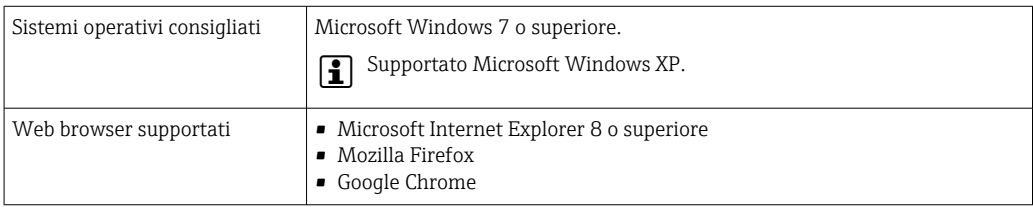

### *Impostazioni del computer*

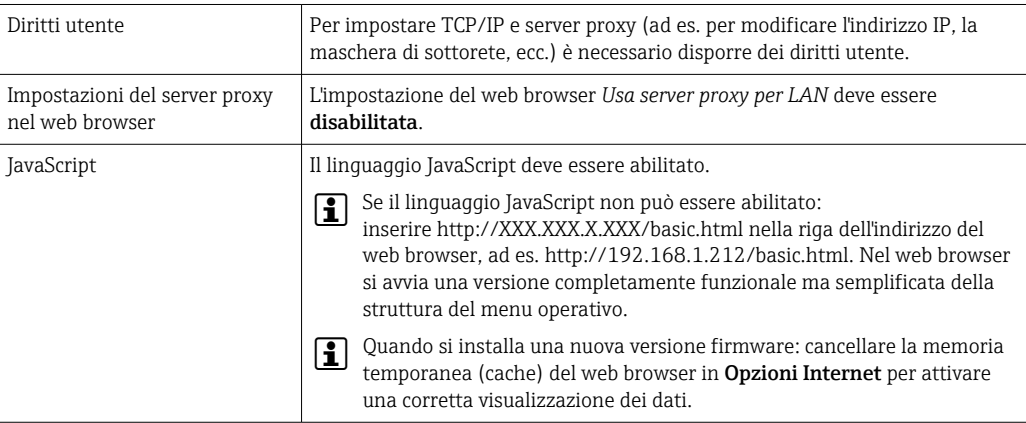

### *Misuratore*

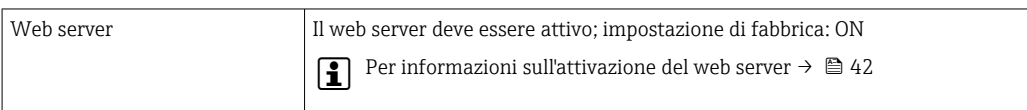

## 8.3.3 Stabilire una connessione

### Configurazione del protocollo Internet del computer

- 1. Mediante il DIP switch n. 10, abilitare l'indirizzo IP predefinito 192.168.1.212 → ■ 33.
- 2. Attivare il misuratore e collegarlo al computer mediante il cavo →  $\triangleq$  43.
- 3. Configurare le caratteristiche del protocollo Internet (TCP/IP) come definito nella tabella:

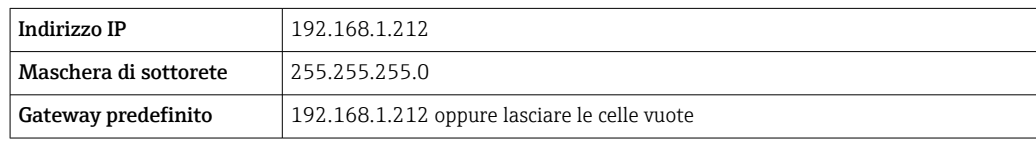

## Avviare il web browser

‣ Avviare il web browser sul computer.

Si apre la pagina di accesso.

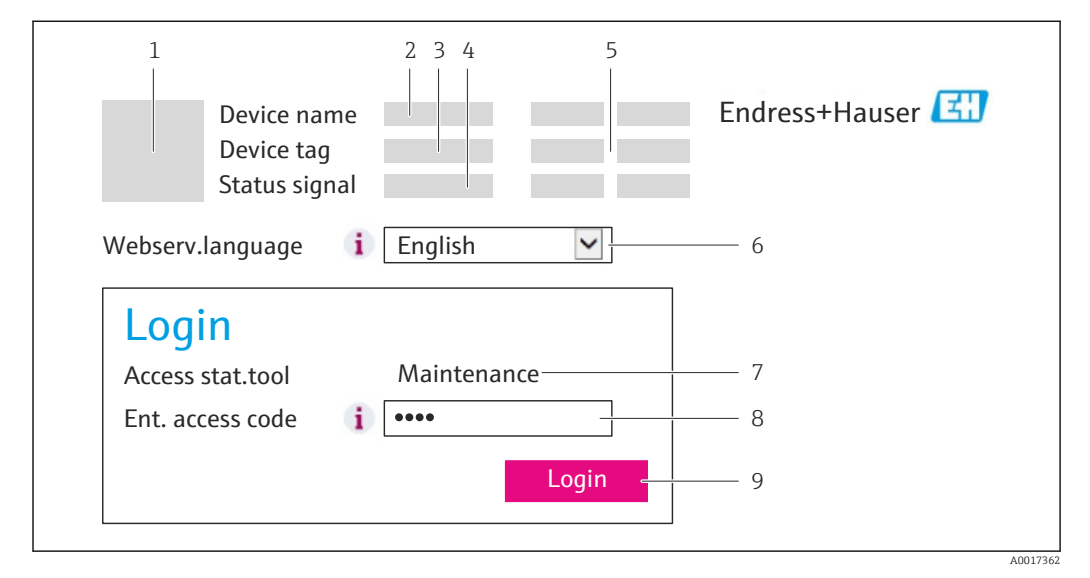

- *1 Immagine del dispositivo*
- *2 Nome del dispositivo*
- *3 Tag del dispositivo*
- *4 Segnale di stato*
- *5 Valori misurati attuali 6 Lingua dell'interfaccia*
- *7 Ruolo utente*
- *8 Codice di accesso*
- *9 Login*

I÷

Se non è visualizzata la pagina di accesso o se è incompleta  $\rightarrow \Box$  80

## 8.3.4 Accesso

1. Selezionare la lingua operativa preferita per il web browser.

2. Inserire il codice di accesso.

3. Premere OK per confermare l'immissione.

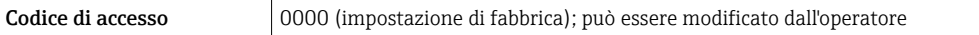

Se per 10 minuti non si eseguono azioni, il web browser ritorna automaticamente alla pagina di accesso.

## 8.3.5 Interfaccia utente

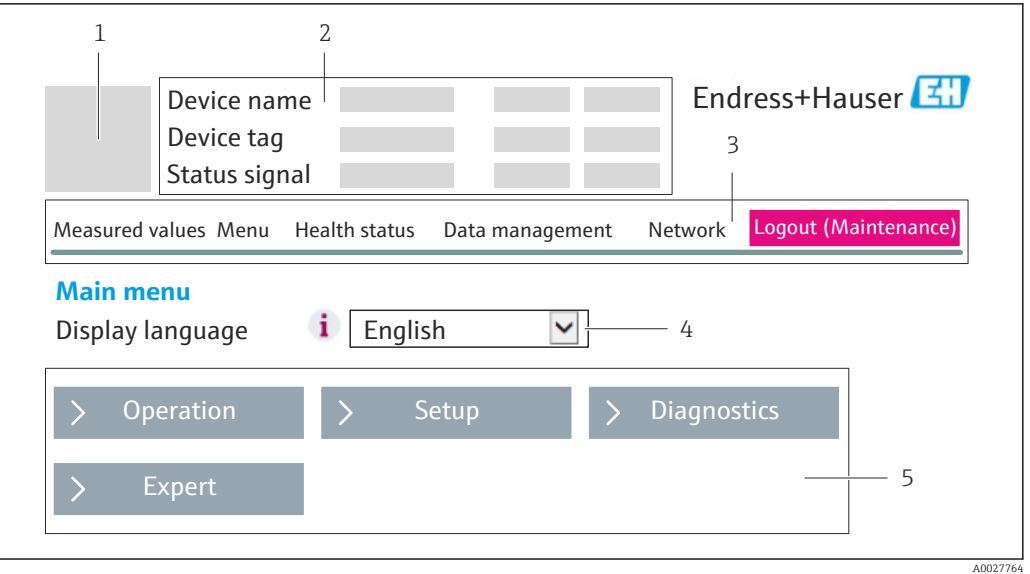

- *1 Immagine del dispositivo*
- *2 Intestazione*
- *3 Barra delle funzioni*
- *4 Lingua dell'interfaccia*
- *5 Area di navigazione*

## Intestazione

L'intestazione visualizza le seguenti informazioni:

- Tag del dispositivo
- Stato del dispositivo con stato del segnale [→ 82](#page-81-0)
- Valori misurati attuali

## Barra delle funzioni

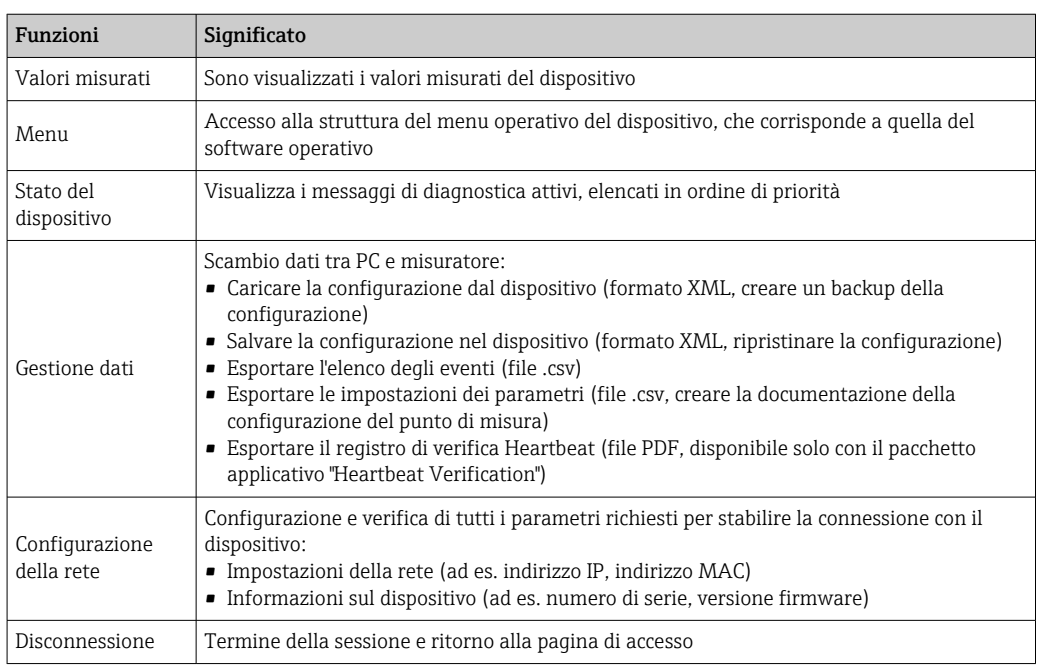

## <span id="page-41-0"></span>Area di lavoro

In base alla funzione selezionata e ai relativi sottomenu, in questa area possono essere eseguite diverse azioni:

- Configurazione dei parametri
- Lettura dei valori misurati
- Richiamo del testo di istruzioni
- Avviare un caricamento/scaricamento

## Area di navigazione

Se nella barra delle funzioni è selezionata una funzione, i sottomenu di questa funzione sono visualizzati nell'area di navigazione. L'utente può quindi esplorare la struttura del menu.

## 8.3.6 Disabilitazione del web server

Il web server del misuratore può essere attivato e disattivato in base ai requisiti utilizzando il parametro parametro Funzionalità Web server.

Selezioni disponibili:

- Disattivo/a
	- Il web server è completamente disabilitato.
	- La porta 80 è bloccata.
- HTML Off
	- La versione HTML del web server non è disponibile.
- Attivo/a
	- Sono disponibili le funzionalità complete del web server.
	- È utilizzato JavaScript.
	- La password è trasmessa in formato criptato.
	- Anche ogni modifica della password è trasmessa in formato criptato.

### Navigazione

Menu "Esperto" → Comunicazione → Web server

### Panoramica dei parametri con una breve descrizione

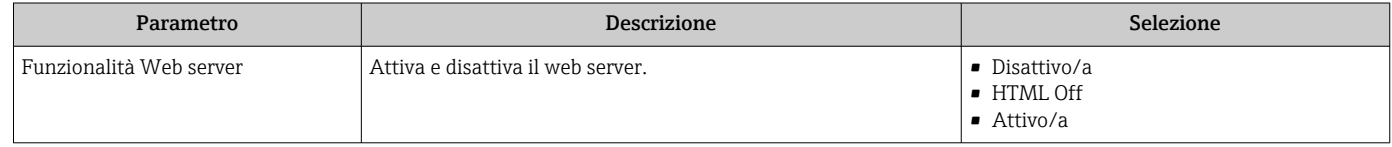

### Abilitazione del web server

Se il web server è disabilitato, può essere riattivato solo mediante parametro **Funzionalità** Web server e le sequenti opzioni operative:

- Mediante il tool operativo FieldCare
- Mediante il tool operativo DeviceCare

## 8.3.7 Disconnessione

Prima di chiudere la sessione, eseguire se necessario un backup dei dati mediante la H funzione Data management (upload della configurazione dal dispositivo).

1. Selezionare l'impostazione Logout nella riga della funzione.

- Si apre la pagina principale con la casella di accesso.
- 2. Chiudere il web browser

<span id="page-42-0"></span>3. Eseguire un reset delle proprietà modificate del protocollo Internet (TCP/IP) se non sono più necessarie  $\rightarrow$   $\blacksquare$  39.

## 8.4 Accesso al menu operativo mediante il tool operativo

## 8.4.1 Connessione del tool operativo

## Mediante rete PROFINET

Questa interfaccia di comunicazione è disponibile nelle versioni del dispositivo con PROFINET.

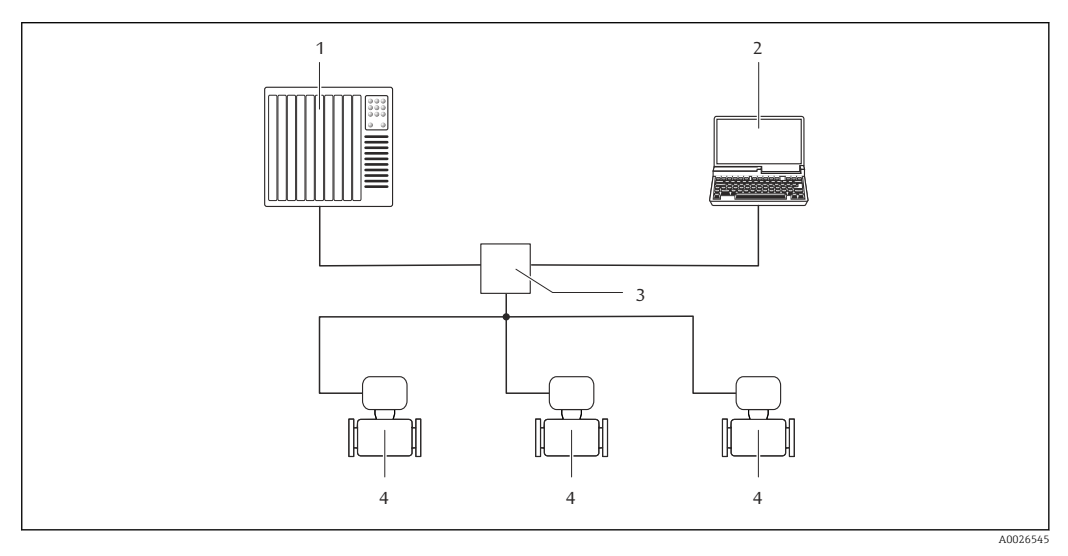

- *12 Opzioni per il funzionamento a distanza mediante rete PROFINET*
- *1 Sistema di automazione, ad es. Simatic S7 (Siemens)*
- *2 Computer con web browser (ad es. Internet Explorer) per accedere al web server integrato del dispositivo o con software operativo "FieldCare" e COM DTM "CDI Communication TCP/IP"*
- *3 Interruttore, ad es. Scalance X204 (Siemens)*
- *4 Misuratore*

#### Mediante interfaccia service (CDI-RJ45)

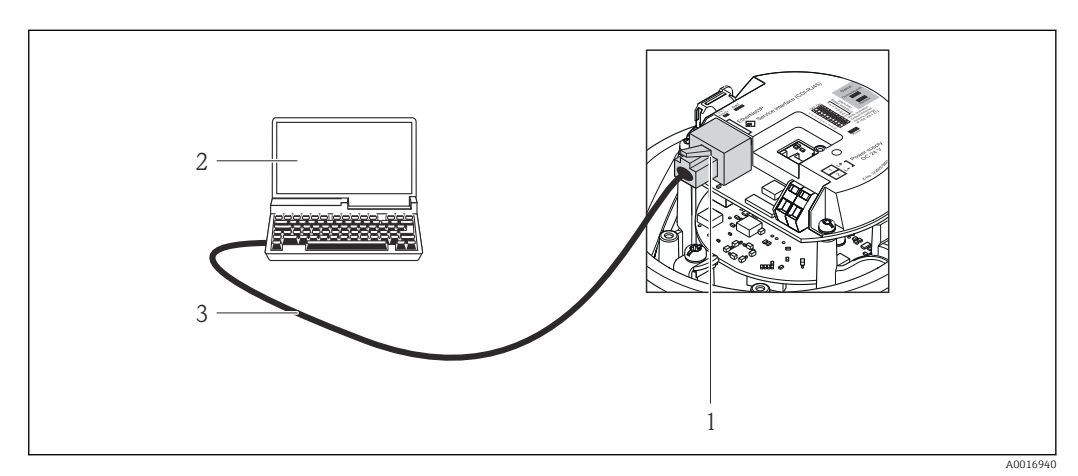

- *13 Connessione per codice d'ordine per "Uscita", opzione R: PROFINET*
- 
- *1 Interfaccia service (CDI-RJ45) e interfaccia PROFINET del misuratore con accesso al web server integrato 2 Computer con web browser (ad es. Internet Explorer) per accedere al web server integrato del dispositivo o*
- *con software operativo "FieldCare" e COM DTM "CDI Communication TCP/IP" 3 Cavo di collegamento Ethernet standard con connettore RJ45*

## <span id="page-43-0"></span>8.4.2 FieldCare

## Funzioni

Tool Endress+Hauser per il Plant Asset Management su base FDT. Consente la configurazione di tutti i dispositivi da campo intelligenti, presenti nel sistema, e ne semplifica la gestione. Utilizzando le informazioni di stato, è anche uno strumento semplice, ma efficace per verificarne stato e condizioni.

Accesso mediante:

Interfaccia service CDI-RJ45 →  $\triangleq$  43

Funzioni tipiche:

- Configurazione dei parametri dei trasmettitori
- Caricamento e salvataggio dei dati del dispositivo (upload/download)
- Documentazione del punto di misura
- Visualizzazione della memoria del valore misurato (registratore a traccia continua) e del registro degli eventi

Per maggiori informazioni su FieldCare, consultare le Istruzioni di funzionamento BA00027S e BA00059S

## Dove reperire i file descrittivi del dispositivo

Vedere le informazioni → ■ 46

### Stabilire una connessione

- 1. Avviare FieldCare e aprire il progetto.
- 2. In rete: Aggiungi un dispositivo.
	- Si apre la finestra Aggiungi dispositivo.
- 3. Selezionare l'opzione CDI Communication TCP/IP dall'elenco e premere OK per confermare.
- 4. Cliccare con il pulsante destro su CDI Communication TCP/IP e selezionare l'opzione Aggiungi dispositivo nel menu contestuale che si è aperto.
- 5. Selezionare il dispositivo richiesto dall'elenco e premere OK per confermare.
	- $\rightarrow$  Si apre la finestra CDI Communication TCP/IP (Configurazione).
- 6. Inserire l'indirizzo del dispositivo nella barra dell'Indirizzo IP e premere Enter per confermare: 192.168.1.212 (impostazione di fabbrica); se l'indirizzo IP non è noto .
- 7. Stabilire la connessione in linea con il dispositivo.
- Per maggiori informazioni, consultare le Istruzioni di funzionamento BA00027S e BA00059S

## Interfaccia utente

<span id="page-44-0"></span>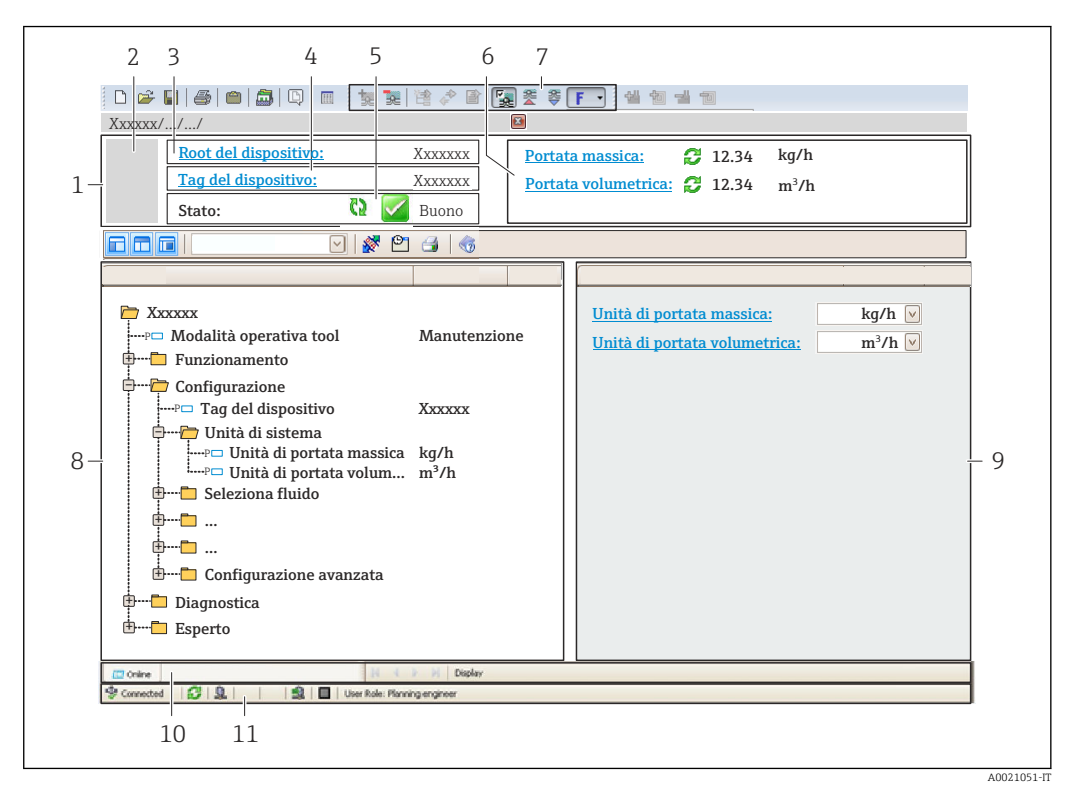

- *1 Intestazione*
- *2 Immagine del dispositivo*
- *3 Nome del dispositivo*
- *4 Descrizione tag*
- *5 Area di stato con segnale di stato [→ 82](#page-81-0)*
- *6 Area di visualizzazione per i valori misurati attuali*
- *7 Barra degli strumenti di modifica con funzioni addizionali quali salva/ripristina, elenco degli eventi e crea documentazione*
- *8 Area di navigazione con la struttura del menu operativo*
- *9 Area di lavoro*
- *10 Campo di azione*
- *11 Area di stato*

## 8.4.3 DeviceCare

### Funzioni

Tool per collegare e configurare i dispositivi da campo di Endress+Hauser.

Il metodo più veloce per configurare i dispositivi da campo di Endress+Hauser è quello di utilizzare il tool specifico "DeviceCare". Insieme ai DTM (Device Type Managers) rappresenta una soluzione completa e conveniente.

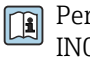

Per maggiori informazioni, consultare la documentazione Brochure Innovazione IN01047S

### Dove reperire i file descrittivi del dispositivo

Vedere le informazioni → ■ 46

# <span id="page-45-0"></span>9 Integrazione di sistema

# 9.1 Panoramica dei file descrittivi del dispositivo

# 9.1.1 Informazioni sulla versione attuale del dispositivo

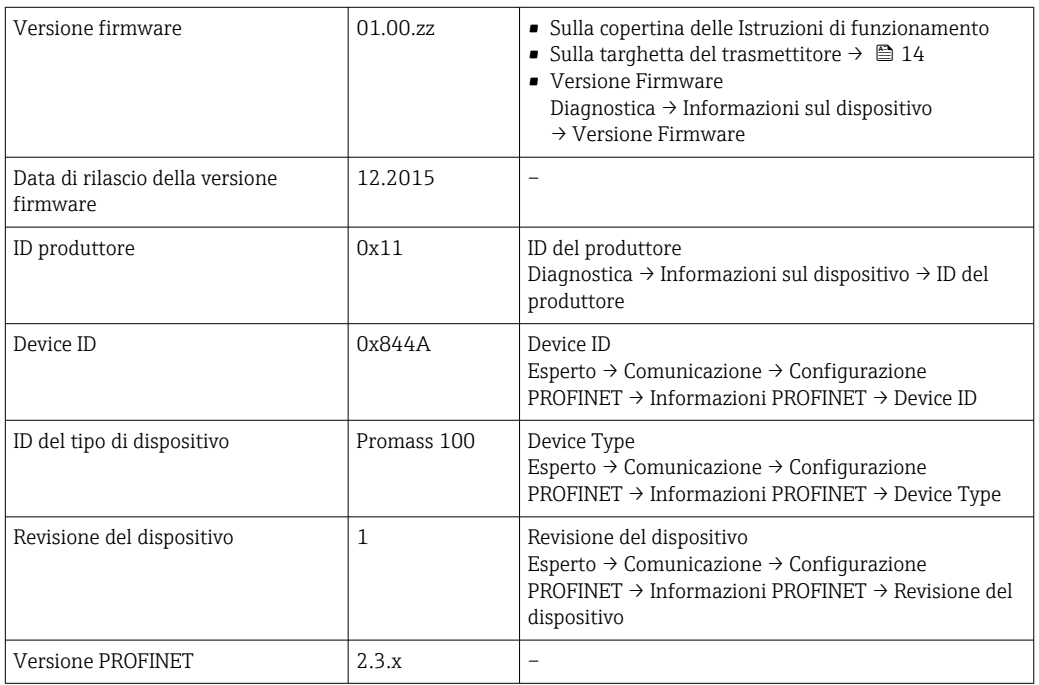

Per una descrizione delle varie versioni firmware del dispositivo → ■ 120

# 9.1.2 Tool operativi

Il file descrittivo del dispositivo, adatto a ogni singolo tool operativo, è elencato nella successiva tabella con l'informazione su dove reperirlo.

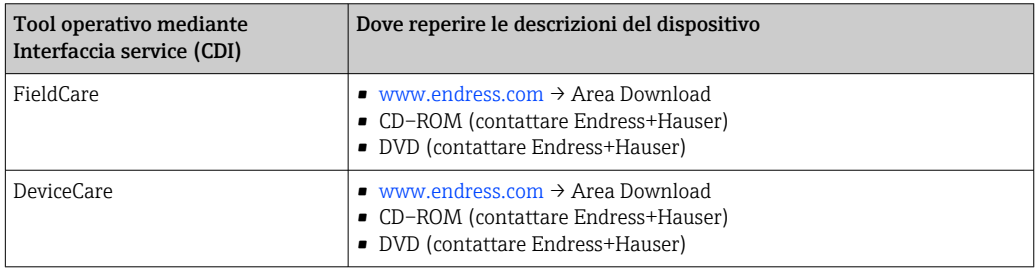

# 9.2 Device Master File (GSD)

Per integrare i dispositivi da campo in un sistema bus, il sistema PROFINET richiede una descrizione dei parametri del dispositivo, come dati in uscita, dati in ingresso, formato e volume dei dati.

Questi dati sono disponibili nel Device Master File (GSD), che è fornito al sistema di automazione quando si esegue la messa in servizio del sistema di comunicazione. Possono essere integrati anche dei bitmap del dispositivo, che sono indicati con dei simboli nella struttura della rete.

Device Master File (GSD) è in formato XML e il file è creato nel linguaggio di formattazione del testo GSDML.

## 9.2.1 Nome del Device Master File (file GSD)

Esempio di nomi di un Device Master File:

GSDML-V2.3.x-EH-PROMASS 100-aaaammgg.xml

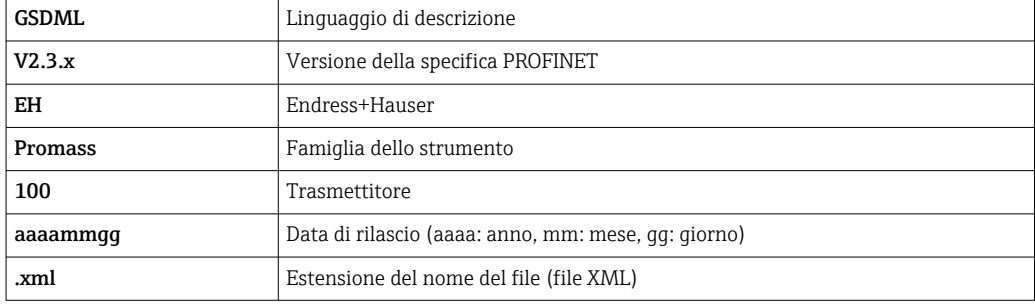

# 9.3 Trasmissione ciclica dei dati

## 9.3.1 Panoramica dei moduli

I moduli del misuratore disponibili per lo scambio ciclico di dati sono indicati nelle seguenti tabelle. Lo scambio ciclico di dati è eseguito con un sistema di automazione.

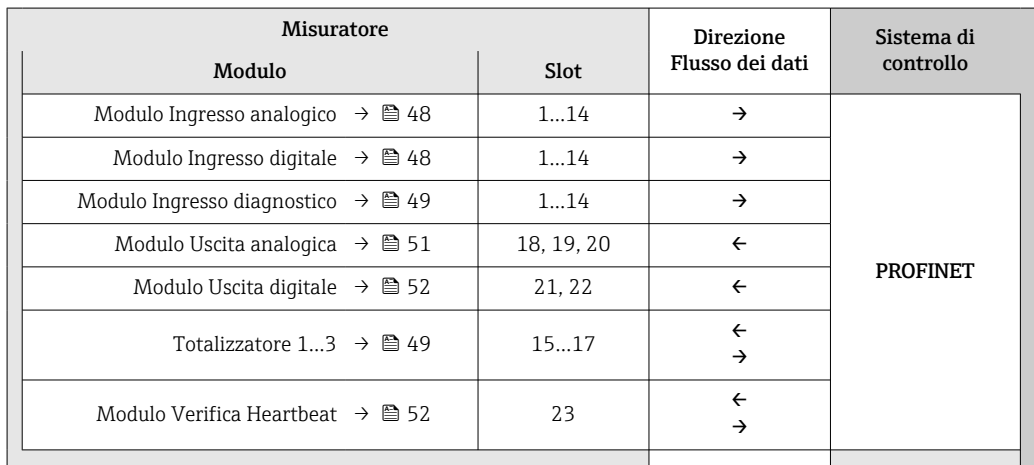

## 9.3.2 Descrizione dei moduli

La struttura dei dati è descritta dal punto di vista del sistema di automazione:

- Dati in ingresso: sono inviati dal misuratore al sistema di automazione.
- Dati in uscita: sono inviati dal sistema di automazione al misuratore.

### <span id="page-47-0"></span>Modulo Ingresso analogico

Per trasmettere le variabili di ingresso dal misuratore al sistema di automazione.

I moduli Ingresso analogico trasmettono ciclicamente le variabili di ingresso selezionate, insieme allo stato, dal misuratore al sistema di automazione. La variabile di ingresso è indicata nei primi quattro byte in forma di numero a virgola mobile secondo lo standard IEEE 754. Il quinto byte contiene le informazioni di stato sulla variabile di ingresso.

#### *Selezione: variabile di ingresso*

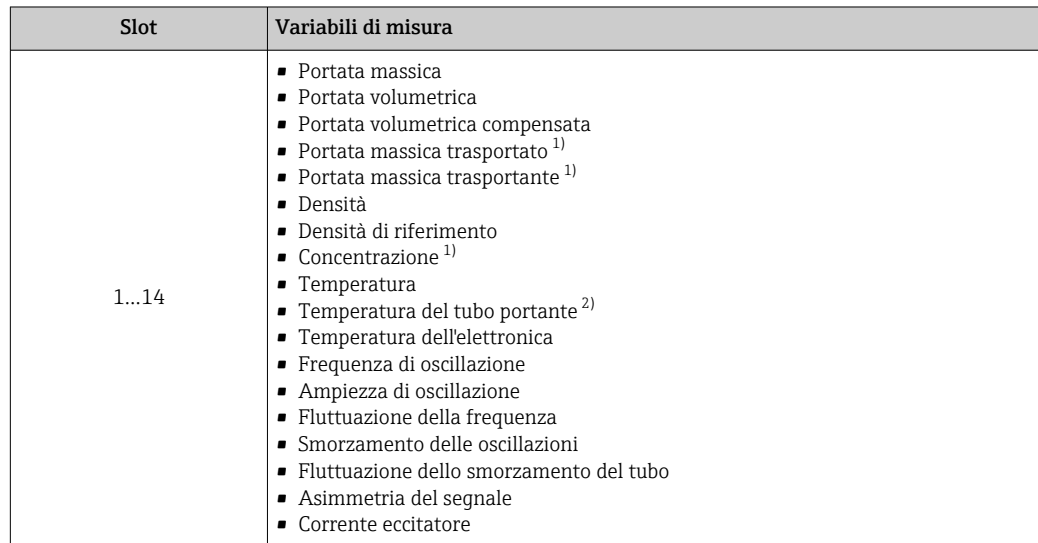

1) Disponibile solo con il pacchetto applicativo Concentrazione

2) Disponibile solo con il pacchetto applicativo Verifica Heartbeat

### *Struttura dei dati*

*Dati in ingresso dell'Ingresso analogico*

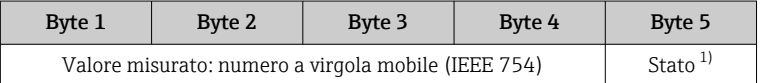

1) Codifica di stato  $\rightarrow$   $\blacksquare$  53

### Modulo Ingresso discreto

Per trasmettere valori di ingresso discreti dal misuratore al sistema di automazione.

I valori dell'ingresso discreto sono utilizzati dal misuratore per trasmettere lo stato delle funzioni del dispositivo al sistema di automazione.

I moduli Ingresso discreto trasmettono ciclicamente i valori di ingresso discreti, insieme allo stato, dal misuratore al sistema di automazione. Il valore dell'ingresso discreto è indicato nel primo byte. Il secondo byte contiene informazioni di stato unificate sul valore di ingresso.

*Selezione: funzione del dispositivo*

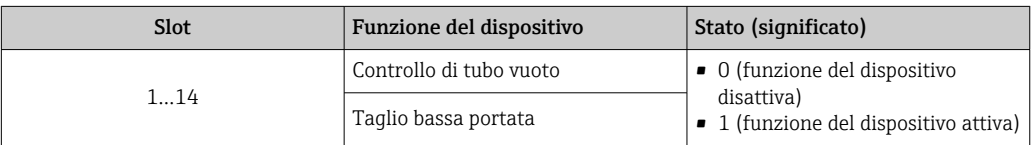

### <span id="page-48-0"></span>*Struttura dei dati*

*Dati in ingresso dell'Ingresso discreto*

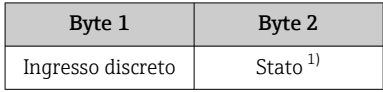

1) Codifica di stato  $\rightarrow \Box$  53

#### Modulo Ingresso diagnostico

Per trasmettere valori di ingresso discreti (informazioni diagnostiche) dal misuratore al sistema di automazione.

Le informazioni diagnostiche sono usate dal misuratore per trasmettere lo stato del dispositivo al sistema di automazione.

I moduli Ingresso diagnostico trasmettono i valori di ingresso discreti dal misuratore al sistema di automazione. I primi due byte contengono le informazioni sul numero identificativo dell'informazione diagnostica (→  $\bigoplus$  87). Il terzo byte fornisce lo stato.

*Selezione: funzione del dispositivo*

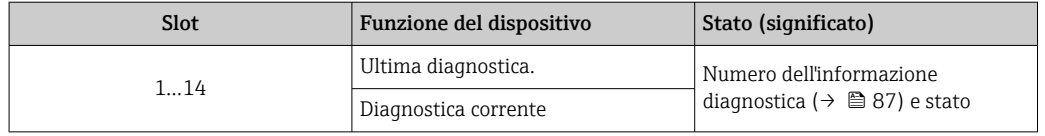

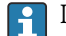

Informazioni sull'informazione diagnostica attiva  $\rightarrow \blacksquare$  114.

*Struttura dei dati*

*Dati in ingresso dell'Ingresso diagnostico*

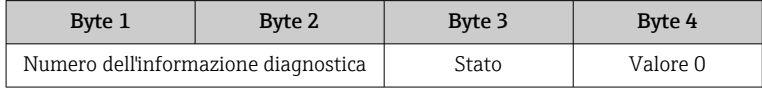

*Stato*

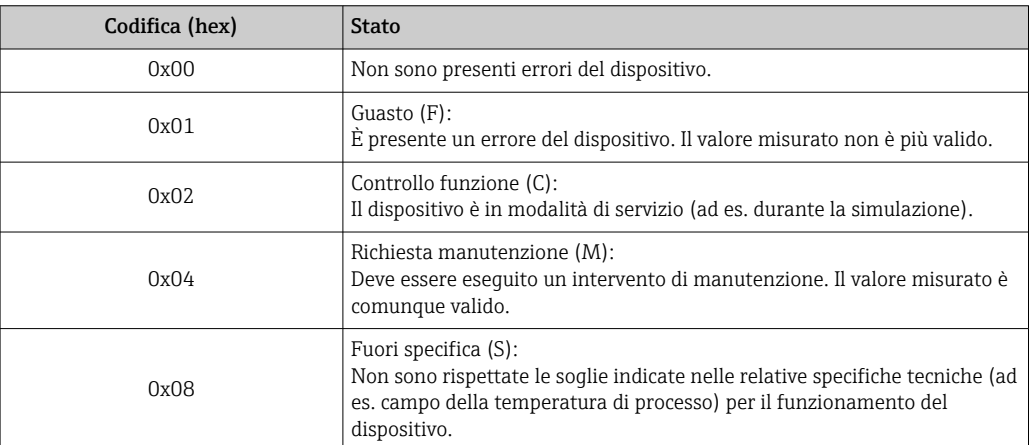

#### Modulo Totalizzatore

Il modulo Totalizzatore comprende i sottomoduli Valore totalizzatore, Controllo totalizzatore e Modo totalizzatore.

*Sottomodulo Valore totalizzatore*

Per trasmettere il valore del trasmettitore dal dispositivo al sistema di automazione.

I moduli Totalizzatore trasmettono ciclicamente un valore del totalizzatore selezionato, insieme allo stato, dal misuratore al sistema di automazione mediante il sottomodulo Valore totalizzatore. Il valore del totalizzatore è indicato nei primi quattro byte in forma di numero a virgola mobile secondo lo standard IEEE 754. Il quinto byte contiene informazioni di stato sul valore del totalizzatore.

*Selezione: variabile di ingresso*

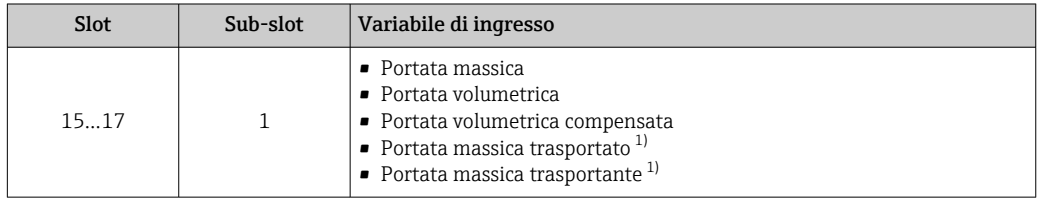

1) Disponibile solo con il pacchetto applicativo Concentrazione

*Struttura dei dati in ingresso (sottomodulo Valore totalizzatore)*

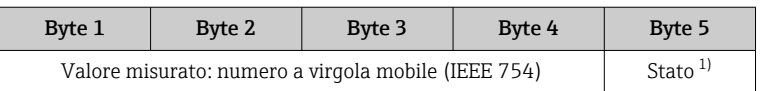

1) Codifica di stato  $\rightarrow$   $\blacksquare$  53

### *Sottomodulo Controllo totalizzatore*

Per controllare il totalizzatore mediante il sistema di automazione.

*Selezione: controllo totalizzatore*

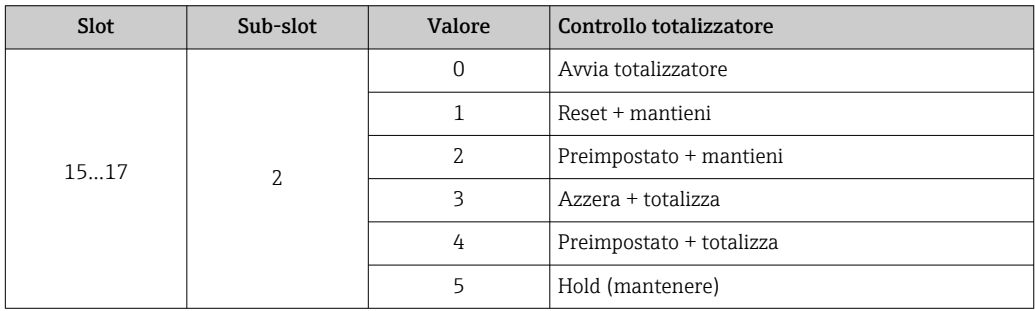

*Struttura dei dati in uscita (sottomodulo Controllo totalizzatore)*

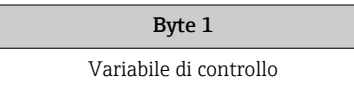

### *Sottomodulo Modo totalizzatore*

Per configurare il totalizzatore mediante il sistema di automazione.

<span id="page-50-0"></span>*Selezione: configurazione del totalizzatore*

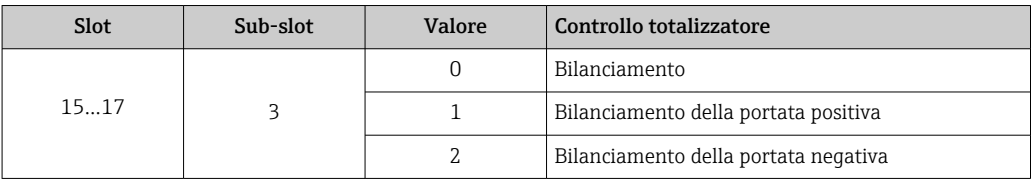

*Struttura dei dati in uscita (sottomodulo Modo totalizzatore)*

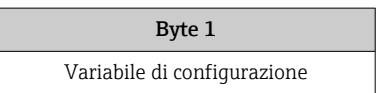

### Modulo Uscita analogica

Per trasmettere valori di compensazione dal sistema di automazione al misuratore.

I moduli Uscita analogica trasmettono ciclicamente i valori di compensazione, insieme a stato e relativa unità ingegneristica, dal sistema di automazione al misuratore. Il valore di compensazione è indicato nei primi quattro byte in forma di numero a virgola mobile secondo lo standard IEEE 754. Il quinto byte contiene informazioni di stato unificate sul valore di compensazione. L'unità ingegneristica è trasmessa nel sesto e settimo byte.

#### *Valori di compensazione assegnati*

La configurazione è eseguita mediante il menu: Esperto → Sensore → Compensazione esterna

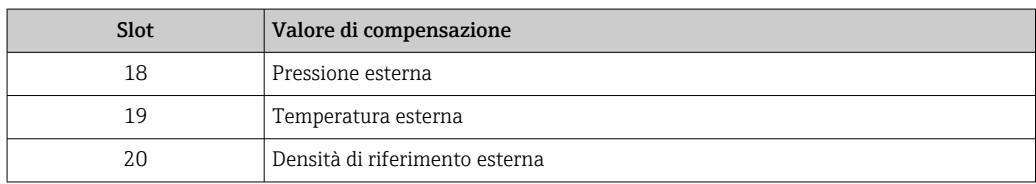

*Unità ingegneristiche disponibili*

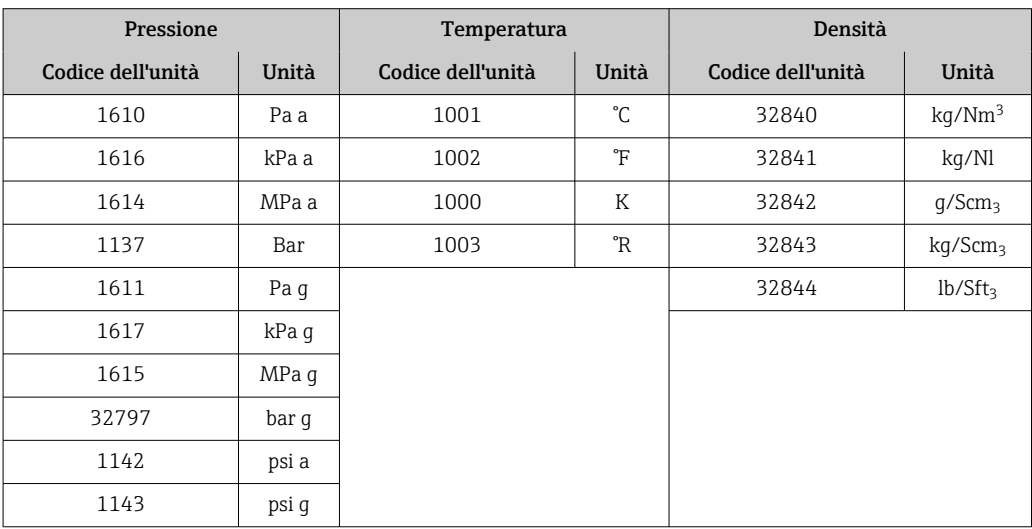

### <span id="page-51-0"></span>*Struttura dei dati*

*Dati in uscita dell'Uscita analogica*

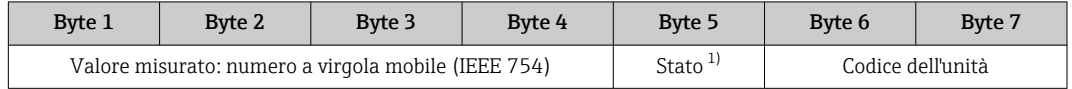

1) Codifica di stato  $\rightarrow$   $\approx$  53

### *Modalità di sicurezza*

Si può definire una modalità di sicurezza per l'uso dei valori di compensazione.

Se lo stato è GOOD o UNCERTAIN, sono utilizzati i valori di compensazione trasmessi dal sistema di automazione. Se lo stato è BAD, si attiva la modalità di sicurezza per l'uso dei valori di compensazione.

Per definire la modalità di sicurezza sono disponibili dei parametri per ogni valore di compensazione: Esperto → Sensore → Compensazione esterna

*Parametro Tipo fail-safe*

- Opzione Valore fail-safe: è utilizzato il valore definito nel parametro Valore fail-safe.
- Opzione Valore di riposo: è utilizzato l'ultimo valore valido.
- Opzione Off: la modalità di sicurezza è disattivata.

#### *Parametro Valore fail-safe*

Questo parametro serve per inserire un valore di compensazione che è utilizzato, se è selezionata l'opzione Valore fail-safe nel parametro Tipo fail-safe.

### Modulo Uscita digitale

Per trasmettere valori di uscita discreti dal sistema di automazione al misuratore.

I valori dell'uscita discreta sono utilizzati dal sistema di automazione per abilitare e disabilitare le funzioni del dispositivo.

I moduli Uscita digitale trasmettono ciclicamente valori di uscita discreti, insieme allo stato, dal sistema di automazione al misuratore. Il valore dell'uscita discreta è trasmesso nel primo byte. Il secondo byte contiene informazioni di stato sul valore di uscita.

#### *Funzioni del dispositivo assegnate*

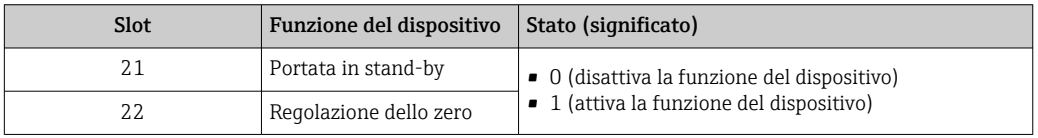

#### *Struttura dei dati*

*Dati in uscita dell'Uscita discreta*

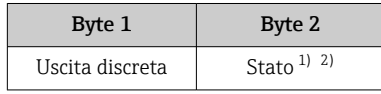

1) Codifica di stato  $\rightarrow$  **6** 53

2) Se lo stato è BAD, la variabile di controllo non è applicata.

## Modulo Verifica Heartbeat

Per ricevere valori di uscita discreti dal sistema di automazione e per trasmettere valori di ingresso discreti dal misuratore al sistema di automazione.

<span id="page-52-0"></span>Il modulo Verifica Heartbeat riceve dati in uscita discreti dal sistema di automazione e trasmettere dati in ingresso discreti dal misuratore al sistema di automazione.

Il valore dell'uscita discreta è fornito dal sistema di automazione allo scopo di avviare Verifica Heartbeat. Il valore dell'ingresso discreto è indicato nel primo byte. Il secondo byte contiene informazioni di stato sul valore di ingresso.

Il valore dell'ingresso discreto è utilizzato dal misuratore per trasmettere lo stato delle funzioni del dispositivo Verifica Heartbeat al sistema di automazione. Il modulo trasmette ciclicamente il valore dell'ingresso discreto, insieme allo stato, al sistema di automazione. Il valore dell'ingresso discreto è indicato nel primo byte. Il secondo byte contiene informazioni di stato sul valore di ingresso.

Disponibile solo con il pacchetto applicativo Verifica Heartbeat.  $\boxed{2}$ 

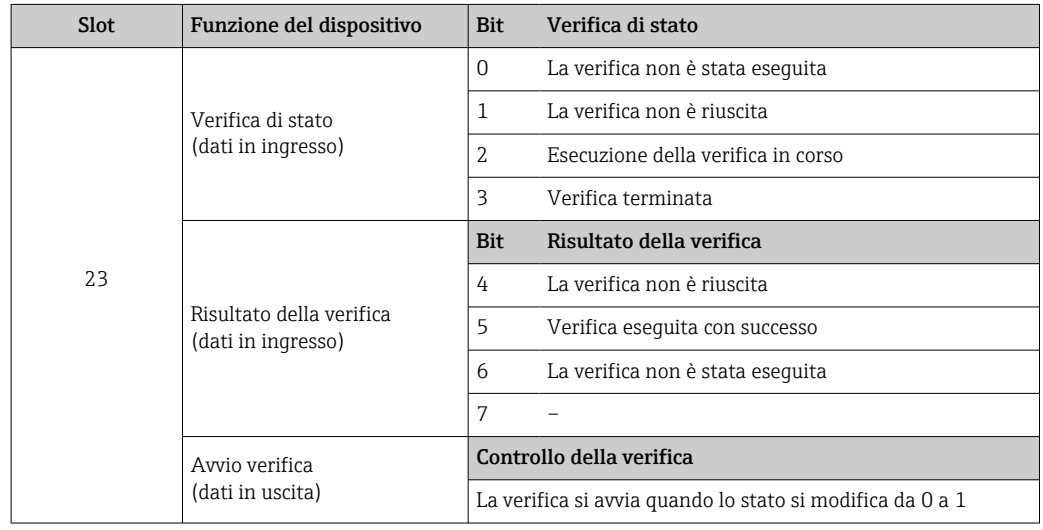

*Funzioni del dispositivo assegnate*

#### *Struttura dei dati*

*Dati in uscita del modulo Verifica Heartbeat*

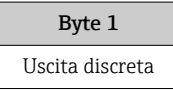

*Dati in ingresso del modulo Verifica Heartbeat*

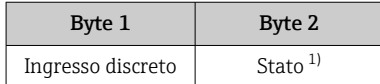

1) Codifica di stato  $\rightarrow$  **■ 53** 

## 9.3.3 Codifica di stato

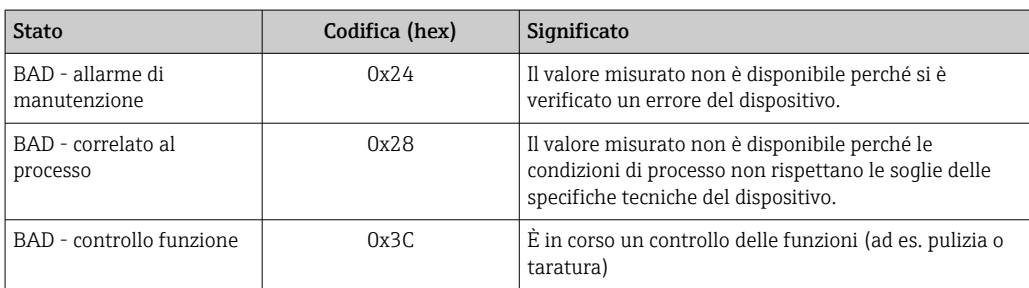

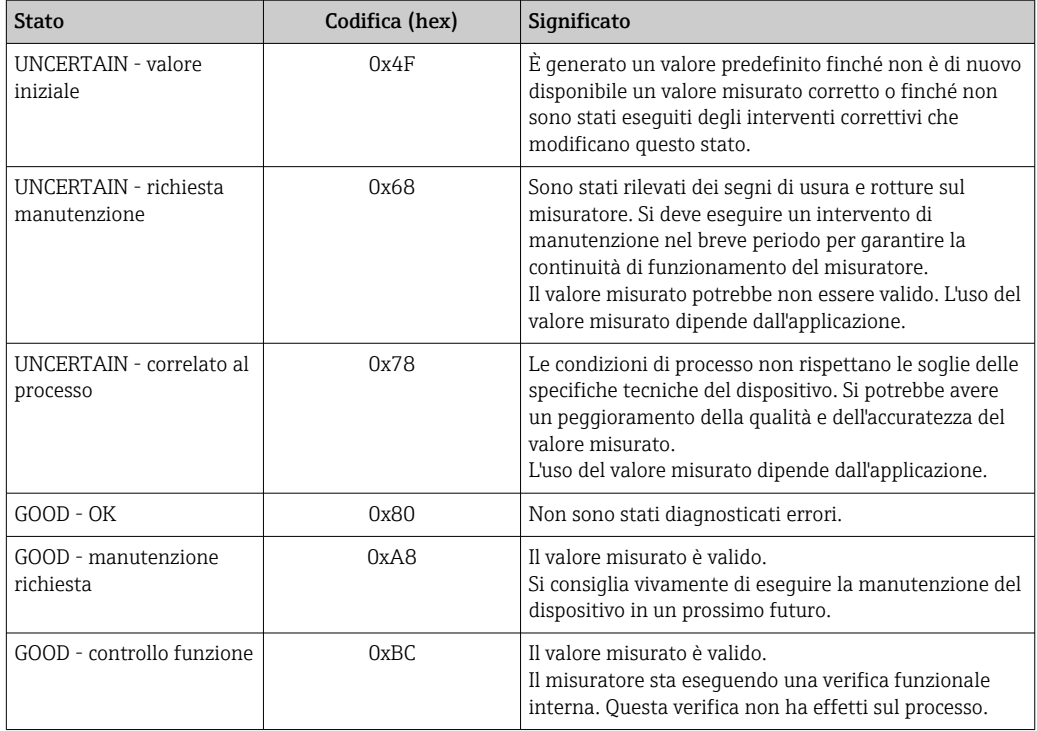

# 9.3.4 Impostazione predefinita

Gli slot sono già assegnati nel sistema di automazione per la prima messa in servizio.

## Slot assegnati

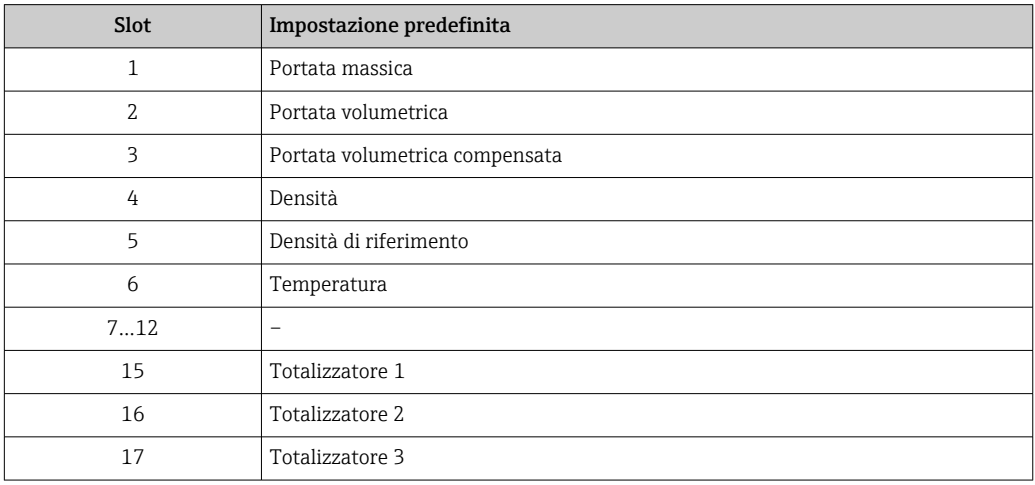

# <span id="page-54-0"></span>10 Messa in servizio

# 10.1 Controllo funzione

Prima di eseguire la messa in servizio del misuratore:

- ‣ controllare che siano stato eseguite le verifiche finali dell'installazione e delle connessioni.
- Checklist "Verifica finale dell'installazione"  $\rightarrow$   $\blacksquare$  26
- Checklist "Verifica finale delle connessioni"  $\rightarrow$   $\blacksquare$  35

# 10.2 Identificazione del dispositivo nella rete PROFINET

Un dispositivo può essere identificato rapidamente all'interno di un impianto utilizzando la funzione flash di PROFINET. Se la funzione flash di PROFINET è attivata nel sistema di automazione, il LED che indica lo stato della rete lampeggia →  $\triangleq$  81 e la retroilluminazione rossa del display è accesa.

# 10.3 Configurazione dell'avviamento

Attivando la funzione di configurazione dell'avviamento (NSU: Normal Startup Unit), la configurazione dei principali parametri del misuratore è ottenuta dal sistema di automazione.

Configurazioni ottenute dal sistema di automazione  $\rightarrow \blacksquare$  131.

# 10.4 Stabilire una connessione mediante FieldCare

- Per la connessione di FieldCare  $\rightarrow$   $\approx$  43
- Per stabilire una connessione mediante FieldCare  $\rightarrow$   $\blacksquare$  44
- Per l'interfaccia utente di FieldCare  $\rightarrow$   $\blacksquare$  45

# 10.5 Impostazione della lingua dell'interfaccia

Impostazione di fabbrica: inglese o lingua locale ordinata

La lingua operativa può essere impostata in FieldCare, DeviceCare o mediante web server: Funzionamento → Display language

# 10.6 Configurare il misuratore

Menu Configurazione con i relativi sottomenu comprende tutti i parametri richiesti per il funzionamento standard.

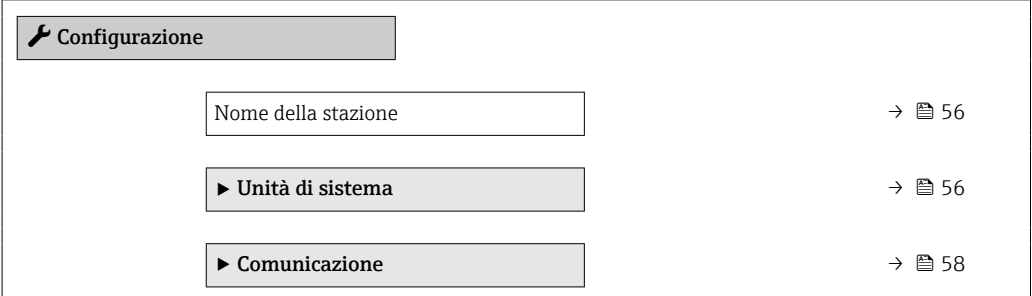

<span id="page-55-0"></span>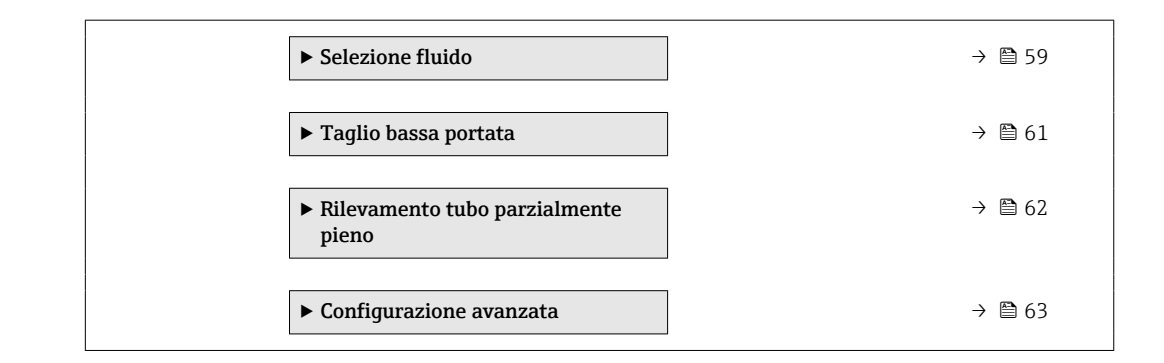

## 10.6.1 Definizione del nome del tag

Un punto di misura può essere identificato rapidamente all'interno dell'impianto sulla base della sua descrizione tag. La descrizione tag equivale al nome del dispositivo (nome della stazione) della specifica PROFINET (lunghezza dei dati: 255 byte)

Il nome del dispositivo può essere modificato mediante i DIP switch o il sistema di automazione  $\rightarrow$   $\blacksquare$  33.

Il nome del dispositivo utilizzato attualmente è visualizzato nel parametro Nome della stazione.

#### Navigazione

Menu "Configurazione" → Nome della stazione

#### Panoramica dei parametri con una breve descrizione

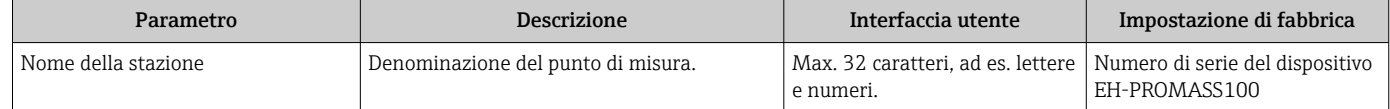

## 10.6.2 Impostazione delle unità di sistema

In sottomenu Unità di sistema è possibile impostare le unità di misura di tutte le variabili misurate.

In base alla versione del dispositivo, potrebbero non essere disponibili tutti i sottomenu e i parametri. La selezione può variare a secondo del codice d'ordine.

#### Navigazione

Menu "Configurazione" → Configurazione avanzata → Unità di sistema → Unità di portata massica

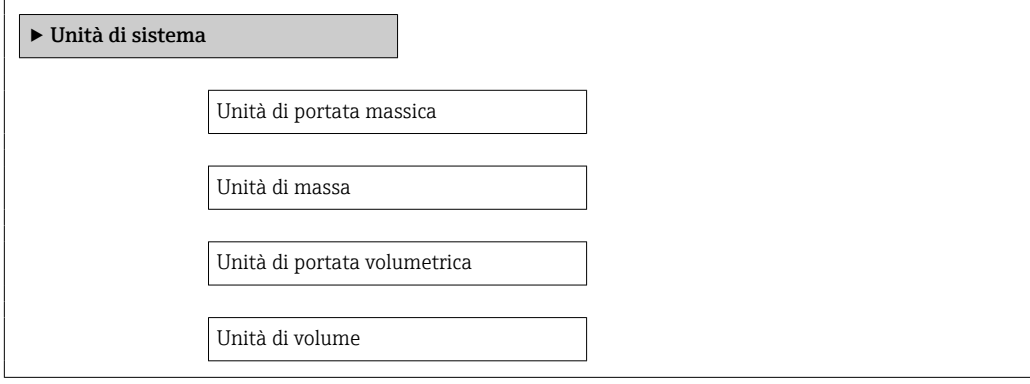

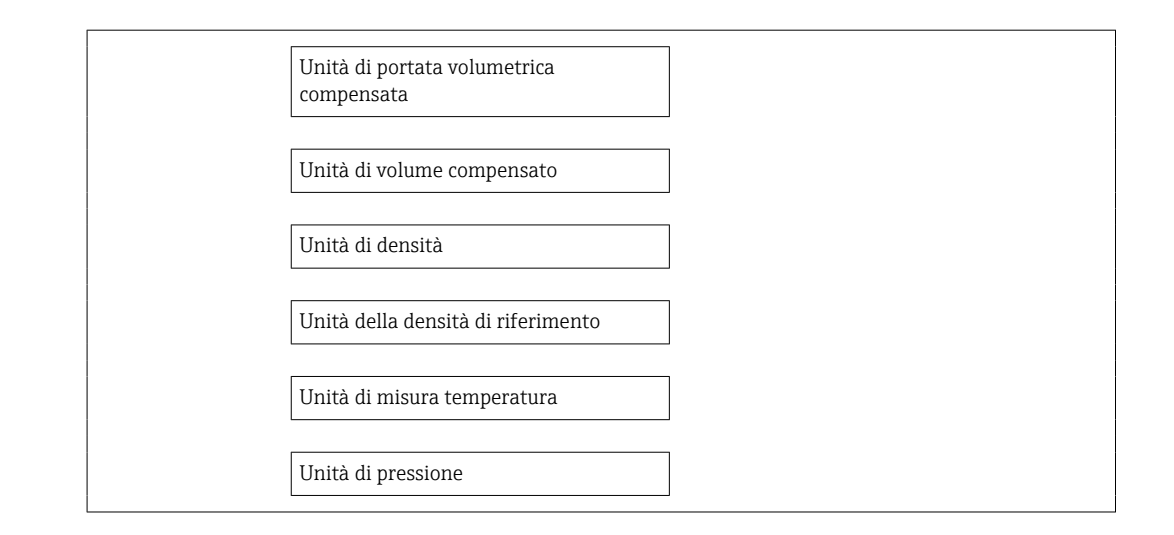

## Panoramica dei parametri con una breve descrizione

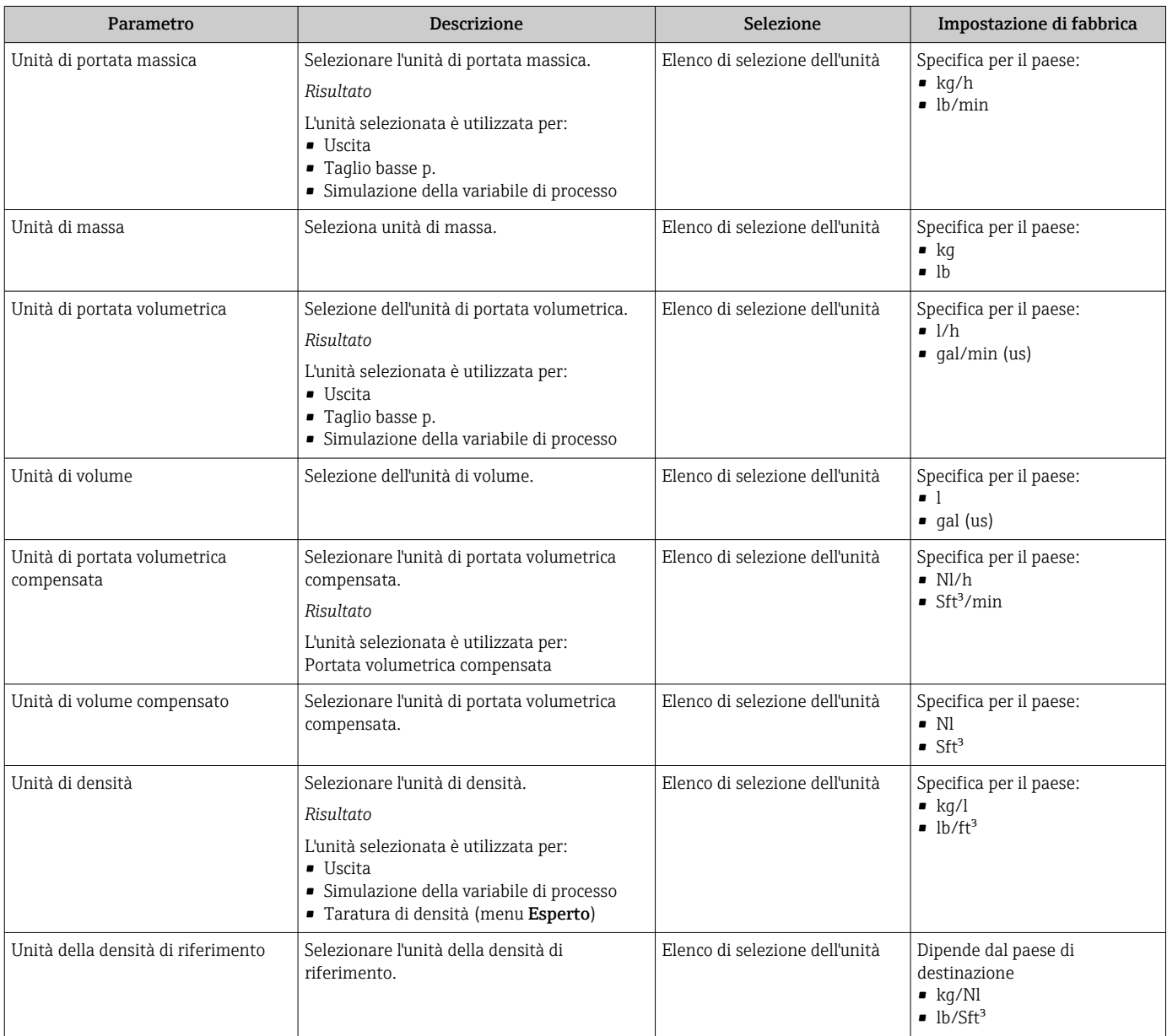

<span id="page-57-0"></span>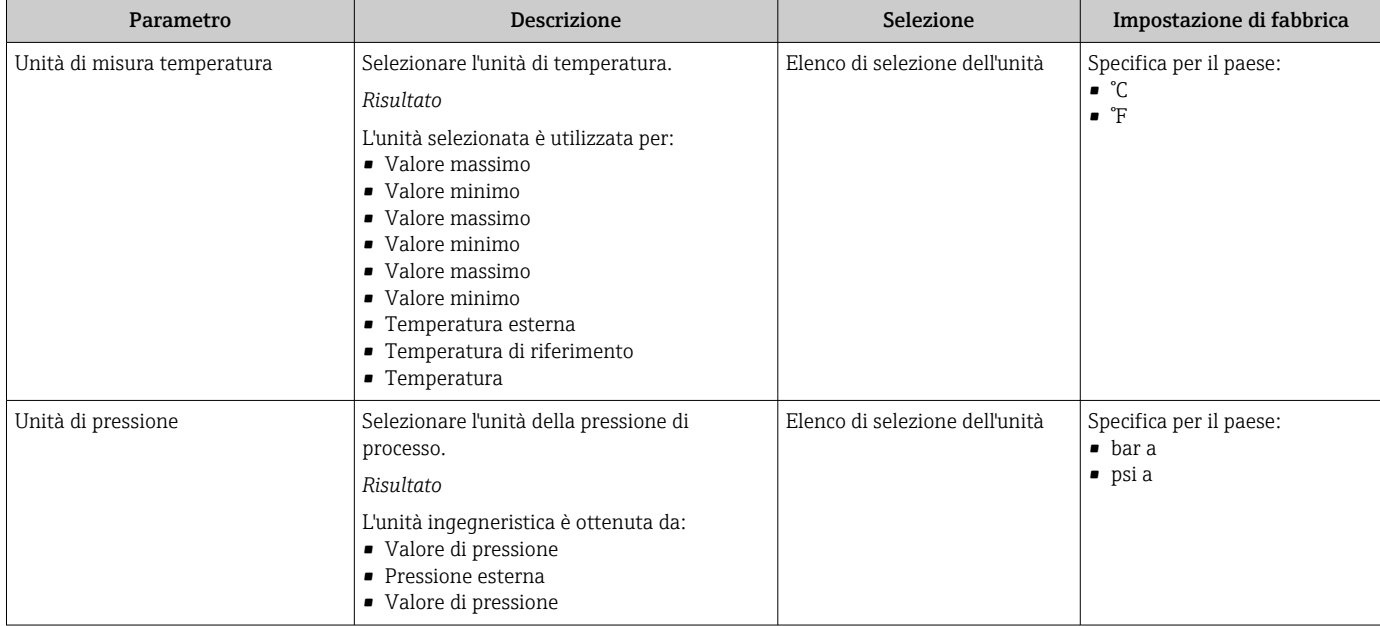

# 10.6.3 Visualizzare l'interfaccia di comunicazione

La funzione sottomenu Comunicazione indica tutte le impostazioni del parametro attuale utili per selezionare e configurare l'interfaccia di comunicazione.

## Navigazione

Menu "Configurazione" → Comunicazione

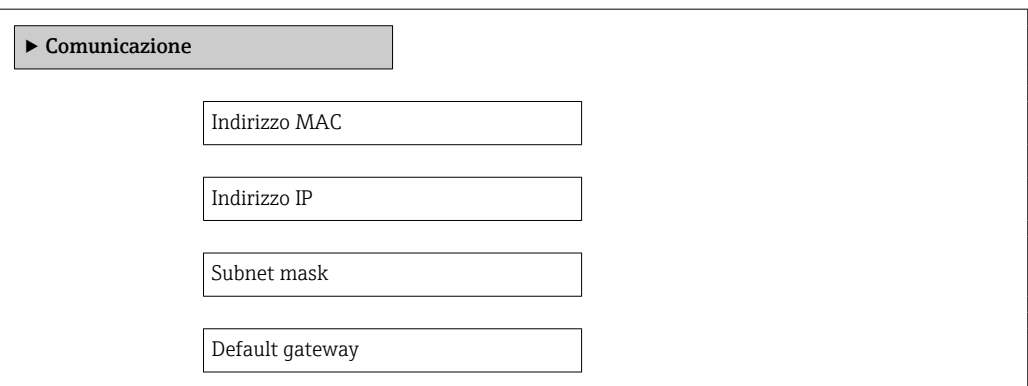

## Panoramica dei parametri con una breve descrizione

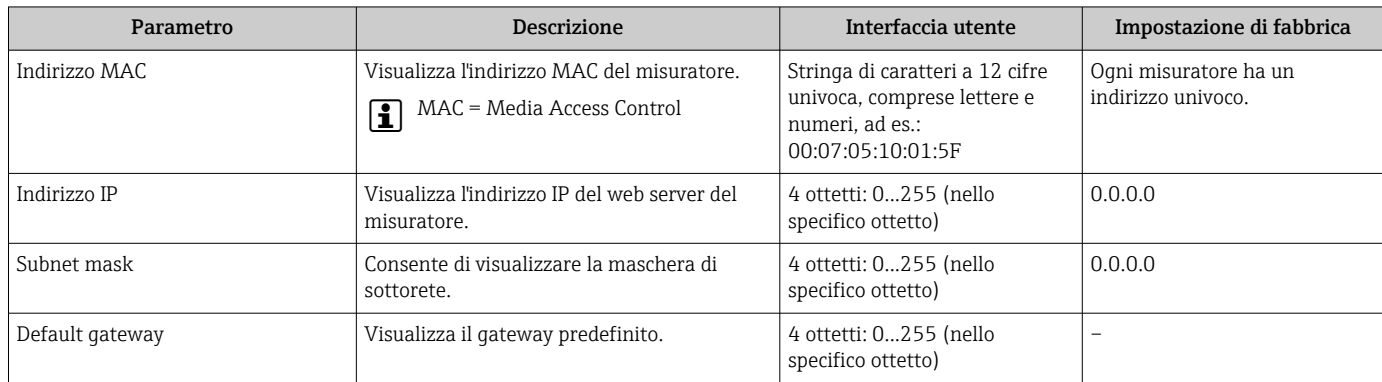

# <span id="page-58-0"></span>10.6.4 Selezione e impostazione del fluido

Il sottomenu Selezione fluido comprende tutti i parametri da configurare per selezionare e impostare il fluido.

## Navigazione

Menu "Configurazione" → Selezione fluido

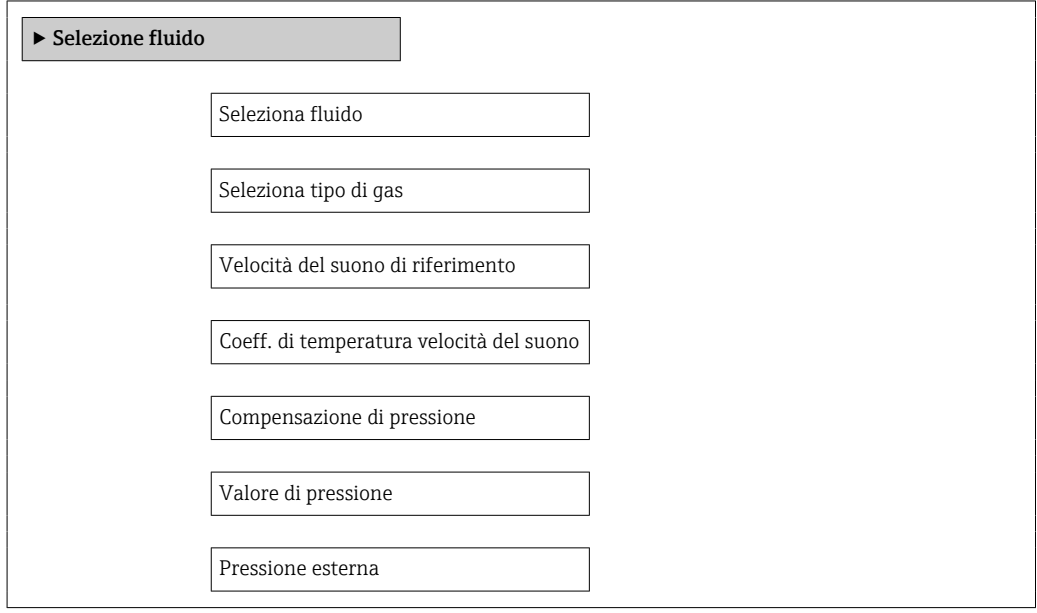

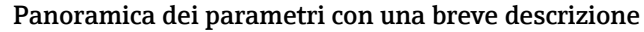

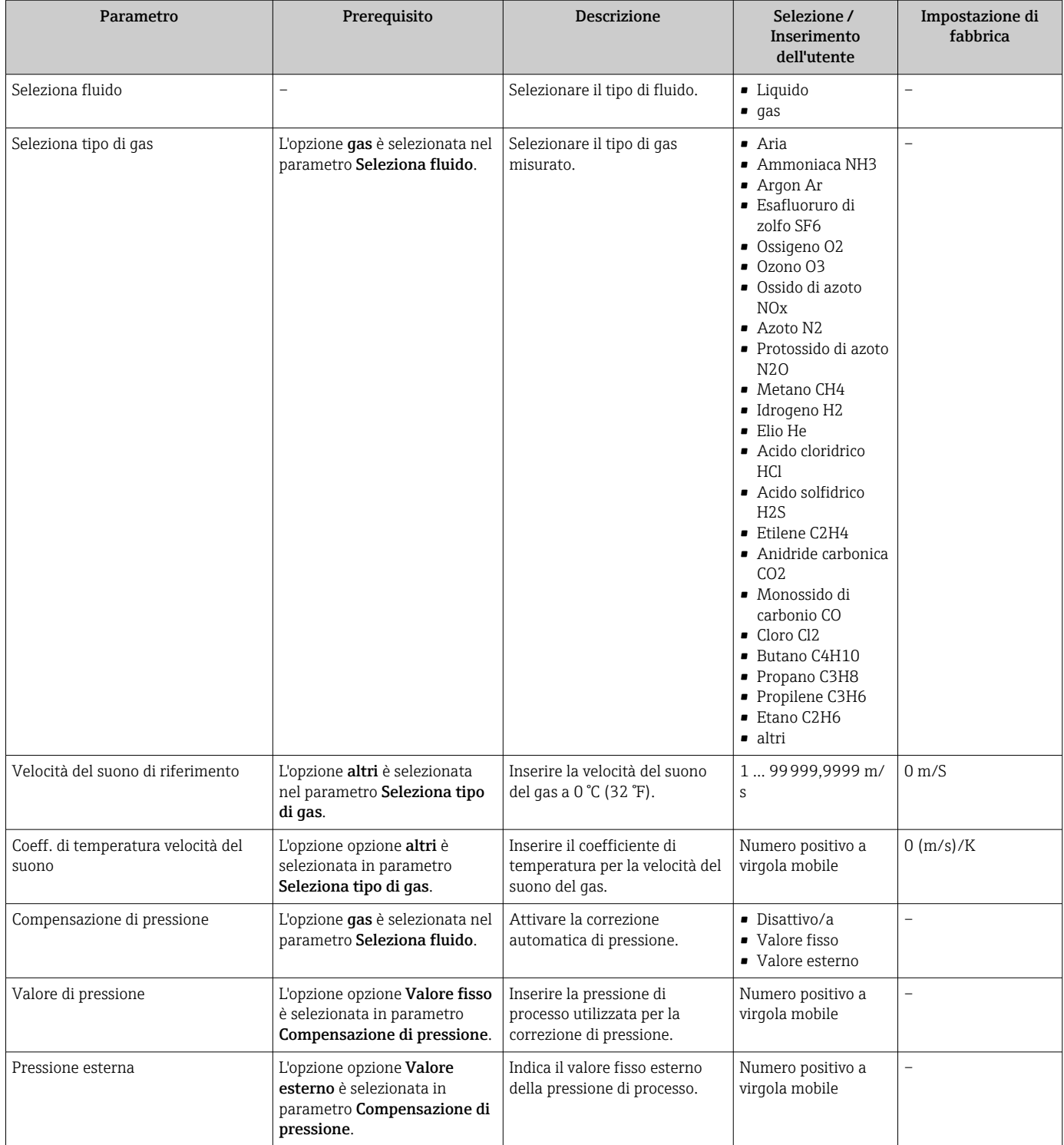

## <span id="page-60-0"></span>10.6.5 Configurazione del taglio bassa portata

Il menu sottomenu Taglio bassa portata contiene tutti i parametri che devono essere impostati per la configurazione del taglio bassa portata.

## Navigazione

Menu "Configurazione" → Taglio bassa portata

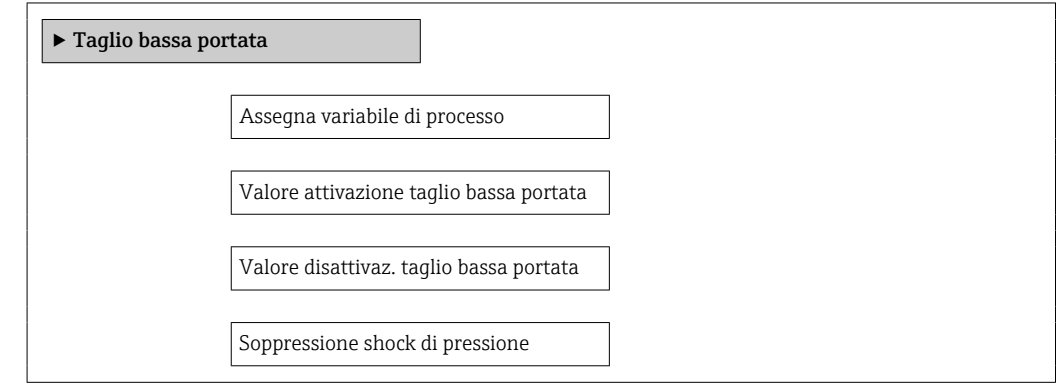

## Panoramica dei parametri con una breve descrizione

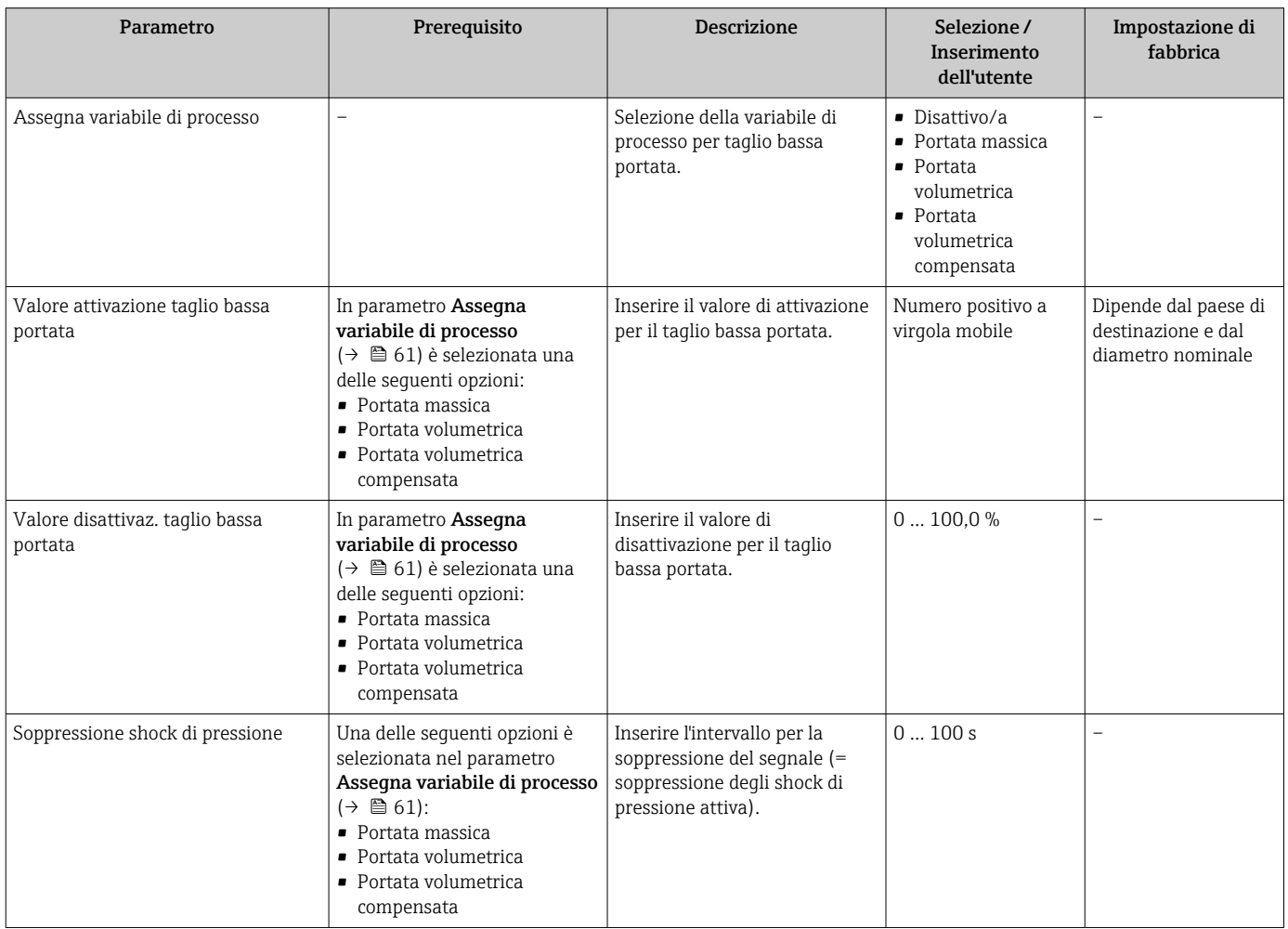

## <span id="page-61-0"></span>10.6.6 Configurazione del controllo di tubo parzialmente pieno

Il sottomenu Rilevamento tubo parzialmente pieno comprende i parametri che devono essere impostati per configurare il controllo di tubo vuoto.

#### Navigazione

Menu "Configurazione" → Rilevamento tubo parzialmente pieno

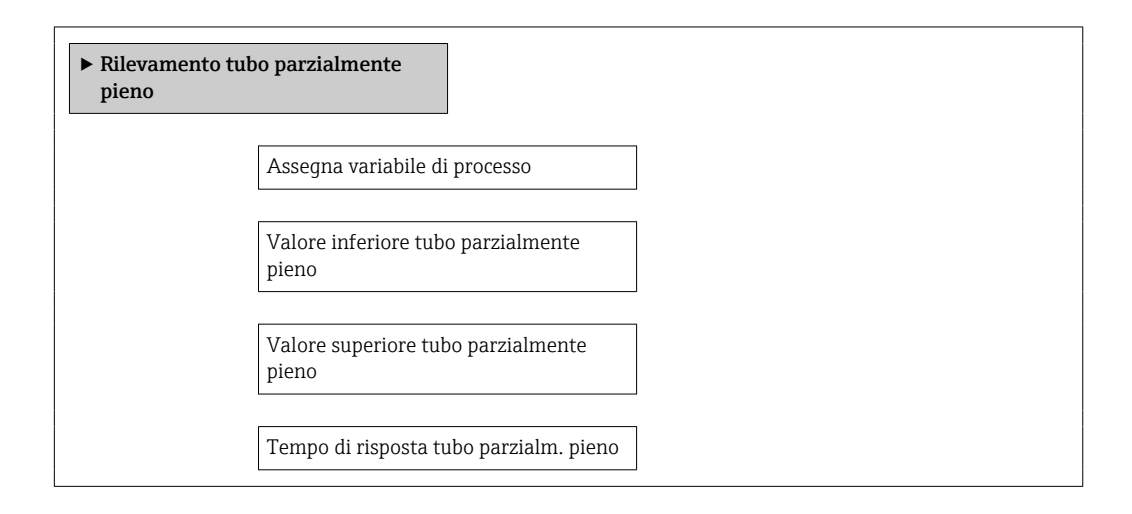

## Panoramica dei parametri con una breve descrizione

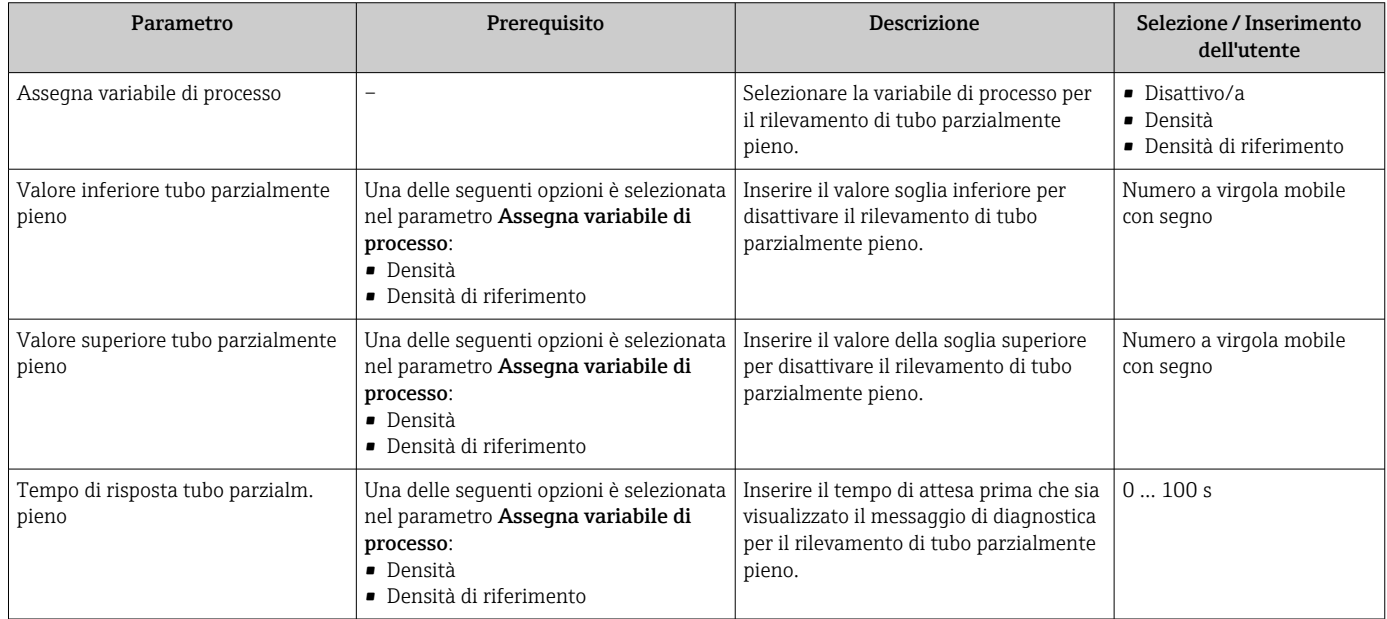

# <span id="page-62-0"></span>10.7 Impostazioni avanzate

Sottomenu Configurazione avanzata con i relativi sottomenu contiene i parametri per eseguire impostazioni specifiche.

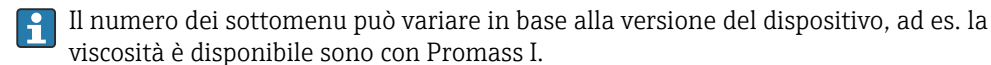

# Navigazione

Menu "Configurazione" → Configurazione avanzata

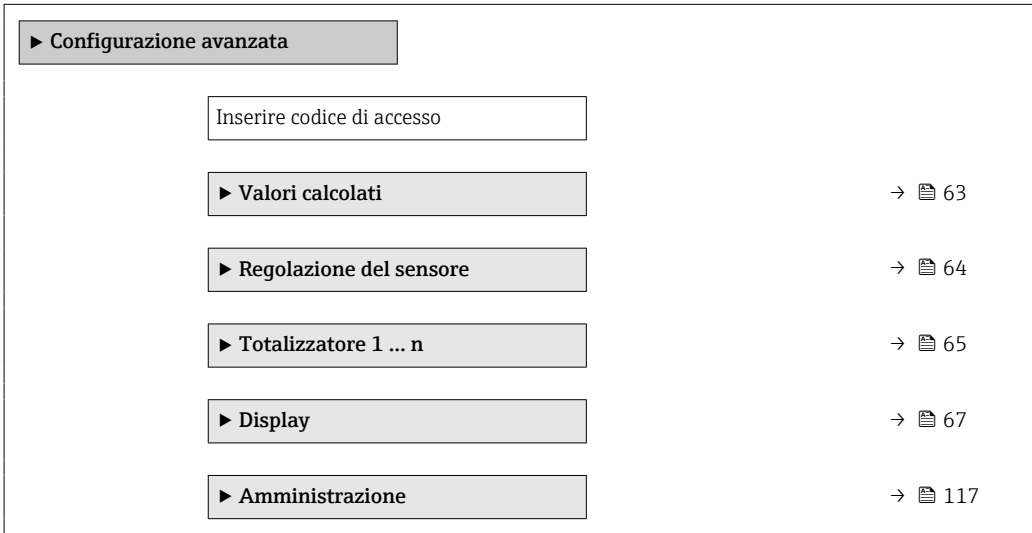

## 10.7.1 Valori calcolati

Il sottomenu Valori calcolati comprende i parametri per calcolare la portata volumetrica compensata.

#### Navigazione

Menu "Configurazione" → Configurazione avanzata → Valori calcolati

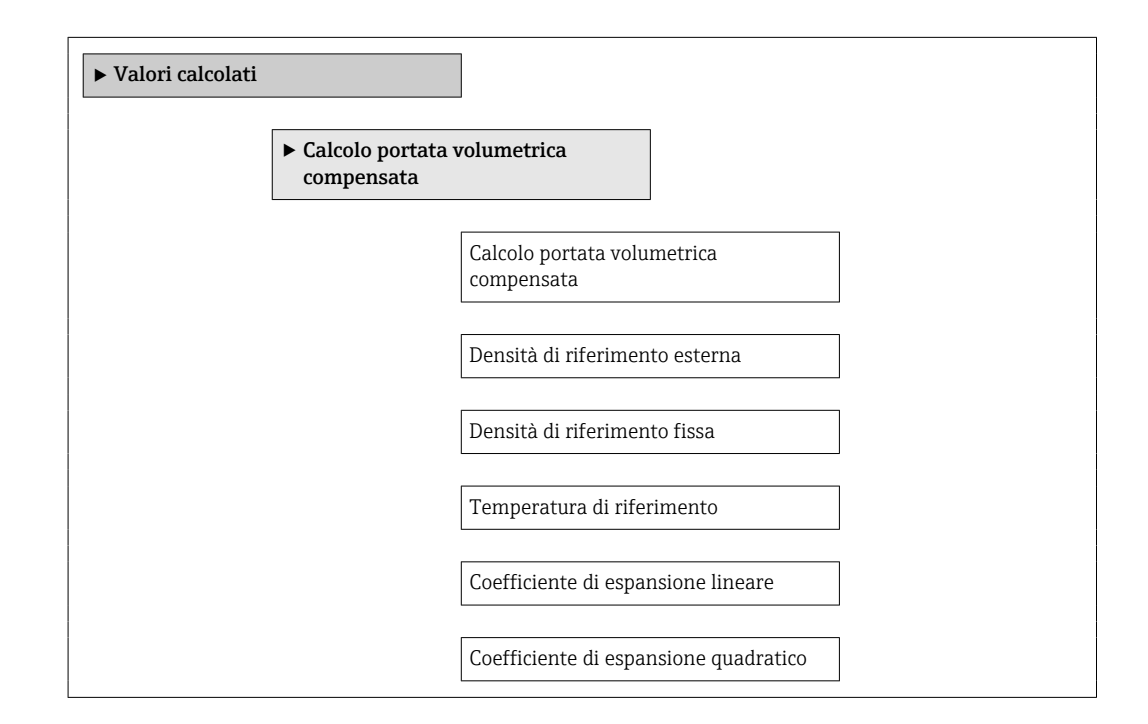

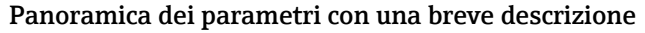

<span id="page-63-0"></span>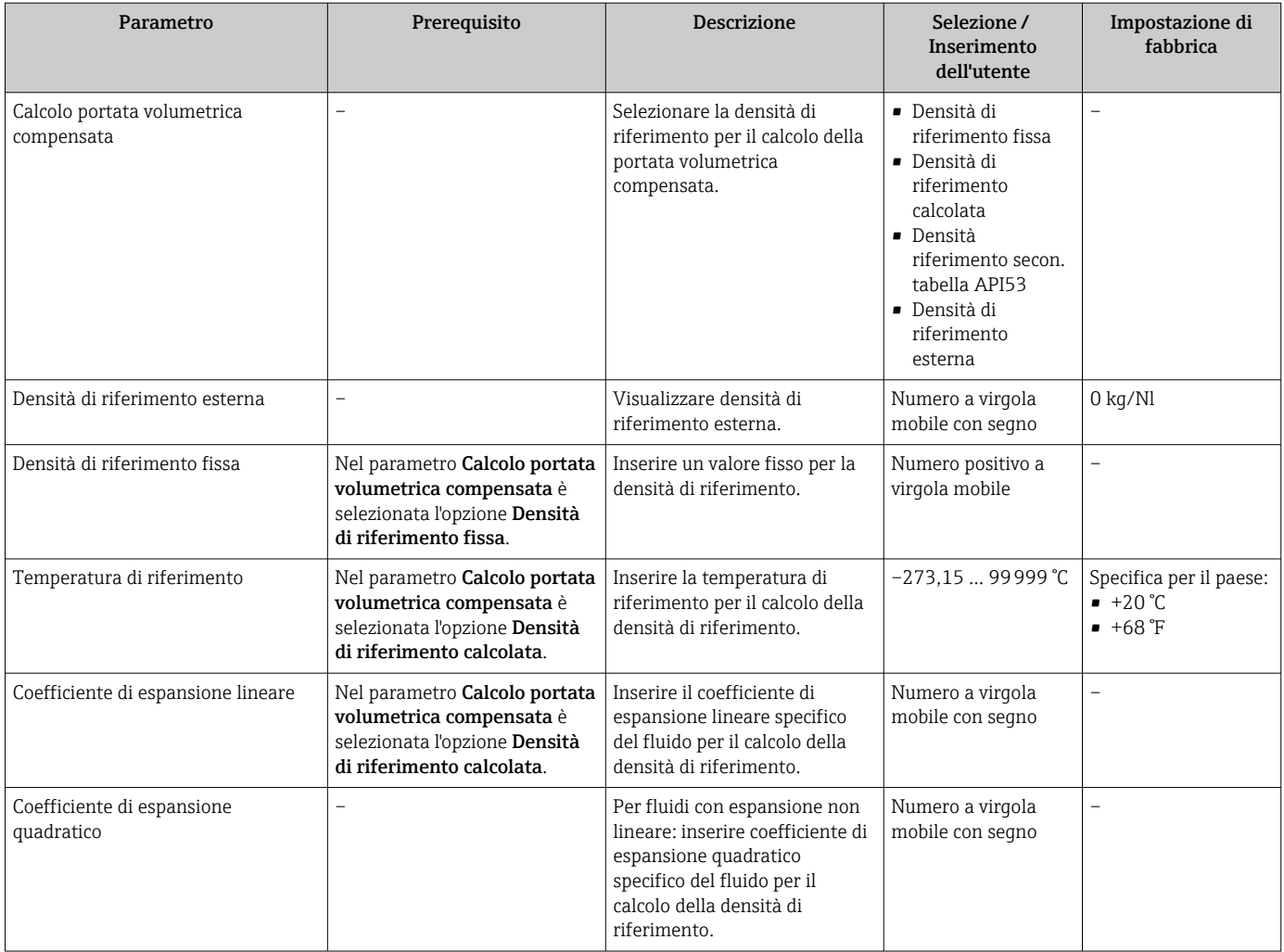

## 10.7.2 Regolazione dei sensori

Il sottomenu Regolazione del sensore comprende i parametri che riguardano la funzionalità del sensore.

## Navigazione

Menu "Configurazione" → Configurazione avanzata → Regolazione del sensore

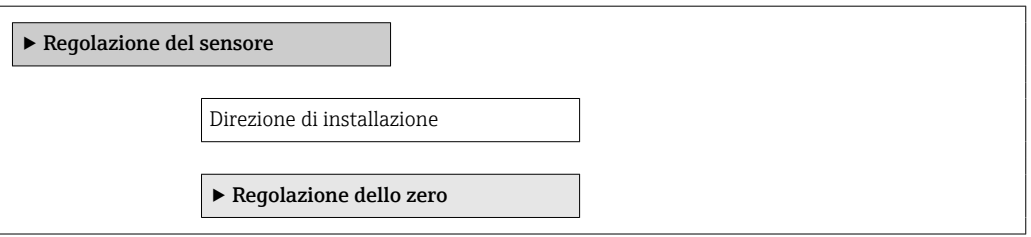

## Panoramica dei parametri con una breve descrizione

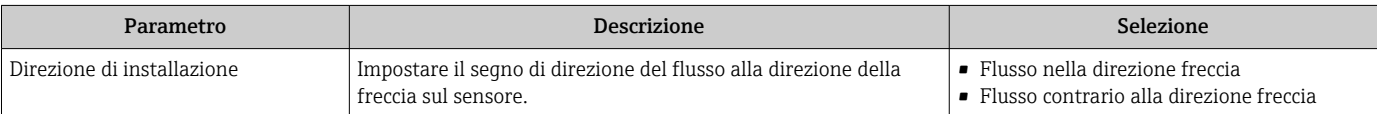

### <span id="page-64-0"></span>Regolazione dello zero

Tutti i misuratori sono tarati in base alle più recenti tecnologie. La taratura è eseguita alle condizioni di riferimento →  $\triangleq$  132. Di conseguenza, generalmente non è richiesta una regolazione dello zero in campo.

L'esperienza indica che la regolazione dello zero è consigliata solo in casi speciali:

- Per ottenere l'accuratezza di misura massima anche con portate molte basse
- In condizioni operative o di processo estreme (ad es. con temperature di processo molto elevate o fluidi molto viscosi).

#### Navigazione

Menu "Configurazione" → Configurazione avanzata → Regolazione del sensore → Regolazione dello zero

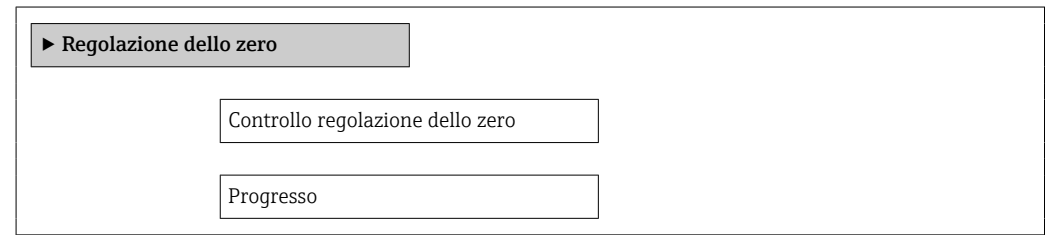

#### Panoramica dei parametri con una breve descrizione

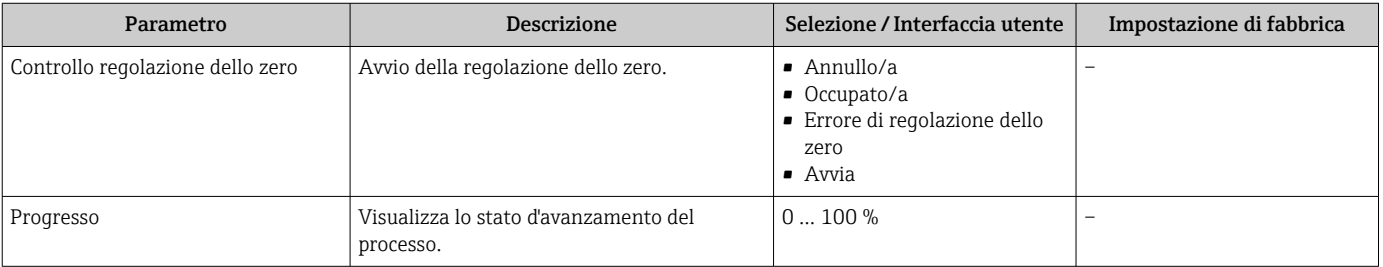

## 10.7.3 Configurazione del totalizzatore

Nel menu sottomenu "Totalizzatore 1 ... n" si possono configurare i singoli totalizzatori.

#### Navigazione

Menu "Configurazione" → Configurazione avanzata → Totalizzatore 1 … n

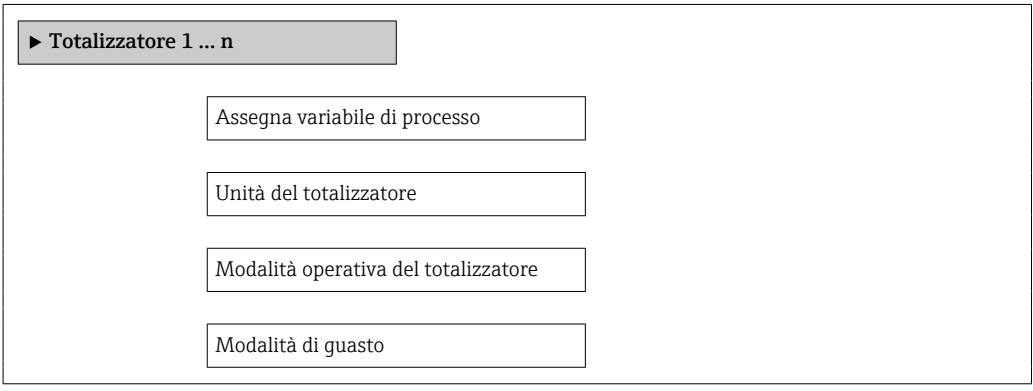

## Panoramica dei parametri con una breve descrizione

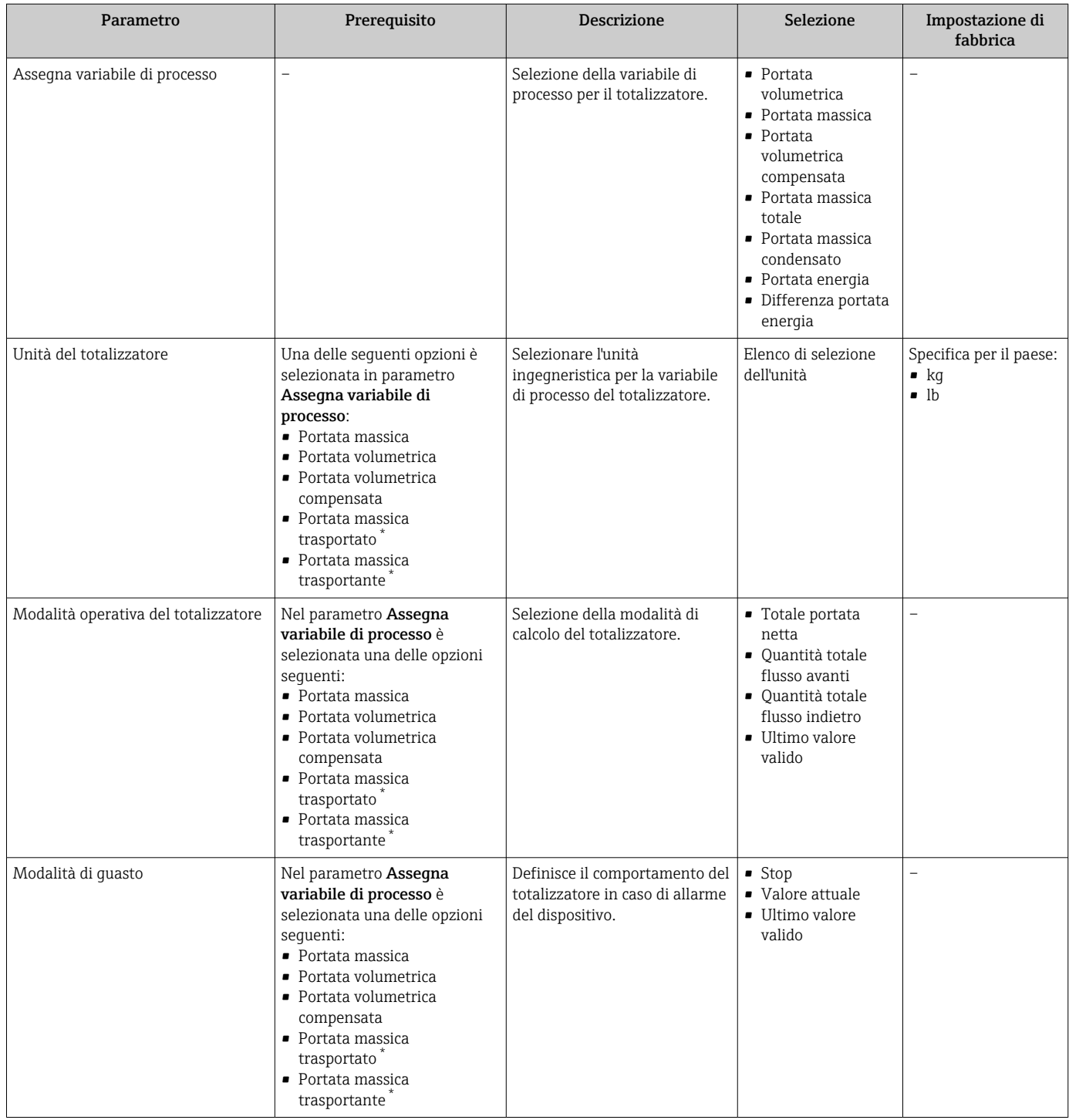

\* La visibilità dipende dalle opzioni ordinate o dalla configurazione dello strumento

## <span id="page-66-0"></span>10.7.4 Esecuzione di configurazioni addizionali del display

Nel menu sottomenu Display si possono impostare tutti i parametri associati alla configurazione del display locale.

#### Navigazione

Menu "Configurazione" → Configurazione avanzata → Display

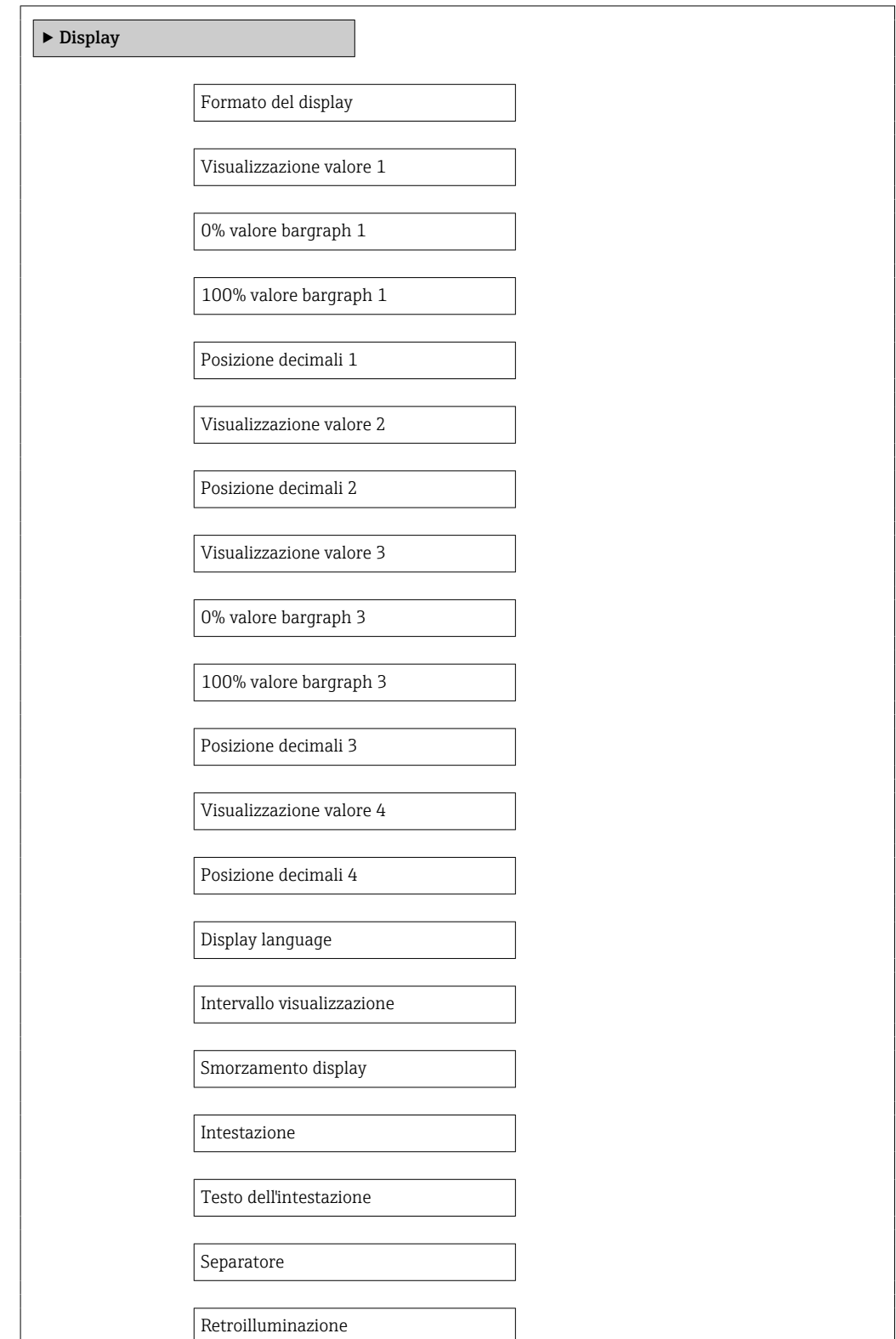

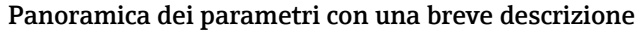

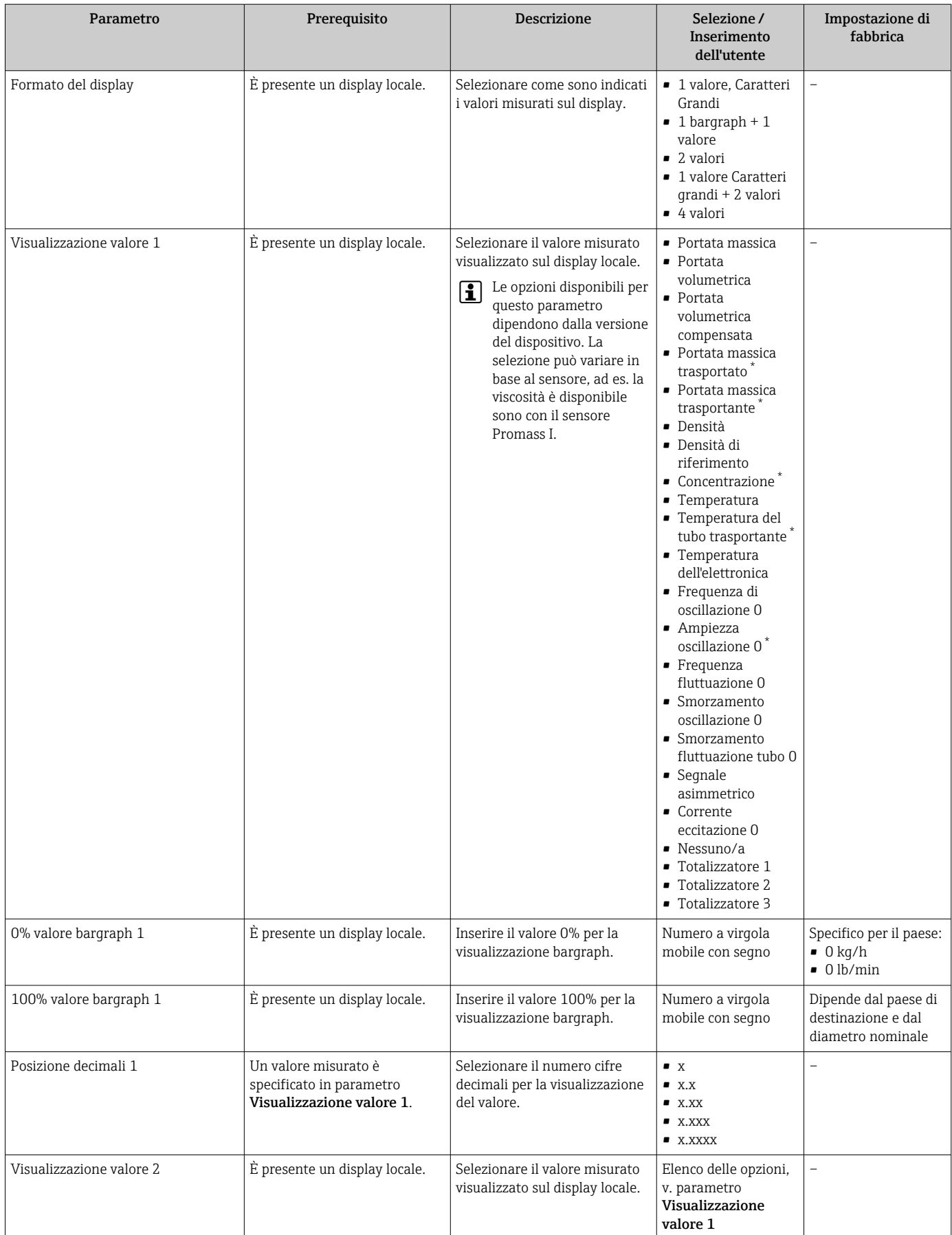

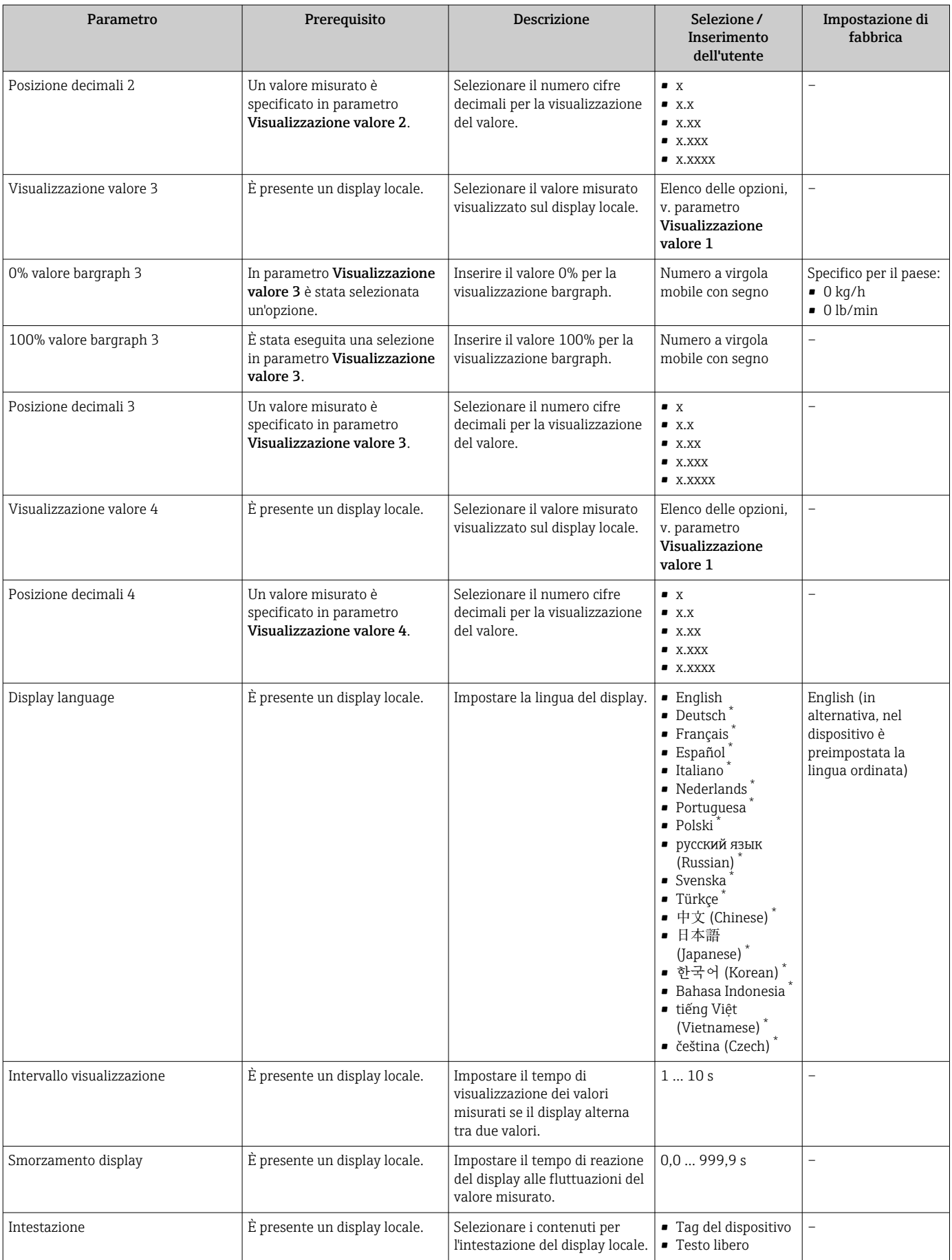

<span id="page-69-0"></span>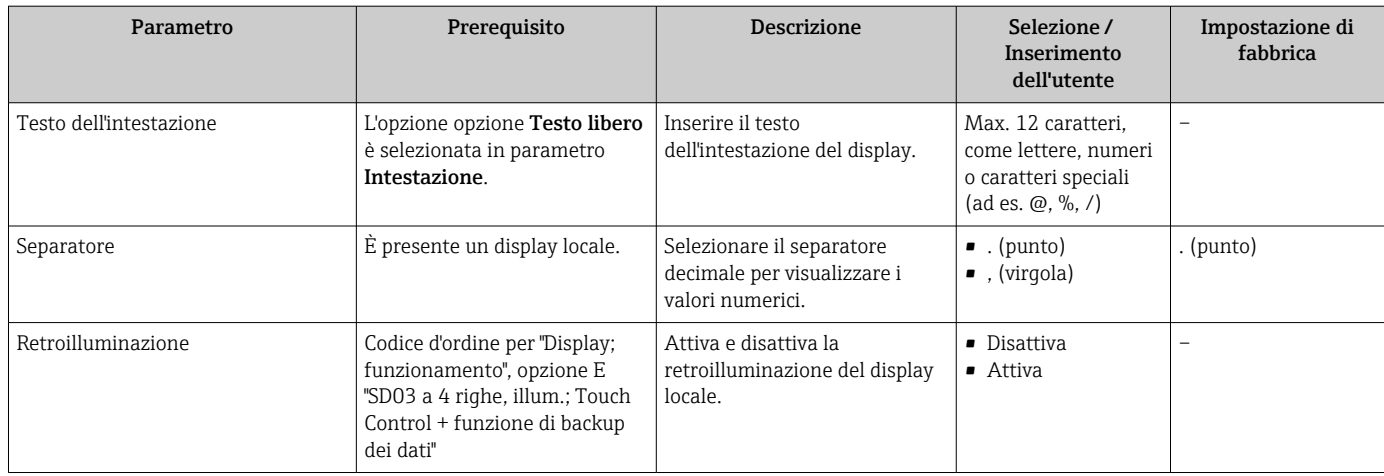

\* La visibilità dipende dalle opzioni ordinate o dalla configurazione dello strumento

# 10.8 Simulazione

Il menu sottomenu Simulazione consente di simulare diverse variabili di processo in modalità di processo e di allarme del dispositivo senza una condizione di flusso reale e di verificare le catene di segnale a valle (valvole di commutazione o circuiti di controllo chiusi).

## Navigazione

Menu "Diagnostica" → Simulazione

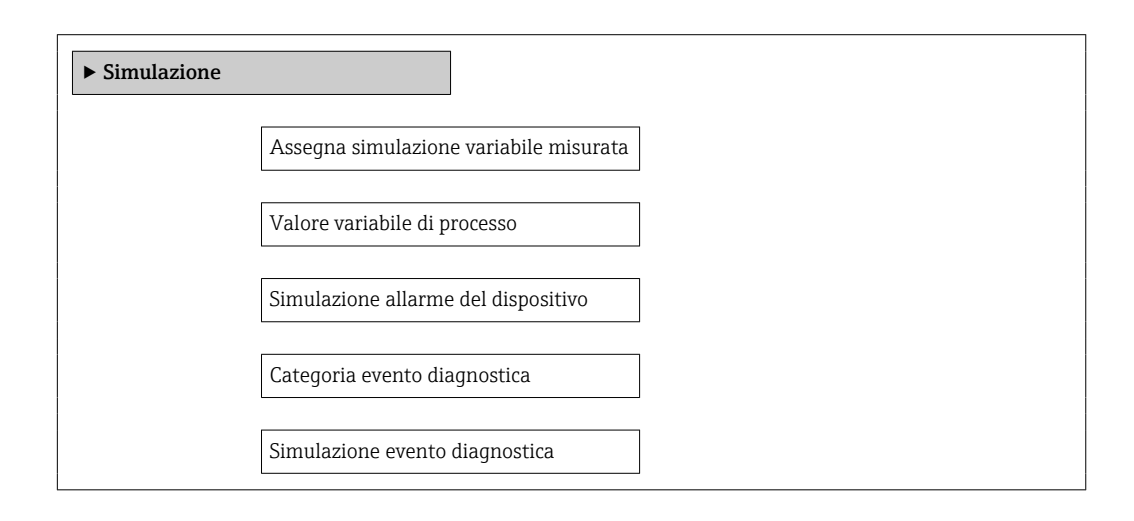

## Panoramica dei parametri con una breve descrizione

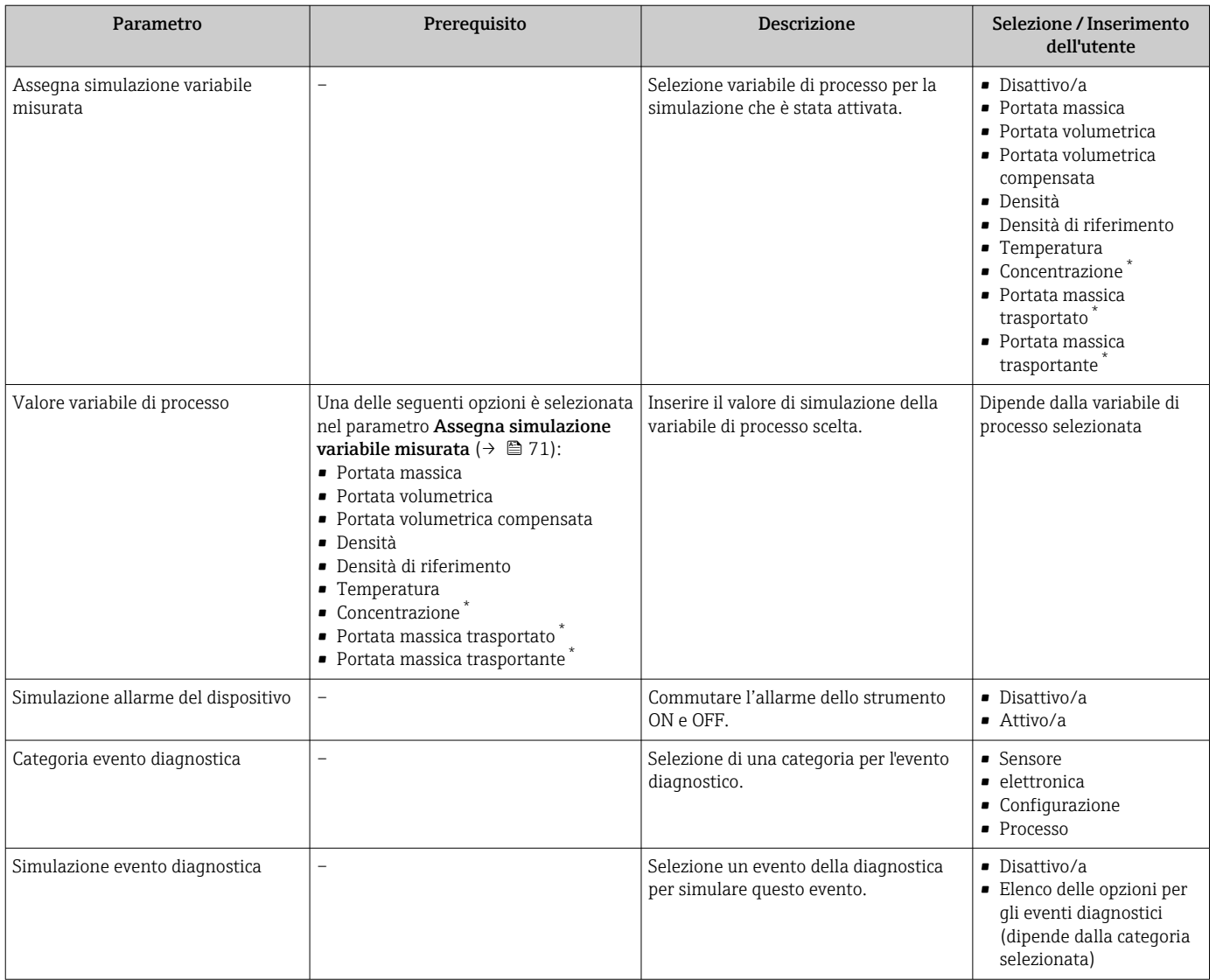

\* La visibilità dipende dalle opzioni ordinate o dalla configurazione dello strumento

# 10.9 Protezione delle impostazioni da accessi non autorizzati

Per proteggere la configurazione del misuratore da modifiche involontarie dopo la messa in servizio, sono disponibili le seguenti opzioni:

- Protezione scrittura mediante codice di accesso per web browser  $\rightarrow \blacksquare$  71
- Protezione scrittura mediante contatto di protezione scrittura  $\rightarrow \blacksquare$  72
- **•** Protezione scrittura mediante configurazione dell'avviamento  $\rightarrow$   **55**

## 10.9.1 Protezione scrittura mediante codice di accesso

L'accesso al misuratore mediante web browser e così anche i parametri per la configurazione del misuratore sono protetti da un codice di accesso specifico dell'operatore.

#### <span id="page-71-0"></span>Navigazione

Menu "Configurazione" → Configurazione avanzata → Amministrazione → Definire codice di accesso

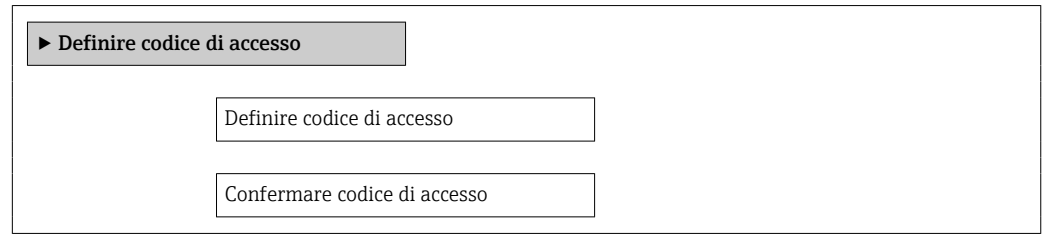

#### Definizione del codice di accesso mediante web browser

- 1. Accedere a parametro "Inserire codice di accesso".
- 2. Max. Definire un massimo. Codice numerico a 4 cifre come codice di accesso.
- 3. Per confermare il codice, inserire di nuovo il codice di accesso.

 $\rightarrow$  Il web browser apre la pagina di accesso.

Se per 10 minuti non si eseguono azioni, il web browser ritorna automaticamente alla  $|A|$ pagina di accesso.

Il ruolo con cui l'utente ha eseguito l'accesso mediante web browser è indicato dal parametro parametro Modalità operativa tool.

Percorso di navigazione: Funzionamento → Modalità operativa tool

## 10.9.2 Protezione scrittura mediante microinterruttore di protezione scrittura

Il contatto di protezione scrittura consente di bloccare l'accesso in scrittura a tutto il menu operativo ad eccezione dei seguenti parametri:

- Pressione esterna
- Temperatura esterna
- Densità di riferimento
- Tutti i parametri per la configurazione del totalizzatore

I valori dei parametri sono adesso di sola lettura e non possono essere più modificati:

- Mediante interfaccia service (CDI-RJ45)
- Mediante PROFINET
- 1. In base alla versione della custodia, liberare il fermo di sicurezza o la vite di fissaggio dal coperchio della custodia.
- 2. In base alla versione della custodia, svitare o aprire il relativo coperchio e scollegare il display locale dal modulo dell'elettronica principale, se necessario  $\rightarrow \Box$  142.
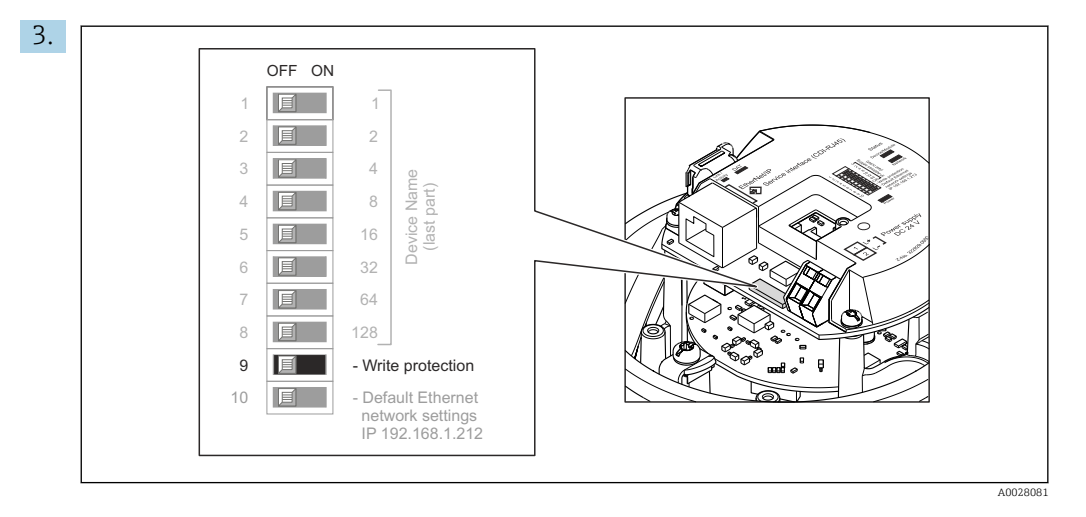

Impostando il contatto di protezione scrittura sul modulo dell'elettronica principale sulla posizione ON, si attiva la protezione scrittura hardware. Impostando il contatto di protezione scrittura sul modulo dell'elettronica principale sulla posizione OFF (impostazione di fabbrica), si disattiva la protezione scrittura hardware.

 Se è abilitata la protezione scrittura hardware: il parametro Condizione di blocco visualizza l'opzione Blocco scrittura hardware ; se è disabilitata, il parametro Condizione di blocco non visualizza opzioni .

4. Per rimontare il trasmettitore, ripetere la procedura di rimozione in ordine inverso.

## 10.9.3 Protezione scrittura mediante configurazione dell'avviamento

La protezione scrittura software può essere abilitata mediante configurazione dell'avviamento. Se la protezione scrittura software è abilitata, la configurazione del dispositivo può essere eseguita esclusivamente mediante il controllore PROFINET. In questo caso, l'accesso alla scrittura non è più possibile mediante:

- Comunicazione PROFINET acrilica
- Interfaccia service
- Web server

Impostazione della configurazione dell'avviamento →  $\triangleq$  131.

# 11 Funzionamento

# 11.1 Lettura dello stato di blocco del dispositivo

Protezione scrittura del dispositivo attiva: parametro Condizione di blocco

#### Navigazione

Menu "Funzionamento" → Condizione di blocco

*Funzioni parametro "Condizione di blocco"*

| Opzioni           | Descrizione                                                                                                    |
|-------------------|----------------------------------------------------------------------------------------------------|
| Hardware bloccato | Il contatto di protezione scrittura (DIP switch) per il blocco hardware può essere<br>attivato sul modulo elettronico I/O. Previene l'accesso di scrittura ai parametri.                                                                                           |
| Temporan.bloccato | L'accesso in scrittura ai parametri è temporaneamente bloccato a causa di<br>elaborazioni interne del dispositivo (ad es. upload/download dei dati, reset, ecc.).<br>Non appena termina l'elaborazione interna, i parametri possono essere di nuovo<br>modificati. |

# 11.2 Impostazione della lingua operativa

Informazioni [→ 55](#page-54-0)

Per informazioni sulle lingue operative supportate dal misuratore →  $\triangleq$  143 H

# 11.3 Configurazione del display

Impostazioni avanzate per il display locale  $\rightarrow \Box$  67

# 11.4 Lettura dei valori misurati

Con la funzione sottomenu Valori misurati, si possono richiamare tutti i valori misurati.

## 11.4.1 Variabili di processo

Il sottomenu sottomenu Variabili di processo comprende tutti i parametri richiesti per visualizzare i valori misurati attuali per ogni variabile di processo.

### Navigazione

Menu "Diagnostica" → Valori misurati → Variabili di processo

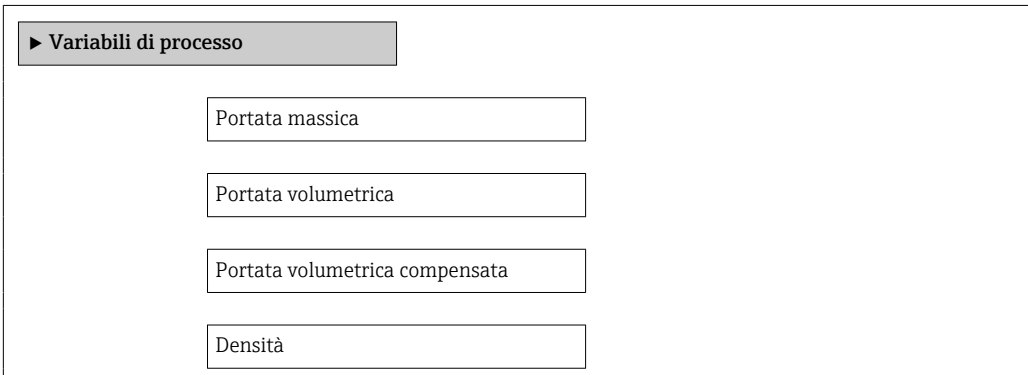

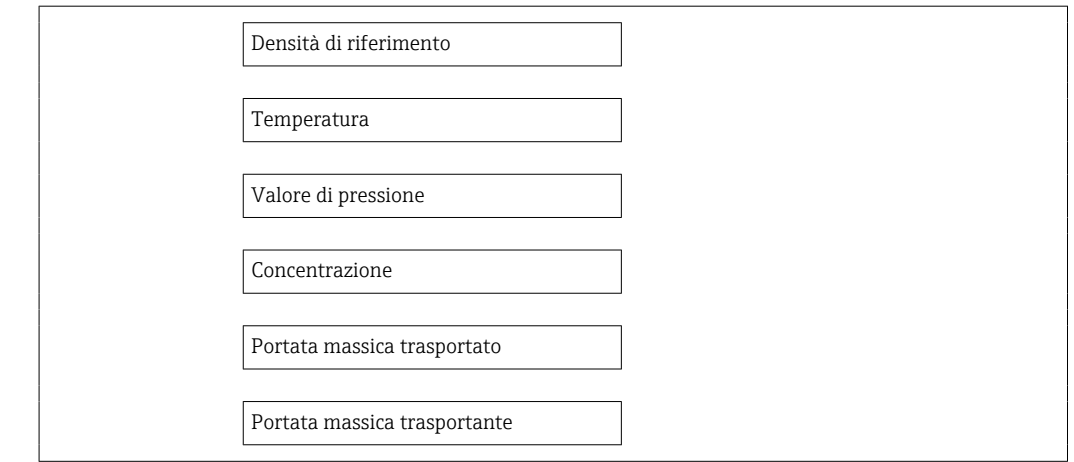

## Panoramica dei parametri con una breve descrizione

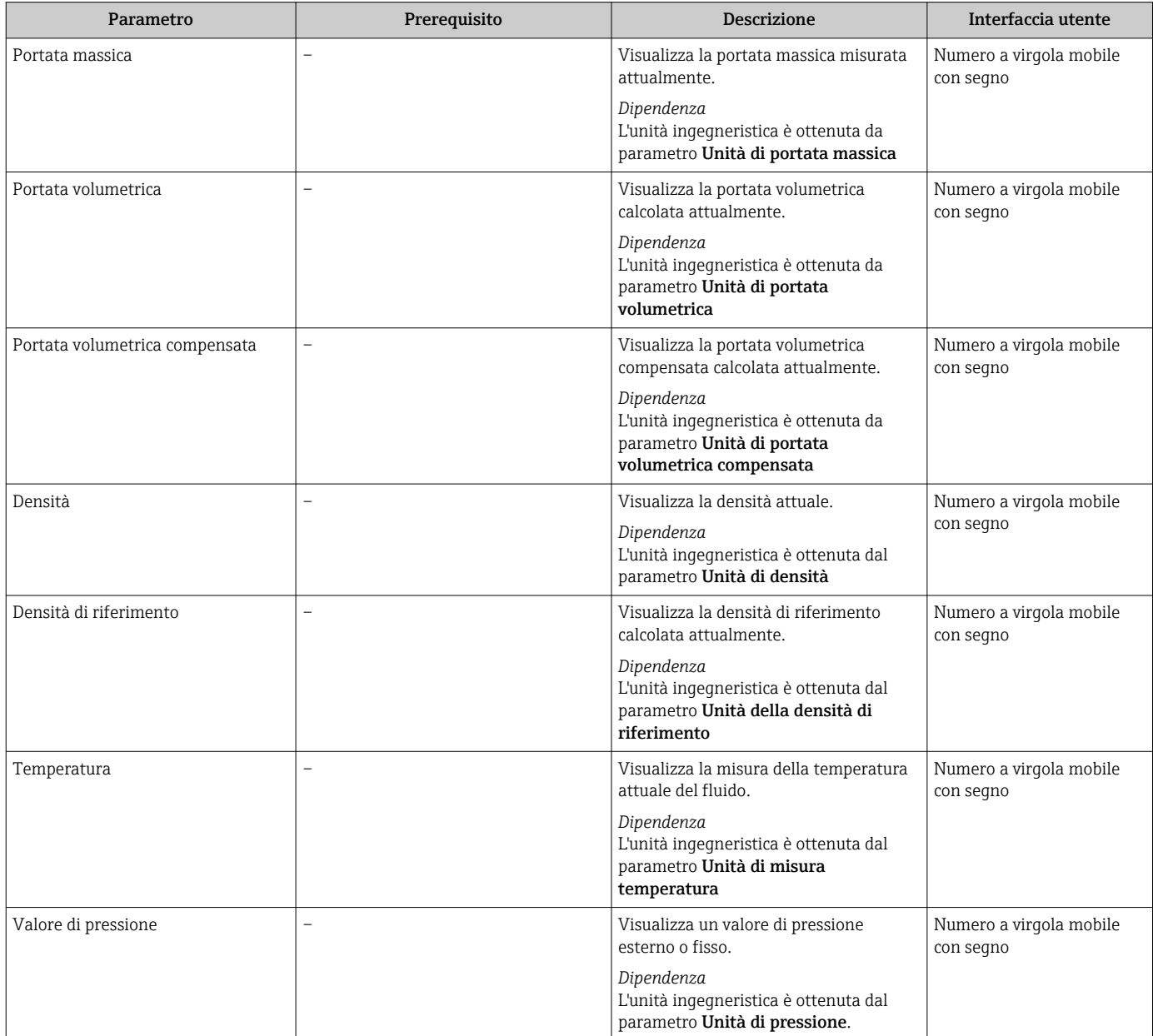

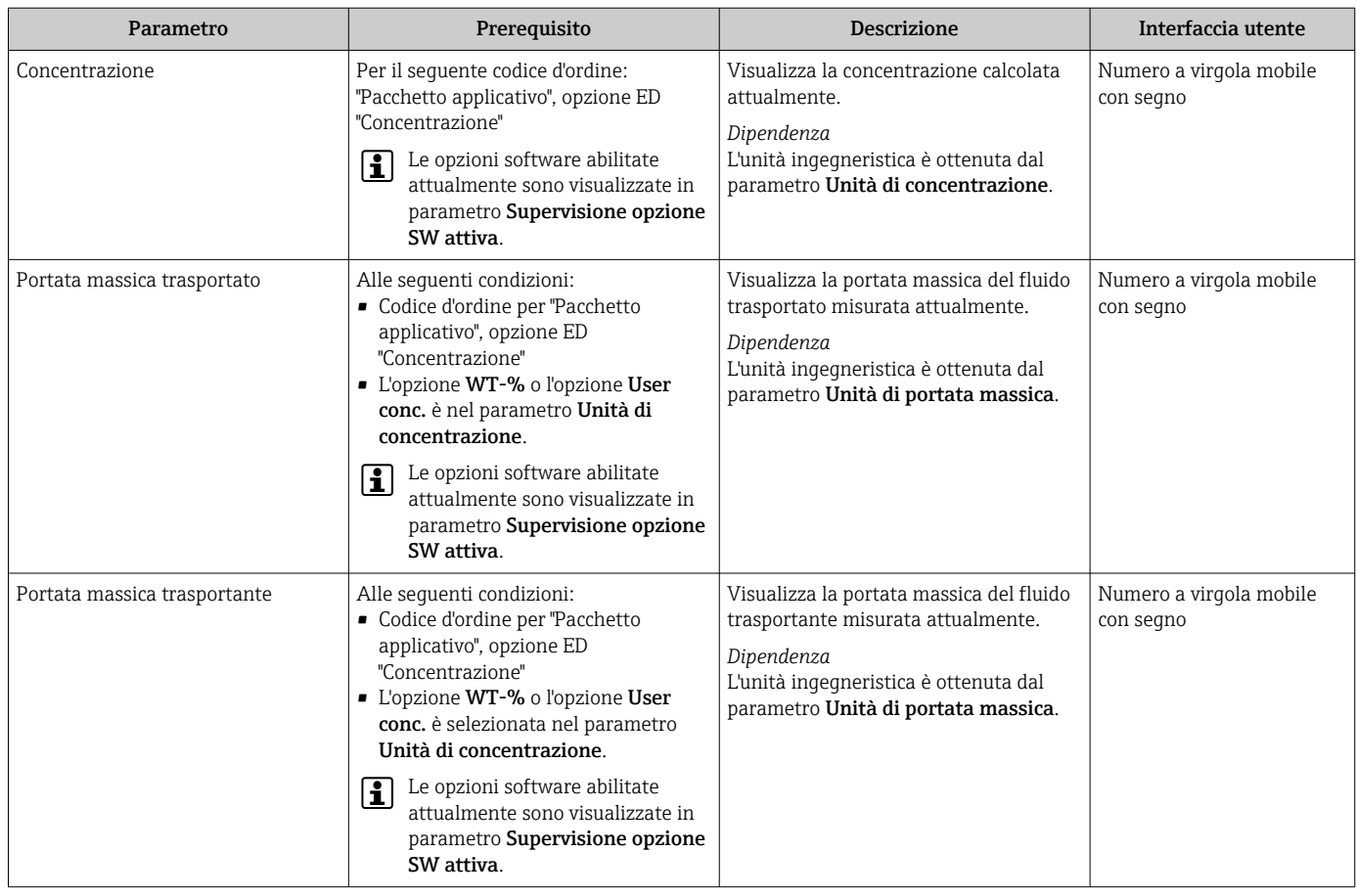

## 11.4.2 Totalizzatore

Il sottomenu sottomenu Totalizzatore comprende tutti i parametri richiesti per visualizzare i valori misurati attuali di ogni totalizzatore.

## Navigazione

Menu "Diagnostica" → Valori misurati → Totalizzatore 1 … n

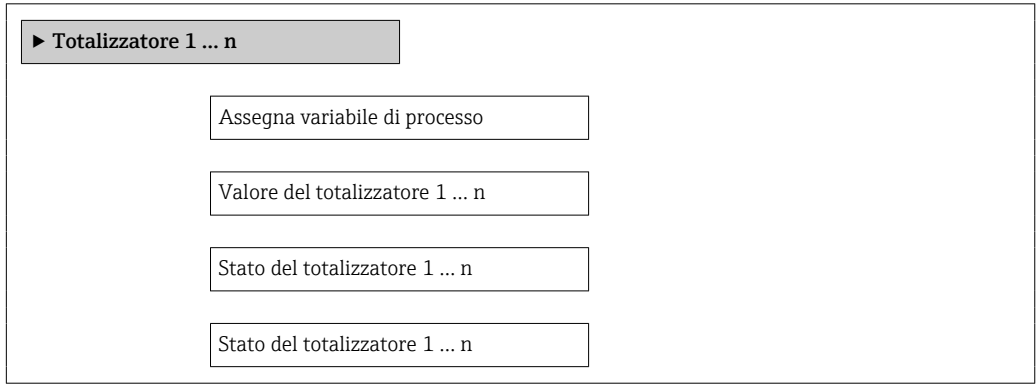

#### Panoramica dei parametri con una breve descrizione

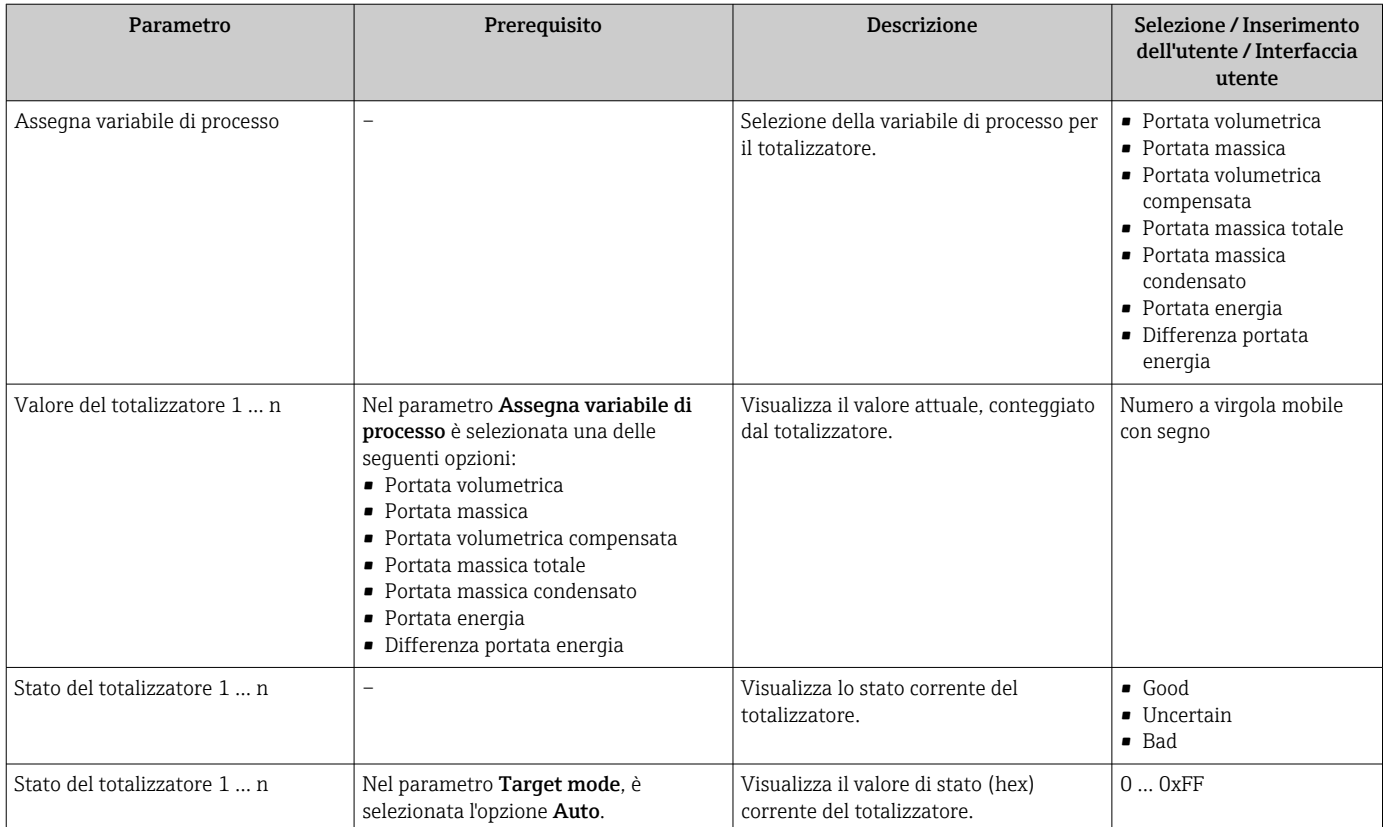

# 11.5 Adattamento del misuratore alle condizioni di processo

- A questo scopo sono disponibili:
- Impostazioni di base utilizzando il menu menu Configurazione[→ 55](#page-54-0)
- Impostazioni avanzate utilizzando il menu sottomenu Configurazione avanzata $\rightarrow \Box$  63

# 11.6 Azzeramento di un totalizzatore

I totalizzatori possono essere azzerati nella funzione sottomenu Funzionamento:

- Controllo totalizzatore
- Azzera tutti i totalizzatori

*Descrizione della funzione parametro "Controllo totalizzatore"*

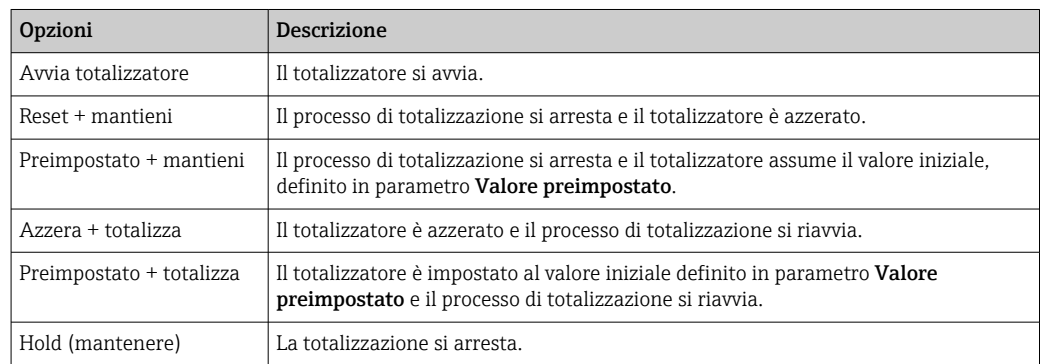

#### *Descrizione della funzione parametro "Azzera tutti i totalizzatori"*

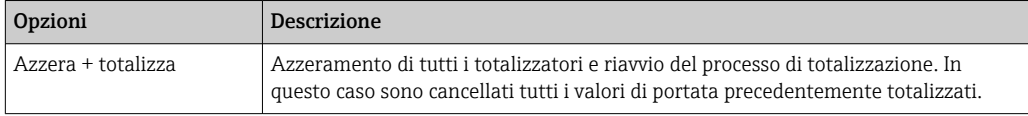

### Navigazione

Menu "Funzionamento" → Gestione totalizzatore/i

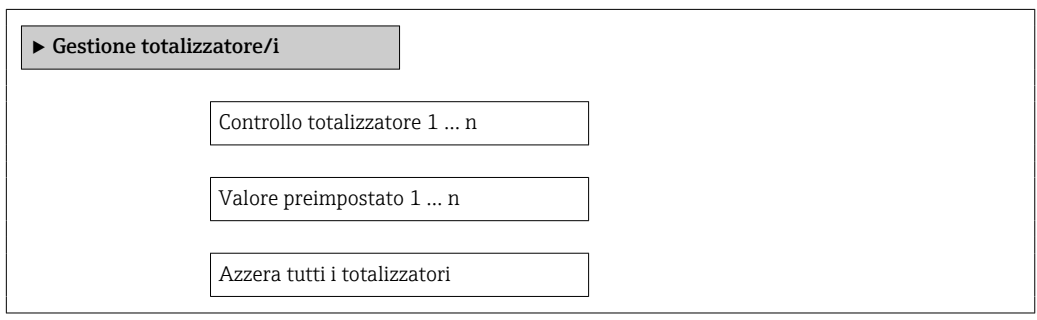

## Panoramica dei parametri con una breve descrizione

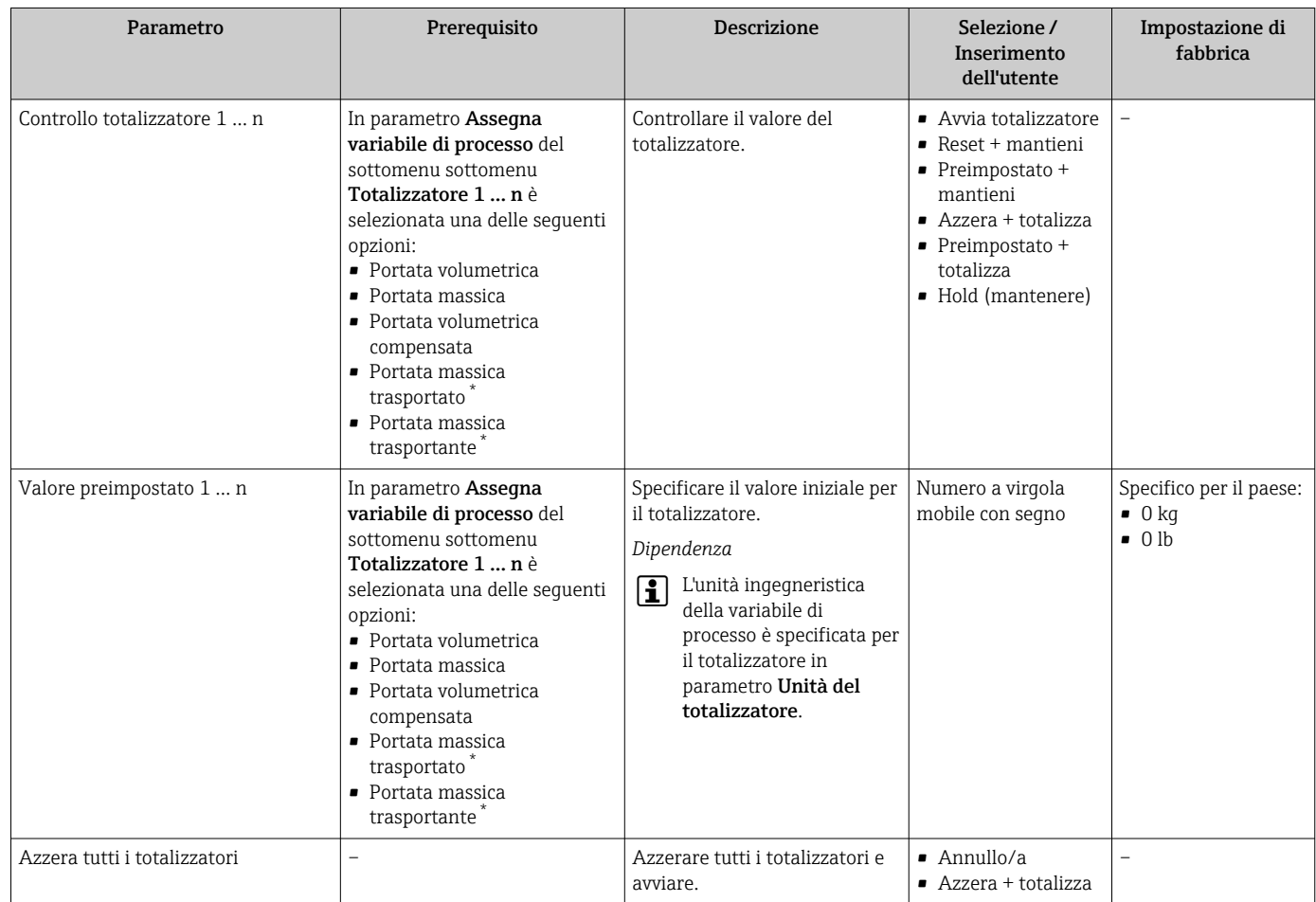

\* La visibilità dipende dalle opzioni ordinate o dalla configurazione dello strumento

# 12 Diagnostica e ricerca guasti

# 12.1 Ricerca guasti generale

## *Per il display locale*

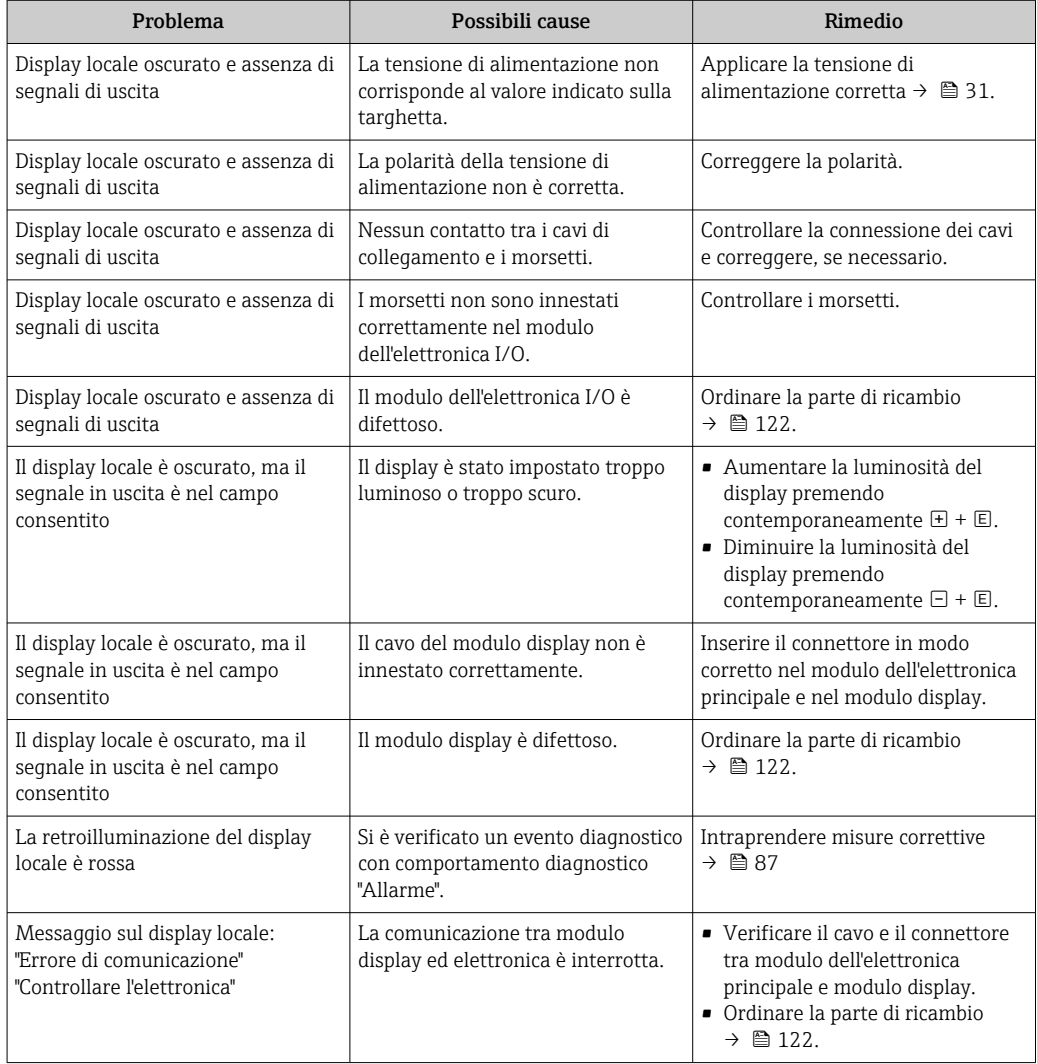

## *Per i segnali di uscita*

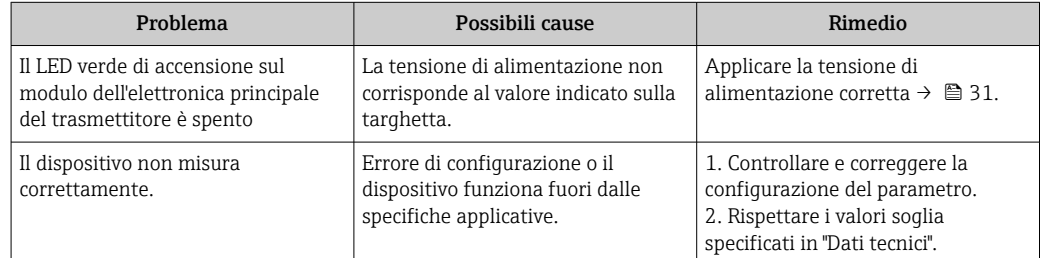

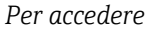

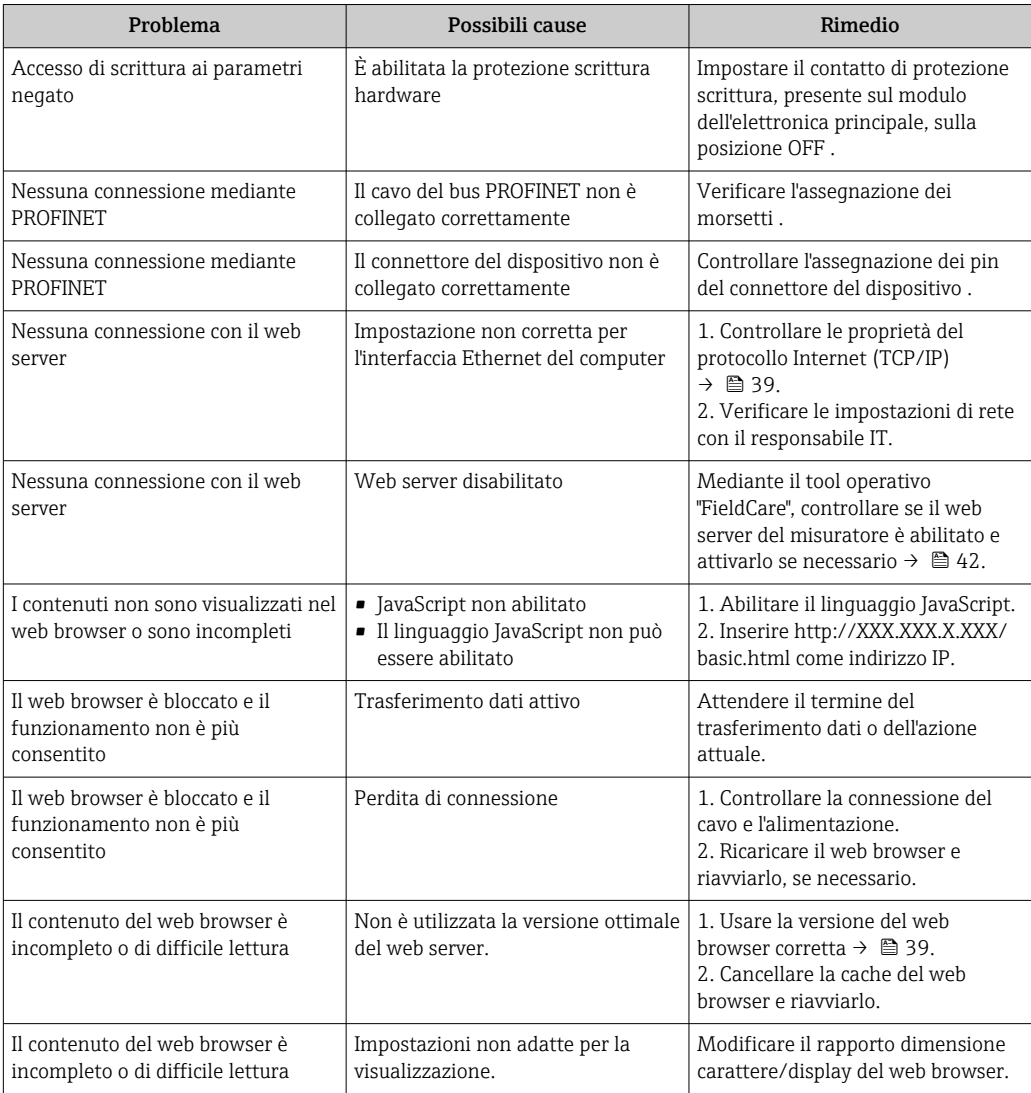

#### *Per l'integrazione di sistema*

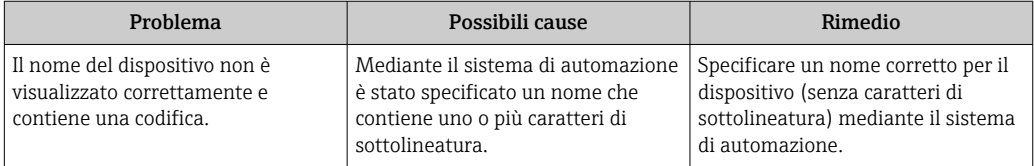

# 12.2 Informazioni diagnostiche mediante diodi a emissione di luce

## 12.2.1 Trasmettitore

Diversi diodi a emissione di luce (LED) presenti sul modulo dell'elettronica principale del trasmettitore forniscono informazioni sullo stato del dispositivo.

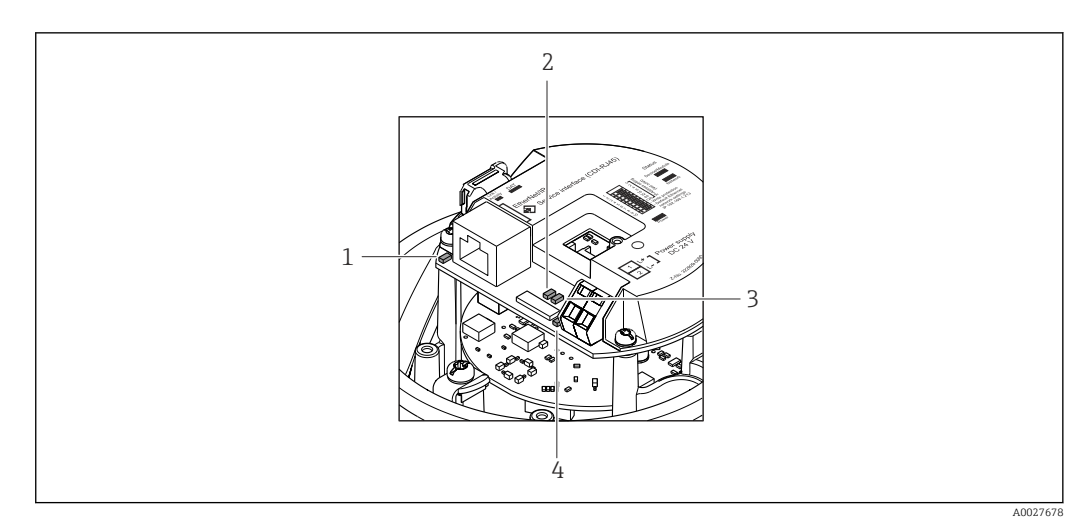

*1 Collegamento/Attività*

*2 Stato della rete*

*3 Stato del dispositivo*

*4 Tensione di alimentazione*

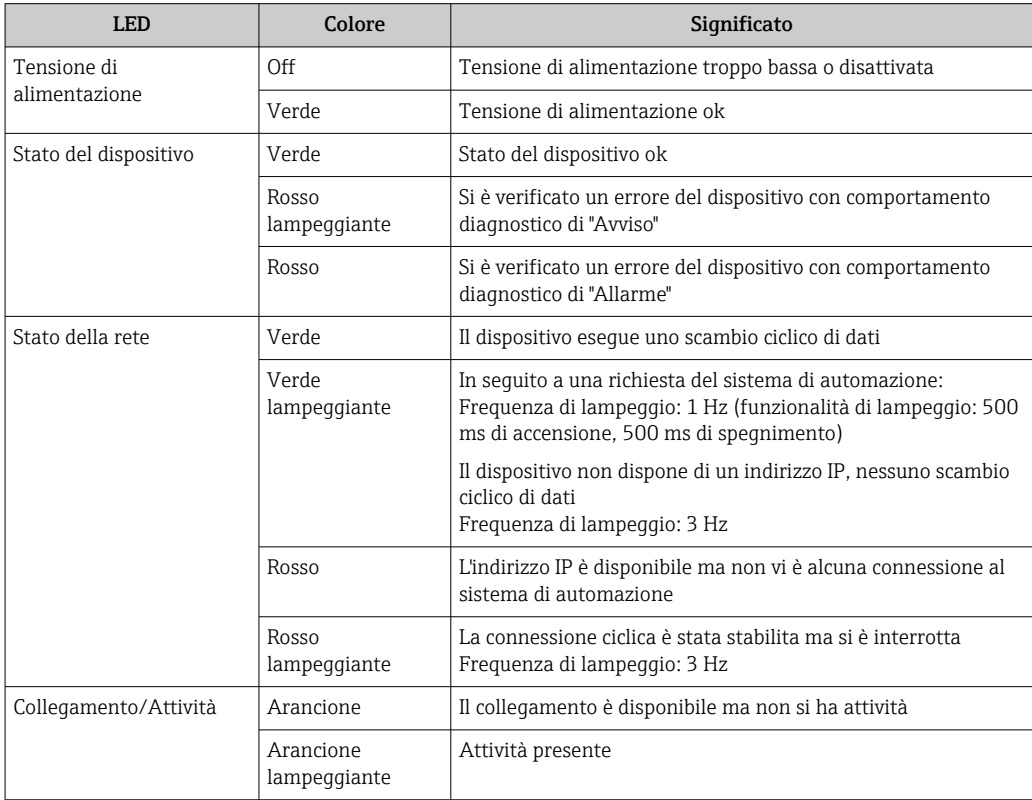

# 12.3 Informazioni diagnostiche nel web browser

## 12.3.1 Opzioni diagnostiche

Non appena l'utente ha eseguito l'accesso, tutti gli errori rilevati dal misuratore sono visualizzati nella pagina principale del web browser.

<span id="page-81-0"></span>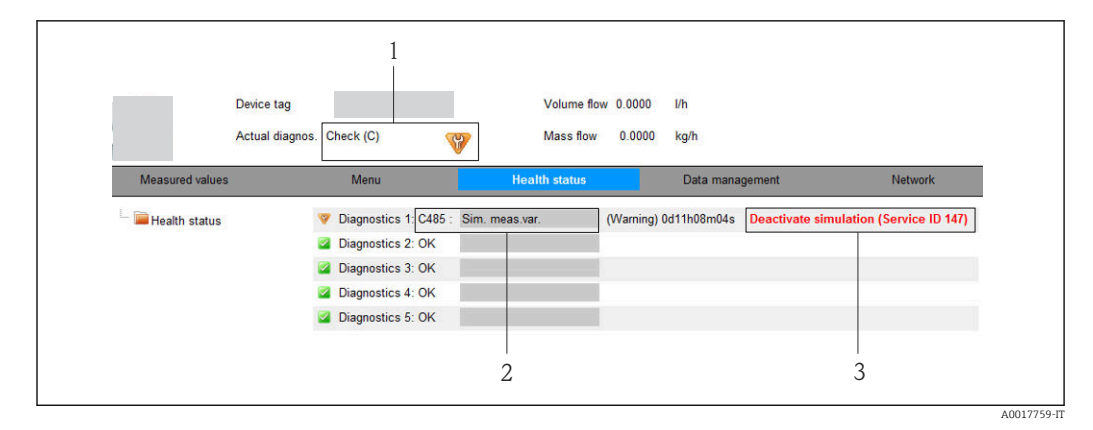

- *1 Area di stato con segnale di stato*
- 2 *Informazioni diagnostiche→* 82<br>3 *Informazioni sui rimedi con ID di se*
- *3 Informazioni sui rimedi con ID di servizio*

Gli eventi diagnostici incorsi possono essere visualizzati anche nel menu Diagnostics:  $\overline{\mathbf{r}}$ 

- Mediante i parametri  $\rightarrow \blacksquare$  114
- Mediante i sottomenu  $\rightarrow$   $\blacksquare$  115

#### Segnali di stato

I segnali di stato forniscono indicazioni sullo stato e l'affidabilità del dispositivo classificando le varie cause dell'informazione diagnostica (evento di diagnostica).

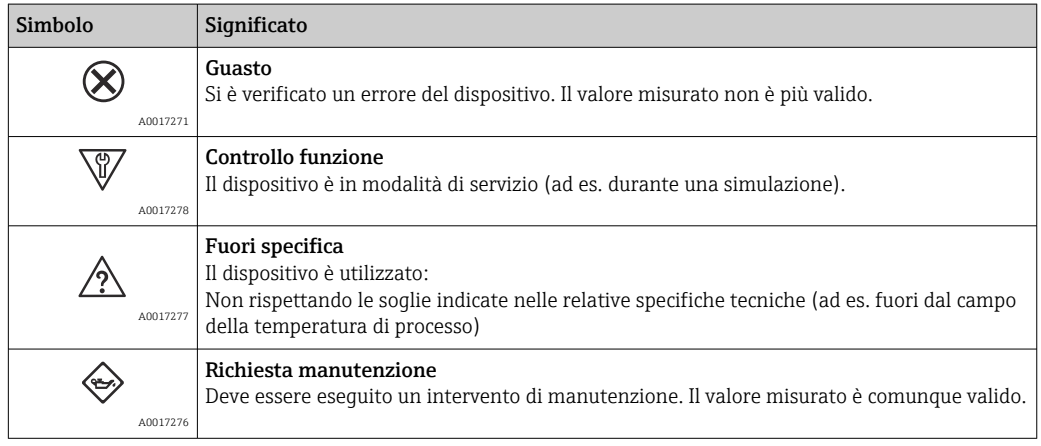

I segnali di stato sono classificati secondo VDI/VDE 2650 e raccomandazione NAMUR NE 107.

#### Informazioni diagnostiche

L'errore può essere identificato grazie alle informazioni diagnostiche. Il testo breve aiuta l'utente fornendo informazioni sull'errore.

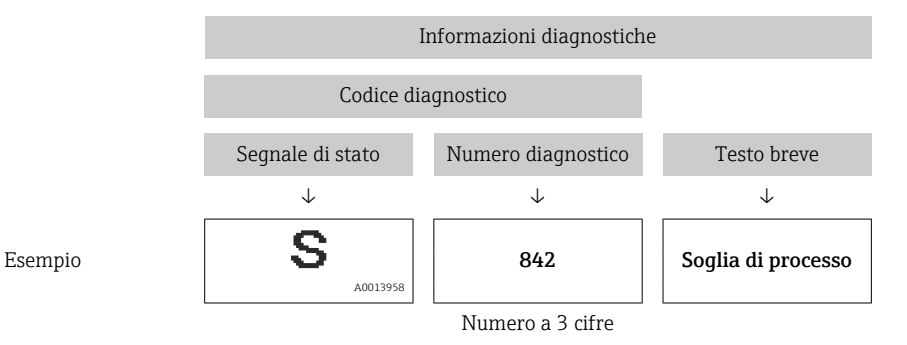

## 12.3.2 Come richiamare le informazioni sui rimedi possibili

Le informazioni sui rimedi sono fornite per ogni evento diagnostico allo scopo di garantire una rapida rimozione delle anomalie. I rimedi sono visualizzati in rosso insieme all'evento diagnostico e alle relative informazioni.

# 12.4 Informazioni diagnostiche in FieldCare

## 12.4.1 Opzioni diagnostiche

Tutti gli errori rilevati dal misuratore sono visualizzati nella pagina principale del tool operativo non appena è stata stabilita connessione.

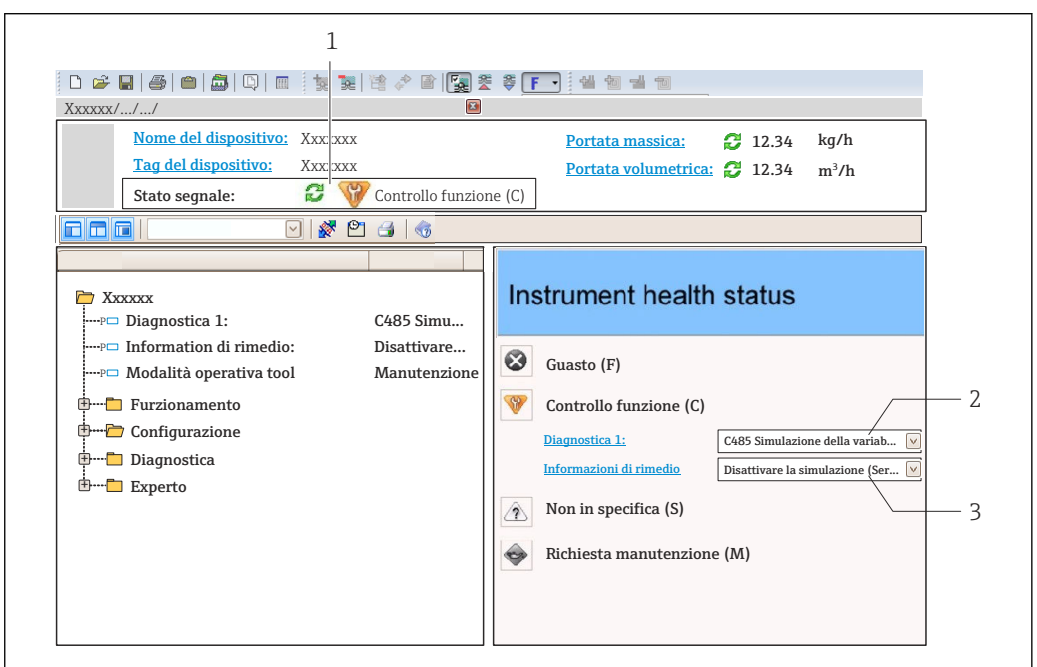

- *1 Area di stato con segnale di stato*
- *2 Informazioni diagnostiche [→ 82](#page-81-0)*
- *3 Informazioni sui rimedi con ID di servizio*

Gli eventi diagnostici incorsi possono essere visualizzati anche nel menu Diagnostica: • Mediante parametro  $\rightarrow$   $\blacksquare$  114

• Mediante sottomenu  $\rightarrow$   $\blacksquare$  115

### Segnali di stato

I segnali di stato forniscono indicazioni sullo stato e l'affidabilità del dispositivo classificando le varie cause dell'informazione diagnostica (evento di diagnostica).

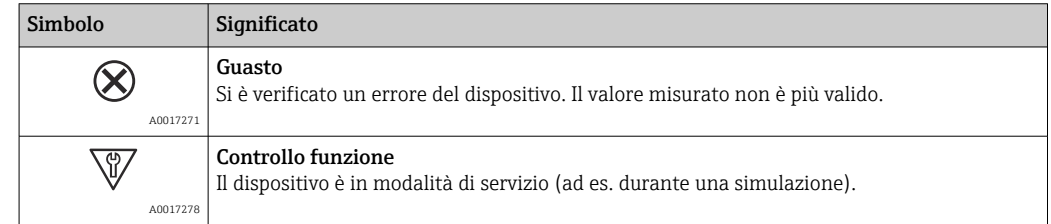

 $\sqrt{0021700}$ 

<span id="page-83-0"></span>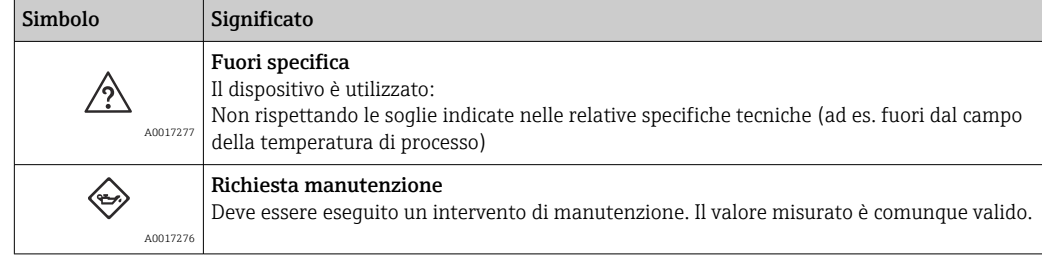

I segnali di stato sono classificati secondo VDI/VDE 2650 e raccomandazione NAMUR NE 107.

### Informazioni diagnostiche

L'errore può essere identificato grazie alle informazioni diagnostiche. Il testo breve aiuta l'utente fornendo informazioni sull'errore.

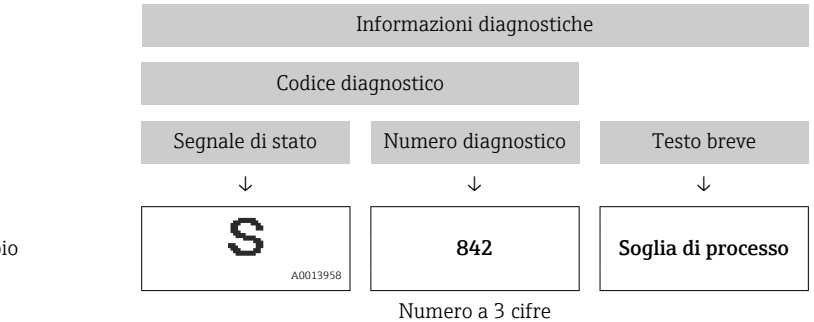

Esempio

## 12.4.2 Come richiamare le informazioni sui rimedi possibili

Le informazioni sui rimedi sono fornite per ogni evento diagnostico allo scopo di garantire una rapida rimozione delle anomalie:

• Sulla pagina principale

Le informazioni sul rimedio è visualizzata in un campo separato, sotto le informazioni diagnostiche.

• Nel menu Diagnostica

Le informazioni sul rimedio possono essere richiamate nell'area operativa dell'interfaccia utente.

L'utente ha eseguito l'accesso al menu Diagnostica.

- 1. Richiamare il parametro richiesto.
- 2. Sulla destra dell'area operativa, puntatore del mouse sul parametro.
	- $\rightarrow$  È visualizzata una descrizione con le informazioni sul rimedio per l'evento diagnostico.

# 12.5 Adattamento delle informazioni diagnostiche

### 12.5.1 Adattamento del comportamento diagnostico

Ogni voce delle informazioni diagnostiche è assegnata in fabbrica a uno specifico comportamento diagnostico. L'utente può modificare questa assegnazione per alcune informazioni diagnostiche nel sottomenu Azione di diagnostica.

Comportamento diagnostico in base alla specifica PROFIBUS PA Profilo 3.02, Stato Condensed.

Esperto → Sistema → Gestione dell'evento → Azione di diagnostica

#### Comportamenti diagnostici disponibili

Possono essere assegnati i seguenti comportamenti diagnostici:

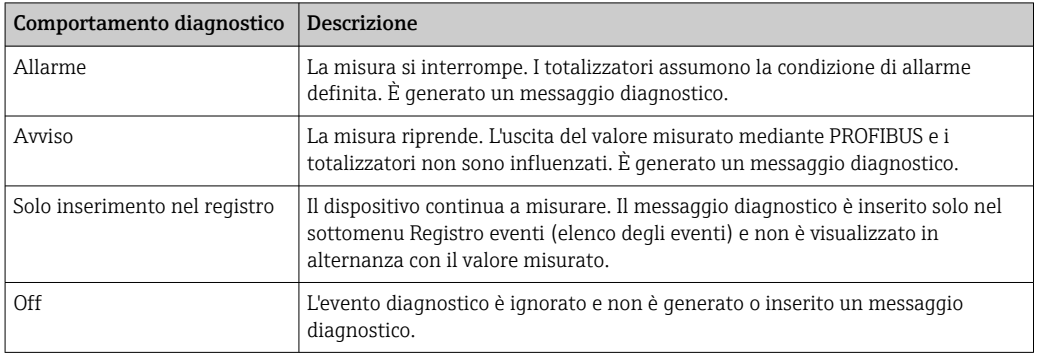

#### Visualizzazione dello stato del valore misurato

Se i moduli con dati in ingresso (ad es. modulo di Ingresso analogico, Ingresso digitale, Totalizzatore e Heartbeat) sono configurati per la trasmissione ciclica dei dati, lo stato del valore misurato è codificato secondo la specifica PROFIBUS PA Profilo 3.02 ed è trasmesso con il valore misurato al controllore PROFINET mediante il byte di stato. Il byte di stato è suddiviso in tre segmenti: Qualità, Sottostato della qualità e Soglie.

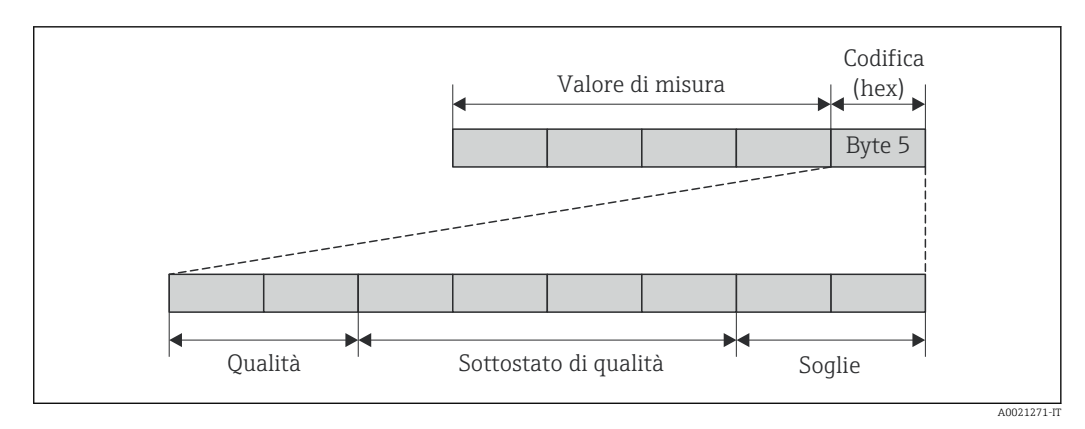

 *14 Struttura del byte di stato*

Il contenuto del byte di stato dipende dalla modalità di sicurezza configurata nel relativo blocco funzione. In base alla modalità di sicurezza configurata, le informazioni di stato sono trasmesse secondo la specifica PROFIBUS PA Profilo 3.02 al al controllore PROFINET mediante il byte di stato. I due bit per le soglie hanno sempre il valore 0.

*Informazioni di stato supportate*

| <b>Stato</b>                       | Codifica (hex) |  |  |
|------------------------------------|----------------|--|--|
| BAD - allarme di manutenzione      | 0x24           |  |  |
| BAD - correlato al processo        | 0x28           |  |  |
| BAD - controllo funzione           | 0x3C           |  |  |
| UNCERTAIN - valore iniziale        | 0x4F           |  |  |
| UNCERTAIN - richiesta manutenzione | 0x68           |  |  |
| UNCERTAIN - correlato al processo  | 0x78           |  |  |
| $GOOD - OK$                        | 0x80           |  |  |
| GOOD - manutenzione richiesta      | 0xA8           |  |  |
| GOOD - controllo funzione          | 0xBC           |  |  |

#### Determinazione dello stato del valore misurato e dello stato del dispositivo mediante il comportamento diagnostico

Quando il comportamento diagnostico è stato assegnato, si modifica anche lo stato del valore misurato e lo stato del dispositivo per le informazioni diagnostiche. Lo stato del valore misurato e quello del dispositivo dipendono dal comportamento diagnostico selezionato e dal gruppo nel quale sono presenti le informazioni diagnostiche. Lo stato del valore misurato e quello del dispositivo sono assegnati in modo fisso a un particolare comportamento diagnostico e non possono essere modificati separatamente.

Le informazioni diagnostiche sono raggruppate come segue:

- Informazioni diagnostiche sul sensore: numero diagnostico 000...199  $\rightarrow \Box$  86
- Informazioni diagnostiche sull'elettronica: numero diagnostico 200...399  $\rightarrow \boxplus 86$
- Informazioni diagnostiche sulla configurazione: numero diagnostico 400...599  $\rightarrow \Box$  86
- Informazioni diagnostiche sul processo: numero diagnostico 800...999  $\rightarrow \Box$  87

In base al gruppo nel quale sono presenti le informazioni diagnostiche, i seguenti stati del valore misurato e del dispositivo sono assegnati in modo fisso a un particolare comportamento diagnostico:

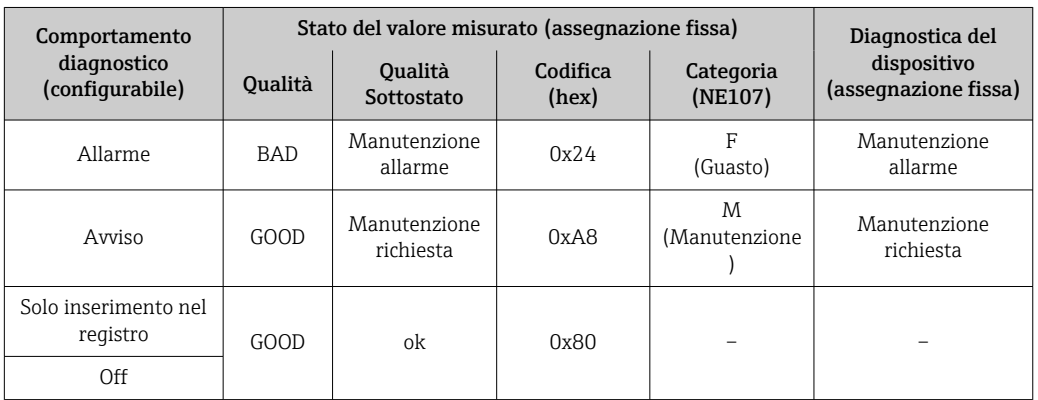

*Informazioni diagnostiche sul sensore (n. diagnostico: 000...199)*

*Informazioni diagnostiche sull'elettronica (n. diagnostico: 200...399)*

| Comportamento<br>diagnostico<br>(configurabile) |                | Stato del valore misurato (assegnazione fissa) | Diagnostica del   |                      |                                     |
|-------------------------------------------------|----------------|------------------------------------------------|-------------------|----------------------|-------------------------------------|
|                                                 | <b>Qualità</b> | <b>Qualità</b><br>Sottostato                   | Codifica<br>(hex) | Categoria<br>(NE107) | dispositivo<br>(assegnazione fissa) |
| Allarme                                         | <b>BAD</b>     | Manutenzione<br>allarme                        | 0x24              | F<br>(Guasto)        | Manutenzione<br>allarme             |
| Avviso                                          |                |                                                |                   |                      |                                     |
| Solo inserimento nel<br>registro                | GOOD           | ok                                             | 0x80              |                      |                                     |
| Off                                             |                |                                                |                   |                      |                                     |

*Informazioni diagnostiche sulla configurazione (n. diagnostico: 400...599)*

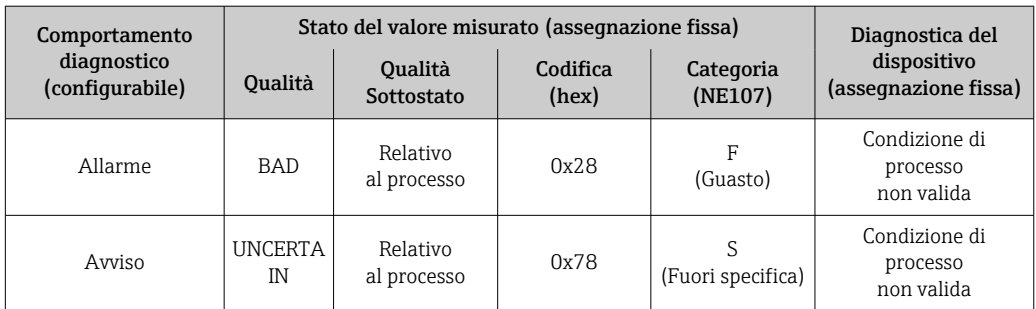

<span id="page-86-0"></span>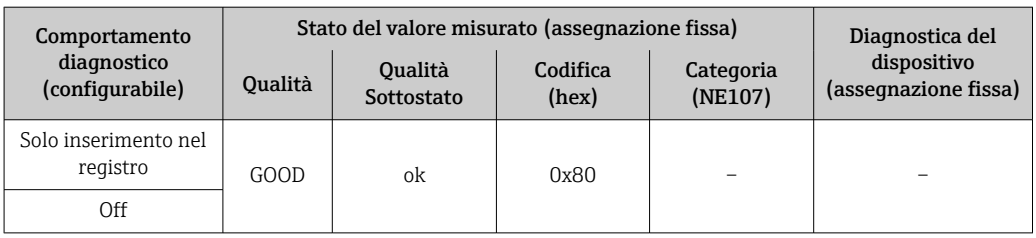

*Informazioni diagnostiche sul processo (n. diagnostico: 800...999)*

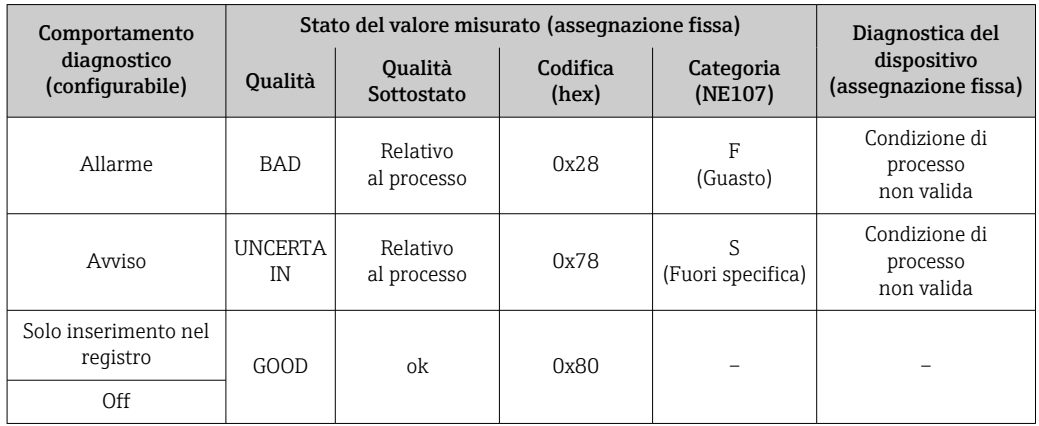

# 12.6 Panoramica delle informazioni diagnostiche

La quantità di informazioni diagnostiche e il numero di variabili misurate coinvolte aumentano se il misuratore dispone di uno o più pacchetti applicativi.

Il comportamento diagnostico può essere modificato per alcune voci delle informazioni diagnostiche. Modificare le informazioni diagnostiche →  $\triangleq 84$ 

## 12.6.1 Diagnostica del sensore

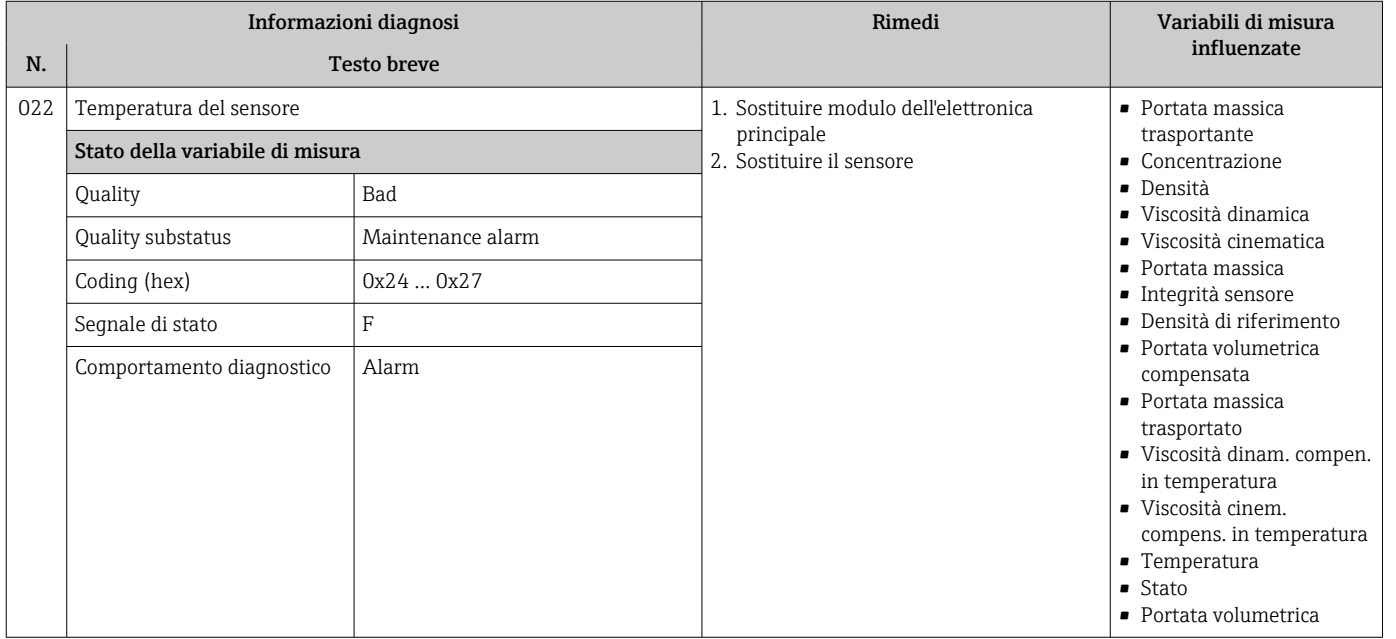

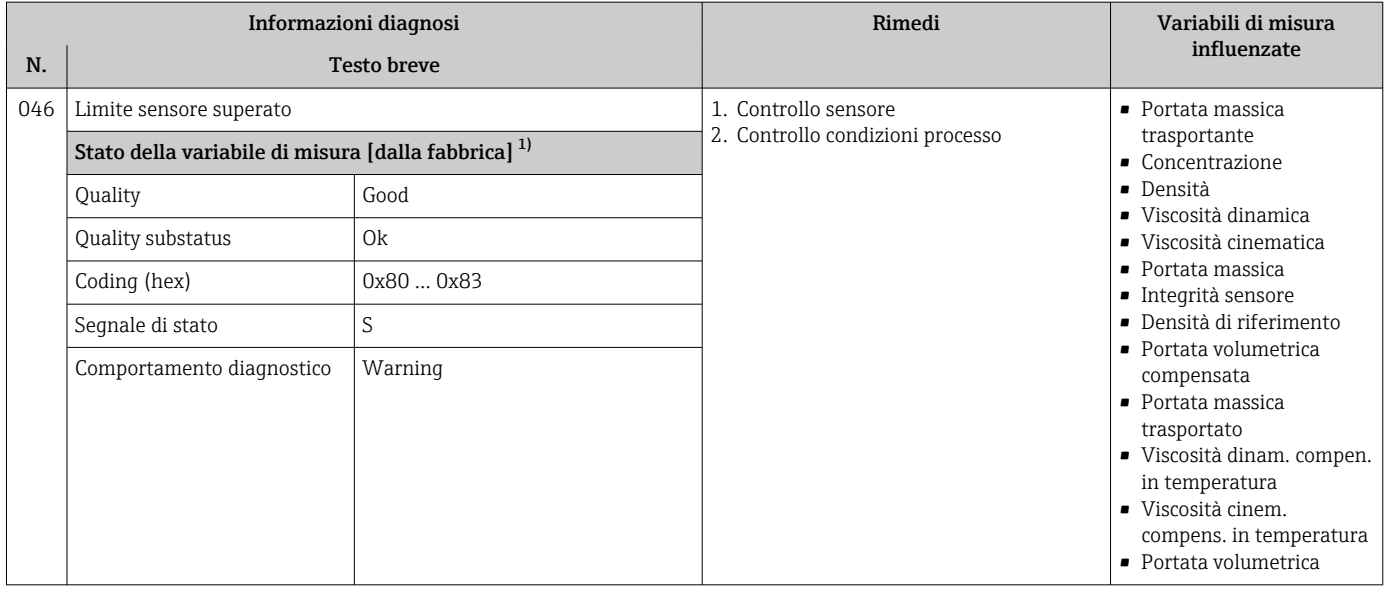

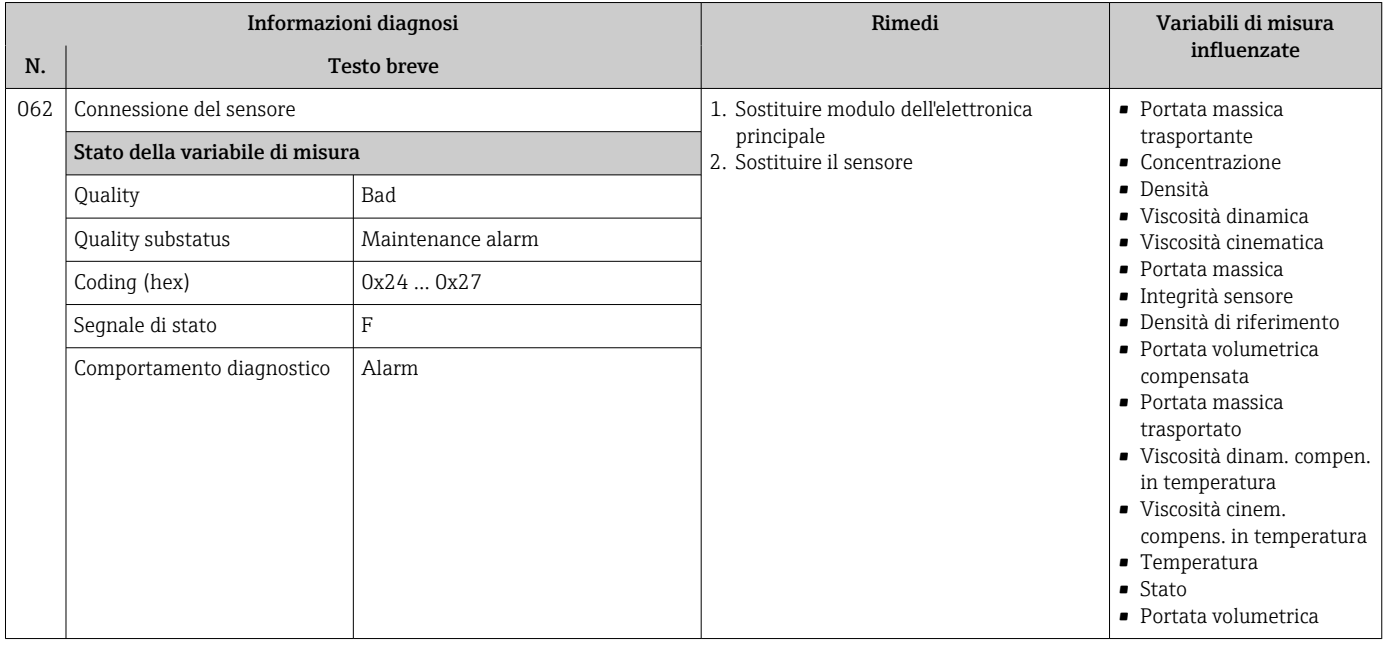

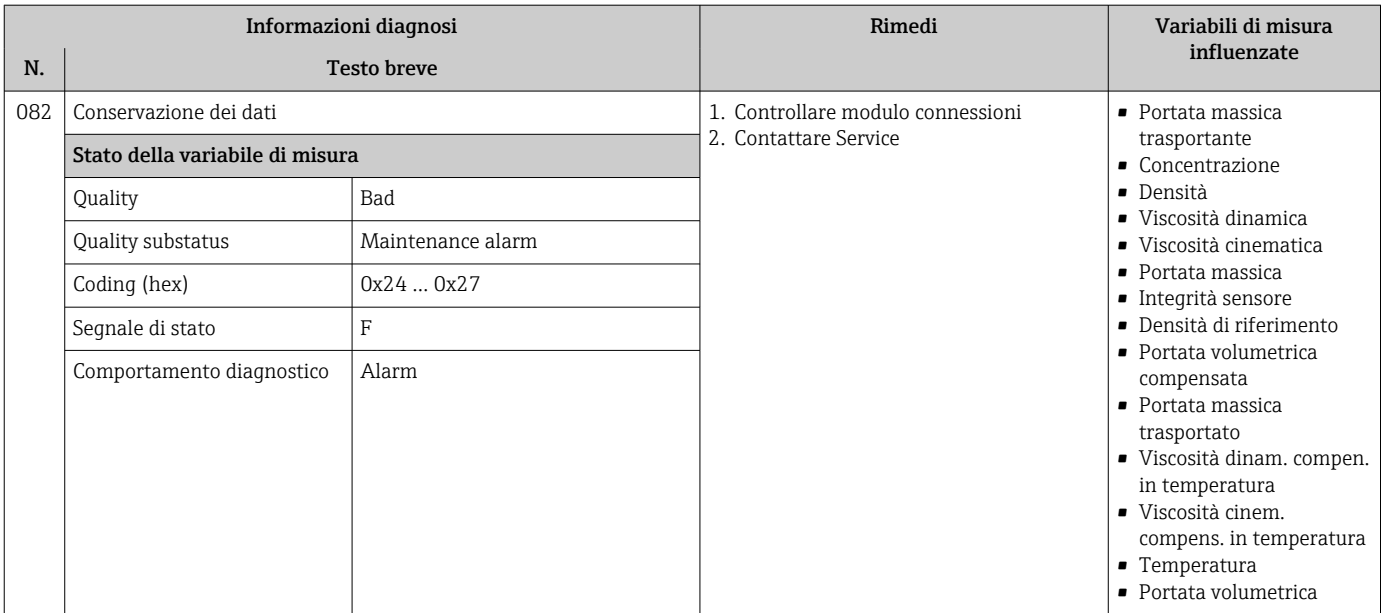

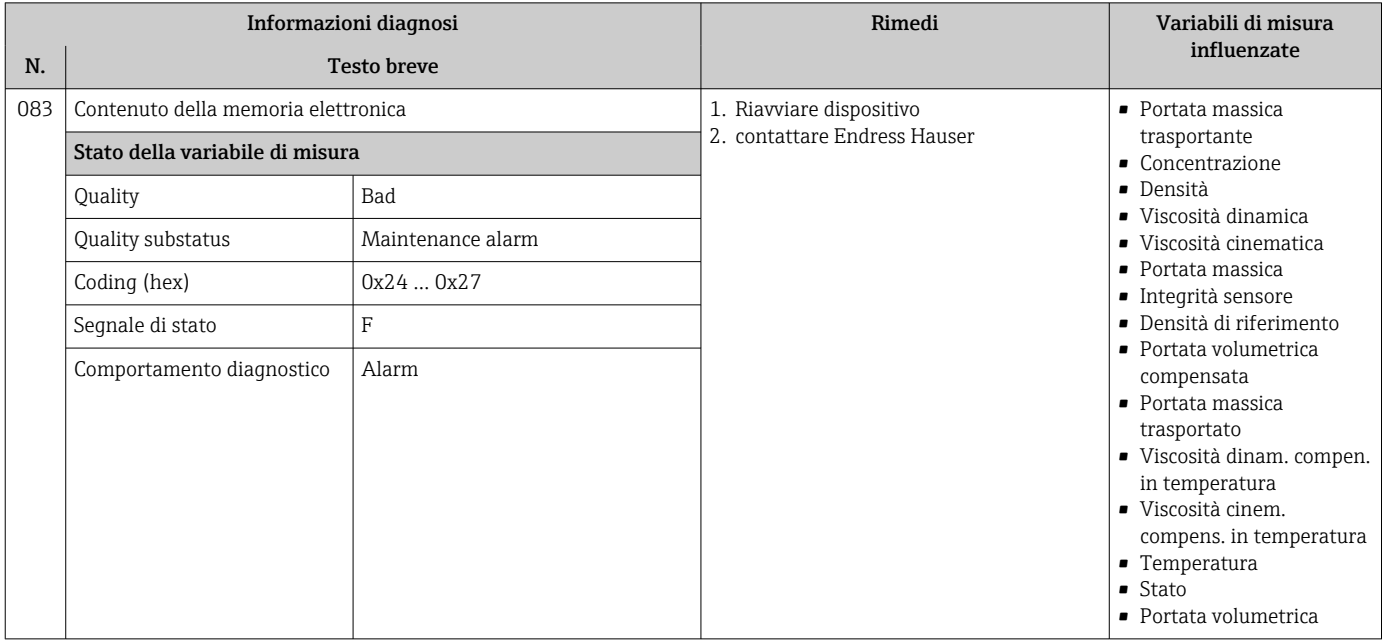

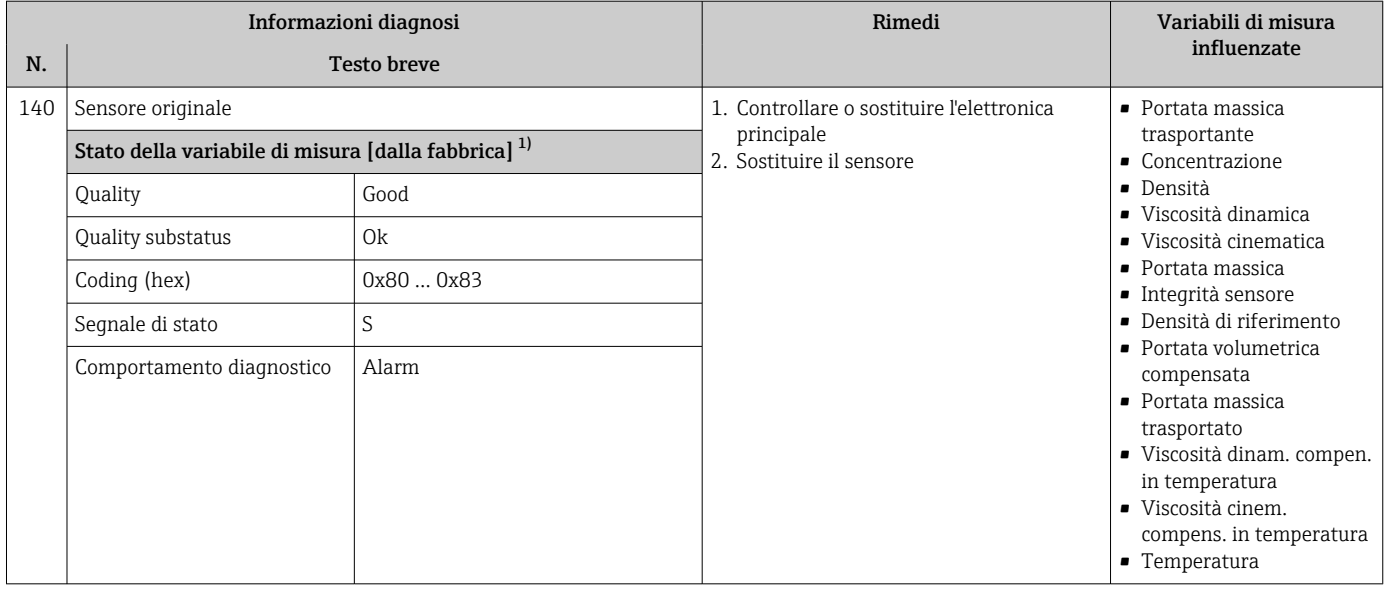

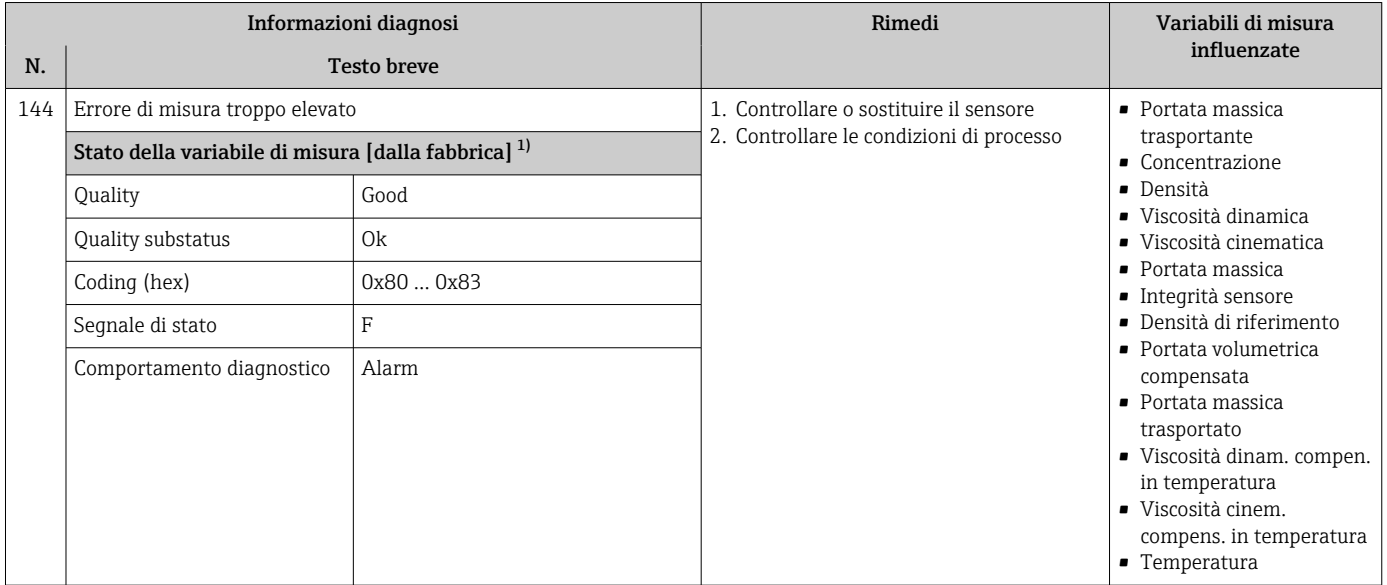

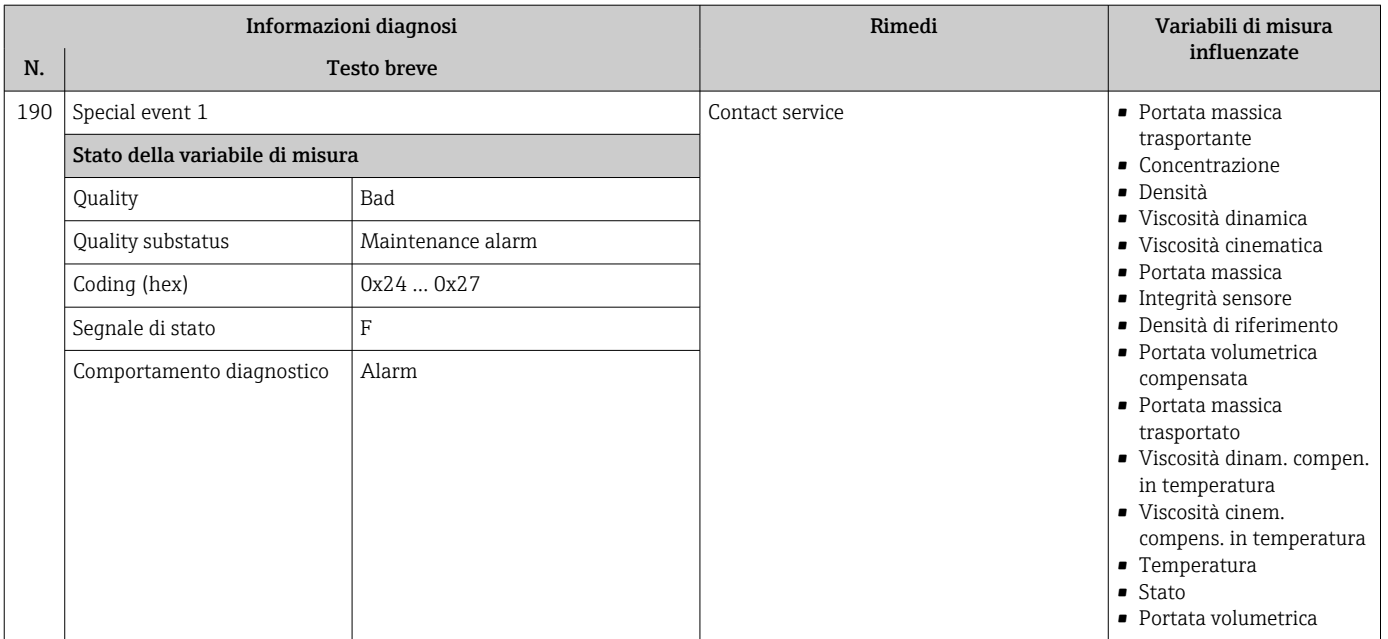

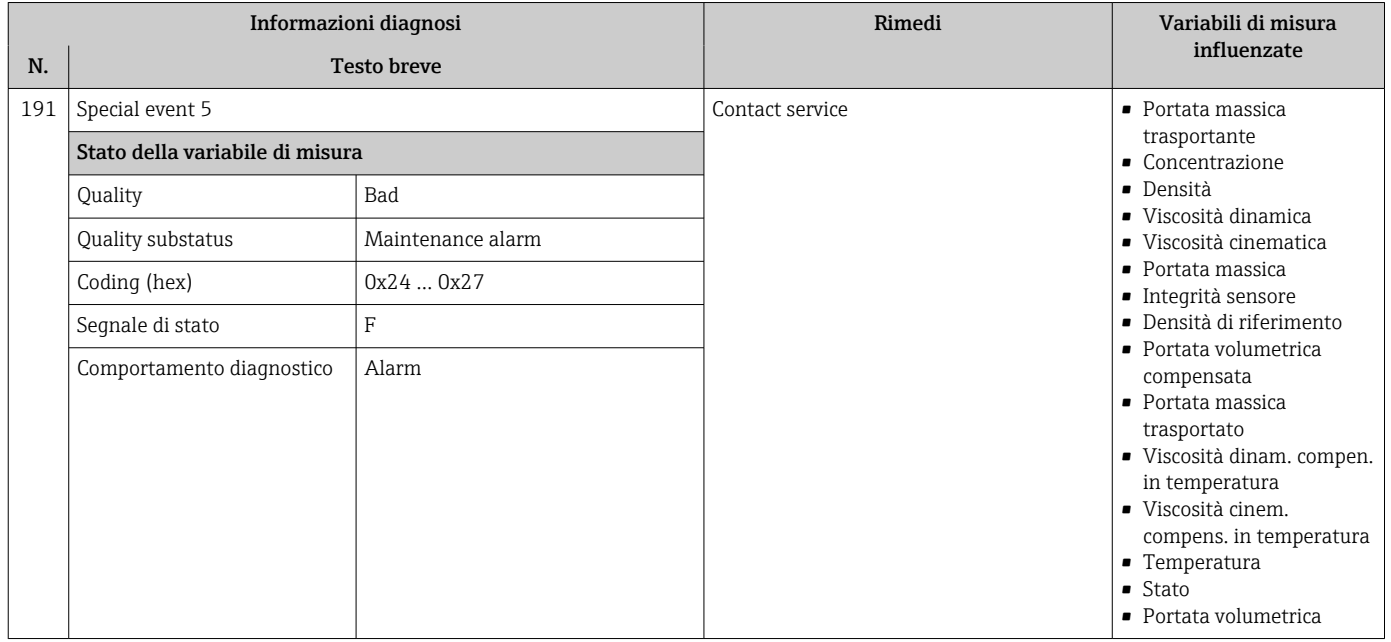

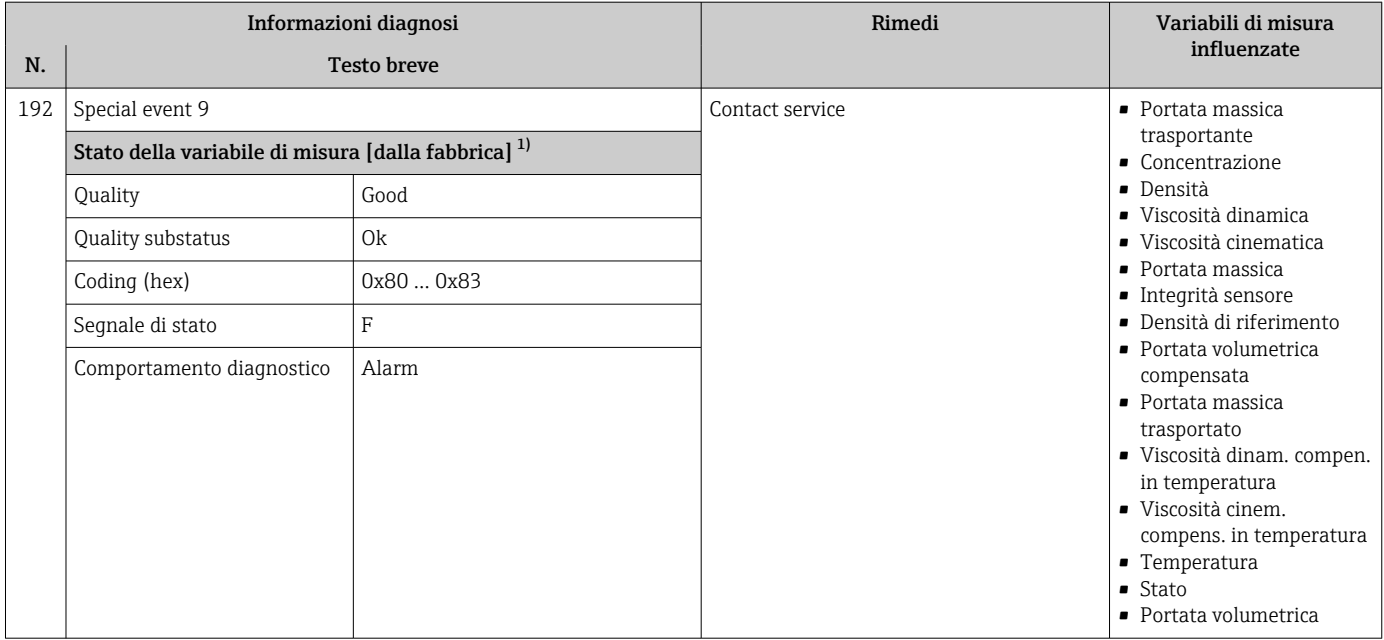

# 12.6.2 Diagnostica dell'elettronica

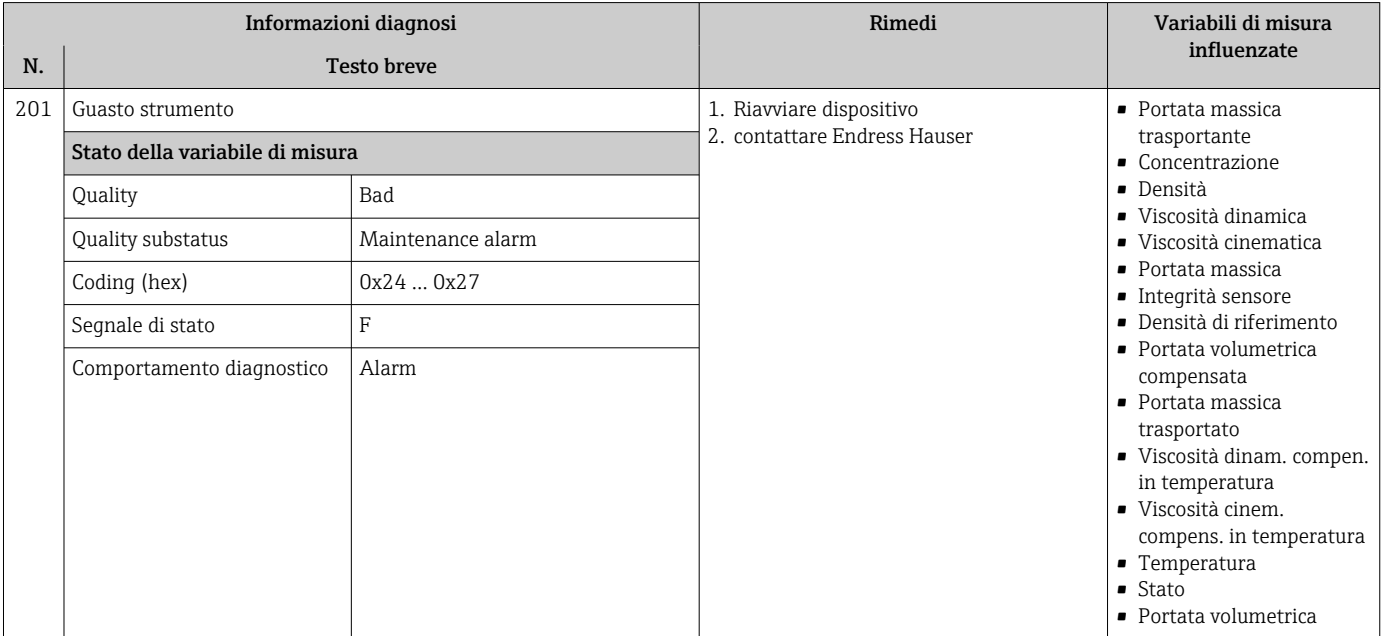

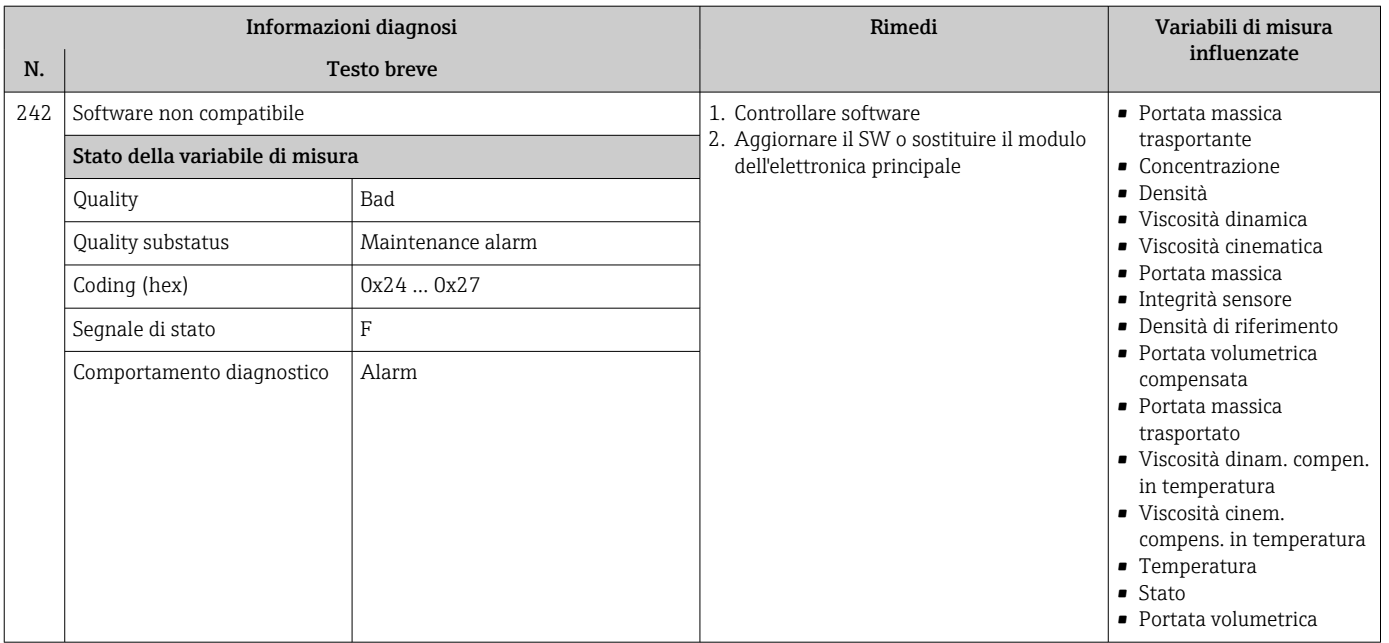

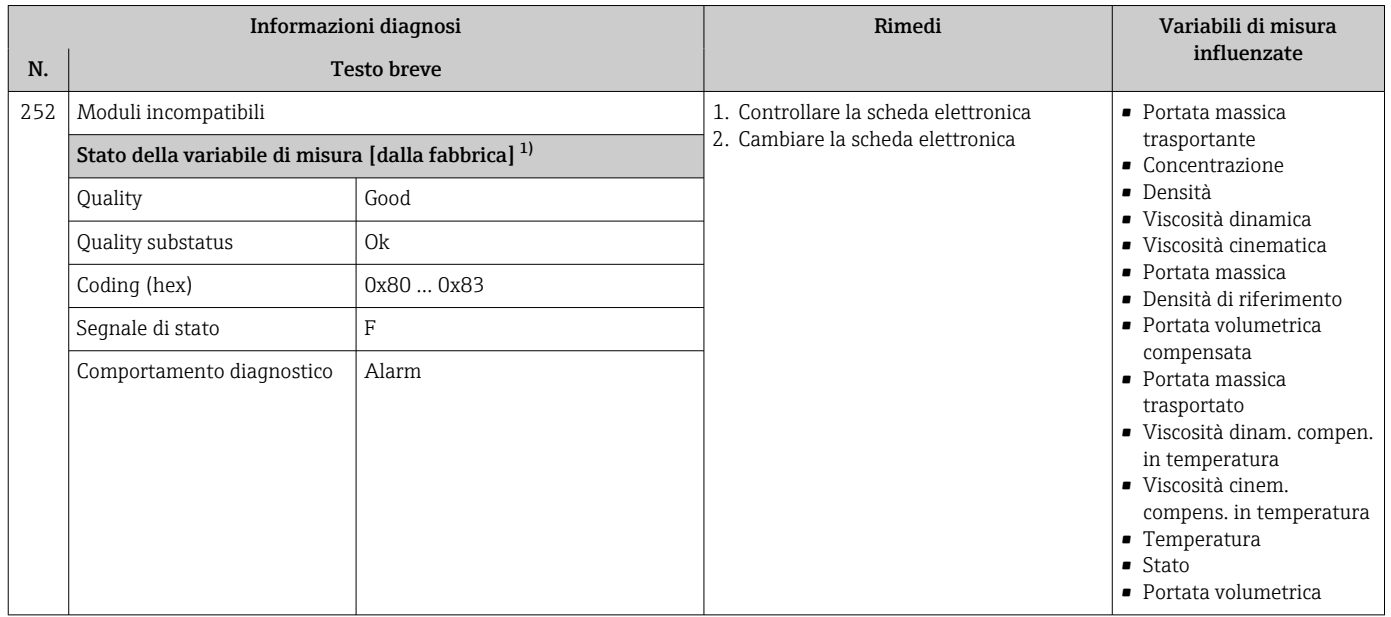

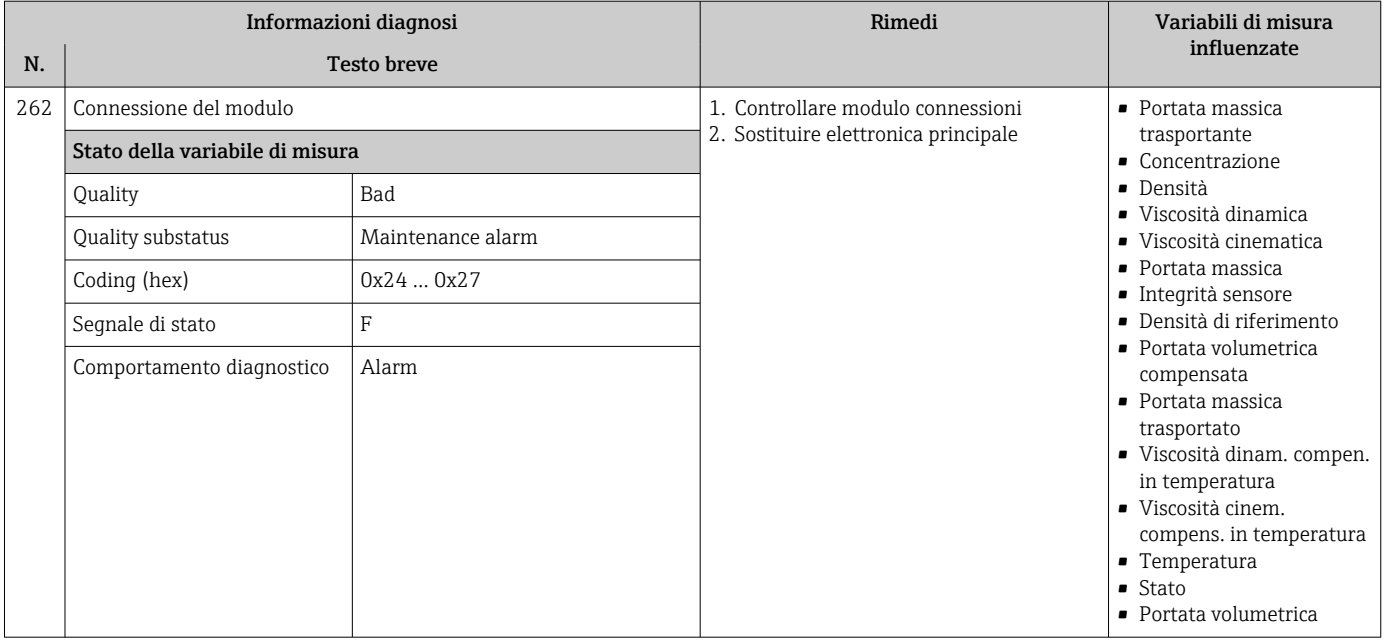

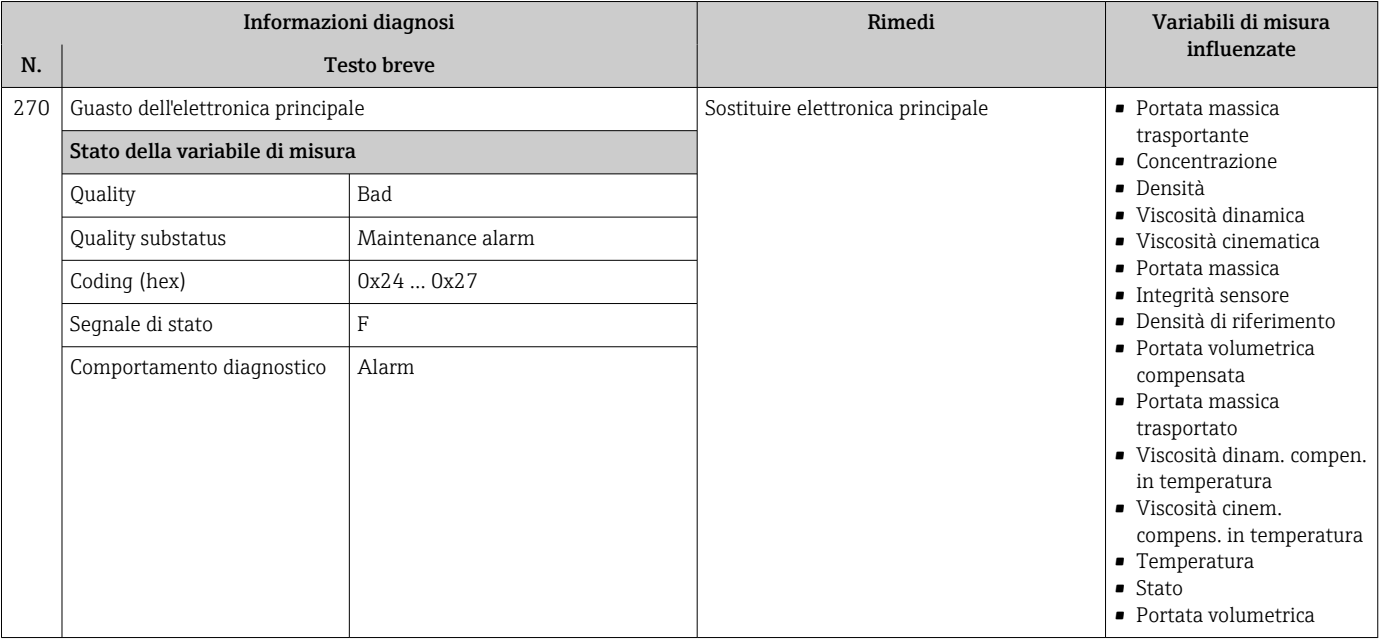

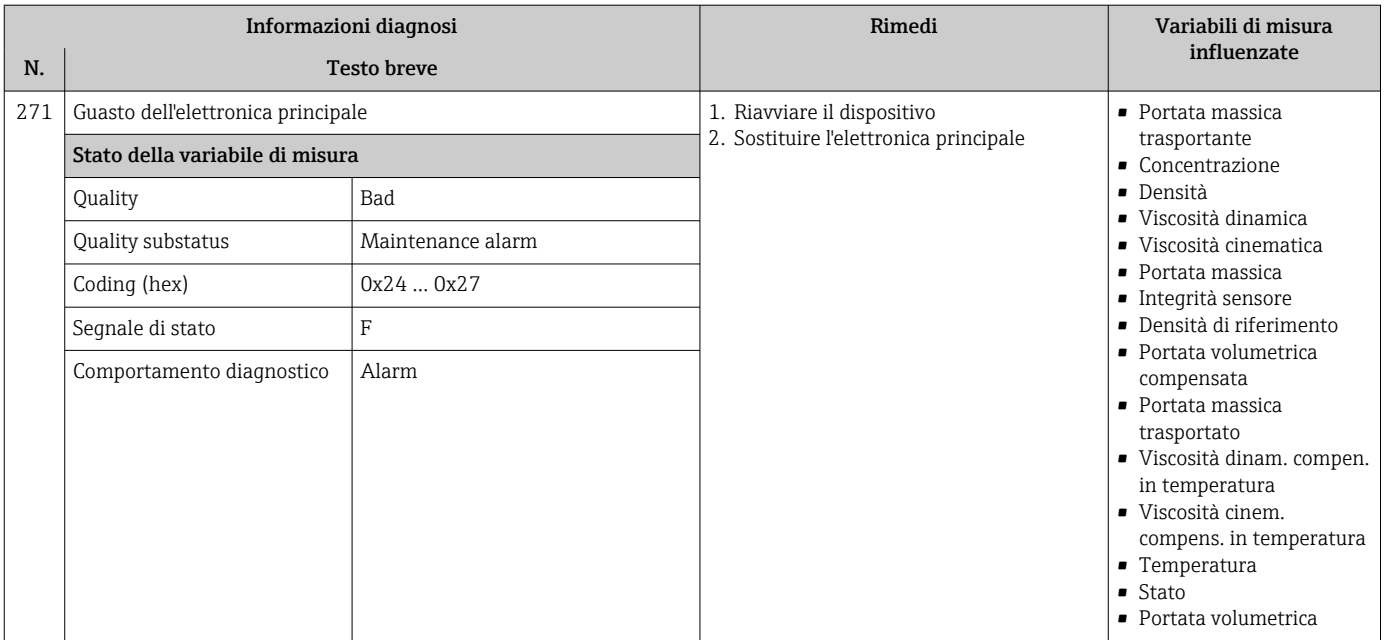

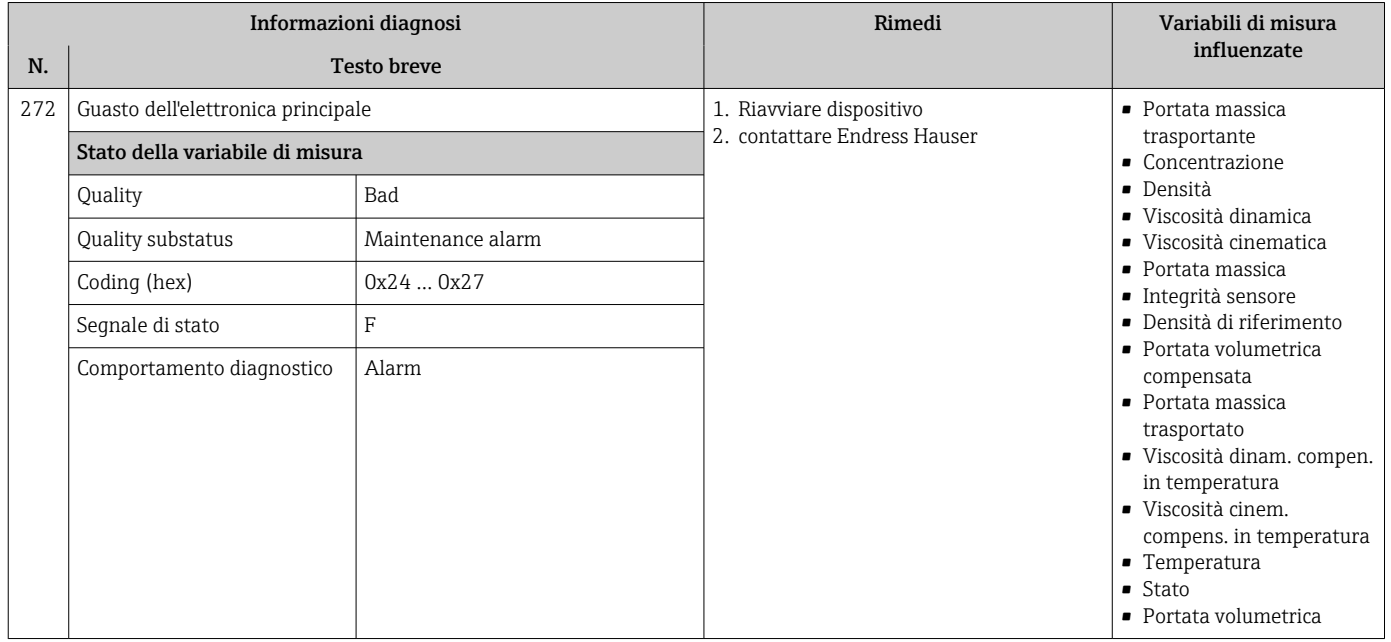

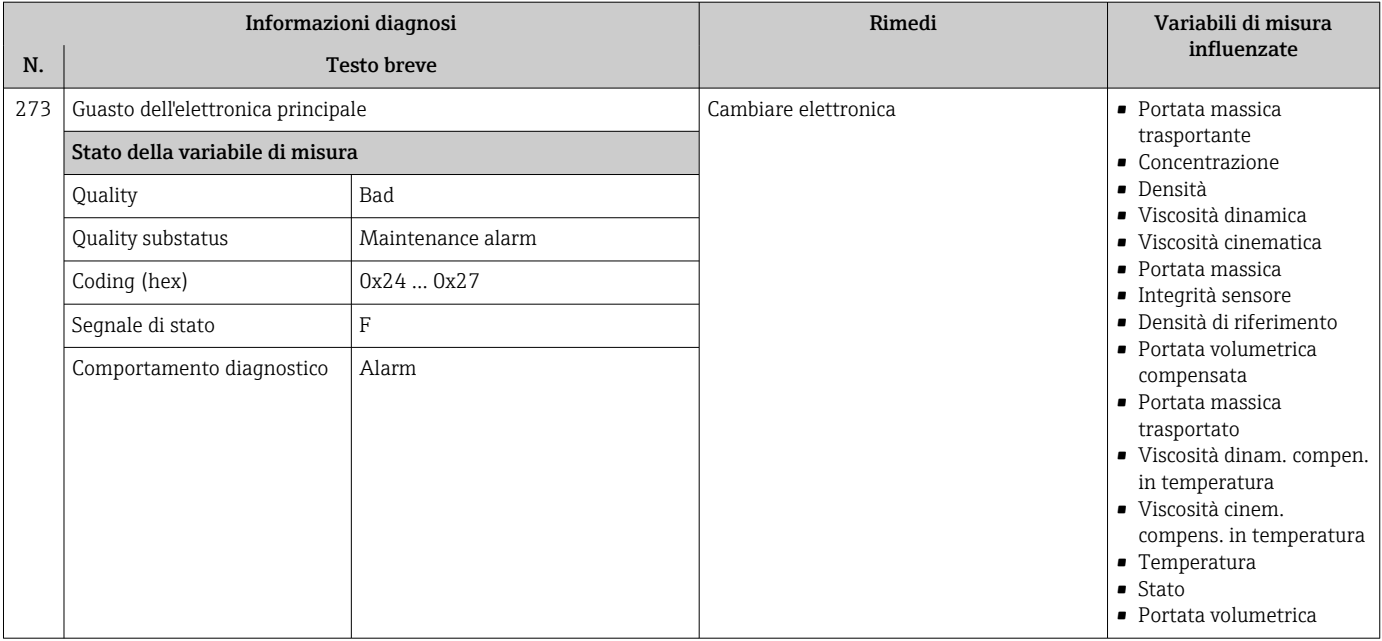

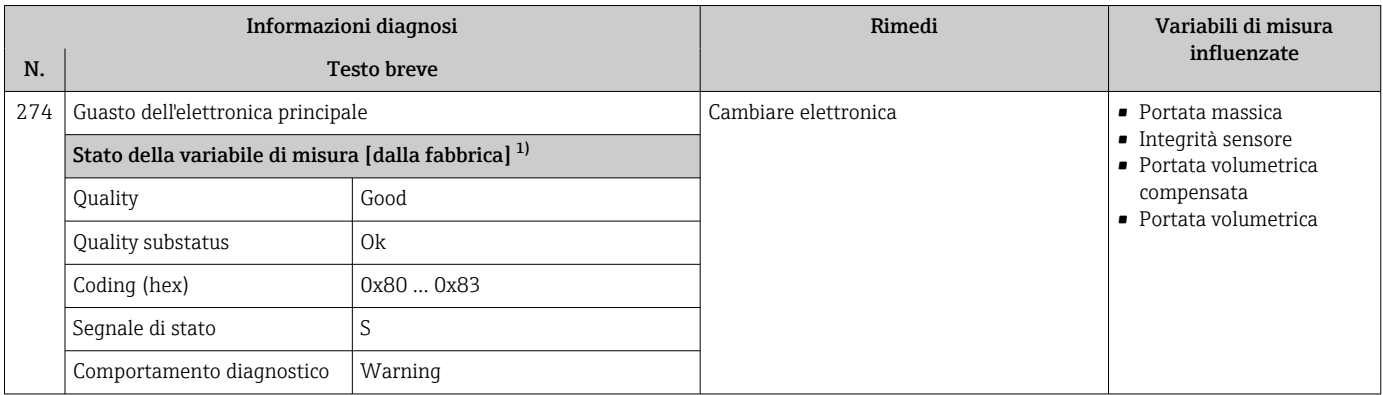

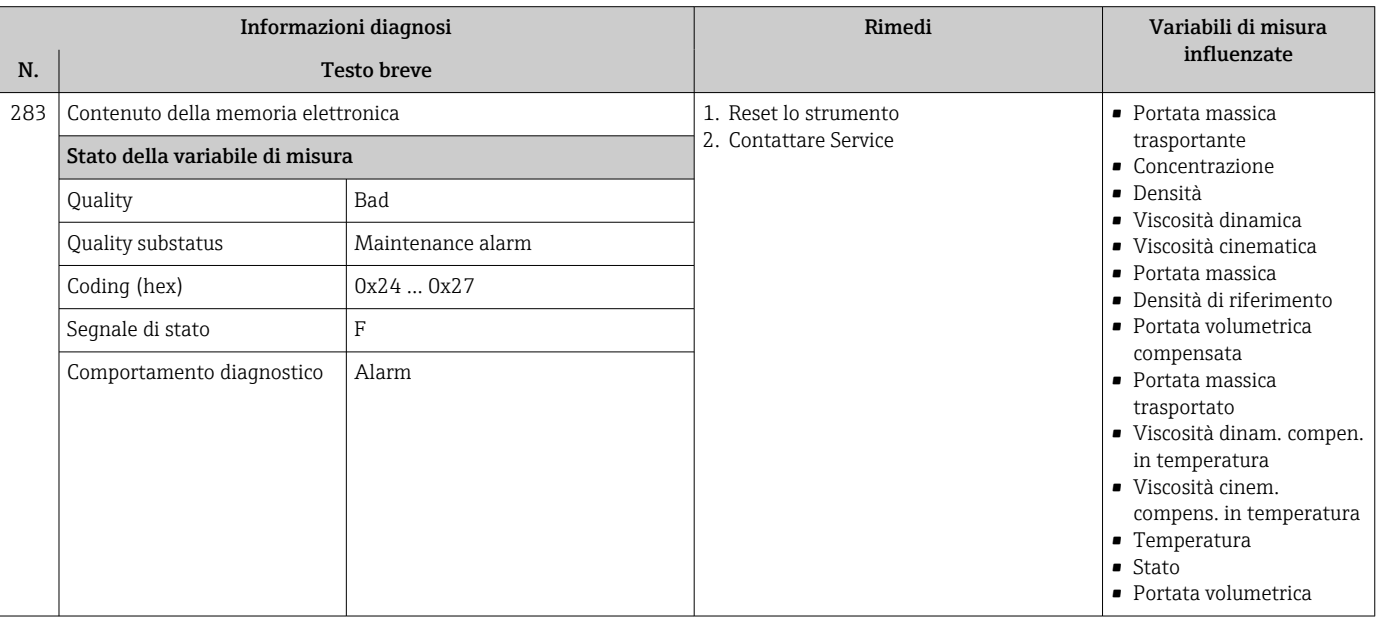

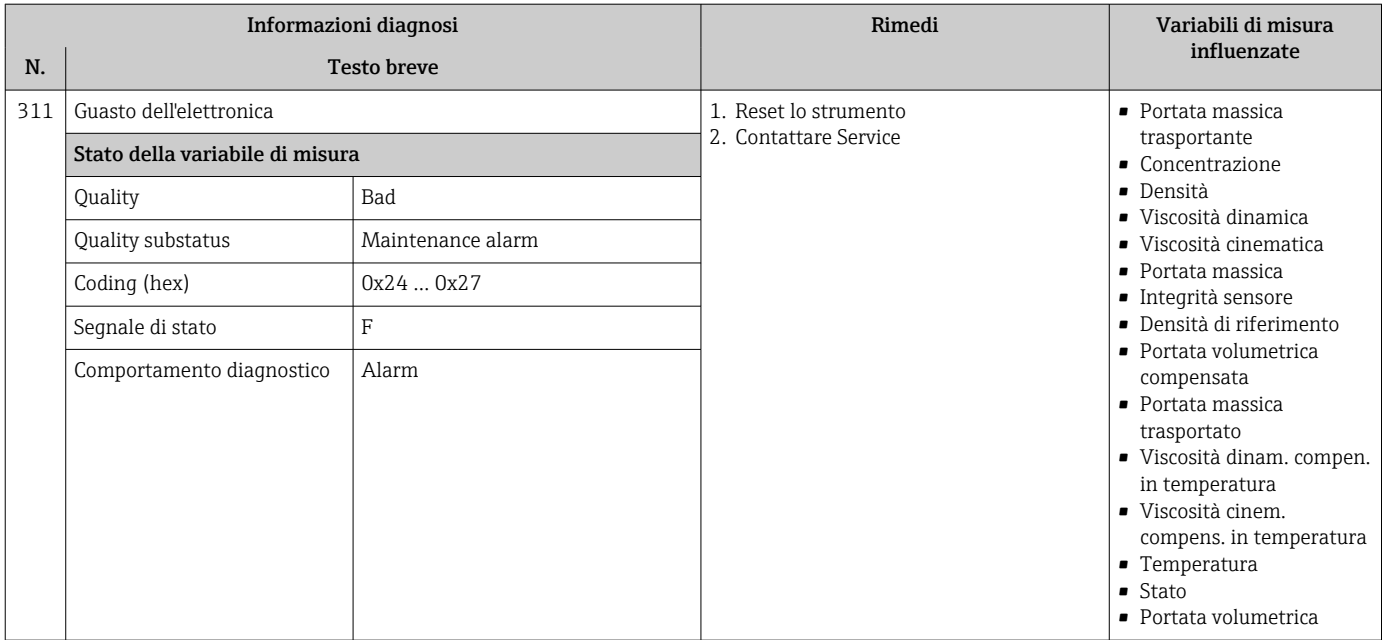

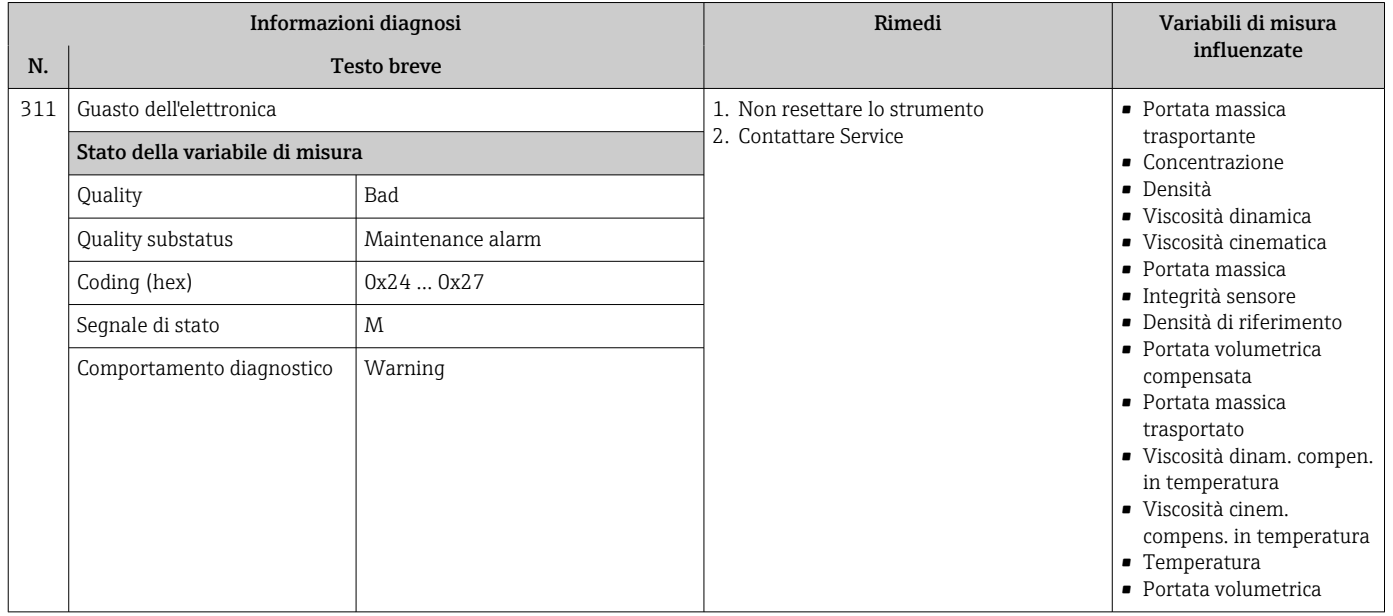

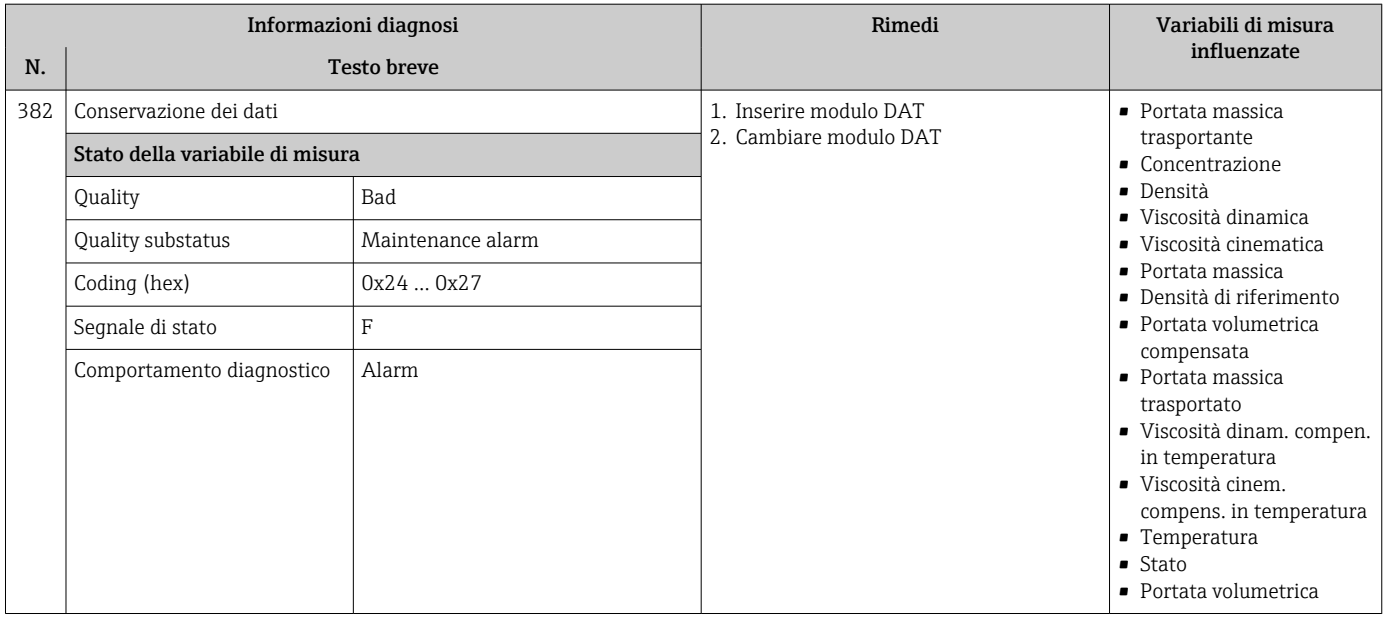

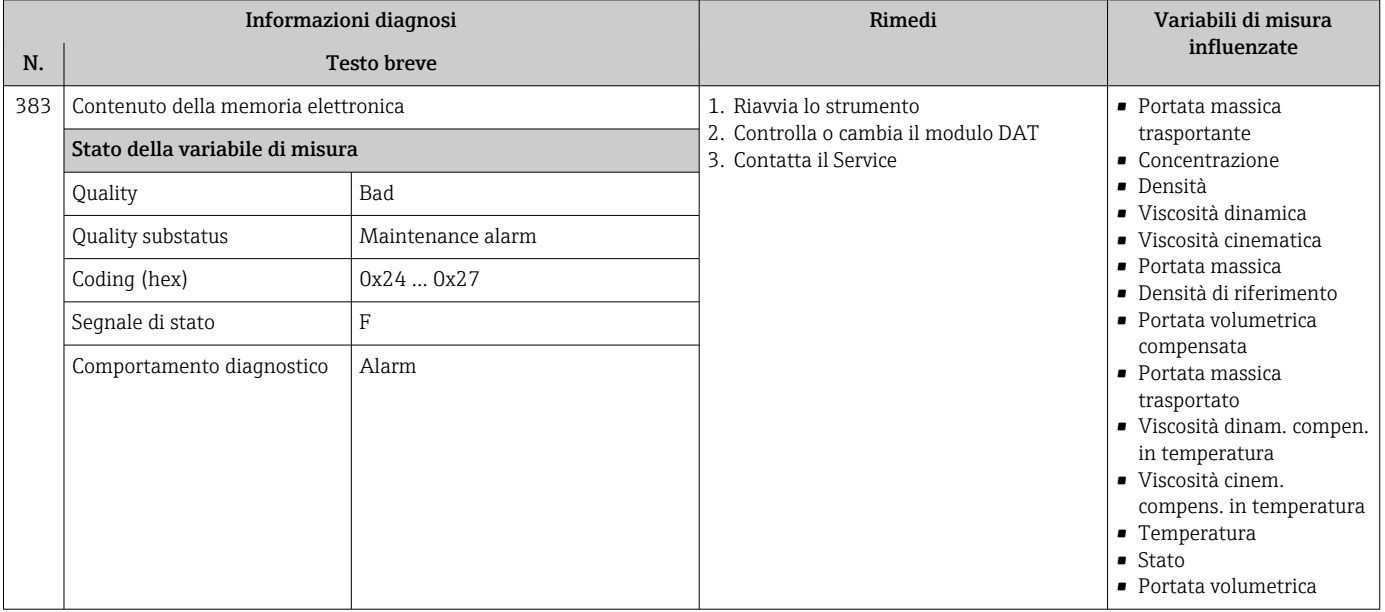

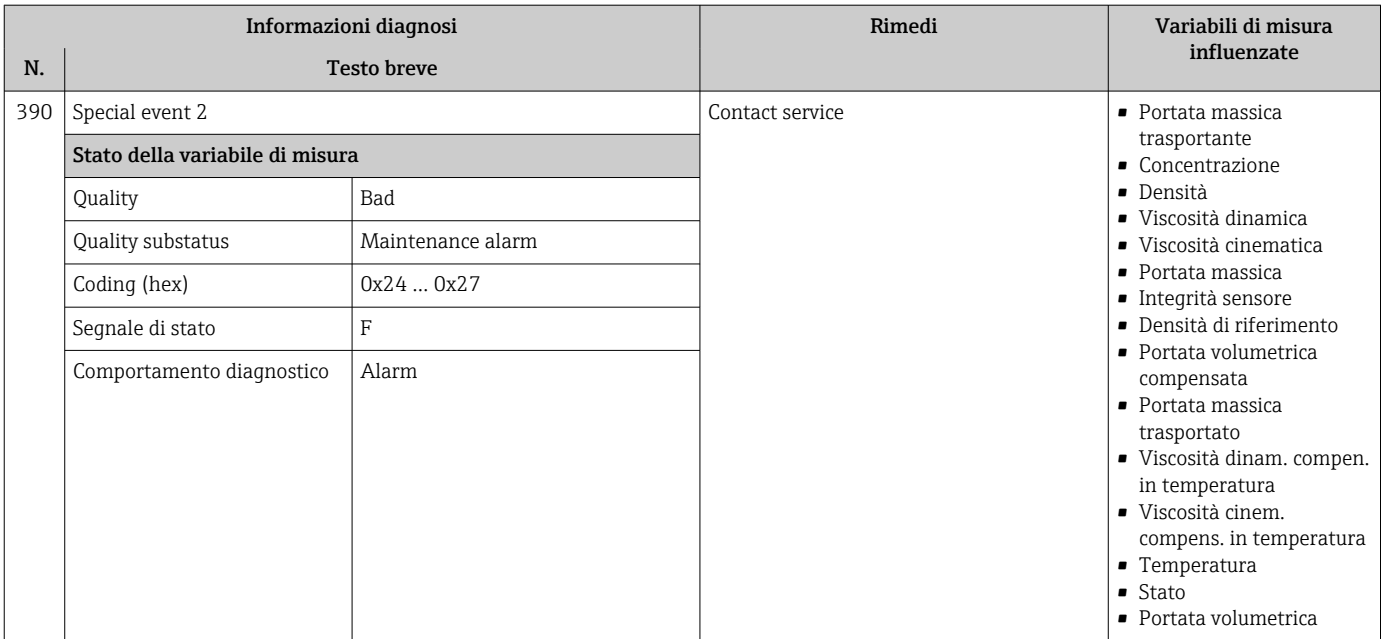

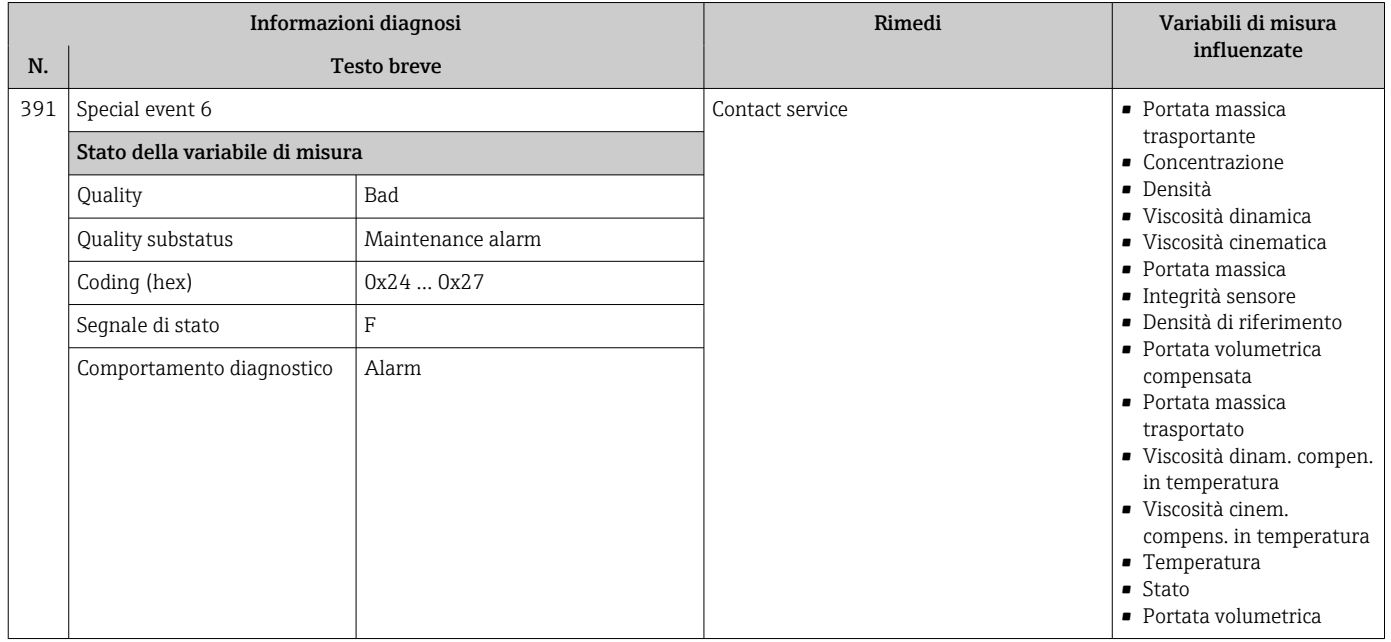

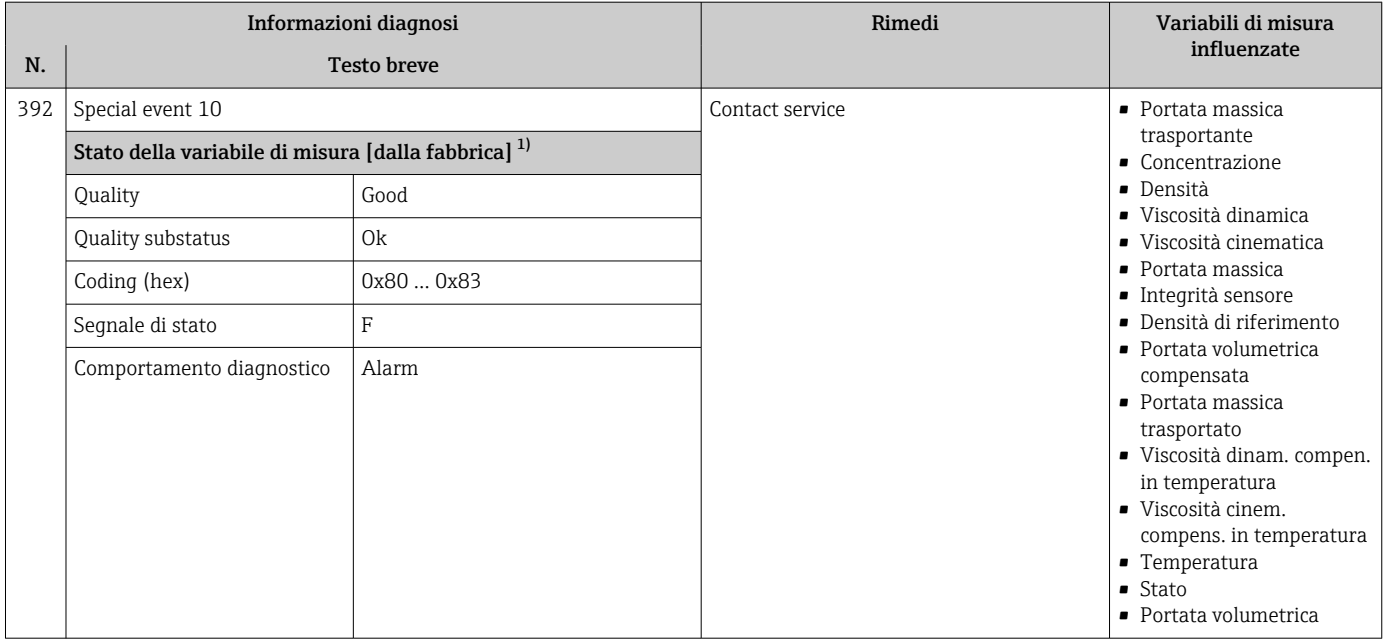

# 12.6.3 Diagnostica della configurazione

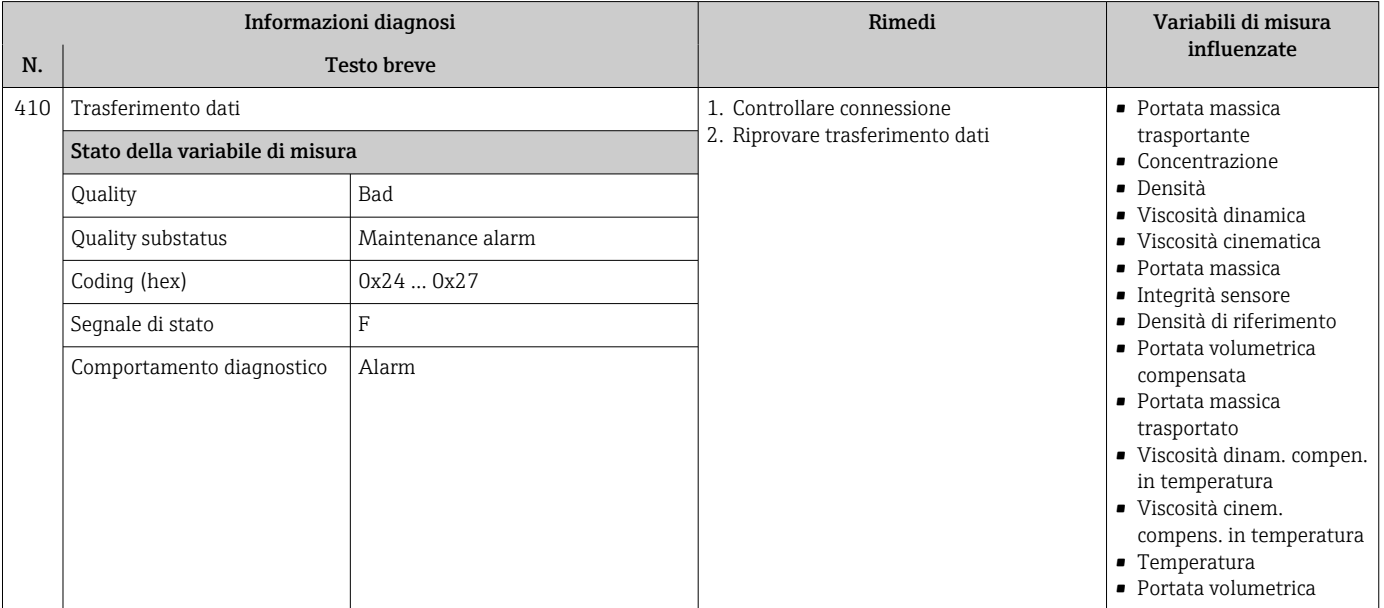

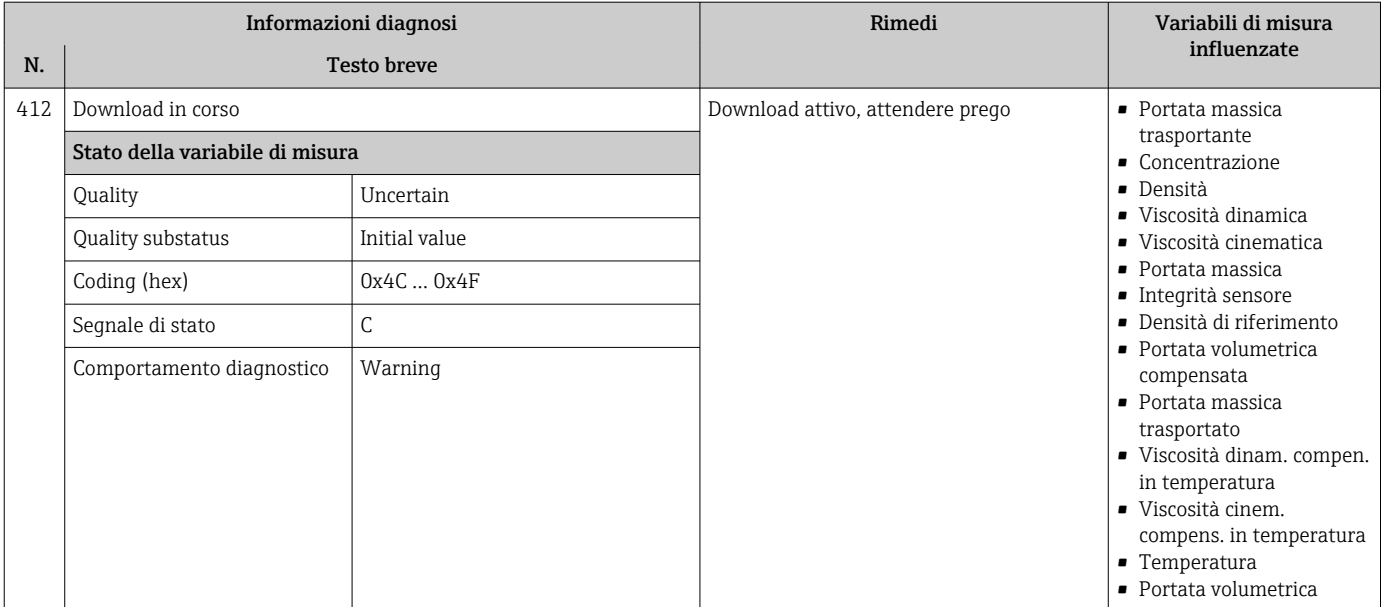

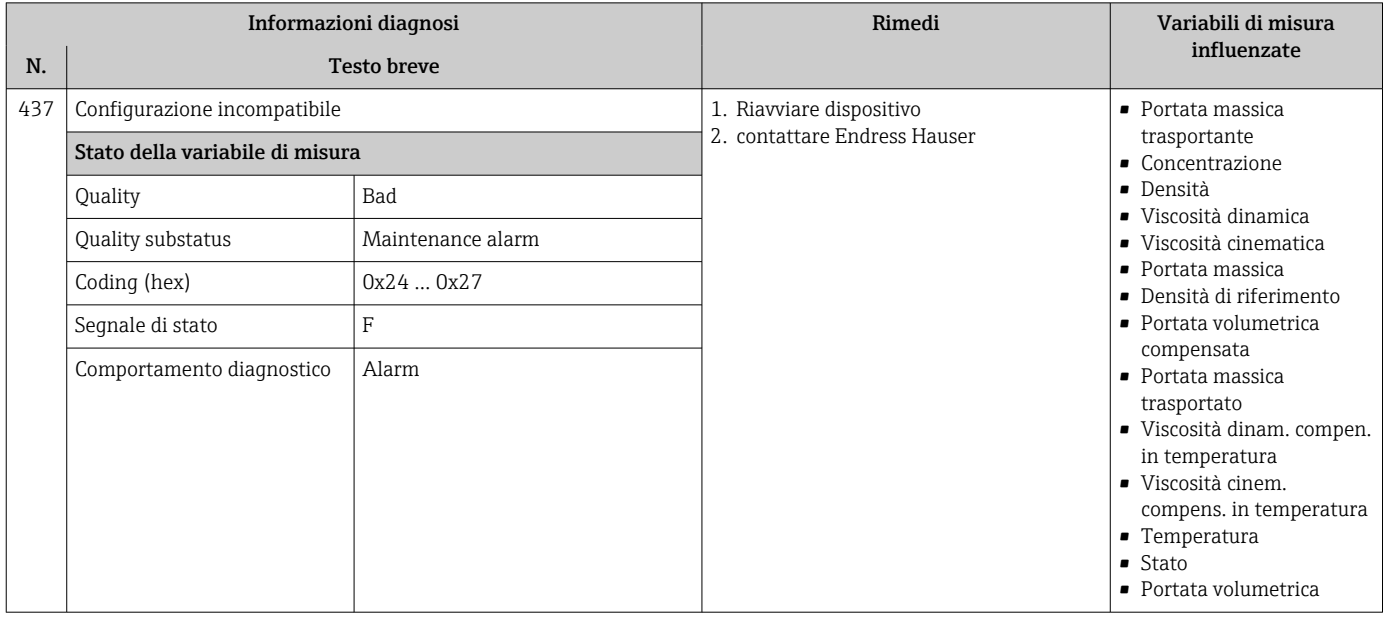

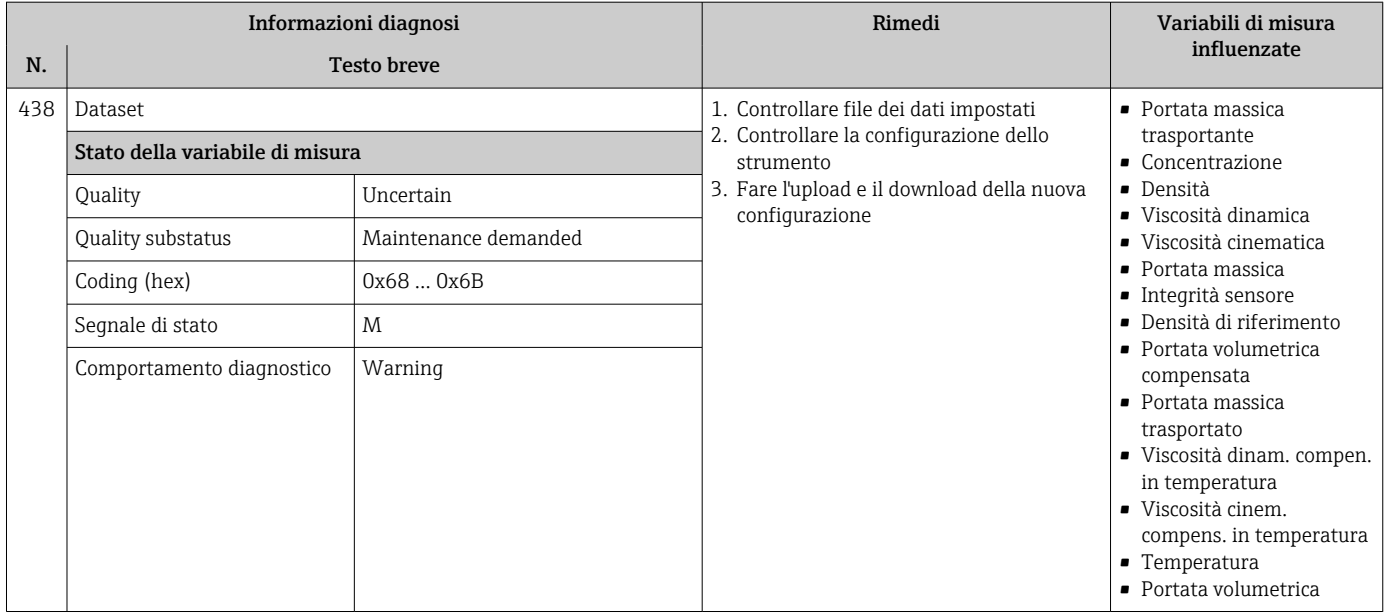

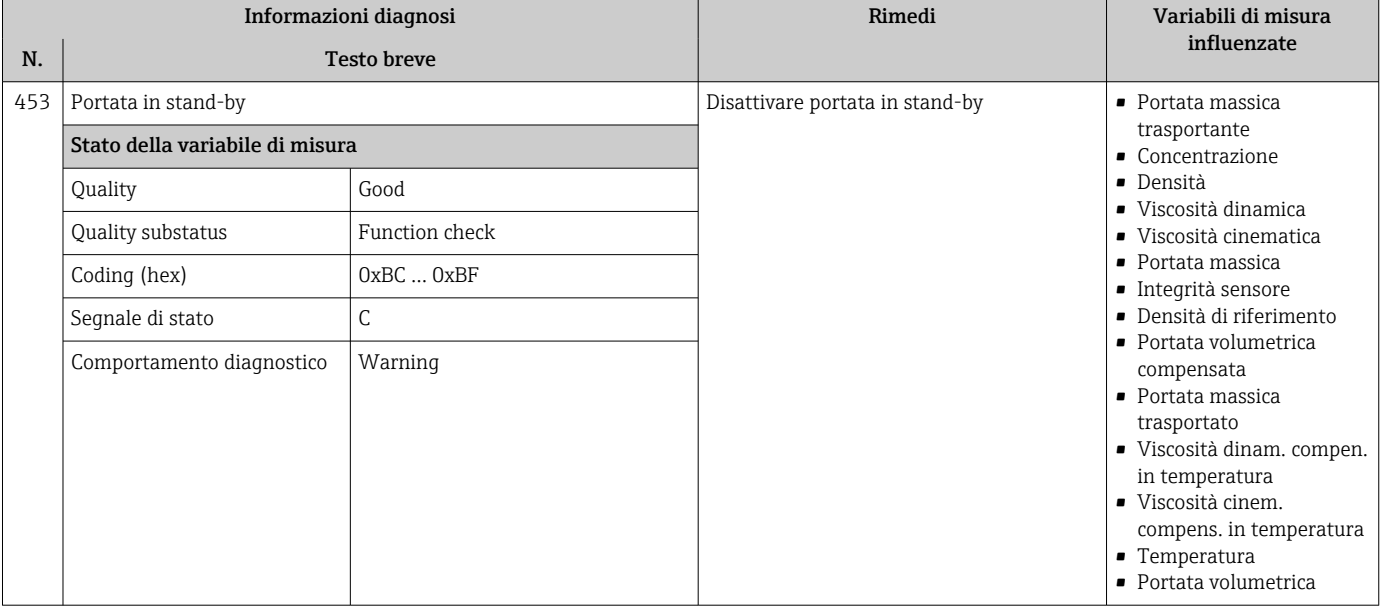

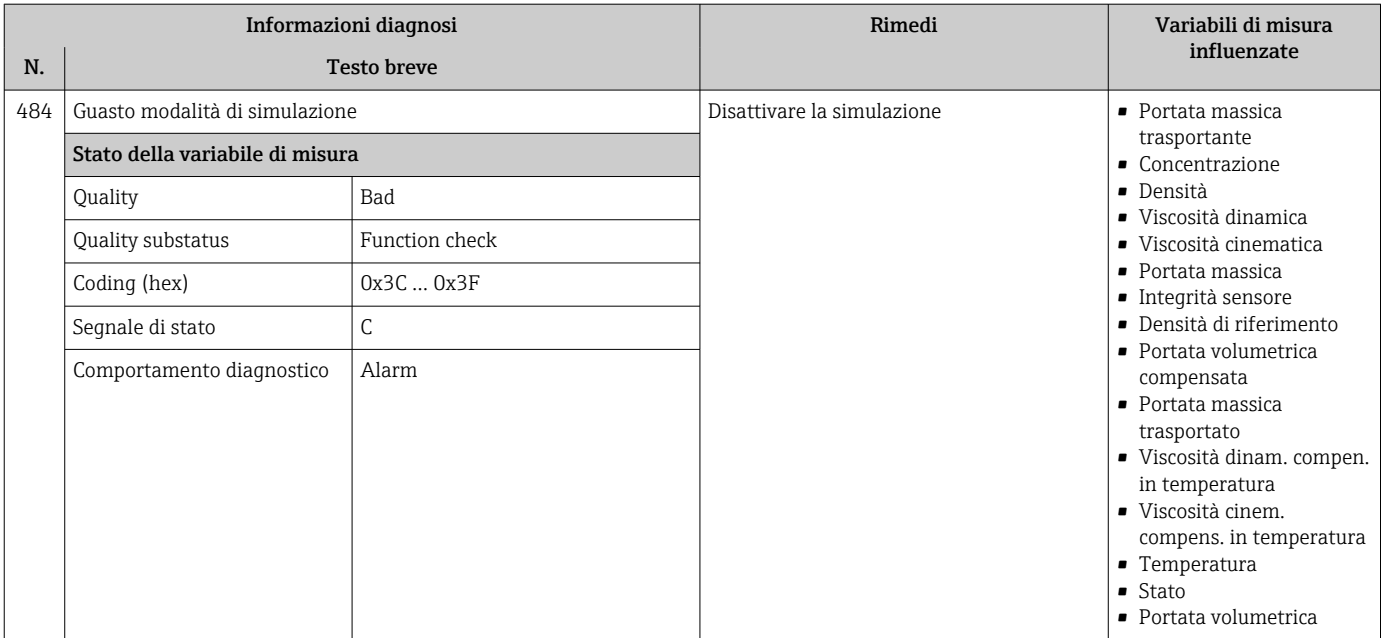

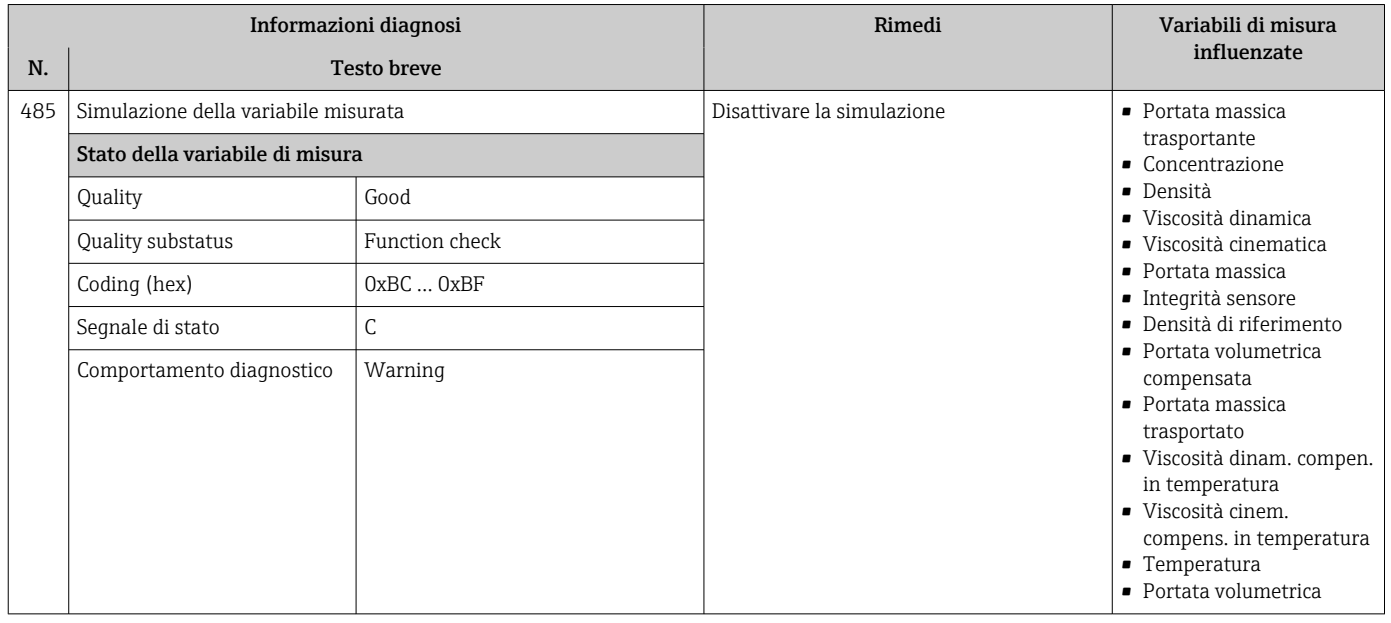

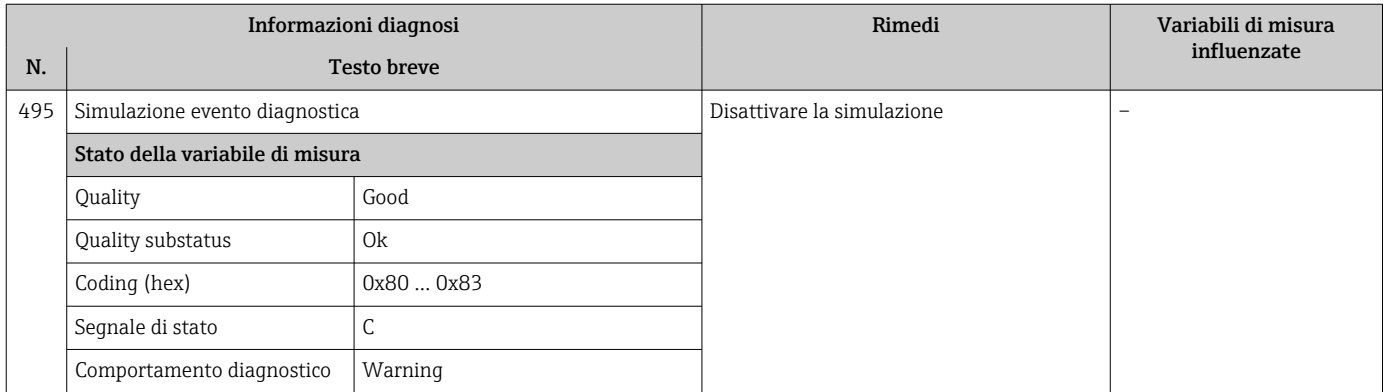

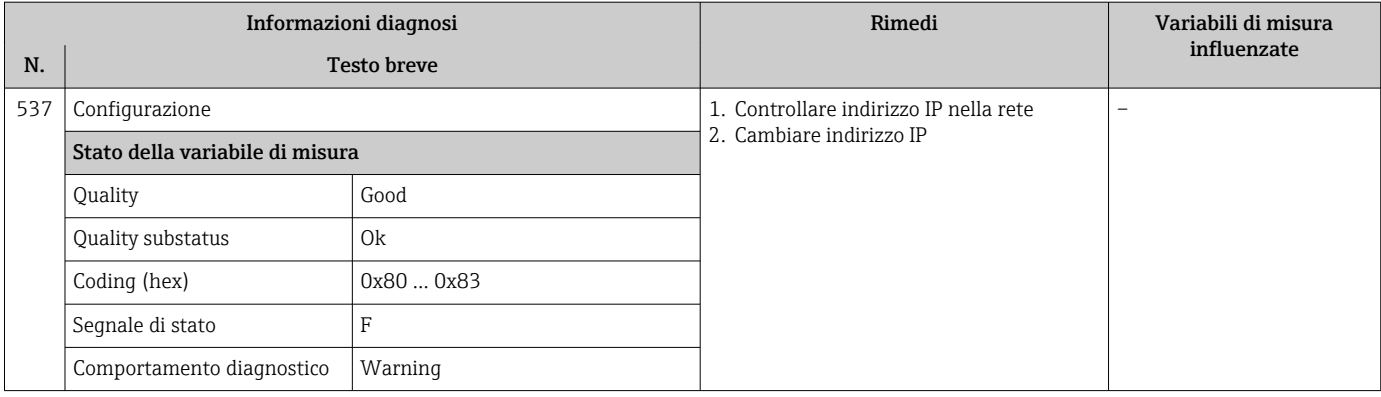

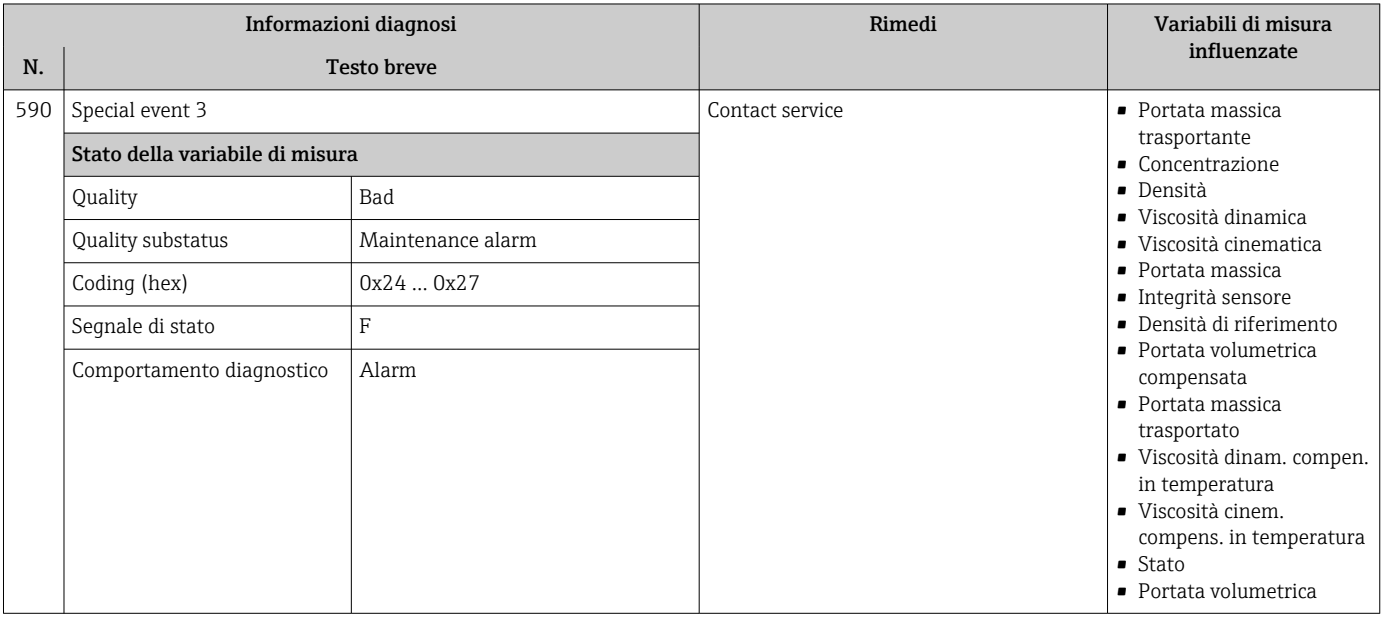

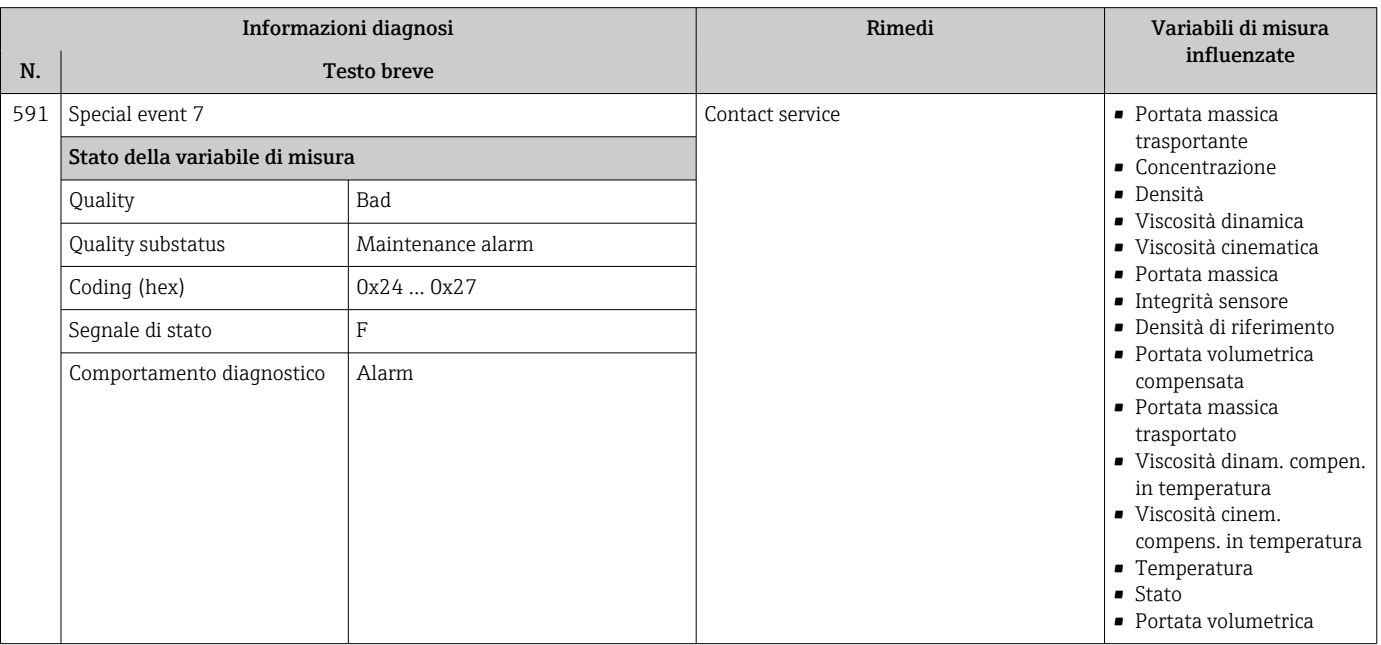

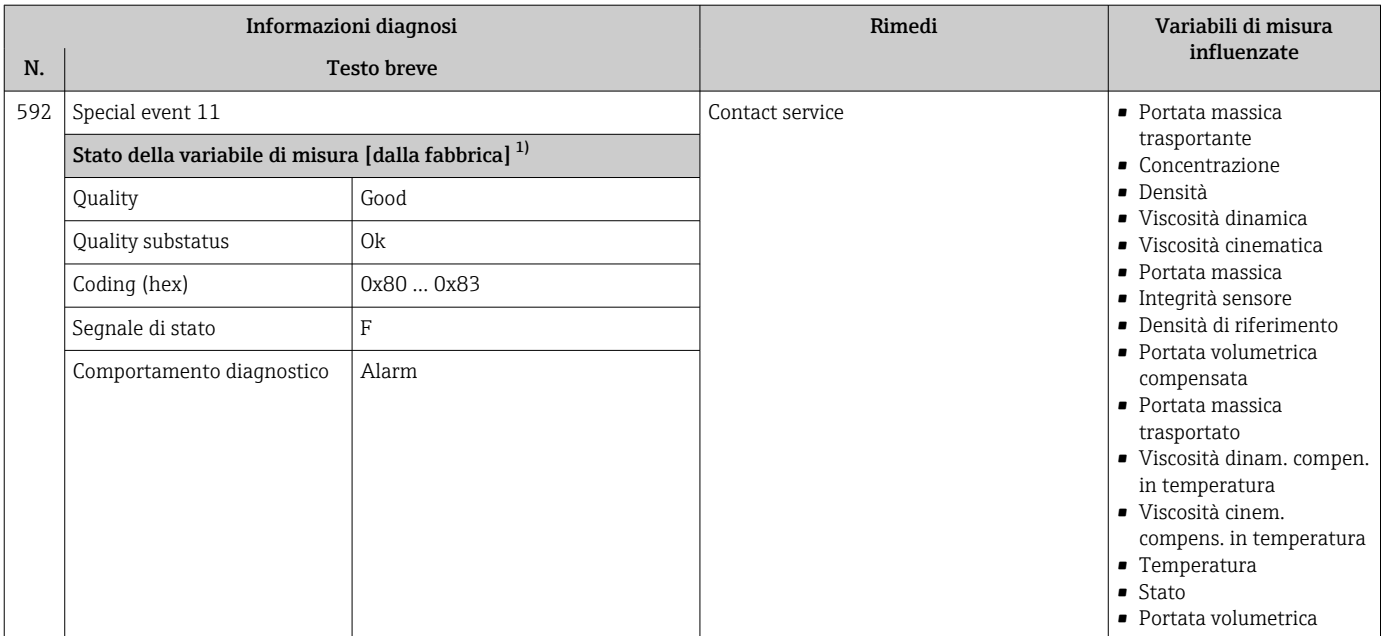

# 12.6.4 Diagnostica del processo

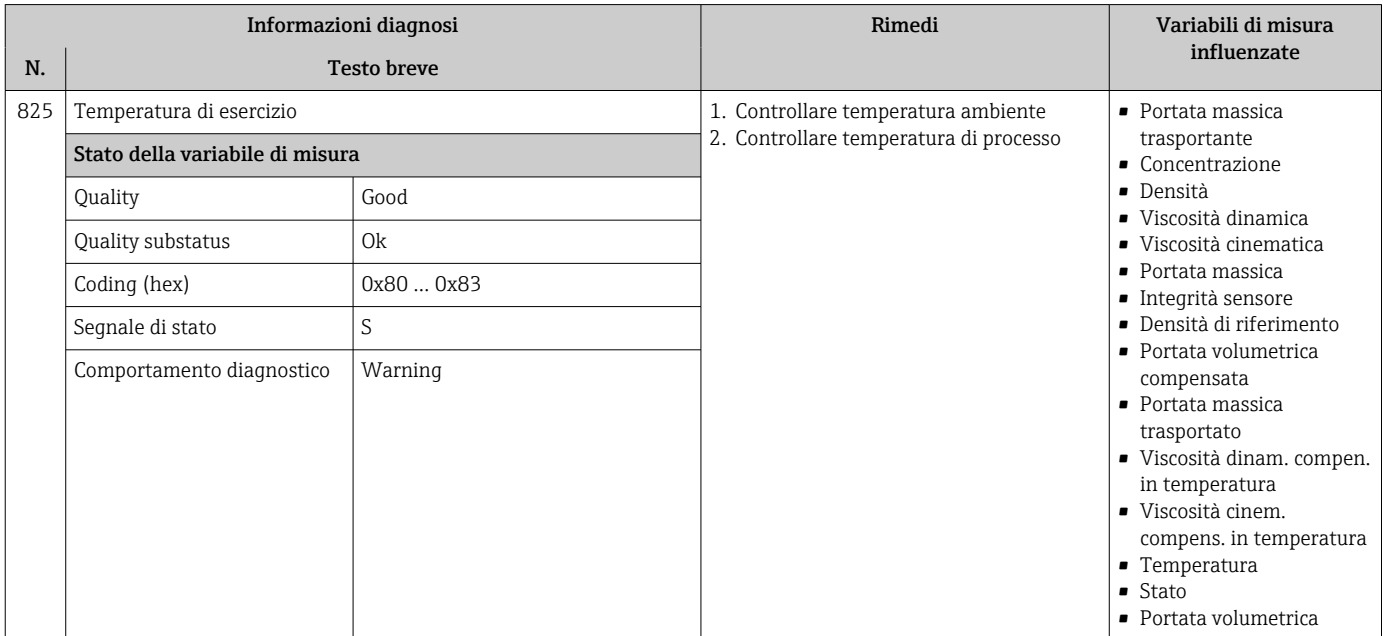

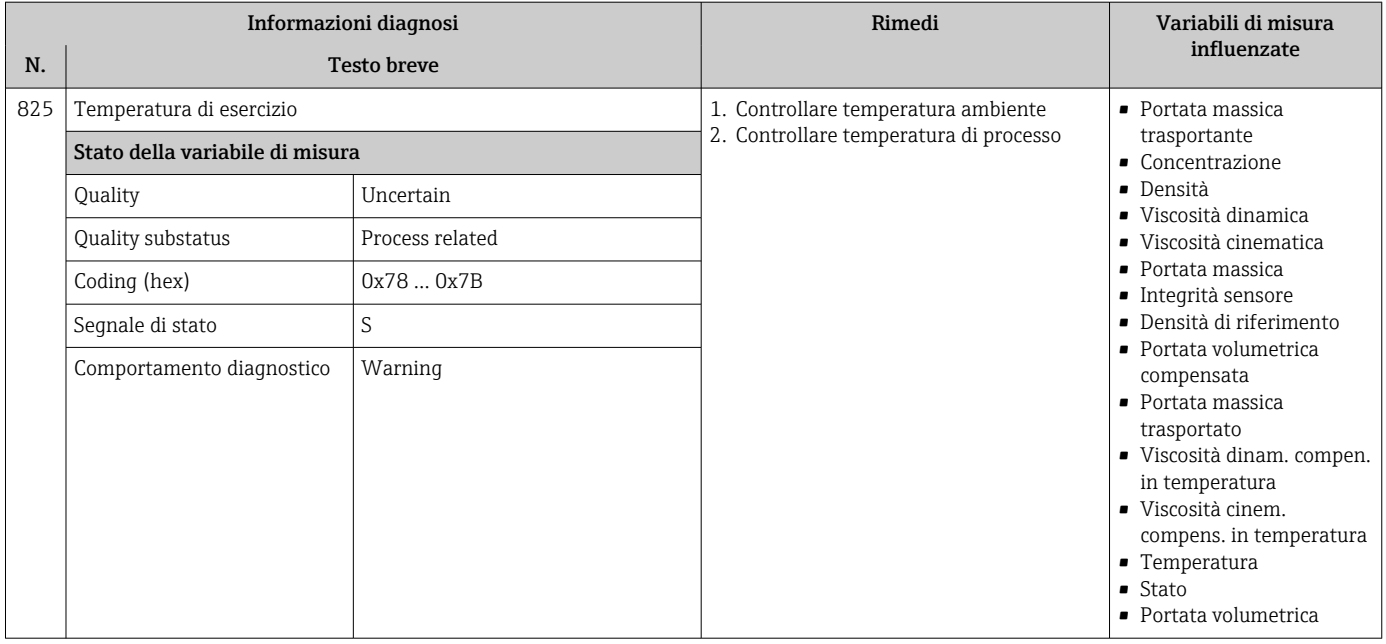

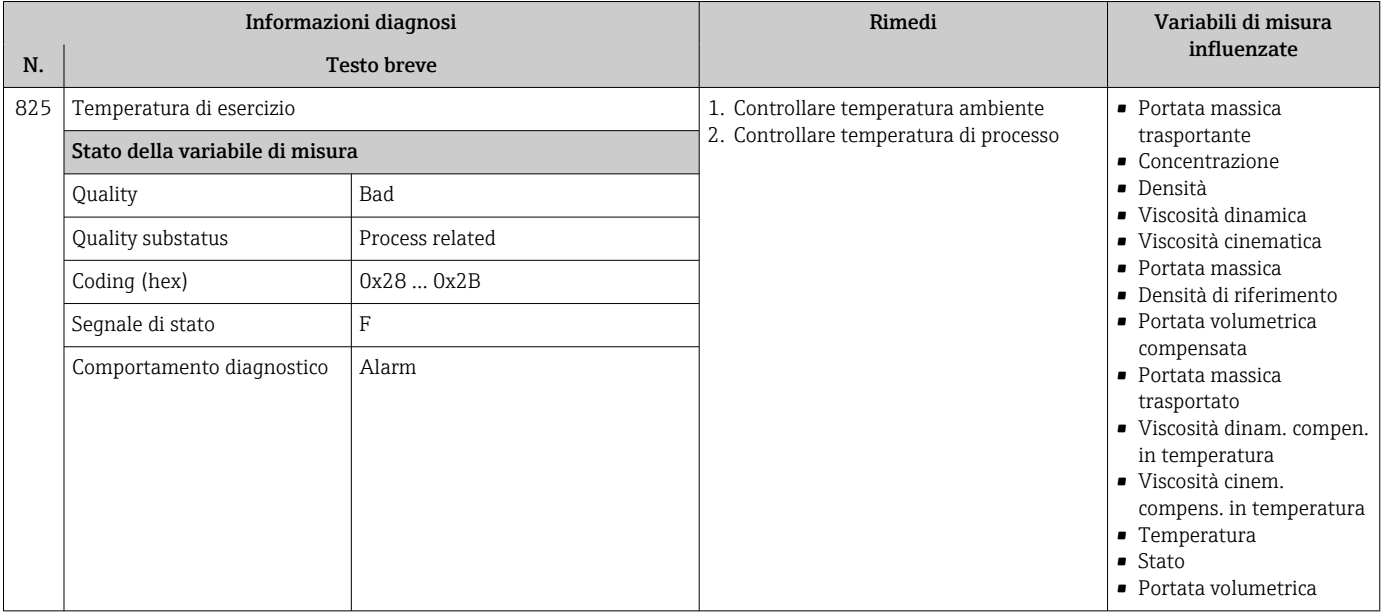

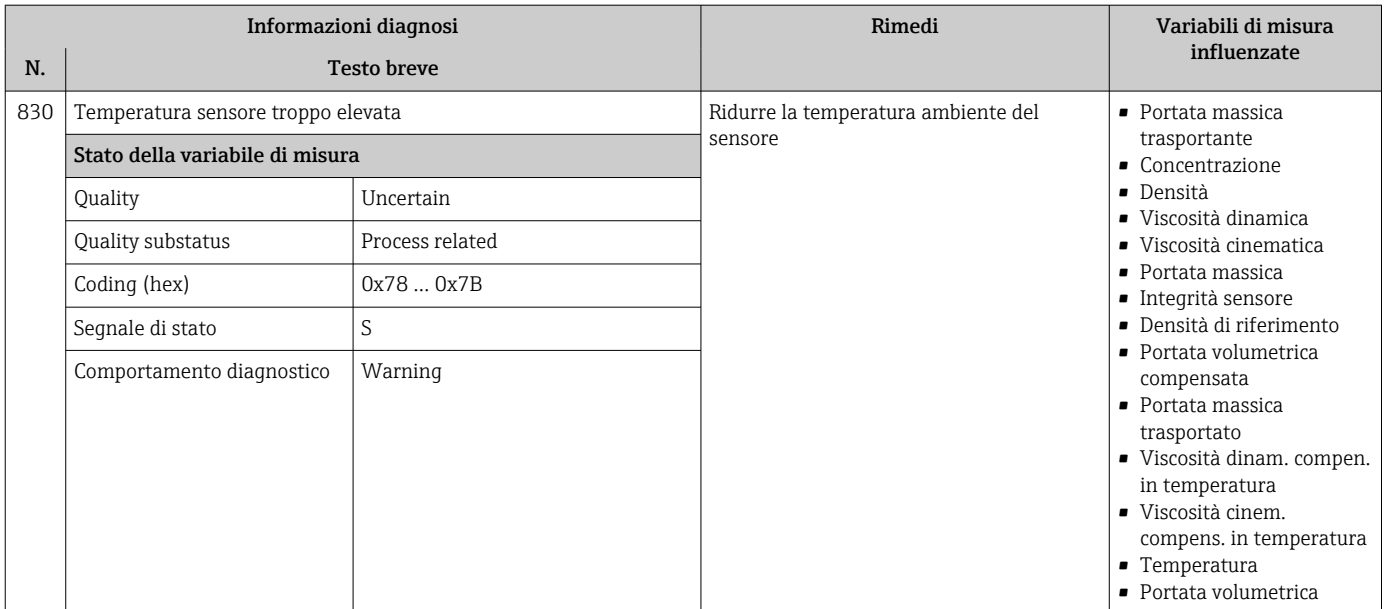

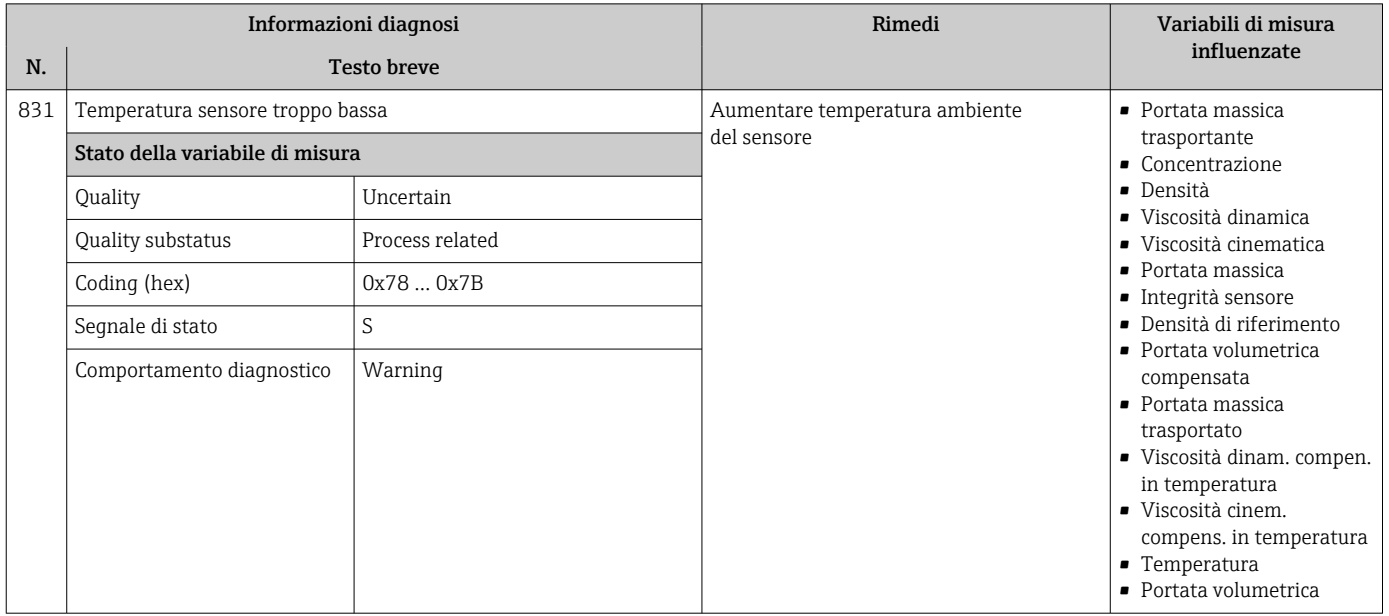

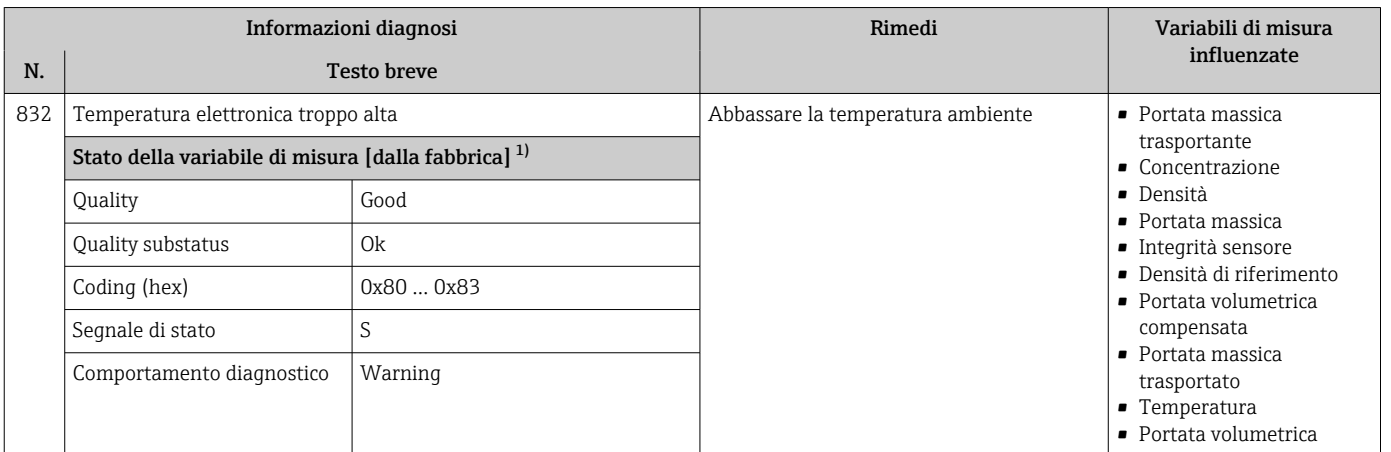

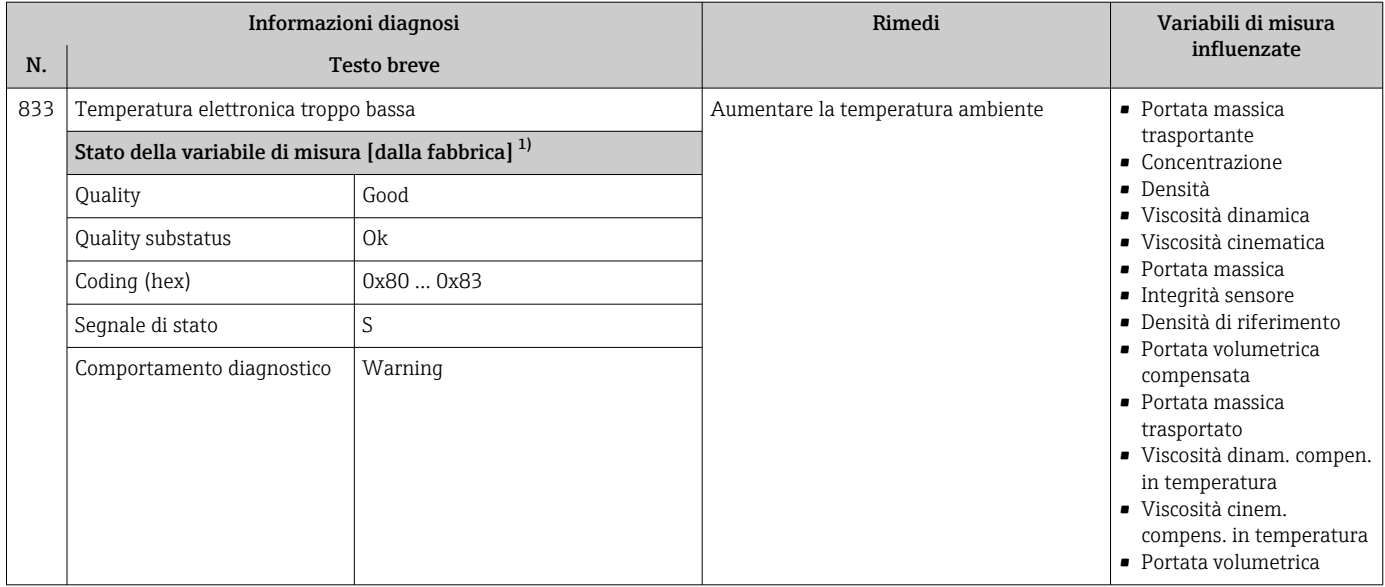

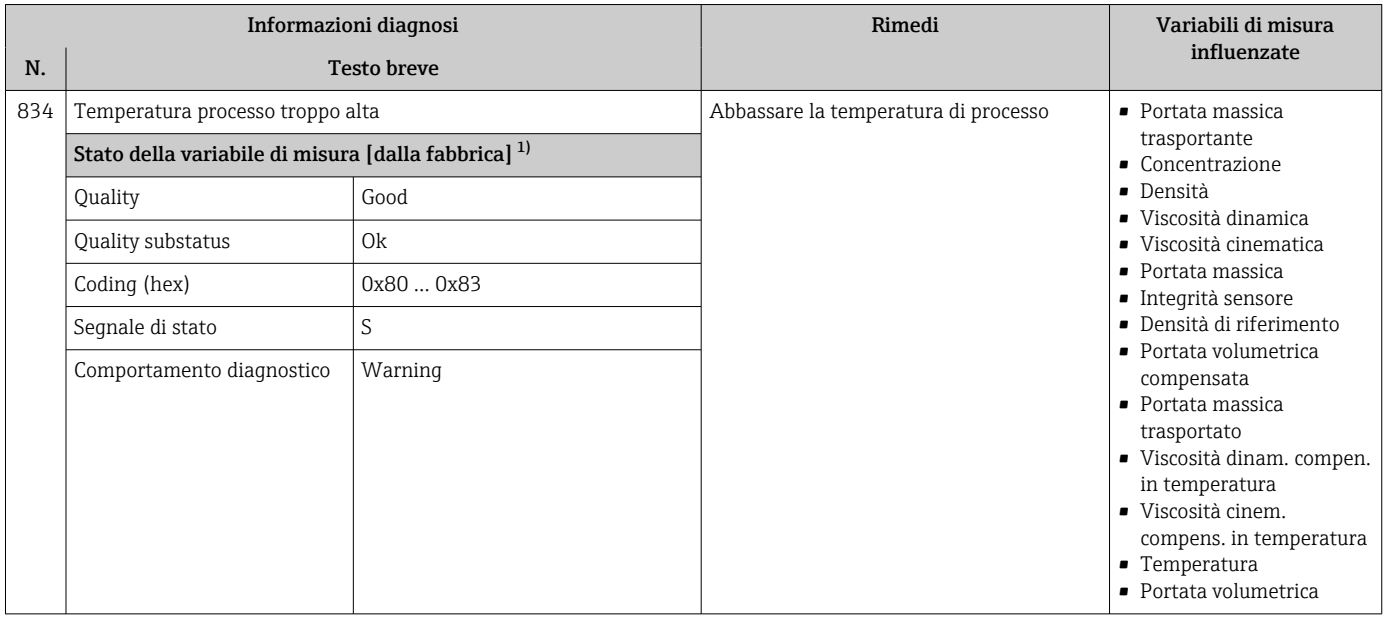
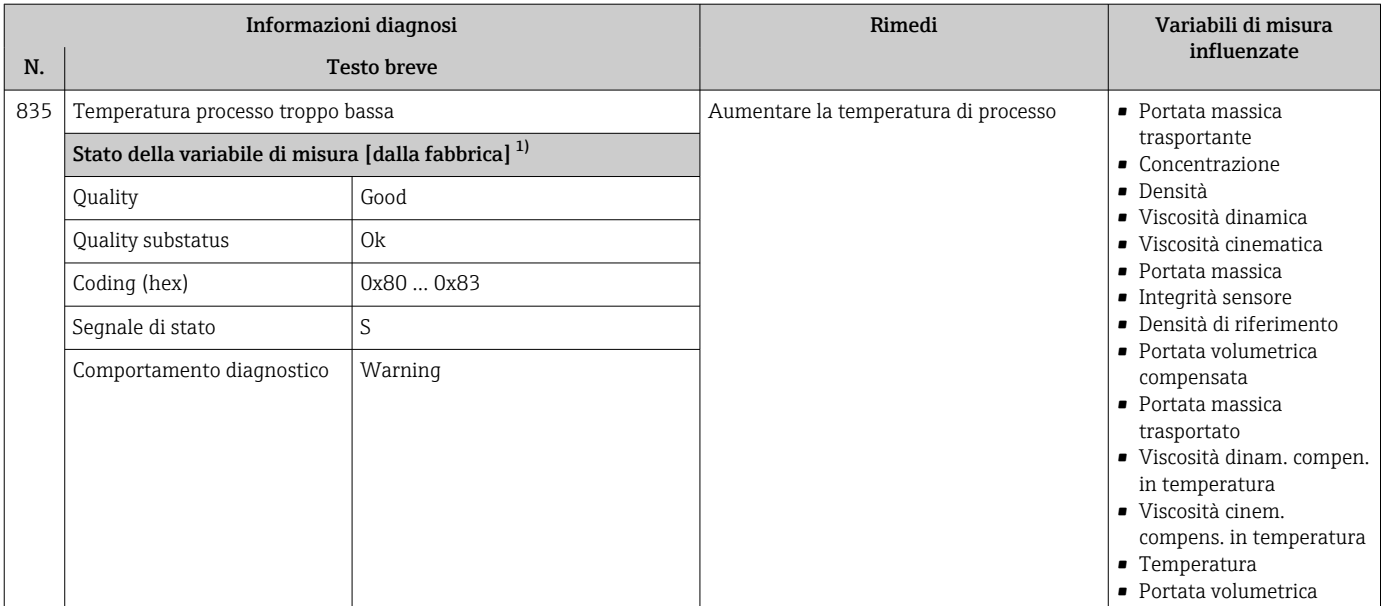

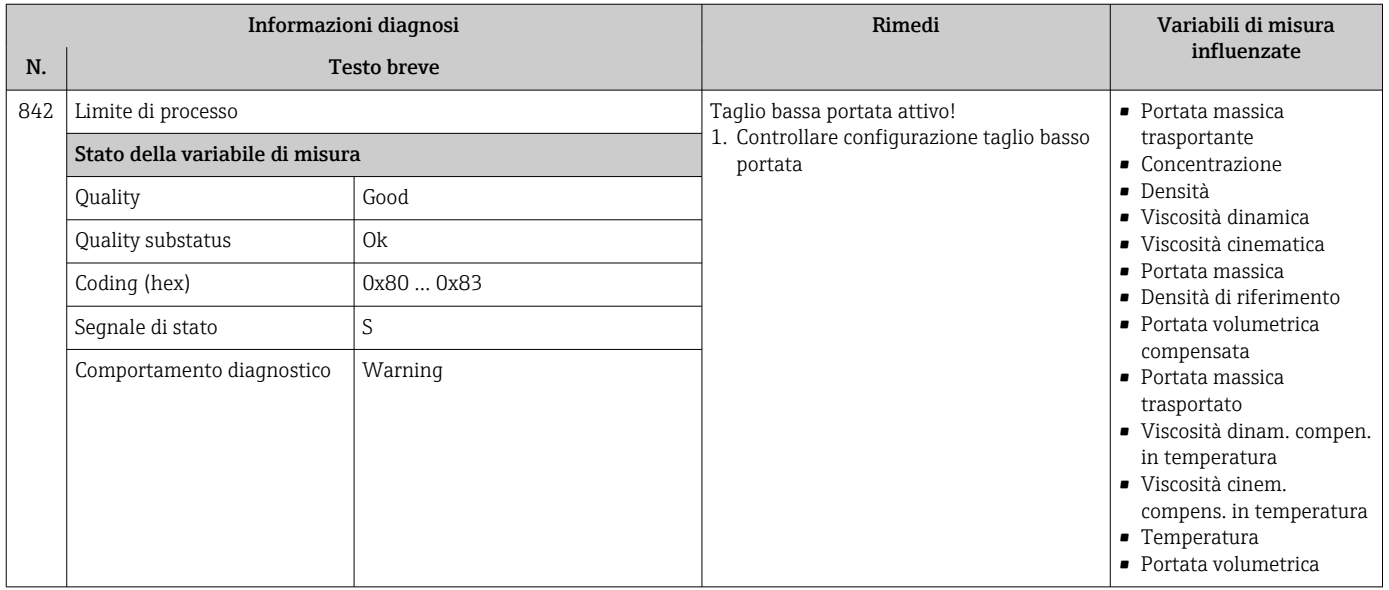

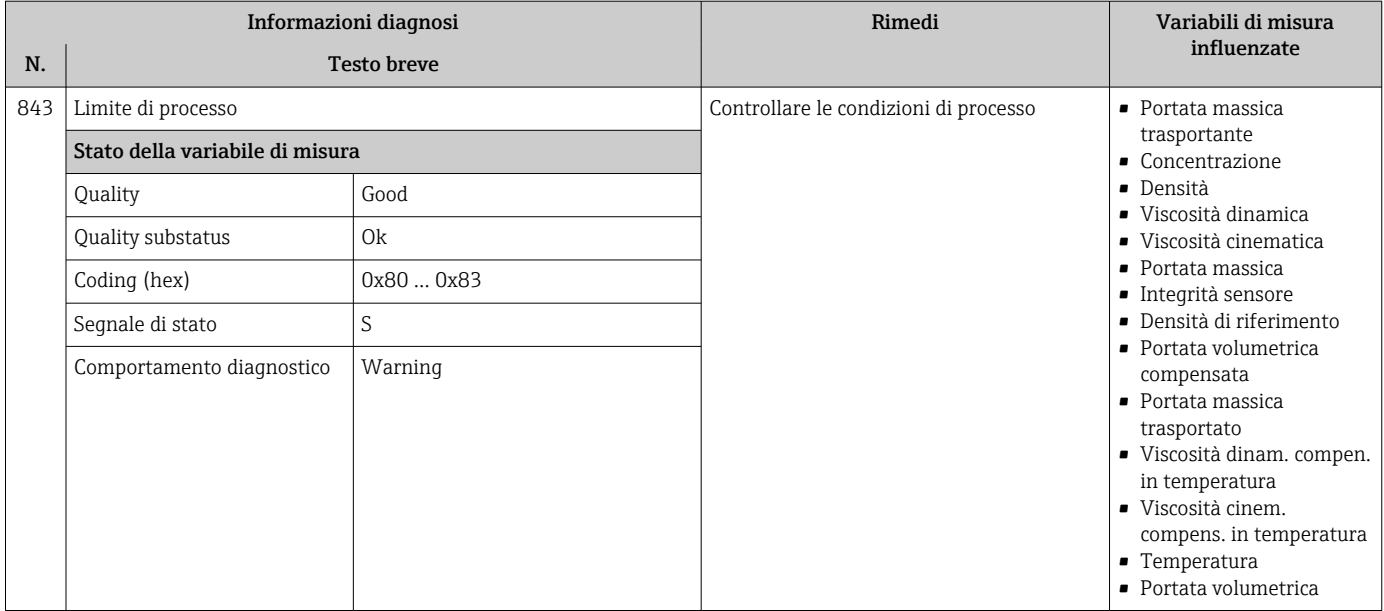

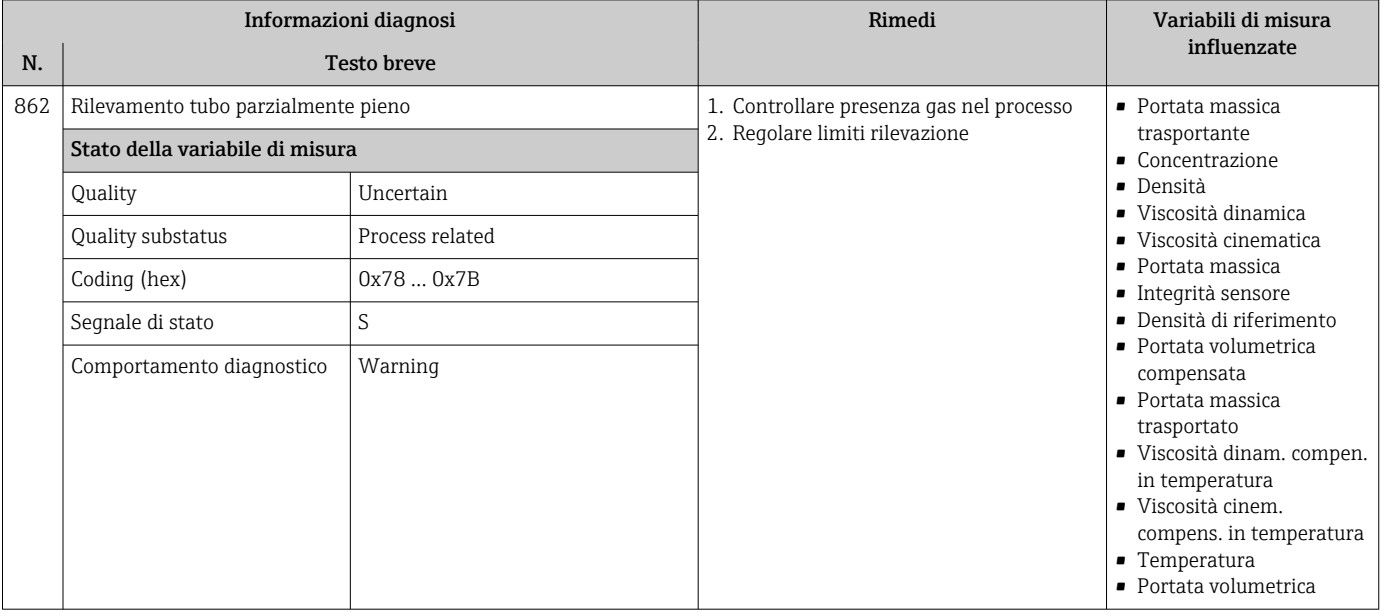

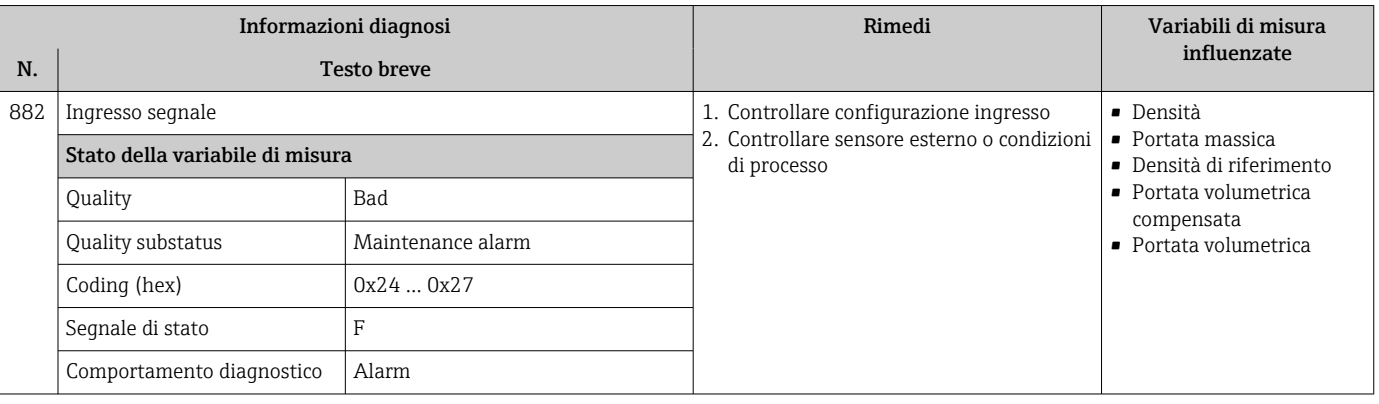

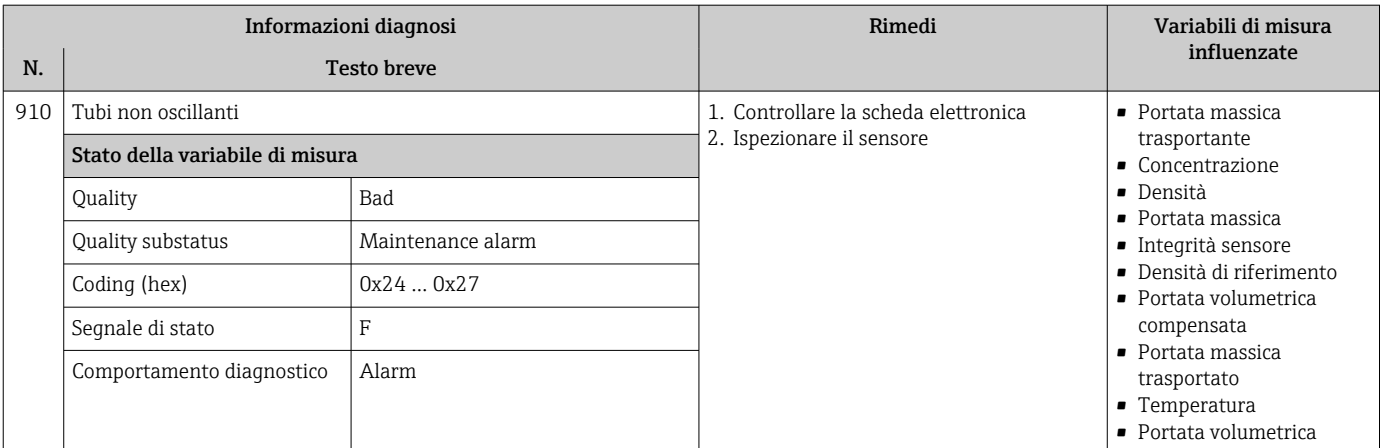

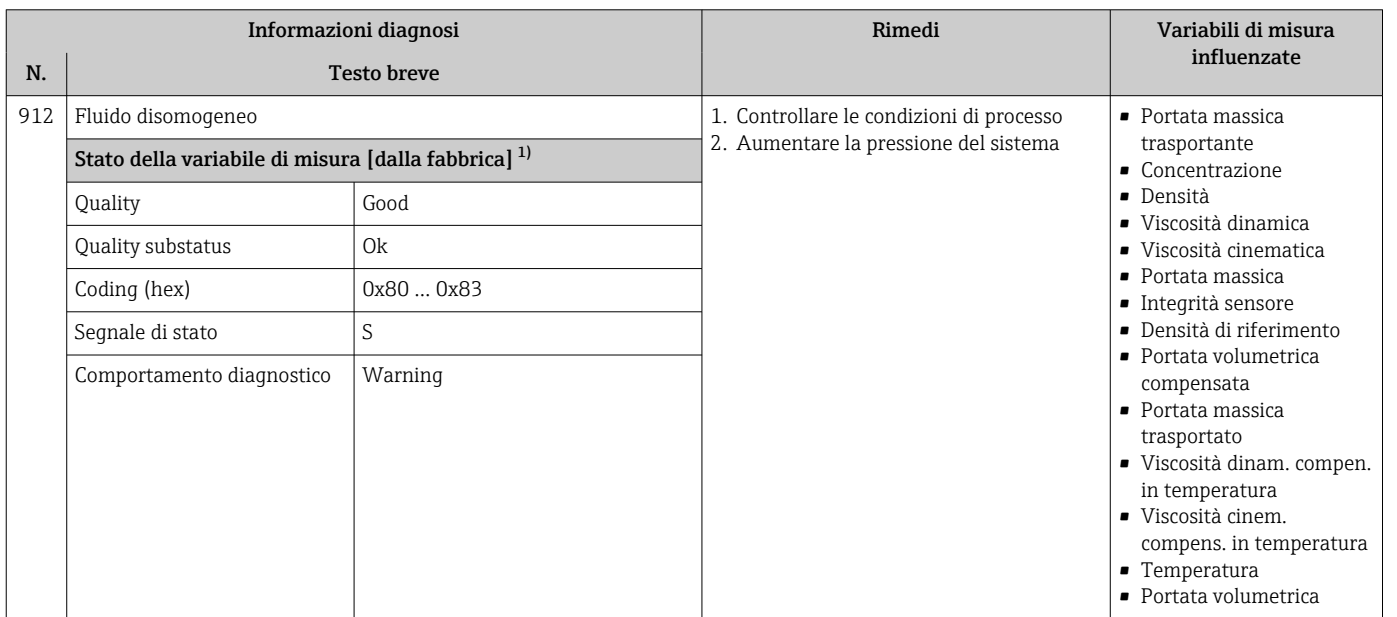

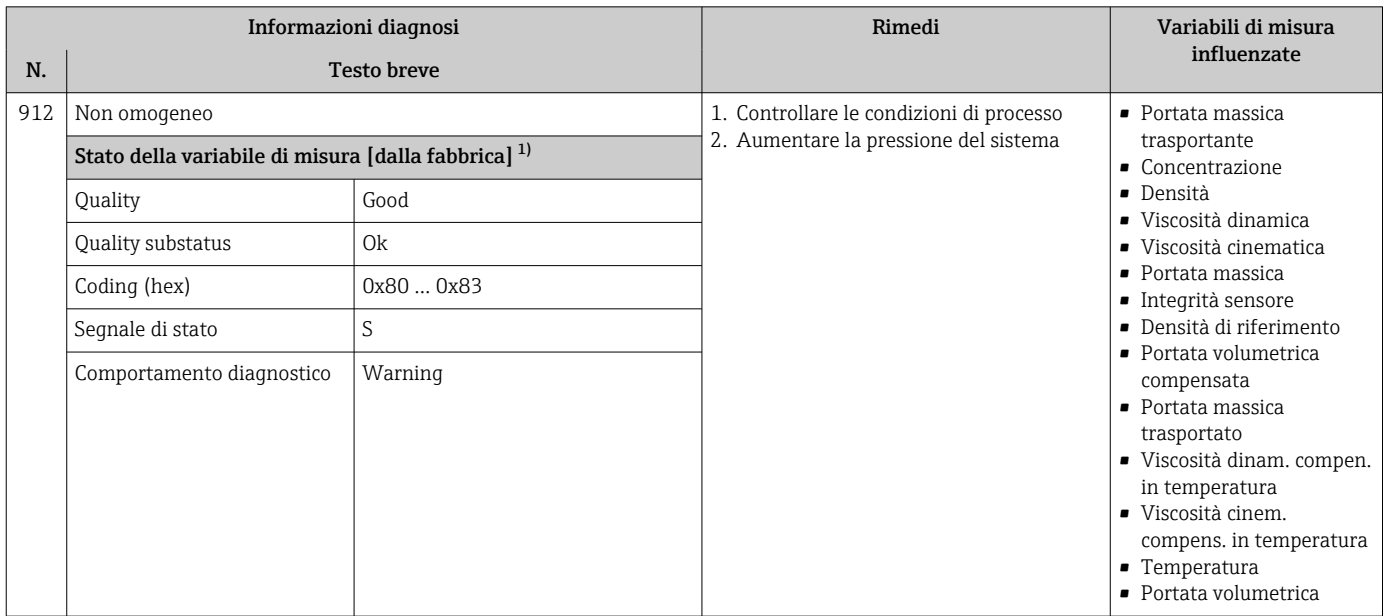

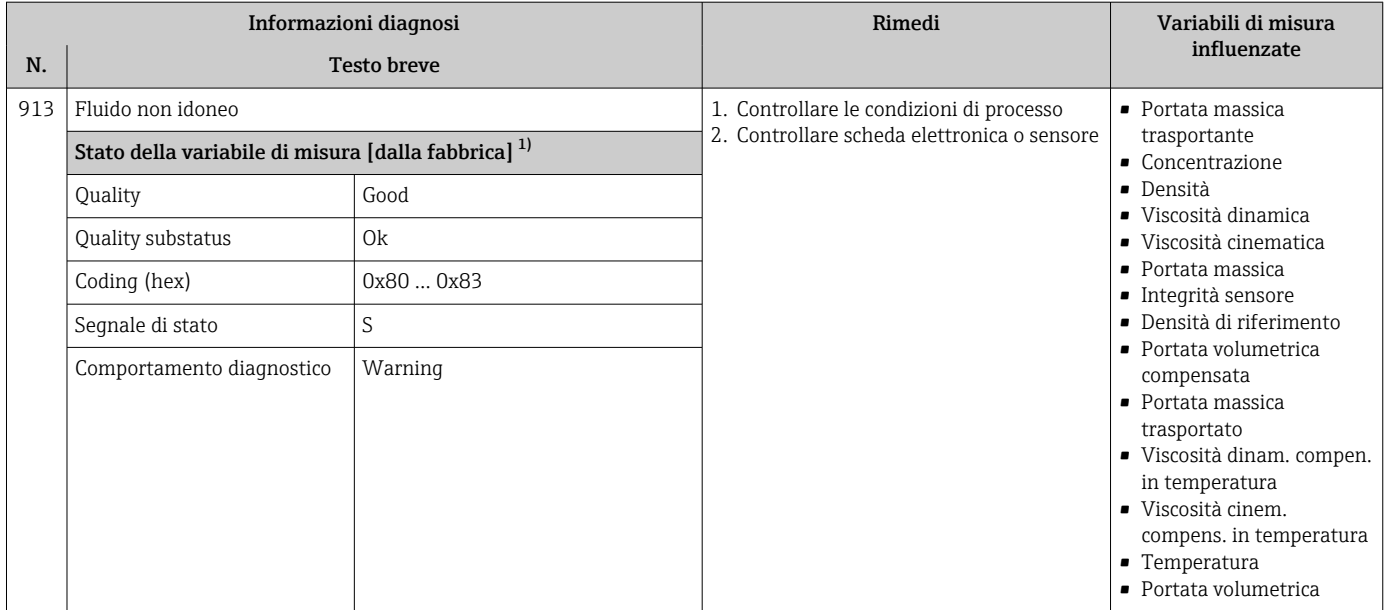

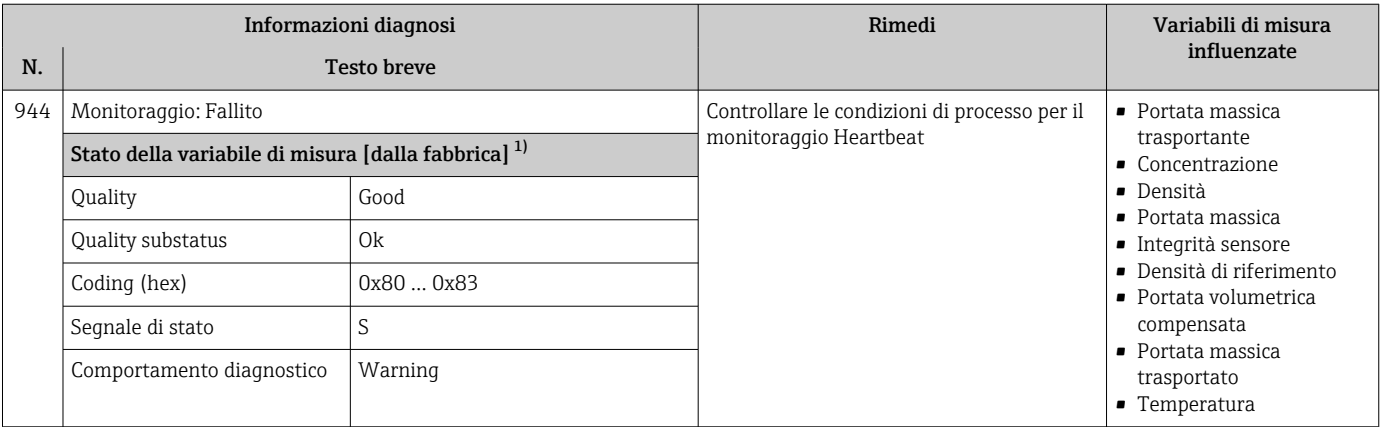

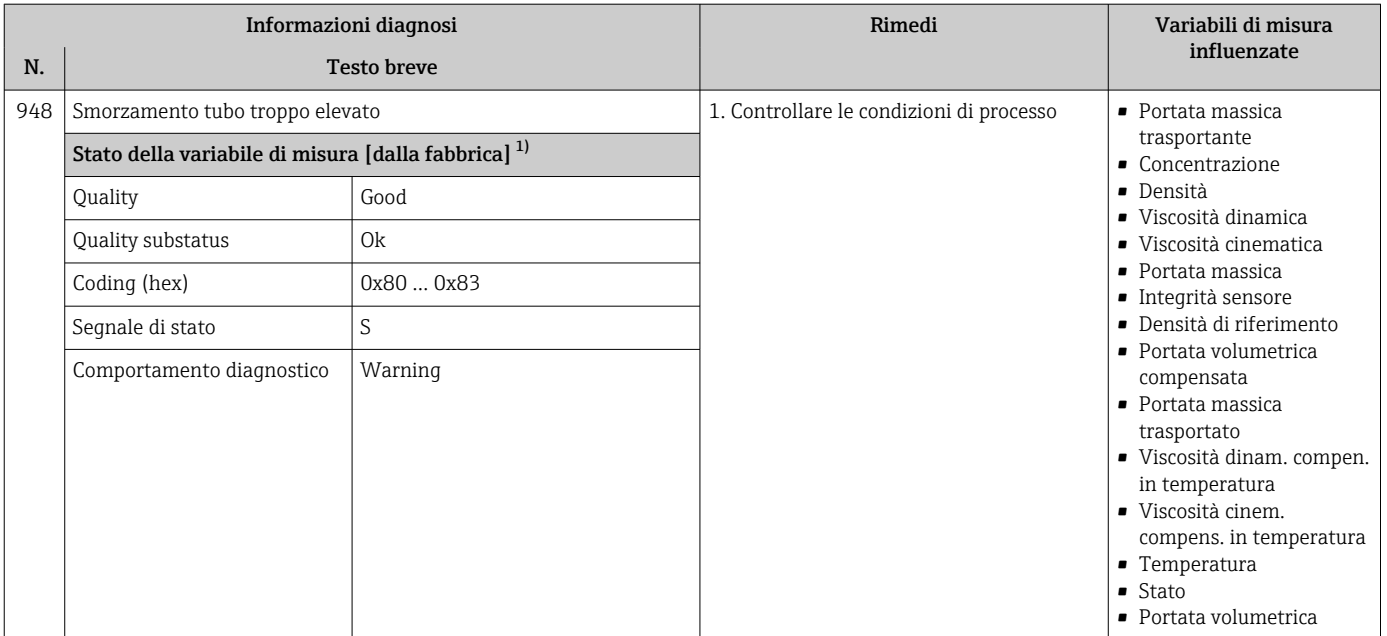

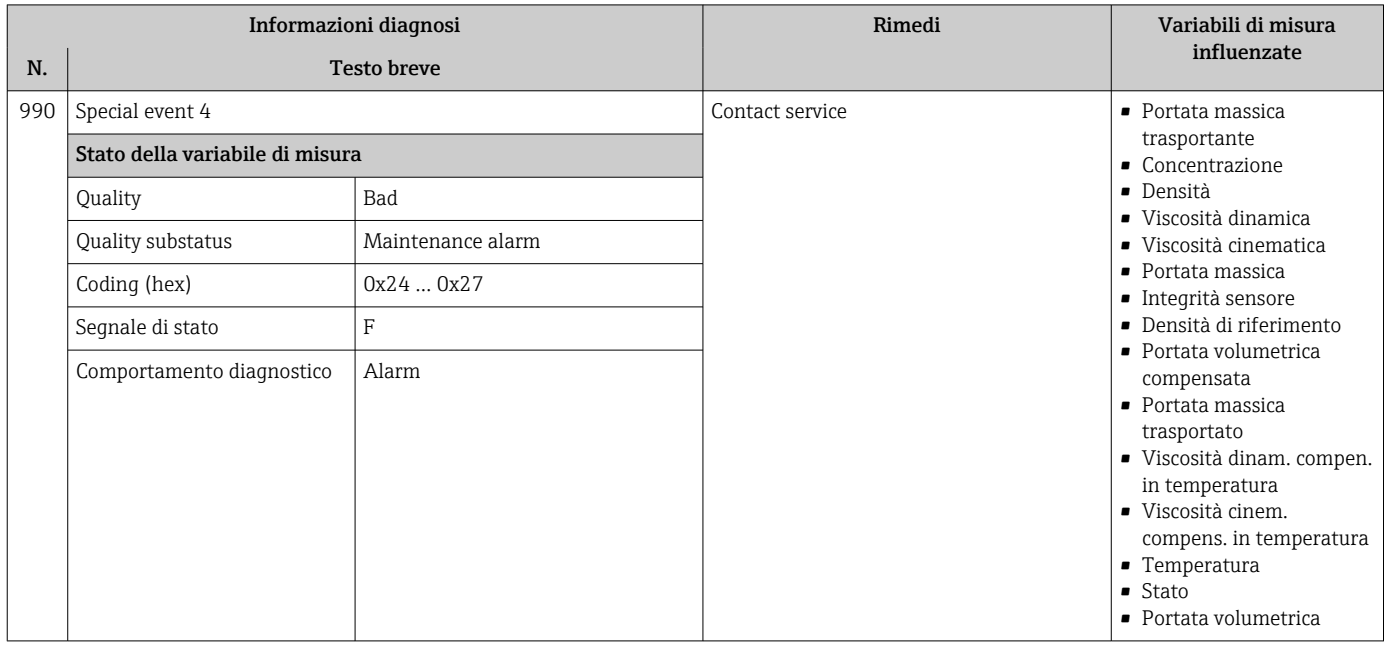

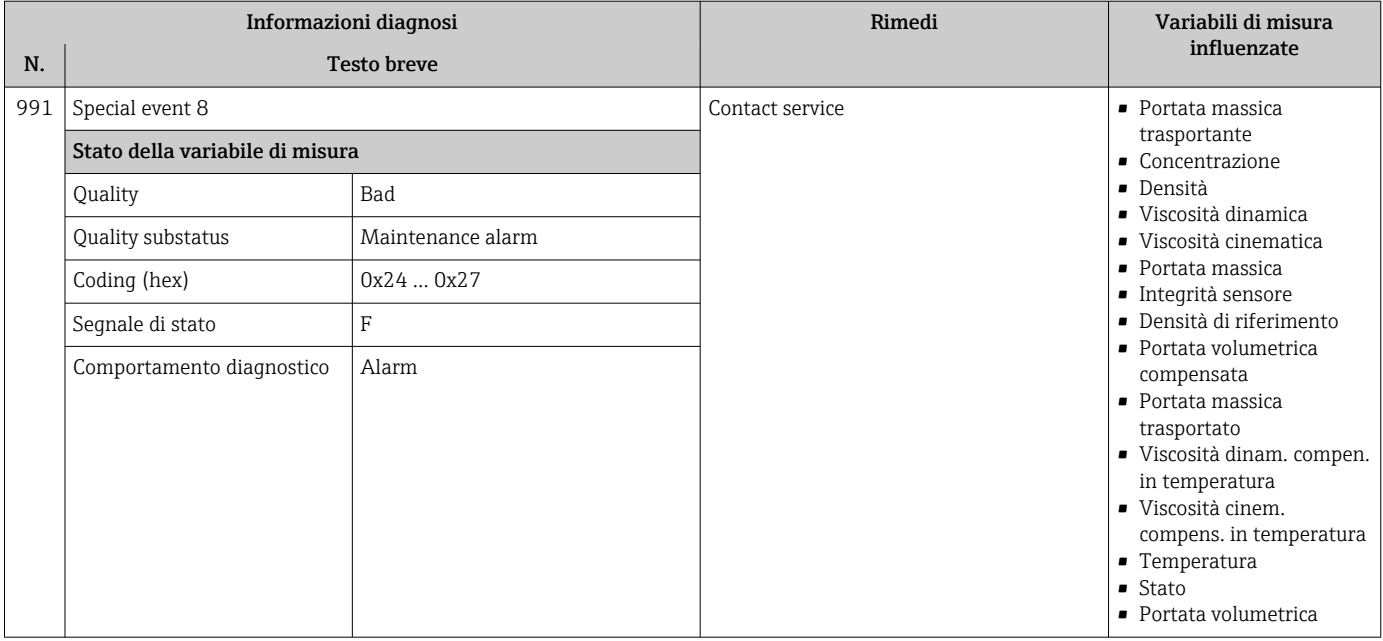

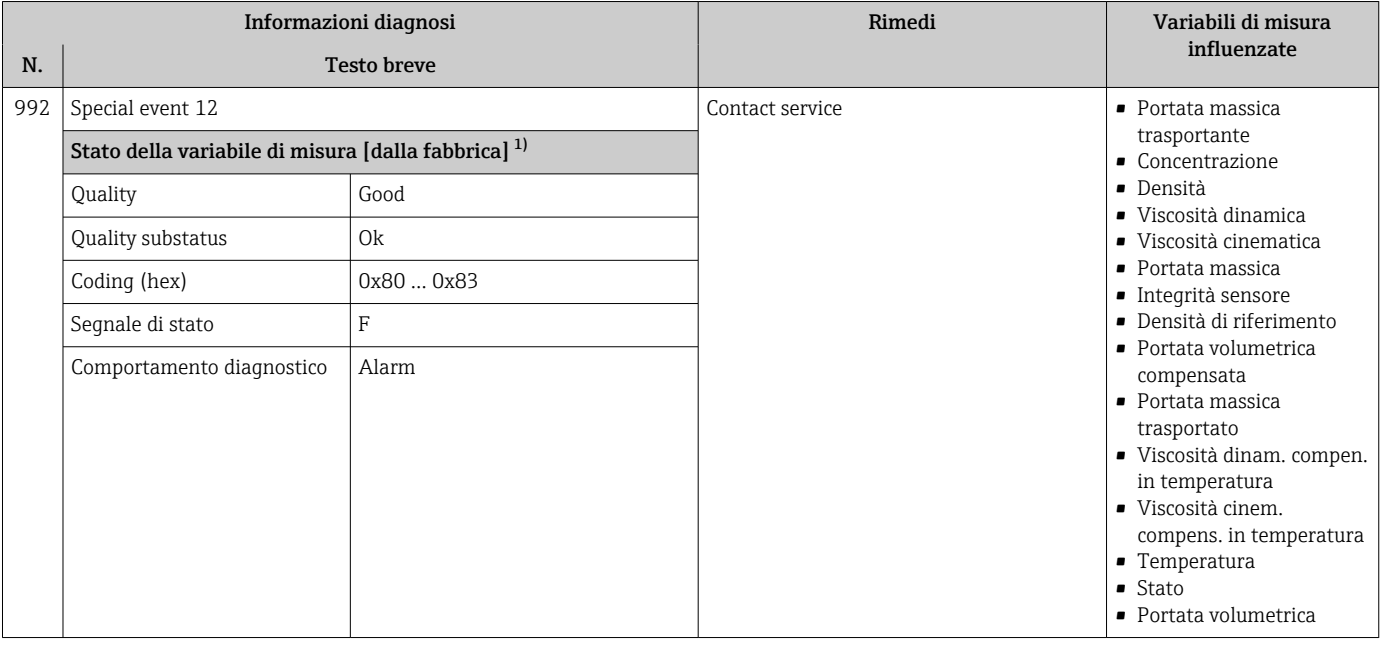

### 12.7 Eventi diagnostici in corso

Menu Diagnostica permette all'utente di visualizzare separatamente l'evento diagnostico attuale e quello precedente.

Per richiamare i rimedi adatti a rimuovere un evento diagnostico:  $\mathbf{a}$ 

- Mediante web browser  $\rightarrow$   $\blacksquare$  83
- Mediante tool operativo "FieldCare"  $\rightarrow$  <sup>2</sup>84

Altri eventi diagnostici in corso possono essere visualizzati in sottomenu Elenco di  $\vert$  -  $\vert$ diagnostica  $\rightarrow \Box$  115

#### <span id="page-114-0"></span>Navigazione

Menu "Diagnostica"

#### Struttura del sottomenu

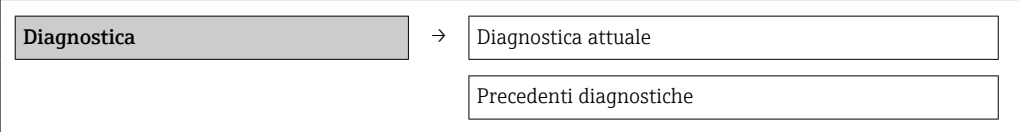

#### Panoramica dei parametri con una breve descrizione

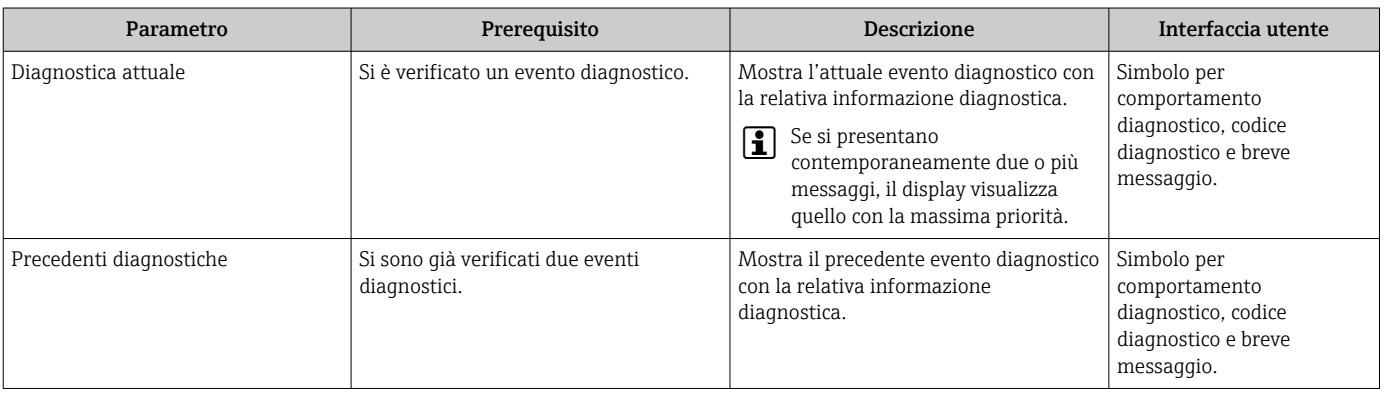

### 12.8 Elenco diagnostica

Nel sottomenu Elenco diagnostica si possono visualizzare fino a 5 eventi di diagnostica attualmente in corso con le relative informazioni diagnostiche. Se sono in corso più di 5 eventi di diagnostica, il display visualizza quelli che hanno la priorità massima.

#### Percorso di navigazione

Menu Diagnostica → sottomenu Elenco di diagnostica

Per richiamare i rimedi adatti a rimuovere un evento diagnostico:

- Mediante web browser  $\rightarrow$   $\blacksquare$  83
- Mediante tool operativo "FieldCare"  $\rightarrow$   $\blacksquare$  84

### 12.9 Registro eventi

#### 12.9.1 Cronologia degli eventi

L'elenco degli eventi riporta in ordine cronologico un massimo di 20 messaggi di evento generati. Se richiesto, questo elenco può essere visualizzato mediante FieldCare.

#### Percorso di navigazione

Modifica barra degli strumenti:  $\bf{F}$  → Funzioni addizionali → Elenco eventi

Per informazioni su Modifica barra degli strumenti, vedere l'interfaccia utente di FieldCare

Questa cronologia degli eventi comprende:

- Eventi diagnostici  $\rightarrow$   $\blacksquare$  87
- Eventi di informazione  $\rightarrow$  116

<span id="page-115-0"></span>A ogni evento, oltre all'indicazione dell'ora in cui si è verificato e dei possibili interventi per la ricerca guasti, è assegnato anche un simbolo che indica se l'evento è in corso o è terminato:

- Evento diagnostico
	- $\bullet$   $\Theta$ : si è verificato un evento
	- $\div$   $\div$ : l'evento è terminato
- Evento di informazione

 $\Theta$ : si è verificato un evento

Una panoramica in ordine cronologico dei messaggi di evento generati è reperibile nel sottomenu Elenco degli eventi.

#### Percorso di navigazione

Menu "Diagnostica" →Registro eventi →Elenco eventi

Per richiamare i rimedi adatti a rimuovere un evento diagnostico:  $|1 \cdot |$ 

- Mediante web browser  $\rightarrow$   $\blacksquare$  83
- Mediante tool operativo "FieldCare"  $\rightarrow$   $\blacksquare$  84
- Per filtrare i messaggi di evento visualizzati → 116

### 12.9.2 Filtraggio del registro degli eventi

Mediante il parametro Filter options, si può definire quale categoria dei messaggi di evento è visualizzata nel sottomenu Events list.

#### Percorso di navigazione

Menu "Diagnostics"  $\rightarrow$  Event logbook  $\rightarrow$  Filter options

#### Categorie di filtro

- Tutte
- Guasto (F)
- Controllo funzione (C)
- Fuori specifica (S)
- Richiesta manutenzione (M)
- Informazioni (I)

### 12.9.3 Panoramica degli eventi di informazione

A differenza dall'evento diagnostico, l'evento di informazione è visualizzato solo nel registro degli eventi e non nell'elenco degli eventi.

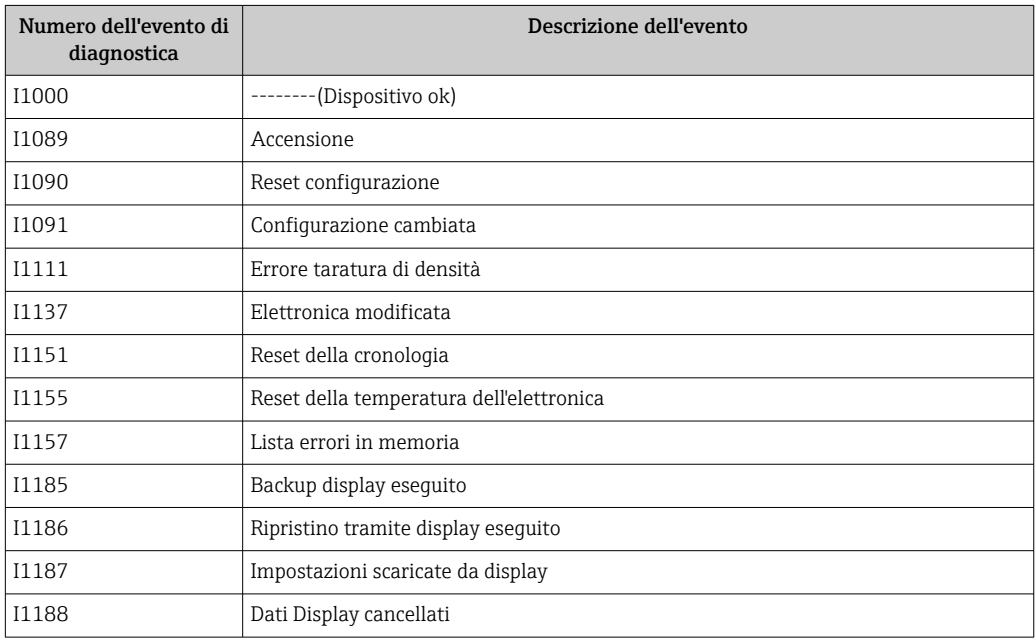

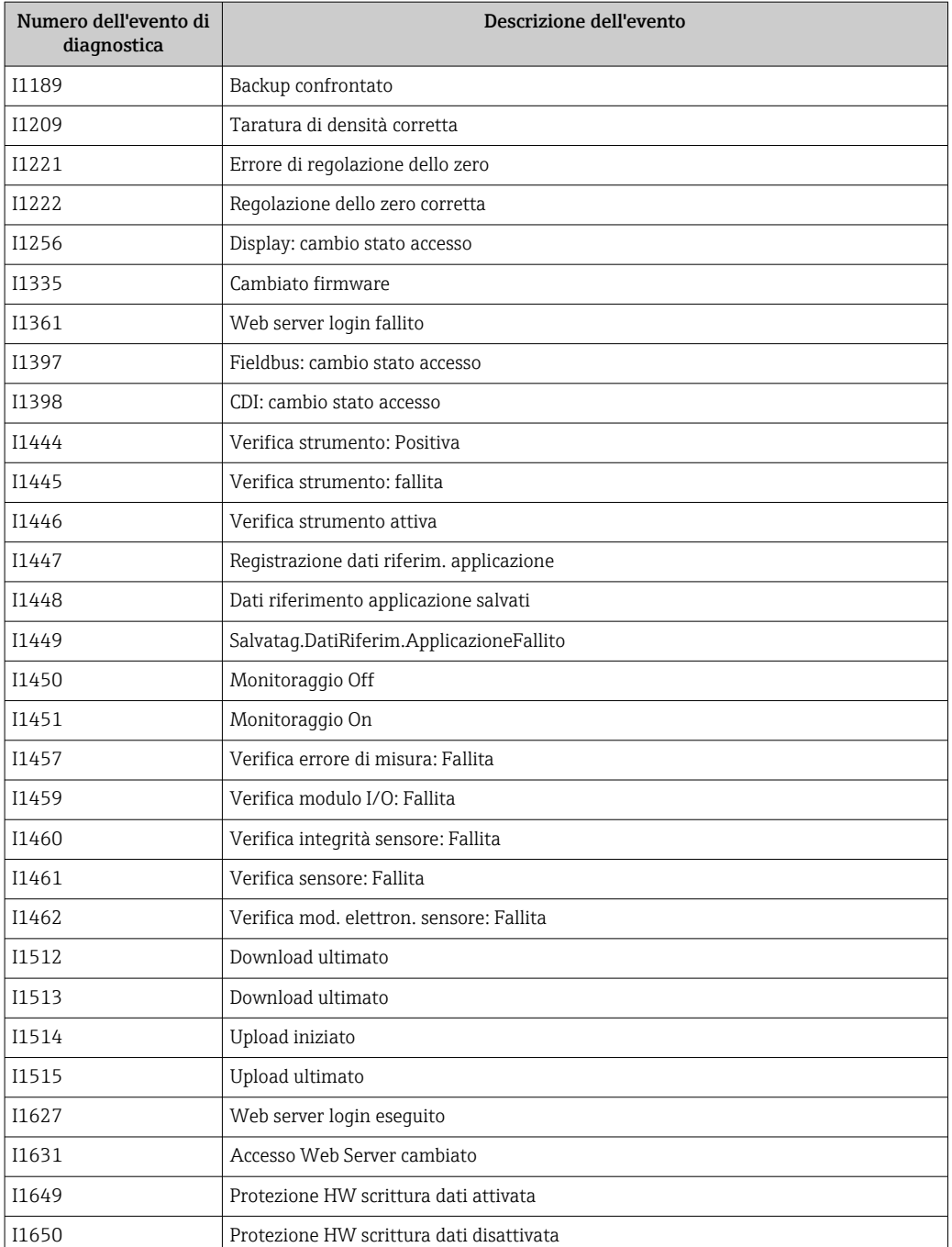

# 12.10 Reset del misuratore

Il parametro parametro Reset del dispositivo consente di ripristinare a uno stato predefinito tutta o una parte della configurazione del dispositivo.

#### Navigazione

Menu "Configurazione" → Configurazione avanzata → Amministrazione → Reset del dispositivo

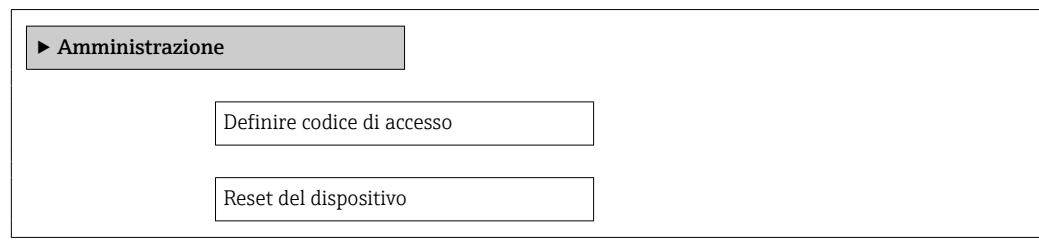

#### Panoramica dei parametri con una breve descrizione

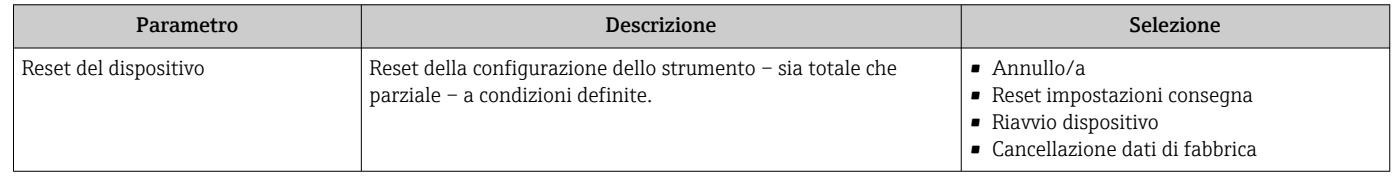

### 12.10.1 Descrizione della funzione parametro "Reset del dispositivo"

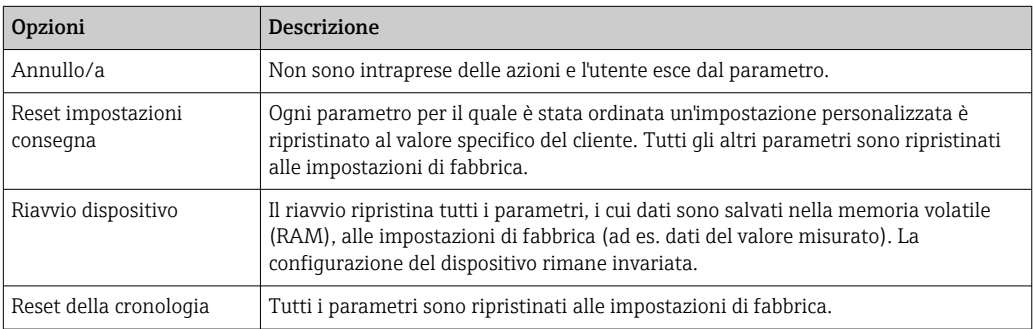

# 12.11 Informazioni sul dispositivo

Il sottomenu Informazioni sul dispositivo comprende tutti i parametri per visualizzare diverse informazioni e identificare il dispositivo.

#### Navigazione

Menu "Diagnostica" → Informazioni sul dispositivo

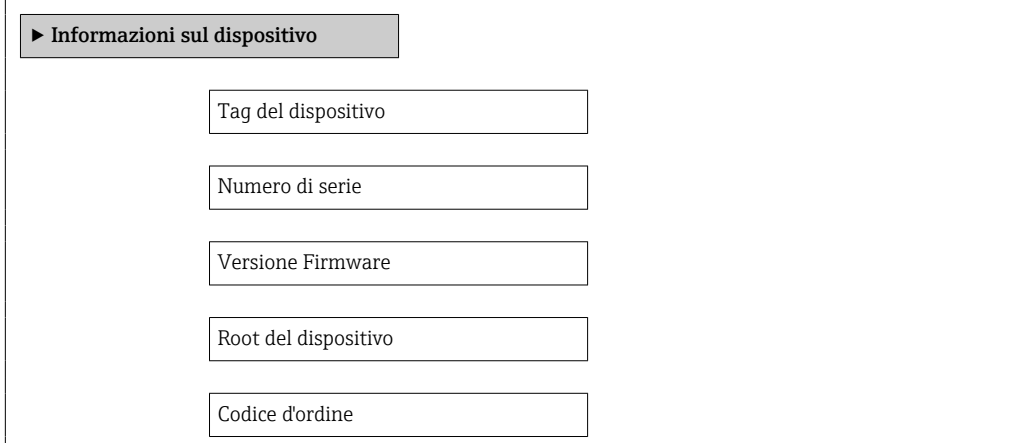

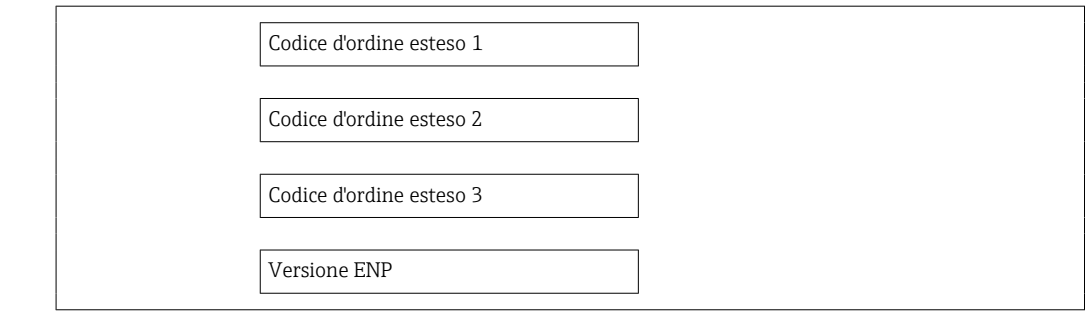

### Panoramica dei parametri con una breve descrizione

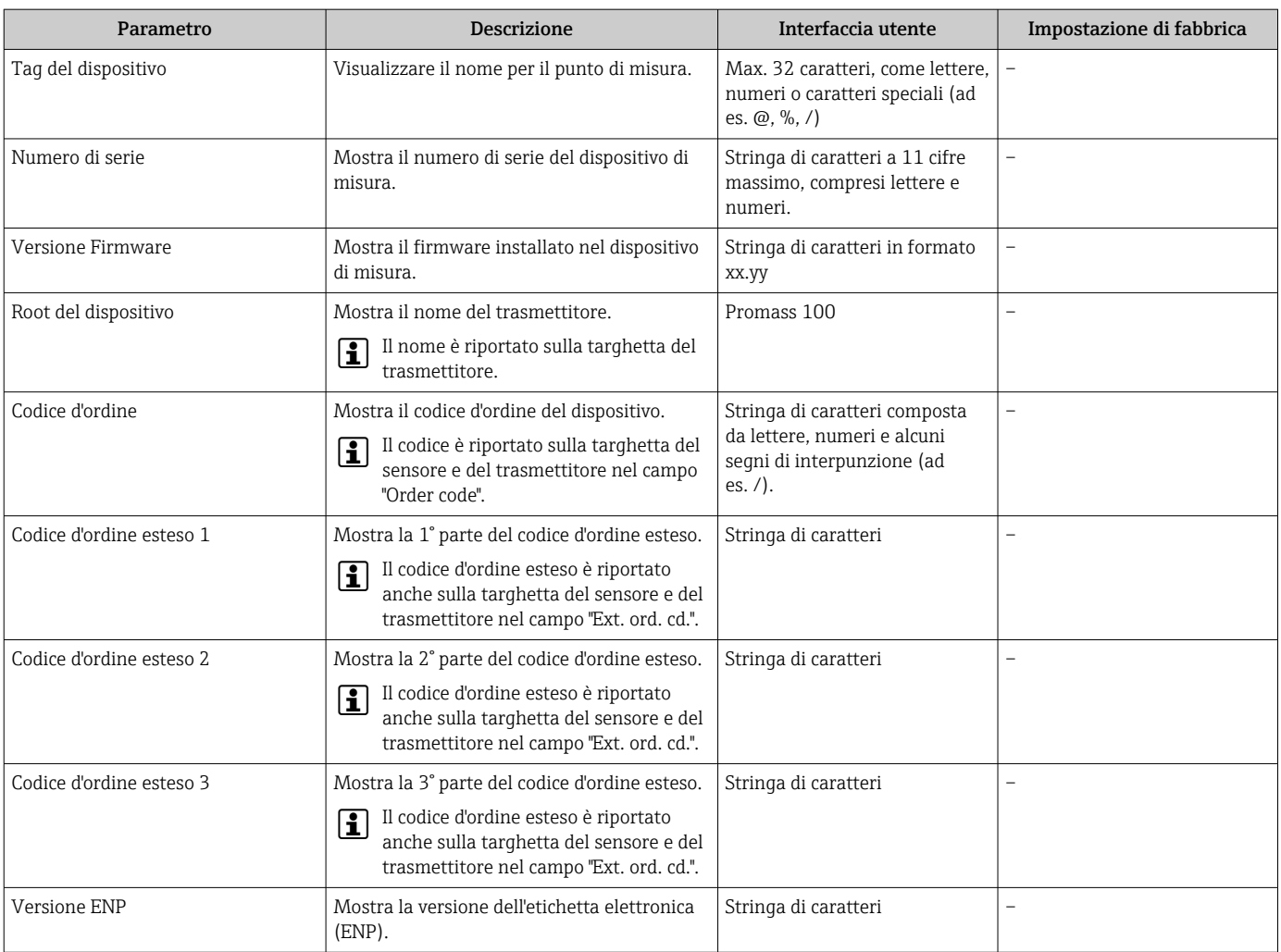

# 12.12 Revisioni firmware

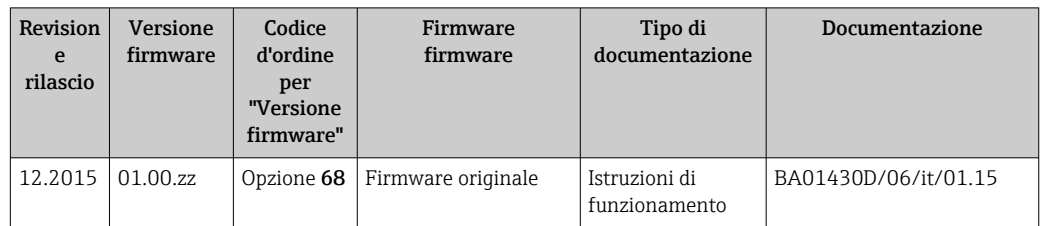

- L'aggiornamento firmware alla versione attuale può essere eseguito mediante interfaccia service (CDI).
- Per la compatibilità della versione firmware con i file descrittivi del dispositivo e i tool operativi installati, rispettare le informazioni sul dispositivo riportate nella documentazione "Informazioni del produttore".

Le informazioni del produttore sono disponibili:

- Nell'area di download del sito Endress+Hauser: www.endress.com → Downloads
- Specificando quanto segue:
	- Radice del prodotto: ad es. 8E1B
	- Ricerca testo: informazioni del produttore
	- Tipo di fluido: Documentazione Documentazione tecnica

# 13 Manutenzione

### 13.1 Operazioni di manutenzione

Non è richiesto nessun particolare intervento di manutenzione.

### 13.1.1 Pulizia delle parti esterne

Quando si puliscono le parti esterne dei misuratori, usare sempre detergenti non aggressivi per la superficie della custodia o le guarnizioni.

# 13.2 Apparecchiature di misura e prova

Endress+Hauser offre un'ampia gamma di apparecchiature di misura e prova, come W@M o test dei dispositivi.

L'Ufficio commerciale Endress+Hauser locale può fornire informazioni dettagliate su H tali servizi.

Per una lista di alcune apparecchiature di misura e prova, consultare il capitolo "Accessori" della documentazione "Informazioni tecniche" del dispositivo.

# 13.3 Servizi Endress+Hauser

Endress+Hauser offre un'ampia gamma di servizi per la manutenzione quali ritaratura, interventi manutentivi o test del dispositivo.

L'Ufficio commerciale Endress+Hauser locale può fornire informazioni dettagliate su tali servizi.

# 14 Riparazione

### 14.1 Note generali

#### Riparazione e conversione

Il servizio Endress+Hauser per le riparazioni e le conversioni offre quanto segue:

- I misuratori hanno una progettazione modulare.
- Le parti di ricambio sono raggruppate in kit logici con le relative Istruzioni di installazione.
- Le riparazioni sono eseguite dall'Organizzazione di assistenza Endress+Hauser o dal cliente adeguatamente istruito.
- I dispositivi certificati possono essere convertiti in altri dispositivi certificati solo dall'Organizzazione di assistenza Endress+Hauser o in fabbrica.

#### Note per la riparazione e la conversione

Per la riparazione e la modifica di un misuratore, rispettare le seguenti indicazioni:

- Usare solo parti di ricambio originali Endress+Hauser.
- Eseguire la riparazione in base alle Istruzioni di installazione.
- Rispettare gli standard, le normative nazionali/locali applicabili, la documentazione Ex (XA) e i certificati.
- Documentare ogni riparazione e ogni conversione e inserirle nel database *W@M* per la gestione del ciclo di vita del dispositivo.

# 14.2 Parti di ricambio

*W@M Device Viewer* [\(www.endress.com/deviceviewer](http://www.endress.com/deviceviewer)):

Qui sono elencate e possono essere ordinate tutte le parti di ricambio per il misuratore con il relativo codice d'ordine. Se disponibili, gli utenti possono scaricare anche le istruzioni di installazione corrispondenti.

Numero di serie del misuratore:

- È indicato sulla targhetta del dispositivo.
- Può essere letto mediante il parametro Numero di serie nel sottomenu Informazioni sul dispositivo .

### 14.3 Servizi Endress+Hauser

Endress+Hauser offre un'ampia gamma di servizi.

L'Ufficio commerciale Endress+Hauser locale può fornire informazioni dettagliate su tali servizi.

### 14.4 Restituzione del dispositivo

Il misuratore deve essere reso qualora debba essere riparato o tarato in fabbrica, o se è stato consegnato o ordinato il misuratore sbagliato. Endress+Hauser, quale azienda certificata ISO, è tenuta a seguire determinate procedure di legge per la gestione dei prodotti utilizzati a contatto con i liquidi.

Per assicurare una gestione sicura, veloce e professionale della strumentazione resa, attenersi alla procedura e alle condizioni di restituzione specificate sul sito Web di Endress+Hauser all'indirizzo http://www.endress.com/support/return-material

### 14.5 Smaltimento

### 14.5.1 Rimozione del misuratore

1. Spegnimento del dispositivo.

### 2. **A AVVERTENZA**

Pericolo per le persone dovuto alle condizioni di processo.

‣ Prestare attenzione alle condizioni di processo pericolose, ad esempio alla pressione all'interno del misuratore, alle elevate temperature o a fluidi aggressivi.

Eseguire la procedura di montaggio e collegamento descritta a partire dal capitolo "Montaggio del misuratore" fino al capitolo "Connessione del misuratore", in sequenza logica inversa. Osservare le istruzioni di sicurezza.

### 14.5.2 Smaltimento del misuratore

### **A** AVVERTENZA

#### Pericolo per il personale e l'ambiente derivante da fluidi nocivi per la salute.

‣ Assicurarsi che il misuratore e tutte le cavità siano privi di fluidi o residui di fluido nocivi per la salute o l'ambiente, ad es. sostanze che si siano infiltrate all'interno di fessure o diffuse attraverso la plastica.

Durante lo smaltimento rispettare le seguenti note:

- Osservare le normative federali/nazionali vigenti.
- Assicurarsi di separare correttamente e riutilizzare i componenti del dispositivo.

# <span id="page-123-0"></span>15 Accessori

Per il dispositivo sono previsti vari accessori, che possono essere ordinati insieme al dispositivo o in seguito da Endress+Hauser. Informazioni dettagliate sul codice d'ordine in questione sono disponibili presso l'ufficio vendite Endress+Hauser locale o sulla pagina dei prodotti del sito Web Endress+Hauser: [www.endress.com](http://www.endress.com).

# 15.1 Accessori specifici per l'assistenza

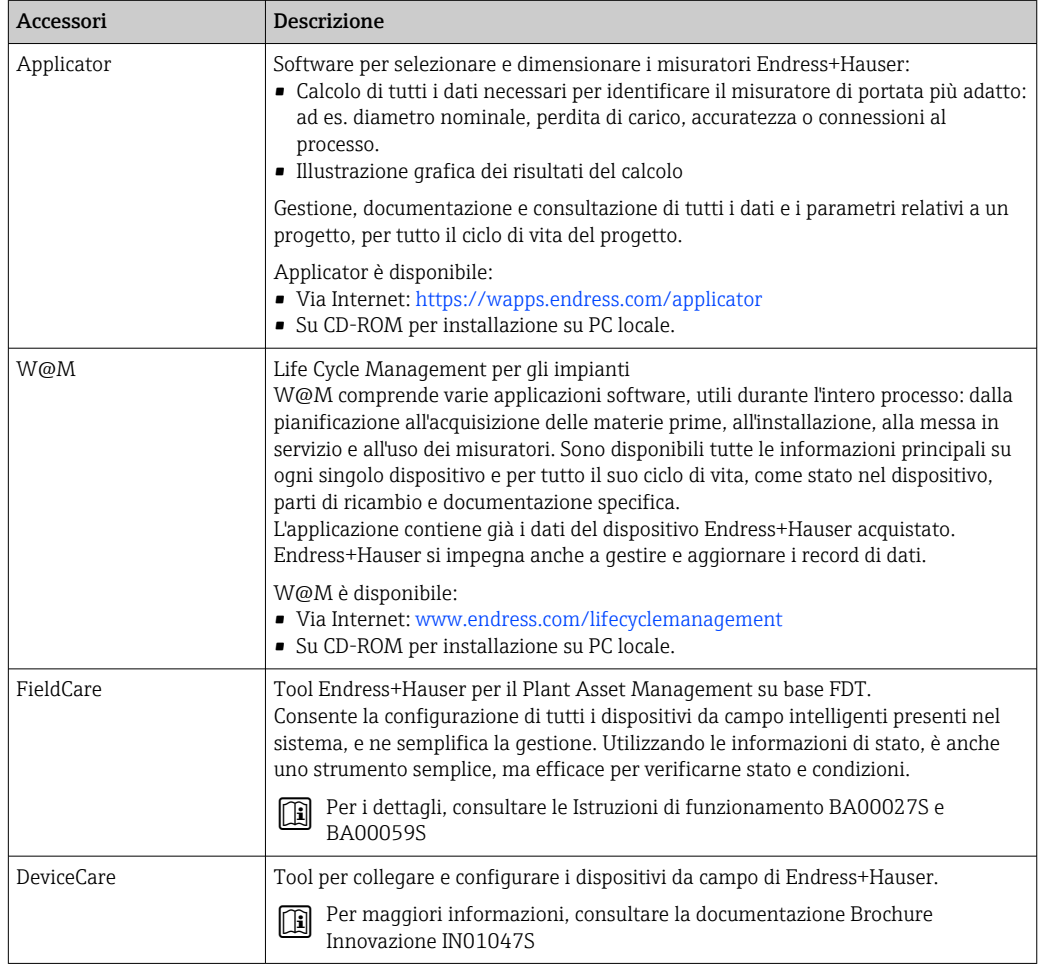

# 15.2 Componenti di sistema

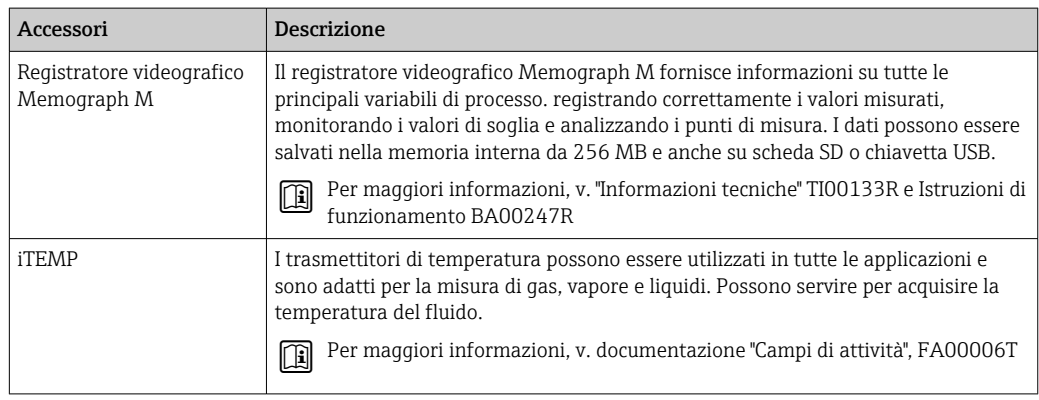

# 16 Dati tecnici

# 16.1 Applicazione

Il misuratore è adatto esclusivamente per la misura di portata di liquidi e gas.

In base alla versione ordinata, il dispositivo può misurare anche fluidi potenzialmente esplosivi, infiammabili, velenosi e ossidanti.

Per garantire che il dispositivo conservi le sue caratteristiche operative per tutto il suo ciclo di vita, utilizzarlo solo per misurare fluidi ai quali i materiali delle parti bagnate offrono sufficiente resistenza.

# 16.2 Funzionamento del sistema

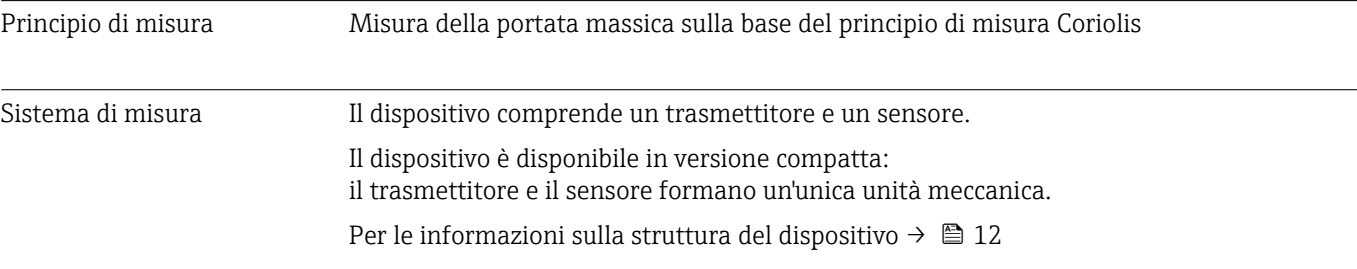

<span id="page-125-0"></span>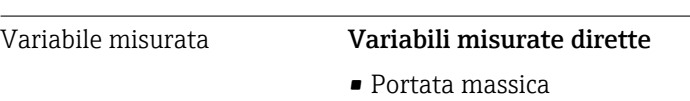

# 16.3 Ingresso

- Densità
- Temperatura

#### Variabili misurate calcolate

- Portata volumetrica
- Portata volumetrica compensata
- Densità di riferimento

#### Campo di misura Campi di misura per liquidi

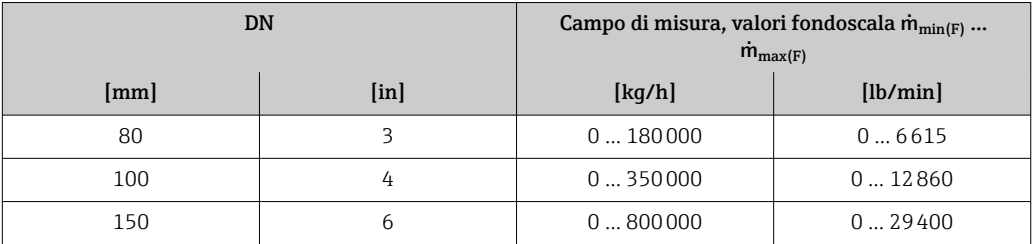

#### Campi di misura per gas

I valori di fondoscala dipendono dalla densità del gas e possono essere calcolati con la formula sottostante:

 $\dot{m}_{\text{max}(G)} = \dot{m}_{\text{max}(F)} \cdot \rho_G : x$ 

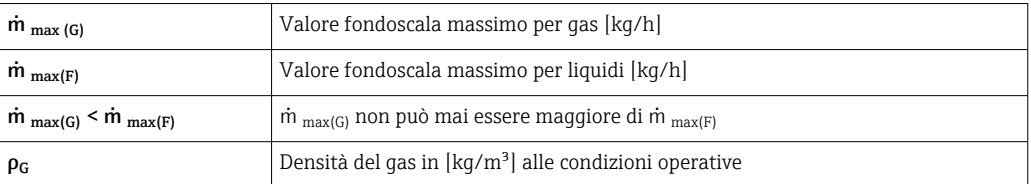

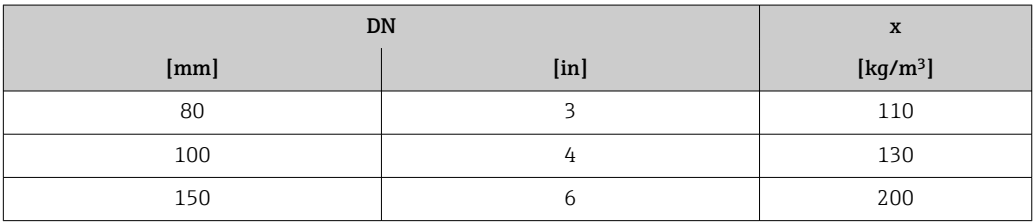

#### Esempio di calcolo per gas

- Sensore: Promass O, DN 80
- Gas: aria con una densità di 60,3 kg/m<sup>3</sup> (a 20 °C e 50 bar)
- Campo di misura (liquido):180000 kg/h
- $\bullet$  x = 130 kg/m<sup>3</sup> (per Promass O, DN 80)

Valore fondoscala massimo possibile:

 $\dot{m}$   $_{\text{max(G)}}$  =  $\dot{m}$   $_{\text{max(F)}}$  ·  $\rho_G$  : x = 180 000 kg/h · 60,3 kg/m<sup>3</sup> : 130 kg/m<sup>3</sup> = 83 500 kg/h

#### Campo di misura consigliato

Paragrafo "Soglia di portata" → ■ 138

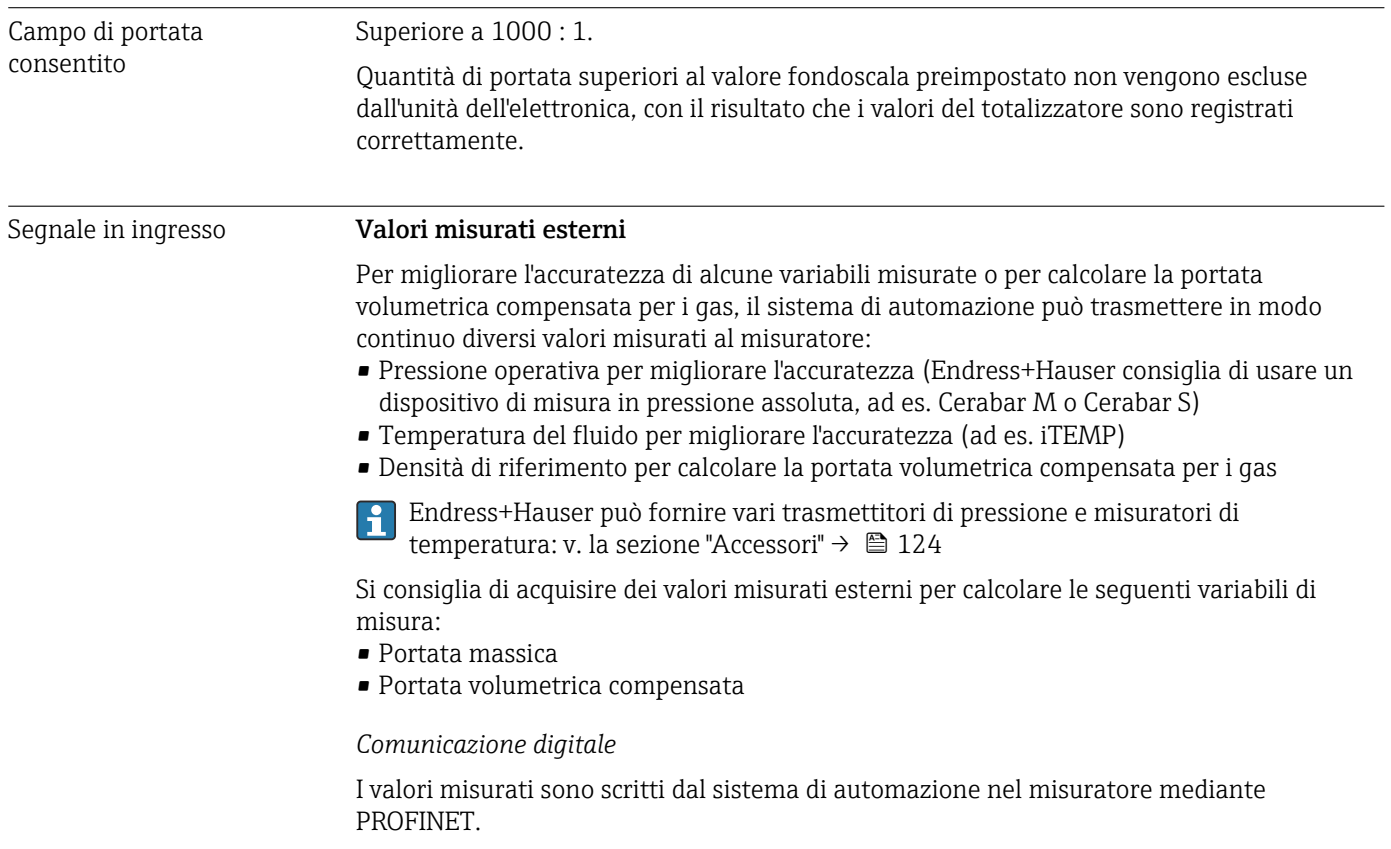

# 16.4 Uscita

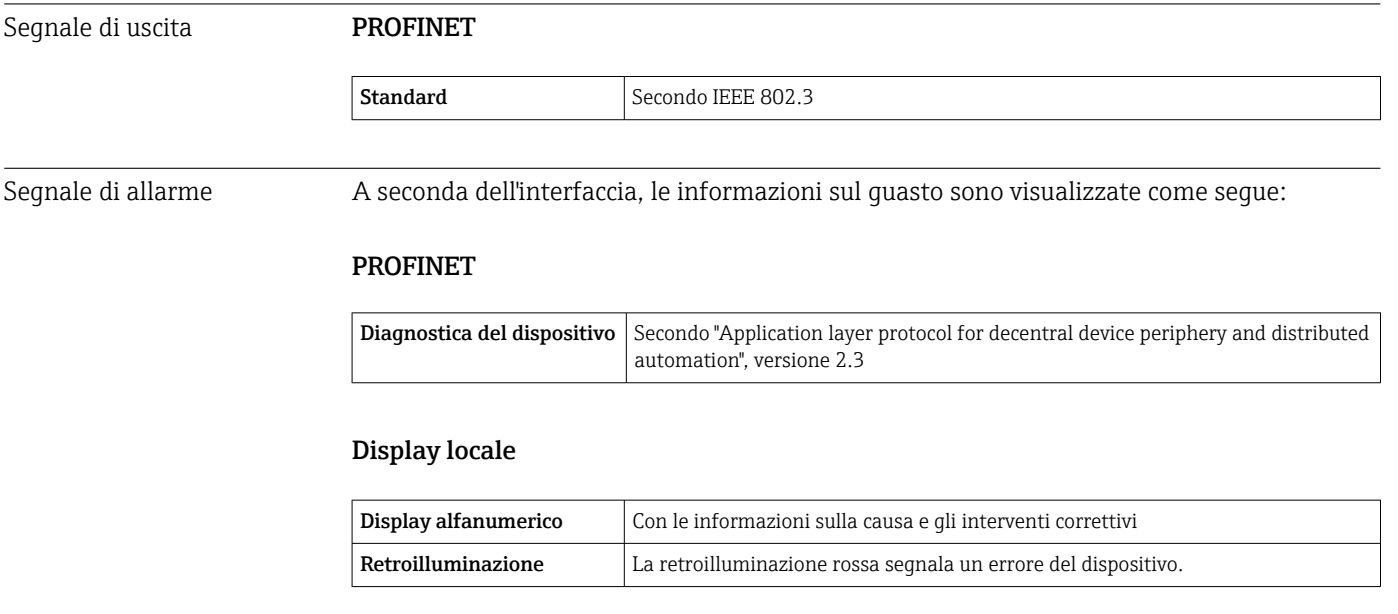

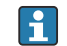

Segnale di stato secondo raccomandazione NAMUR NE 107

### Tool operativo

- Mediante comunicazione digitale: PROFINET
- Mediante interfaccia service
- Mediante web server

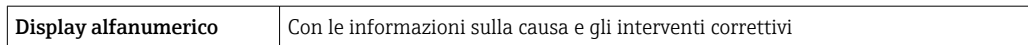

#### Web browser

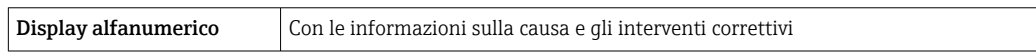

#### Diodi a emissione di luce (LED)

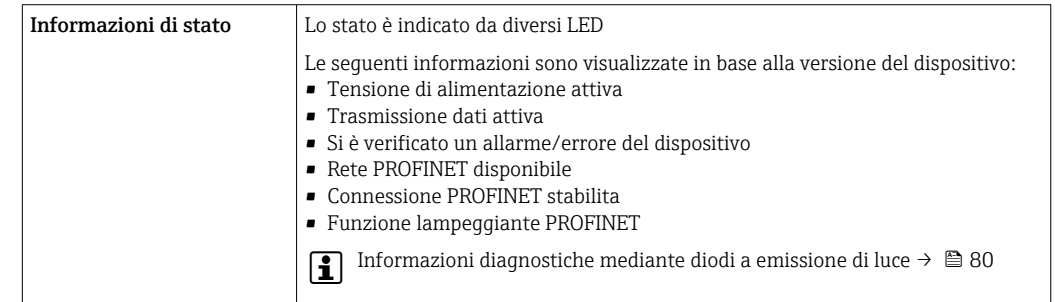

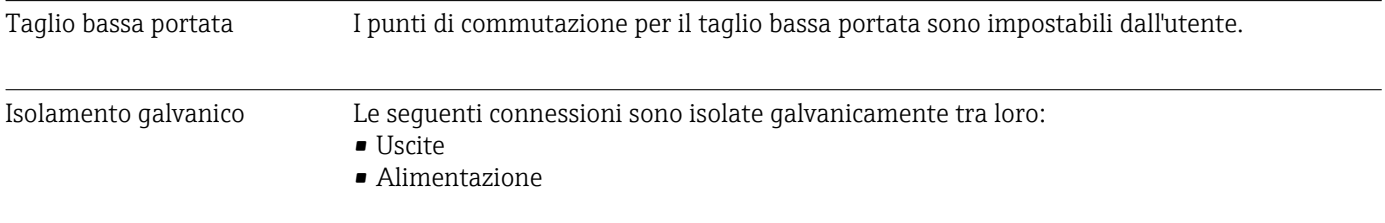

Dati specifici del protocollo PROFINET

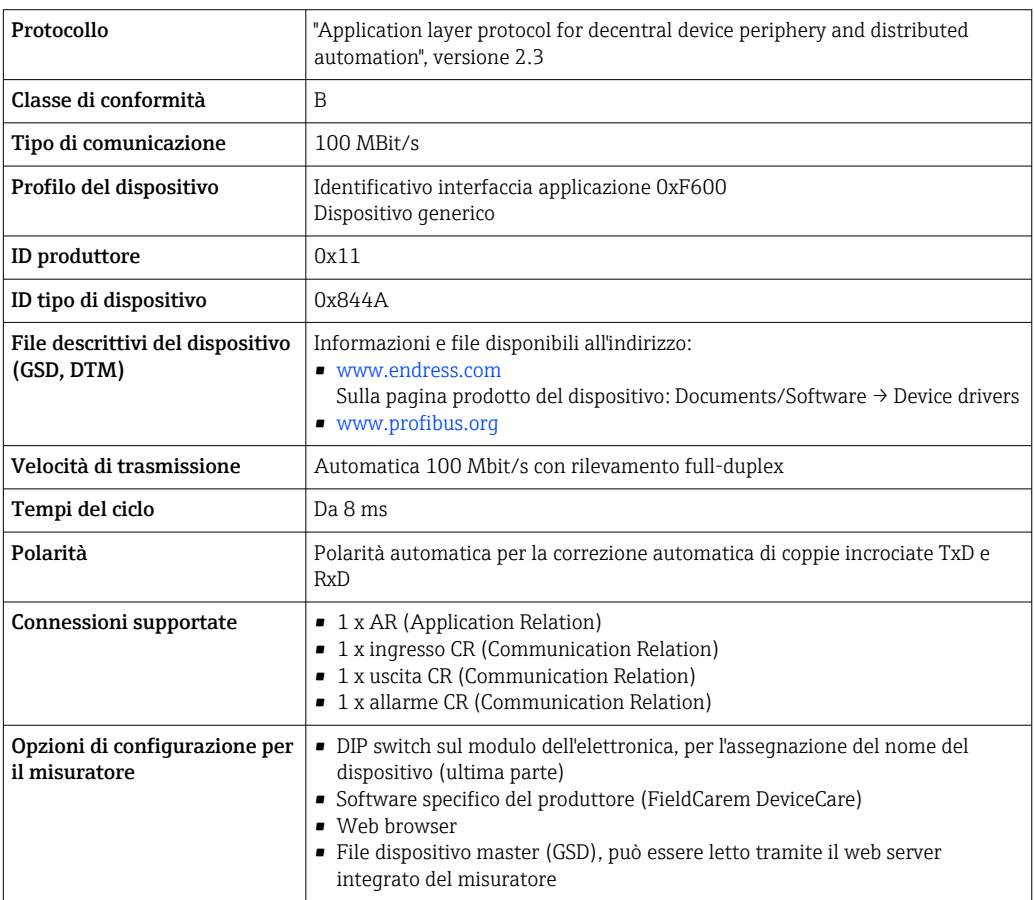

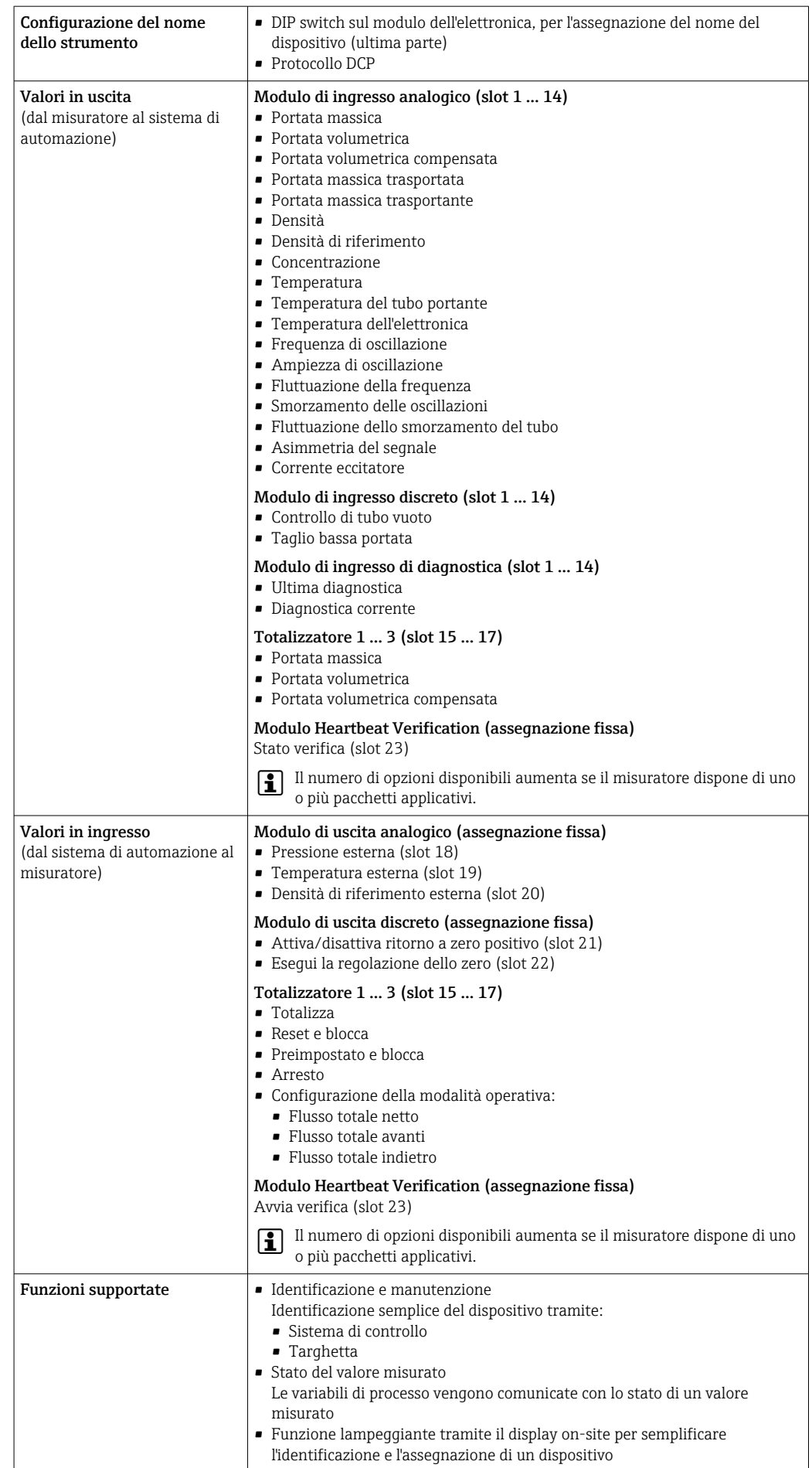

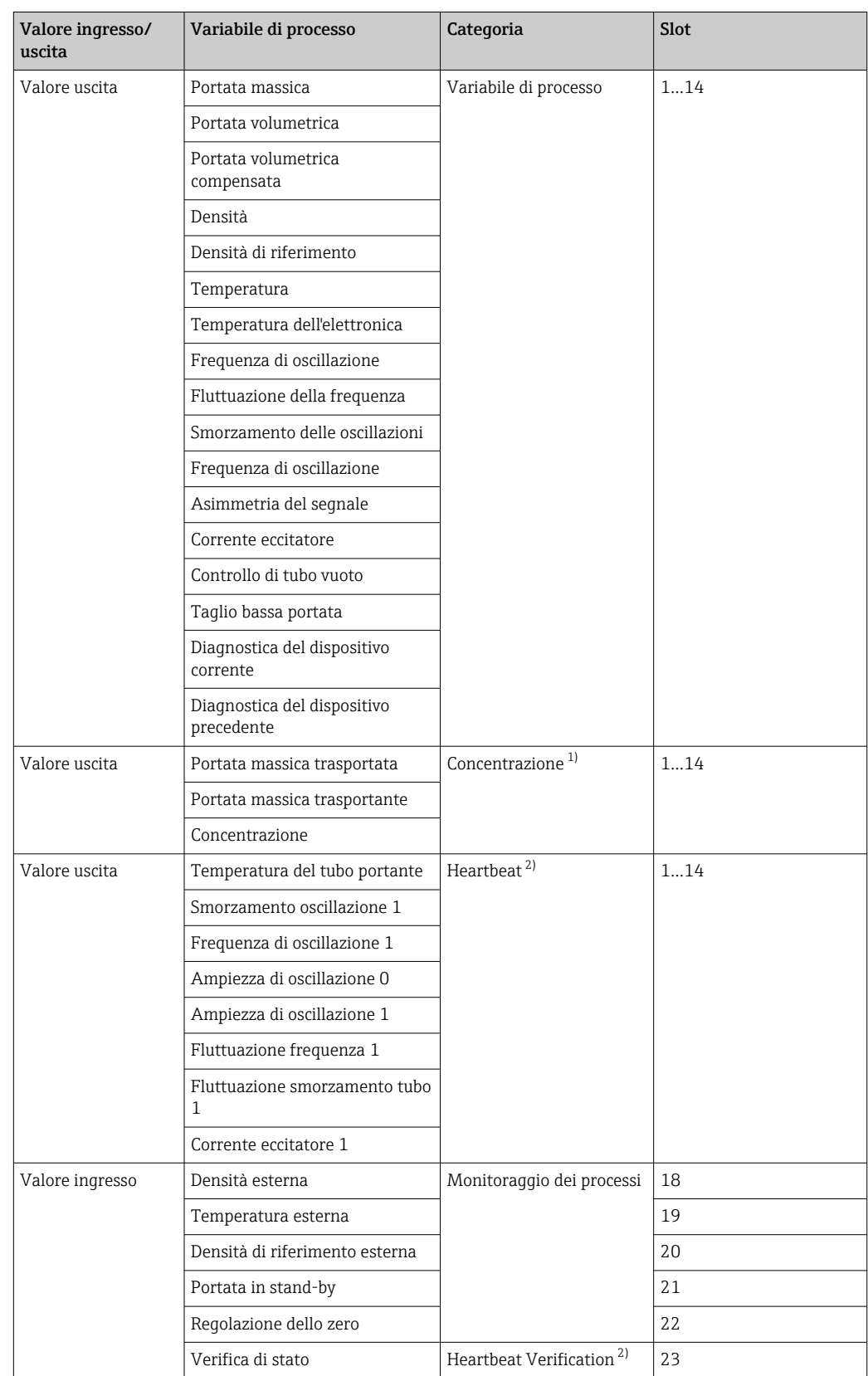

*Amministrazione delle opzioni software*

1) Disponibile solo con il pacchetto applicativo "Concentrazione".

2) Disponibile solo con il pacchetto applicativo "Heartbeat".

#### *Configurazione dell'avviamento*

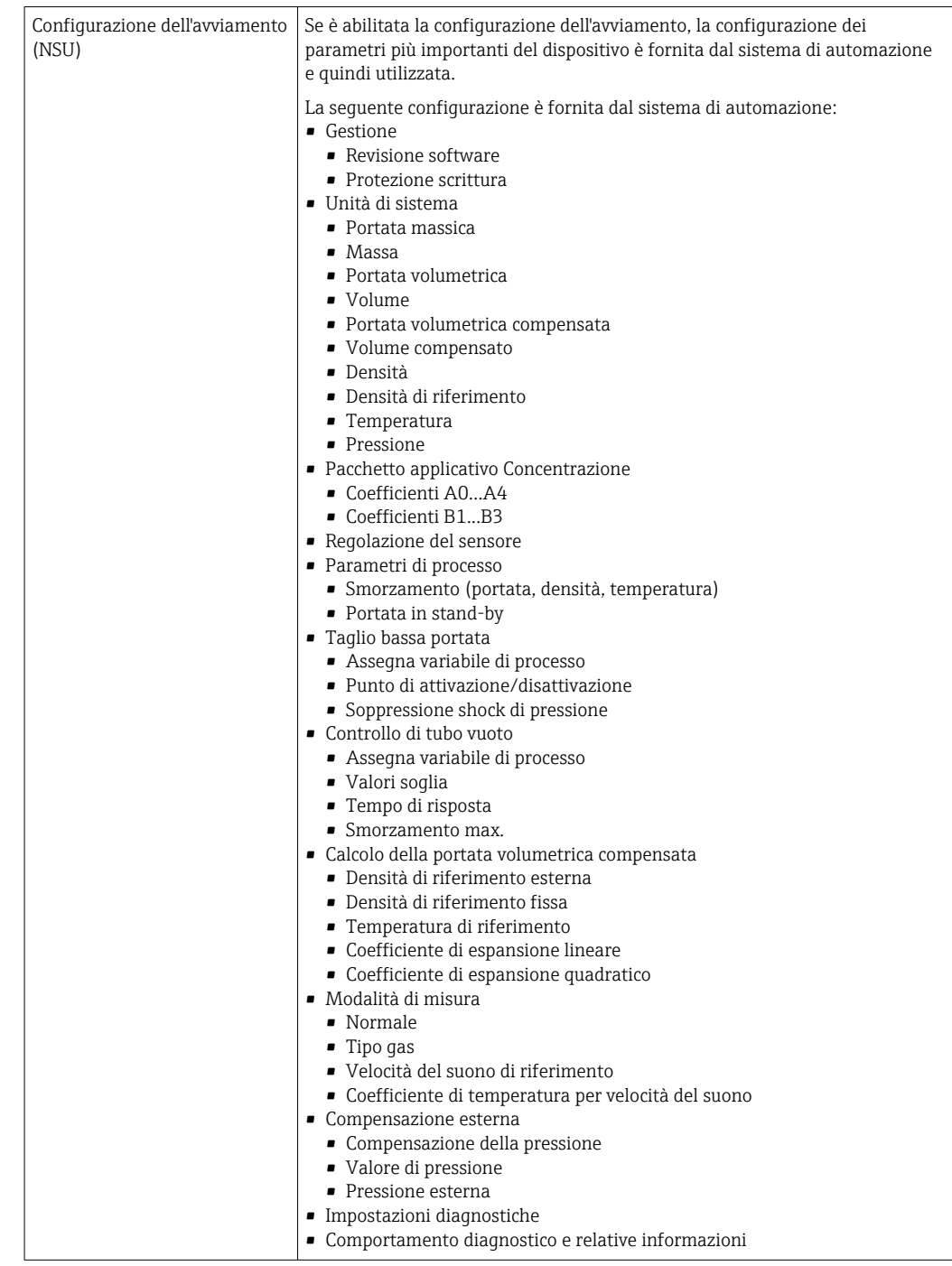

### 16.5 Alimentazione

Assegnazione dei morsetti → ■ 29

Tensione di alimentazione L'alimentatore deve essere provato per garantire che rispetti i requisiti di sicurezza (ad es. PELV, SELV).

<span id="page-131-0"></span>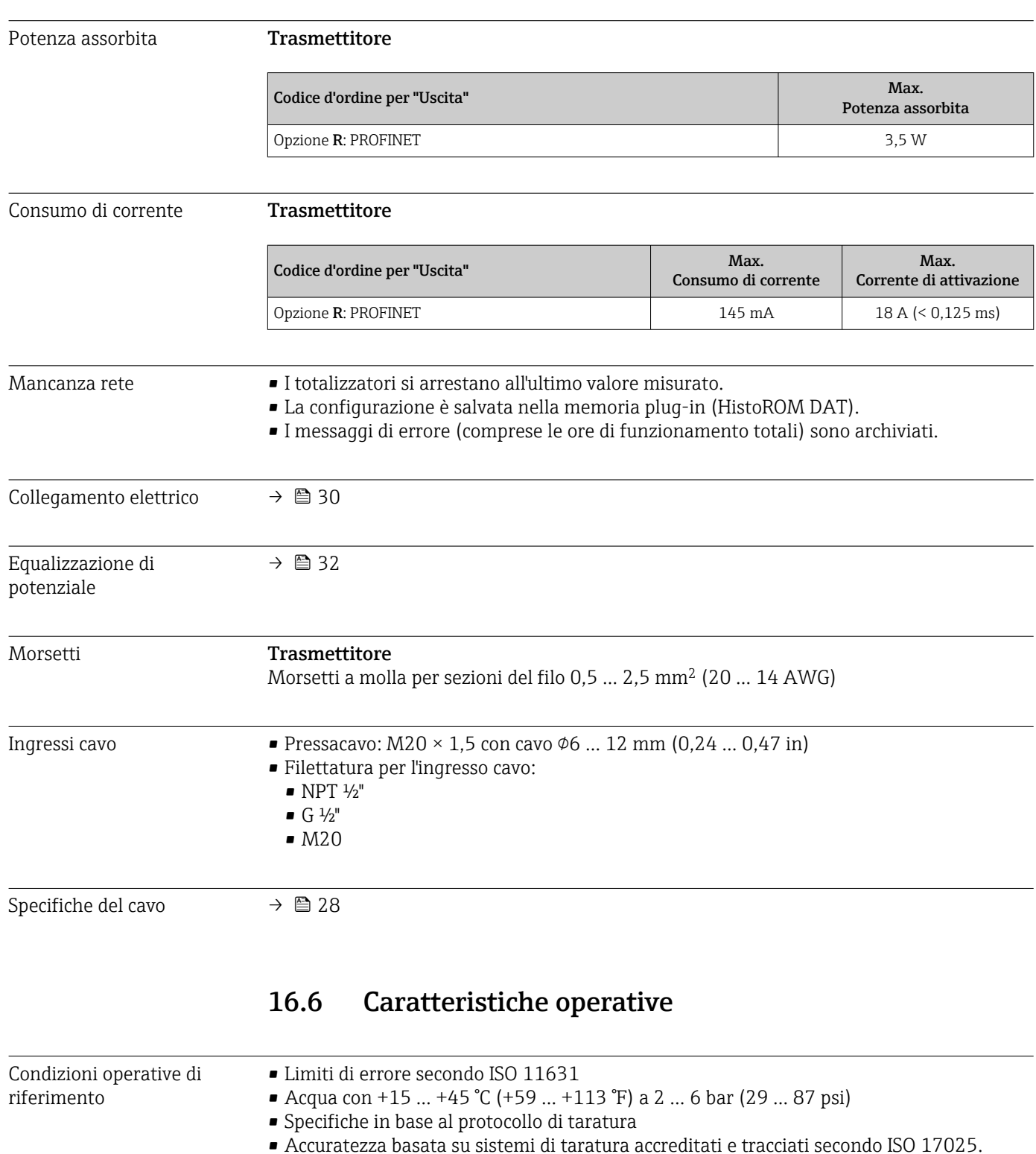

Per conoscere gli errori di misura si può utilizzare *Applicator*, il tool per il

dimensionamento dei dispositivi → ■ 124→ ■ 146

Elementi fondamentali della struttura [→ 135](#page-134-0)

Errore di misura massimo v.i. = valore istantaneo; 1 g/cm<sup>3</sup> = 1 kg/l; T = temperatura del fluido

Accuratezza di base

*Portata massica e portata volumetrica (liquidi)*

±0,05 % v.i. (PremiumCal, per portata massica) ±0,10 %

*Portata massica (gas)*

 $\pm 0.35$  % v.i.

*Densità (liquidi)*

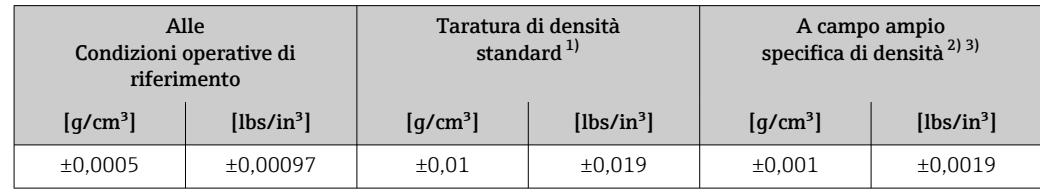

1) Valida sull'intero campo di temperatura e densità

2) Campo valido per la taratura di densità speciale:  $0 \dots 2$  g/cm<sup>3</sup>,  $+5 \dots +80$  °C ( $+41 \dots +176$  °F)<br>2) Codice d'ordine per "Pacchetto applicativo", opzione EF "Densità e concentrazione speciali"

3) Codice d'ordine per "Pacchetto applicativo", opzione EF "Densità e concentrazione speciali"

#### *Temperatura*

 $\pm 0.5$  °C  $\pm$  0.005  $\cdot$  T °C ( $\pm 0.9$  °F  $\pm$  0.003  $\cdot$  (T - 32) °F)

#### Stabilità punto di zero

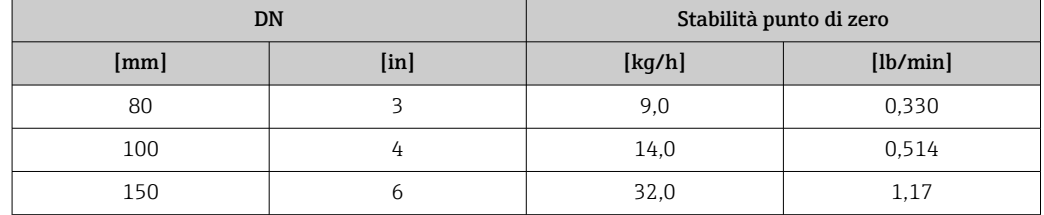

#### Valori di portata

Valori di portata come parametro di turndown in base al diametro nominale.

*Unità ingegneristiche SI*

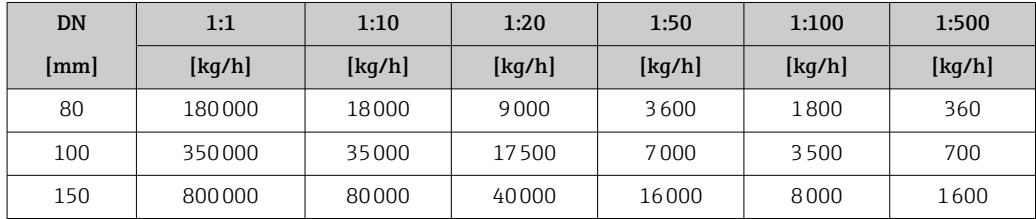

*Unità ingegneristiche US*

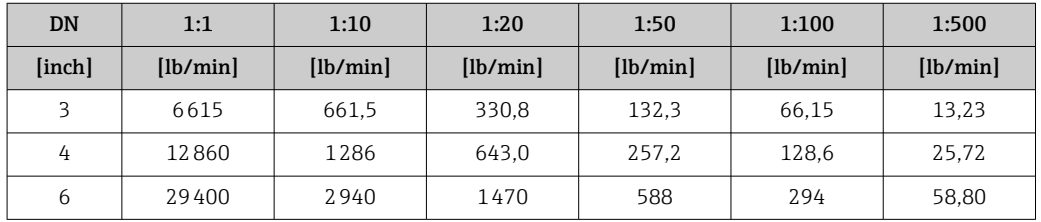

Ripetibilità v.i. = valore istantaneo; 1 g/cm3 = 1 kg/l; T = temperatura del fluido

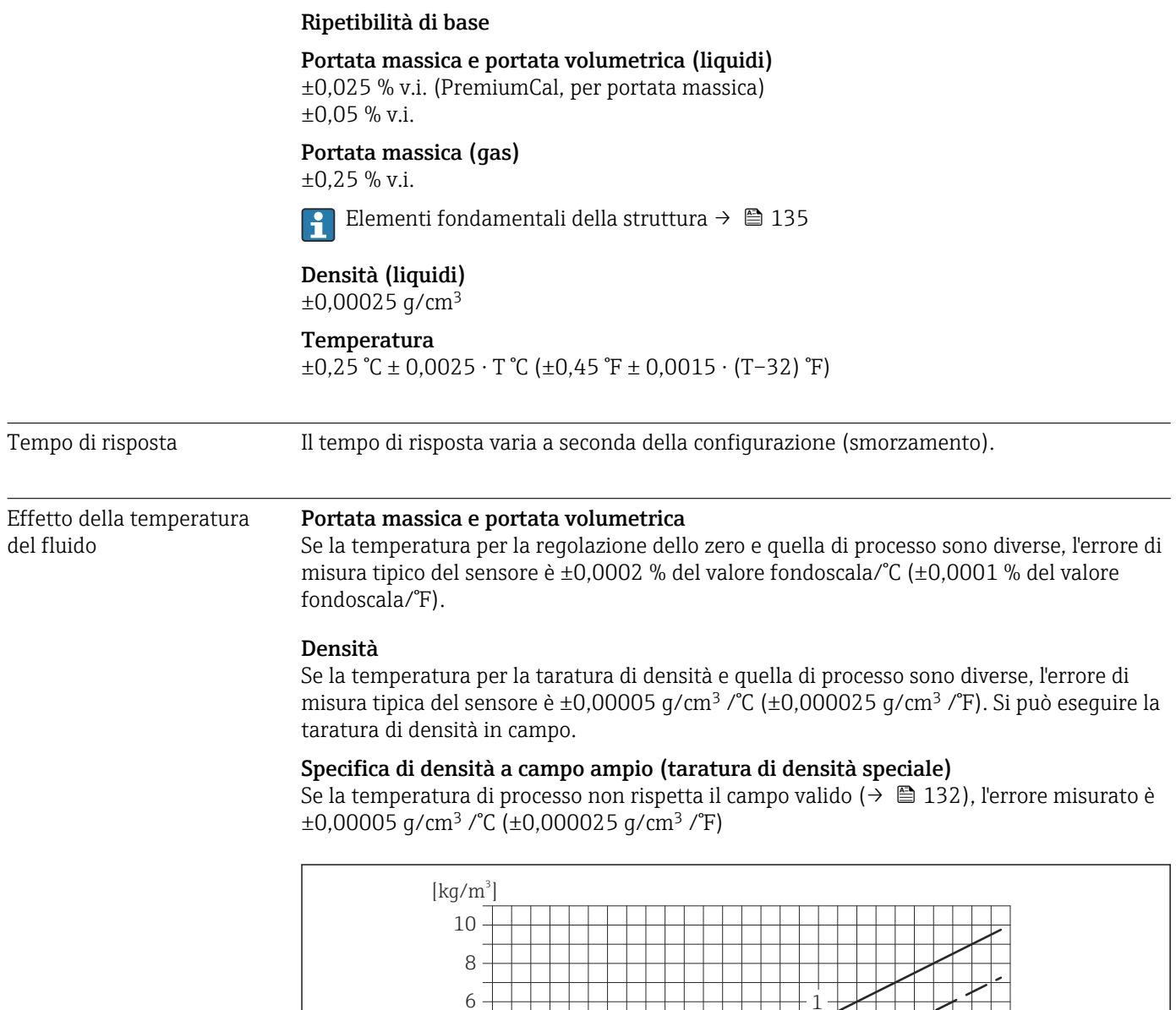

*1 Taratura di densità in campo, ad es. a +20 °C (+68 °F)*

*2 Taratura di densità speciale*

#### Temperatura

 $\pm 0,005 \cdot T$  °C ( $\pm 0,005 \cdot (T - 32)$  °F)

0 2 4

Influenza della pressione del fluido La tabella seguente mostra gli effetti dovuti a una differenza tra pressione di taratura e pressione di processo sulla precisione della portata massica.

-80 -40 0 40 80 120 160 200 240 280 320 360 400 F -40 0 50 100 150 200

1

v.i. = valore istantaneo

A0016612

 $200$   $^{\circ}$ C

2

![](_page_134_Picture_268.jpeg)

#### <span id="page-134-0"></span>Elementi fondamentali della struttura

v.i. = valore istantaneo, v.f.s. = valore fondoscala

BaseAccu = accuratezza di base in % v.i., BaseRepeat = ripetibilità di base in % v.i.

MeasValue = valore misurato; ZeroPoint = stabilità del punto di zero

#### *Calcolo dell'errore di misura massimo in funzione della portata*

![](_page_134_Picture_269.jpeg)

#### *Calcolo della ripetibilità massima in funzione della portata*

![](_page_134_Picture_270.jpeg)

#### Esempio per errore di misura massimo

![](_page_134_Figure_12.jpeg)

*E Errore: errore di misura massimo in % v.i. (esempio)*

*Q Portata in %*

### 16.7 Installazione

"Requisiti di montaggio"  $\rightarrow \Box$  19

![](_page_135_Picture_154.jpeg)

# 16.8 Ambiente

16.9 Processo

Campo di temperatura del fluido  $-40$  ... +205 °C (-40 ... +401 °F)

![](_page_136_Figure_2.jpeg)

#### Influenza della temperatura ambiente sulla temperatura del fluido

Caratteristiche nominali di Una panoramica delle caratteristiche nominali di pressione-temperatura per le  $|\mathbf{r}|$ pressione-temperatura connessioni al processo è riportata nella documentazione "Informazioni tecniche" Corpo del sensore Il sensore è riempito con gas di azoto secco e protegge l'elettronica e i meccanismi interni. Se si danneggia un tubo di misura (ad es. a causa di caratteristiche di processo come fluidi corrosivi o abrasivi), il fluido rimane inizialmente nel sensore. Se si rompe un tubo di misura, la pressione all'interno della sensore aumenta in base alla pressione operativa del processo. Se l'operatore valuta che la pressione di rottura del sensore non garantisce un adeguato margine di sicurezza, il dispositivo deve essere dotato di un disco di rottura. Serve per evitare la formazione di una pressione troppo elevata all'interno del sensore. Di conseguenza, l'uso del disco di rottura è consigliato tassativamente nelle applicazioni con elevata pressione del gas, soprattutto in quelle con pressione di processo superiore a 2/3 della pressione di rottura del sensore.

> Se si devono eliminare le perdite di fluido in un dispositivo di scarico, il sensore deve essere dotato di un disco di rottura. Collegare lo scarico ad un attacco filettato addizionale .

<span id="page-137-0"></span>Se il sensore deve essere pulito con gas (rilevamento del gas), deve essere dotato di attacchi di pressurizzazione.

Aprire gli attacchi di pressurizzazione solo se il contenitore può essere riempito immediatamente con un gas inerte secco. Per la pulizia con gas utilizzare solo bassa pressione.

Massima pressione:

- DN 80 ... 150 (3 ... 6"): 5 bar (72,5 psi)
- DN 250 (10"): 3 bar (43,5 psi)

#### Pressione di rottura della custodia del sensore

Le seguenti pressioni di rottura del sensore sono valide solo per i dispositivi standard e/o i dispositivi dotati di attacchi di pressurizzazione chiusi (non aperti/come alla consegna).

Se un dispositivo, dotato di attacchi di pressurizzazione (codice d'ordine per "Opzione sensore", opzione CH "Attacco di pressurizzazione"), è collegato al sistema di pressurizzazione, la pressione massima è definita dallo stesso sistema di pressurizzazione o dal dispositivo, in base al componente ha la classifica di pressione più bassa.

Se il dispositivo è dotato di disco di rottura (codice d'ordine per "Opzione sensore", opzione CA "Disco di rottura"), la pressione di attivazione del disco di rottura è decisiva .

La pressione di rottura del sensore si riferisce a una pressione interna tipica, che è raggiunta prima del guasto meccanico del sensore e che è stata determinata durante la prova del tipo. La relativa dichiarazione della prova del tipo può essere ordinata con il dispositivo (codice d'ordine per "Approvazione addizionale", opzione LN "Pressione di rottura del sensore, prova del tipo").

![](_page_137_Picture_187.jpeg)

Per informazioni sulle dimensioni, consultare la documentazione "Informazioni tecniche", paragrafo "Costruzione meccanica"

Disco di rottura Per aumentare il livello di sicurezza, si può utilizzare una versione del dispositivo dotata di disco di rottura con pressione di attivazione di 10 … 15 bar (145 … 217,5 psi) (codice d'ordine per "Opzione sensore", opzione CA "Disco di rottura").

> Per informazioni sulle dimensioni del disco di rottura: consultare la documentazione m "Informazioni tecniche", paragrafo "Costruzione meccanica"

Soglia di portata Selezionare il diametro nominale, ottimizzando il campo di portata richiesto e la perdita di carico ammessa.

> Per una panoramica dei valori fondoscala per il campo di misura, v. paragrafo "Campo di misura" →  $\triangleq$  126

![](_page_138_Picture_62.jpeg)

# 16.10 Costruzione meccanica

![](_page_139_Picture_162.jpeg)

Peso Tutti i valori (peso al netto del materiale d'imballaggio) si riferiscono a dispositivi con flange ASME B16.5 Classe 900. Specifiche di peso con trasmettitore incluso: codice d'ordine per "Custodia", opzione A "Compatta, alluminio rivestito".

#### Peso in unità ingegneristiche SI

![](_page_139_Picture_163.jpeg)

#### Peso in unità ingegneristiche US

![](_page_139_Picture_164.jpeg)

### Materiali Custodia del trasmettitore

- Codice d'ordine per "Custodia", opzione A "Compatta, alluminio rivestito": Rivestimento in alluminio AlSi10Mg
- Codice d'ordine per "Custodia", opzione B "Compatta, inox": Acciaio inox 1.4404 (316L)
- Codice d'ordine per "Custodia", opzione C "Ultracompatta, inox": Acciaio inox 1.4404 (316L)
- Materiale della finestra per display locale opzionale ( $\rightarrow \Box$  142):
	- Codice d'ordine per "Custodia", opzione A: vetro
	- Codice d'ordine per "Custodia", opzione B e C: plastica

#### Ingressi cavo/pressacavi

![](_page_140_Figure_3.jpeg)

- *16 Possibilità di ingressi cavo/pressacavi*
- *1 Filettatura femmina M20 × 1,5*
- *2 Pressacavo M20 × 1,5*
- *3 Adattatore per ingresso cavo con filettatura femmina G ½" o NPT ½"*

#### *Codice d'ordine per "Custodia", opzione A "Compatta, alluminio, rivestita"*

I vari ingressi cavo sono adatti per area sicura e pericolosa.

![](_page_140_Picture_157.jpeg)

#### *Codice d'ordine per "Custodia", opzione B "Compatta, inox"*

I vari ingressi cavo sono adatti per area sicura e pericolosa.

![](_page_140_Picture_158.jpeg)

#### Connettore del dispositivo

![](_page_140_Picture_159.jpeg)

#### Corpo del sensore

- Superficie esterna resistente ad acidi e alcali
- Acciaio inox, 1.4404 (316L)

#### Tubi di misura

Acciaio inox, 1.4410/UNS S32750 25Cr Duplex (Super Duplex)

#### Connessioni al processo

Acciaio inox, 1.4410/F53 25Cr Duplex (Super Duplex)

<span id="page-141-0"></span>![](_page_141_Picture_139.jpeg)

#### Funzionalità a distanza Mediante rete PROFINET

Questa interfaccia di comunicazione è disponibile nelle versioni del dispositivo con PROFINET.

![](_page_142_Figure_5.jpeg)

 *17 Opzioni per il funzionamento a distanza mediante rete PROFINET*

- *1 Sistema di automazione, ad es. Simatic S7 (Siemens)*
- *2 Computer con web browser (ad es. Internet Explorer) per accedere al web server integrato del dispositivo o con software operativo "FieldCare" e COM DTM "CDI Communication TCP/IP"*
- *3 Interruttore, ad es. Scalance X204 (Siemens)*
- *4 Misuratore*

#### Interfaccia service Mediante interfaccia service (CDI-RJ45)

#### *PROFINET*

![](_page_142_Figure_14.jpeg)

 *18 Connessione per codice d'ordine per "Uscita", opzione R: PROFINET*

- *1 Interfaccia service (CDI-RJ45) e interfaccia PROFINET del misuratore con accesso al web server integrato 2 Computer con web browser (ad es. Internet Explorer) per accedere al web server integrato nel dispositivo o con tool operativo "FieldCare" e COM DTM "CDI Communication TCP/IP"*
- *3 Cavo di collegamento Ethernet standard con connettore RJ45*

Lingue Operatività nelle seguenti lingue:

Mediante tool operativo "FieldCare": Inglese, Tedesco, Francese, Spagnolo, Italiano, Cinese, Giapponese

![](_page_143_Picture_172.jpeg)

# 16.12 Certificati e approvazioni
<span id="page-144-0"></span>• NAMUR NE 80

Applicazione della Direttiva per i dispositivi in pressione (PED) alle unità di controllo del processo

• NAMUR NE 105

Specifiche per l'integrazione dei bus di campo in tool ingegneristici per dispositivi da campo

- NAMUR NE 107 Automonitoraggio e diagnostica dei dispositivi da campo
- NAMUR NE 131
- Requisiti per dispositivi da campo in applicazioni standard
- NAMUR NE 132 Misuratore massico Coriolis
- NACE MR0103
- Materiali resistenti alla corrosione da solfuri negli ambienti aggressivi dei processi di raffinazione.
- NACE MR0175/ISO 15156-1 Materiali per impieghi in ambienti con acido solfidrico nella produzione di petrolio e gas.

# 16.13 Pacchetti applicativi

Sono disponibili numerosi pacchetti applicativi per ampliare le funzionalità del dispositivo. Possono essere utili per gestire aspetti legati alla sicurezza o requisiti applicativi specifici.

I pacchetti applicativi possono essere ordinati a Endress+Hauser con il dispositivo o in un secondo tempo. Informazioni dettagliate sul relativo codice d'ordine possono essere richieste all'Ufficio commerciale Endress+Hauser locale o reperite sulla pagina del prodotto del sito Endress+Hauser: [www.endress.com](http://www.endress.com).

Maggiori informazioni sui pacchetti applicativi:

- Documentazione speciale del dispositivo
	- Documentazione speciale del dispositivo

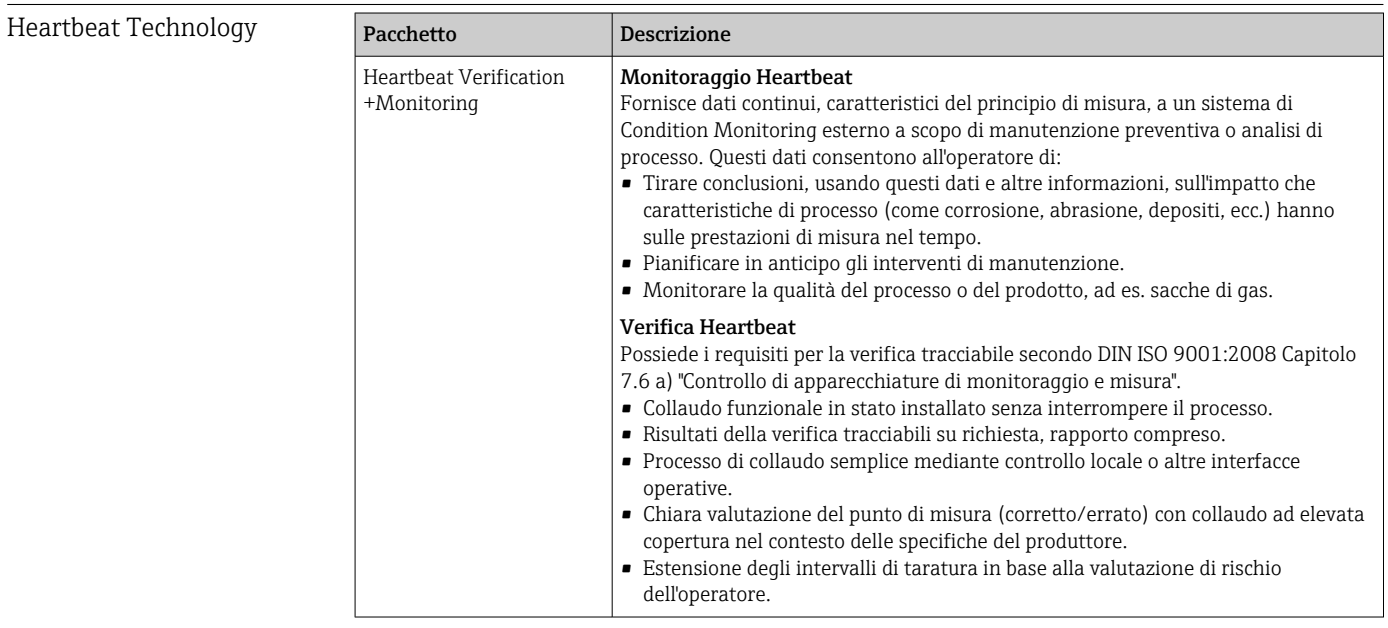

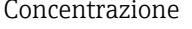

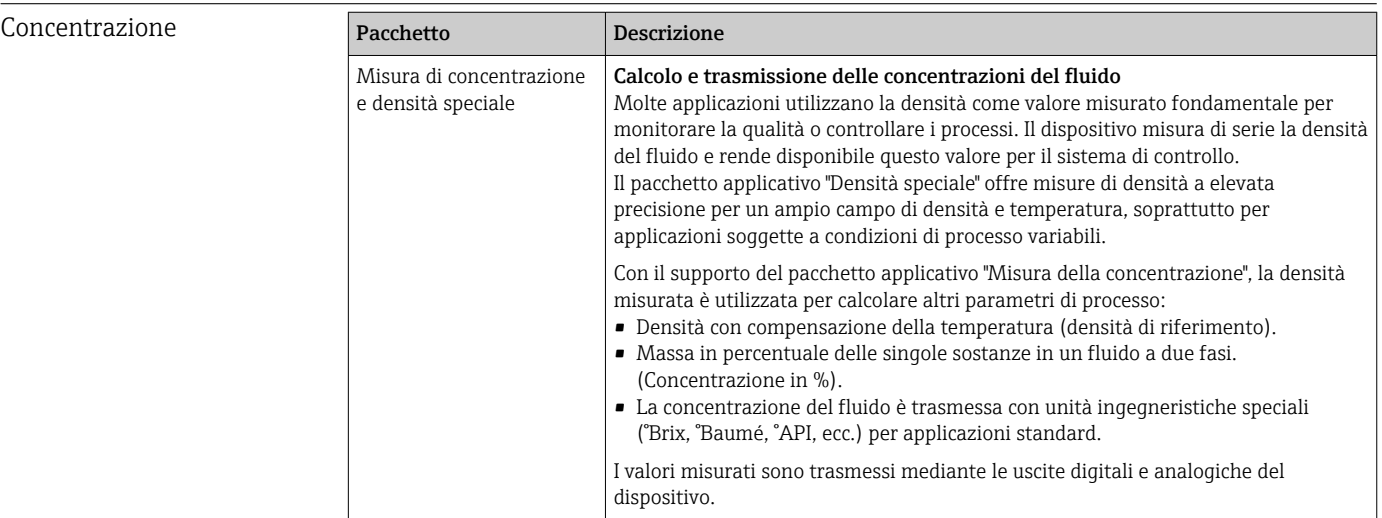

# 16.14 Accessori

Games Descrizione degli accessori disponibili per l'ordine → 
a 124

# 16.15 Documentazione supplementare

Per una descrizione del contenuto della documentazione tecnica associata, consultare:

- *W@M Device Viewer*: inserire il numero di serie riportato sulla targhetta [\(www.endress.com/deviceviewer](http://www.endress.com/deviceviewer))
- *Operations App di Endress+Hauser*: inserire il numero di serie riportato sulla targhetta o scansionare il codice matrice 2D (codice QR) presente sulla targhetta.

### Documentazione standard Istruzioni di funzionamento brevi

Con il dispositivo, vengono fornite Istruzioni di funzionamento brevi contenenti le  $\Box$ informazioni più importanti per la messa in servizio standard.

### Informazioni tecniche

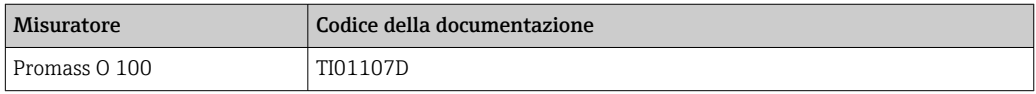

### Descrizione dei parametri del dispositivo

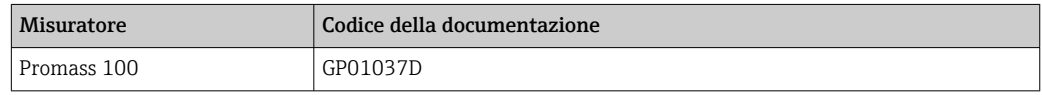

### Istruzioni di sicurezza

Documentazione supplementare in base al tipo di dispositivo

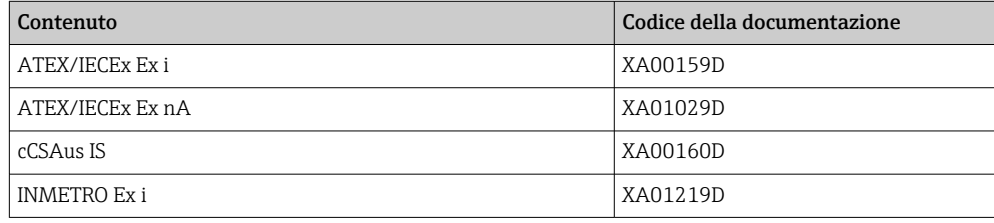

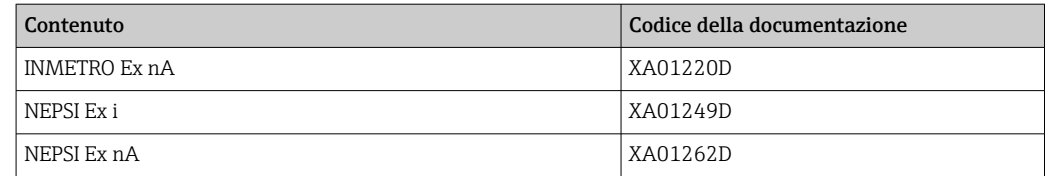

### Documentazione speciale

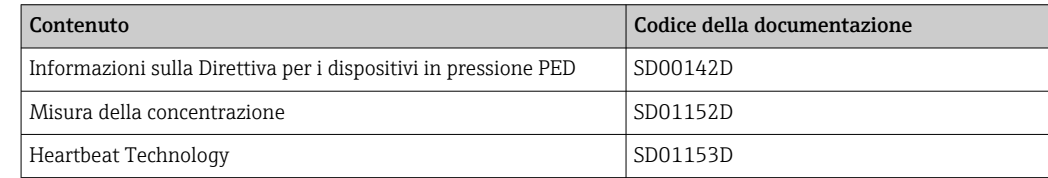

### Istruzioni di installazione

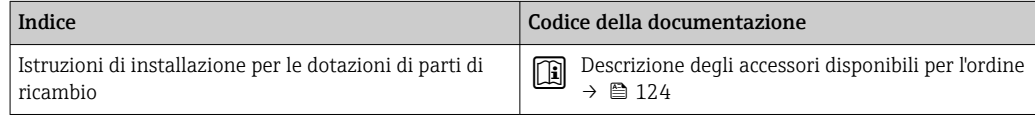

# Indice analitico

## A

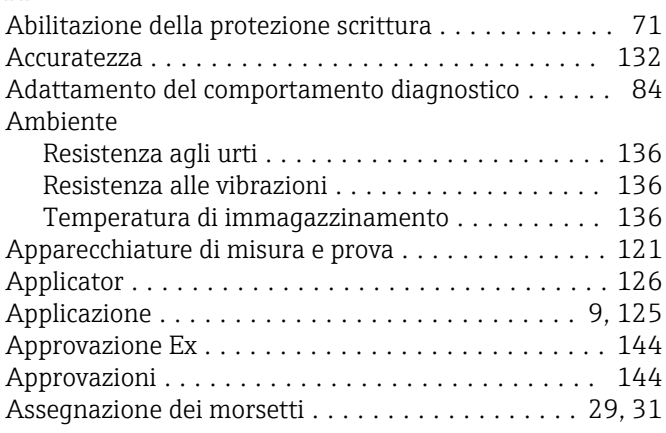

## B

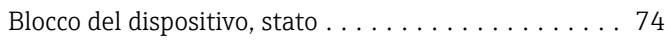

# C

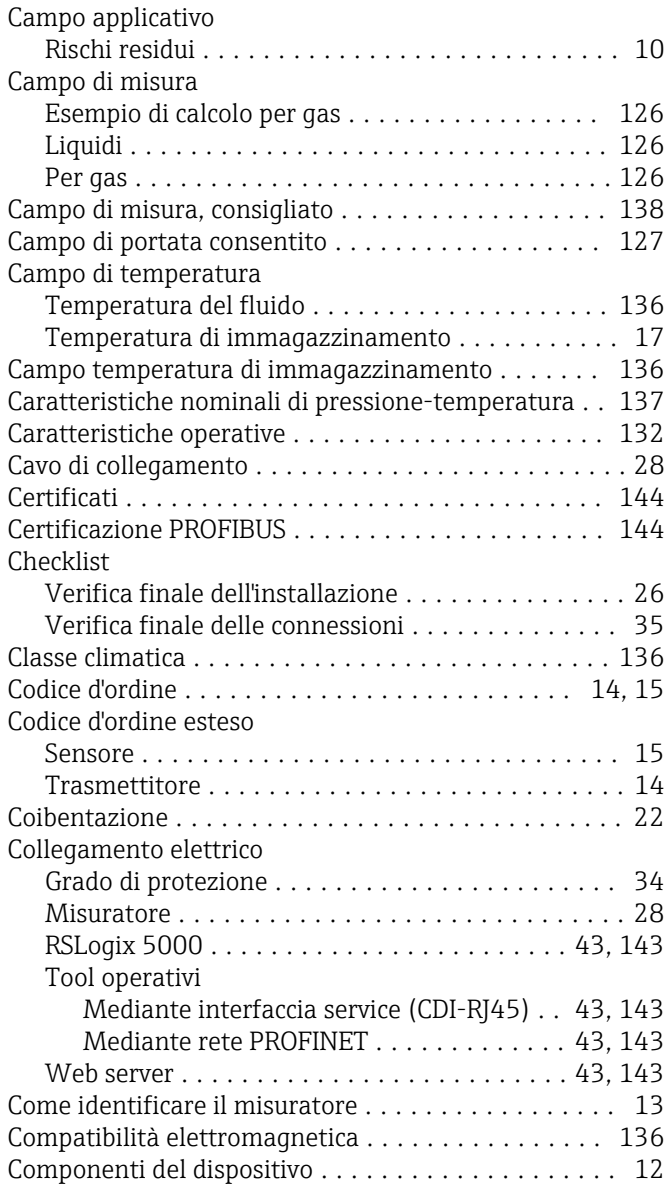

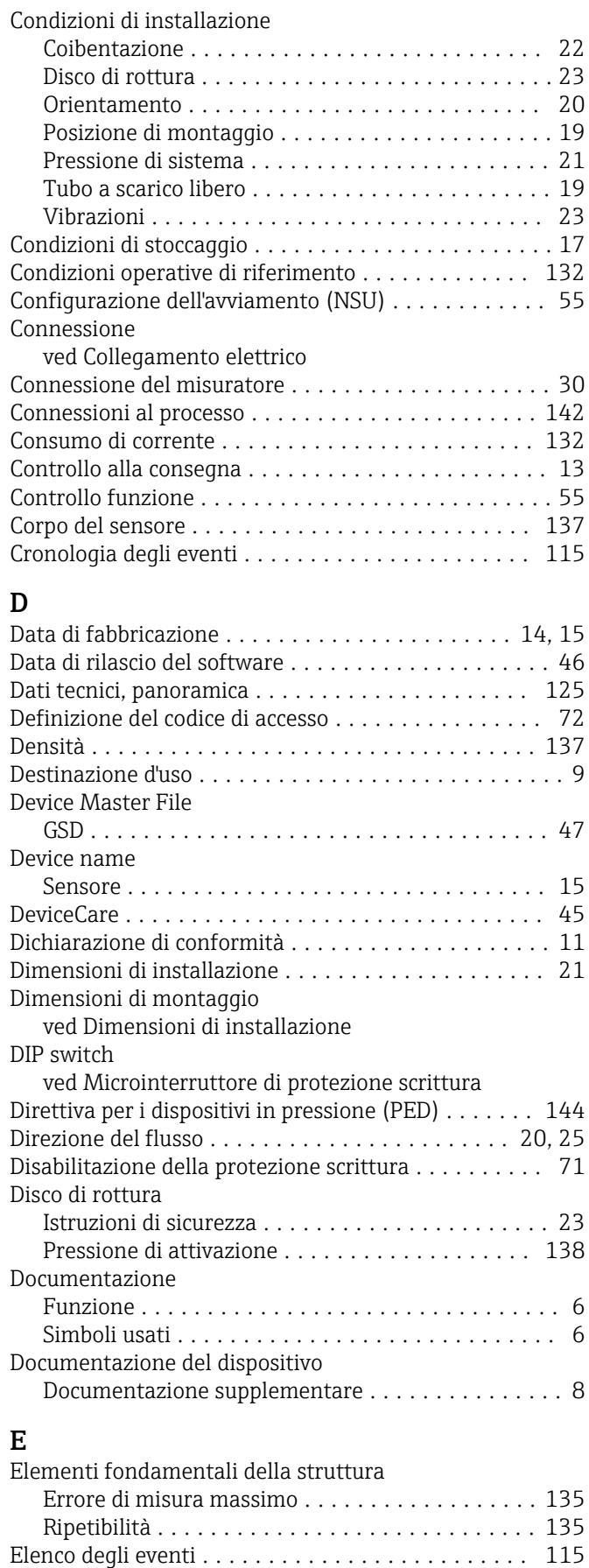

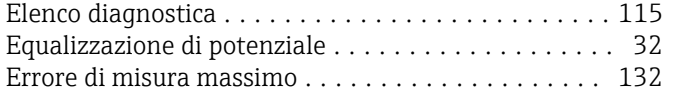

## F

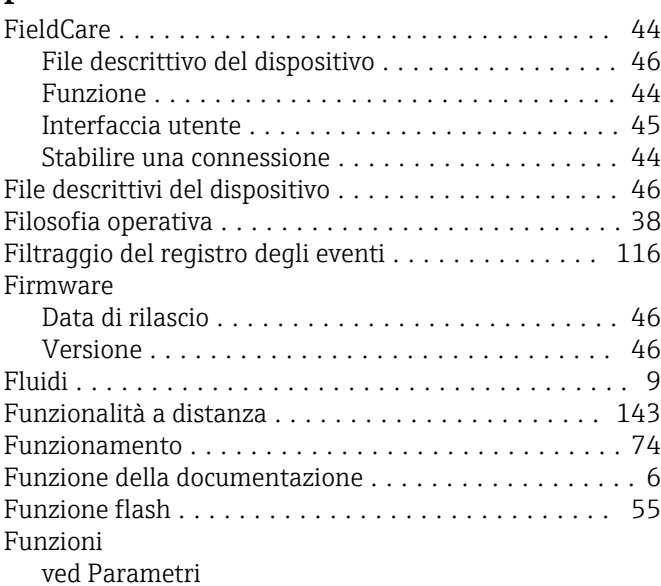

## G

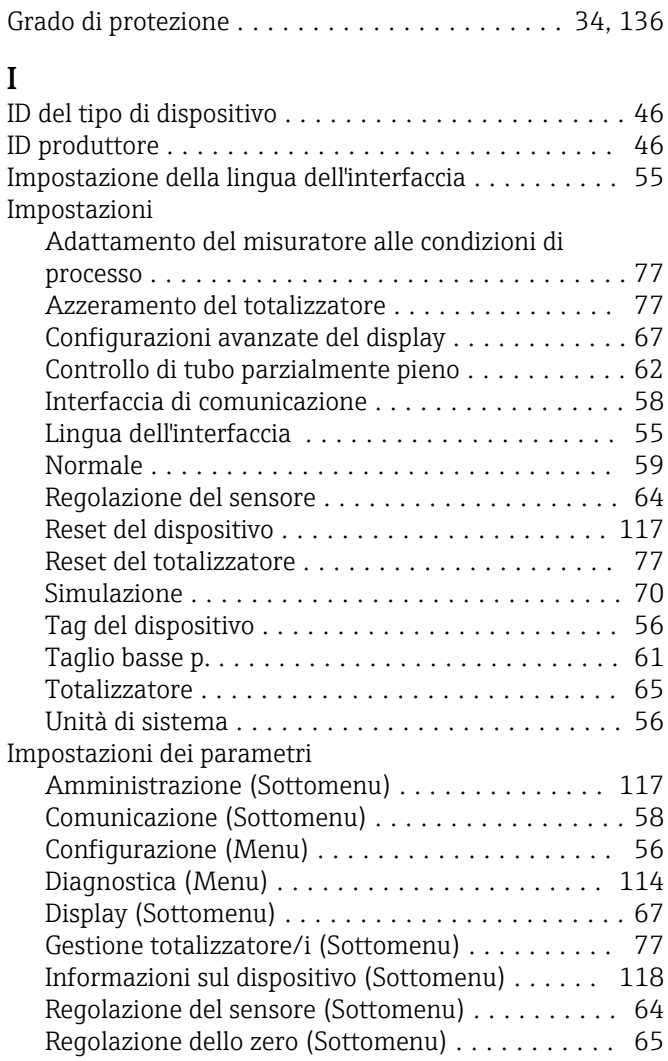

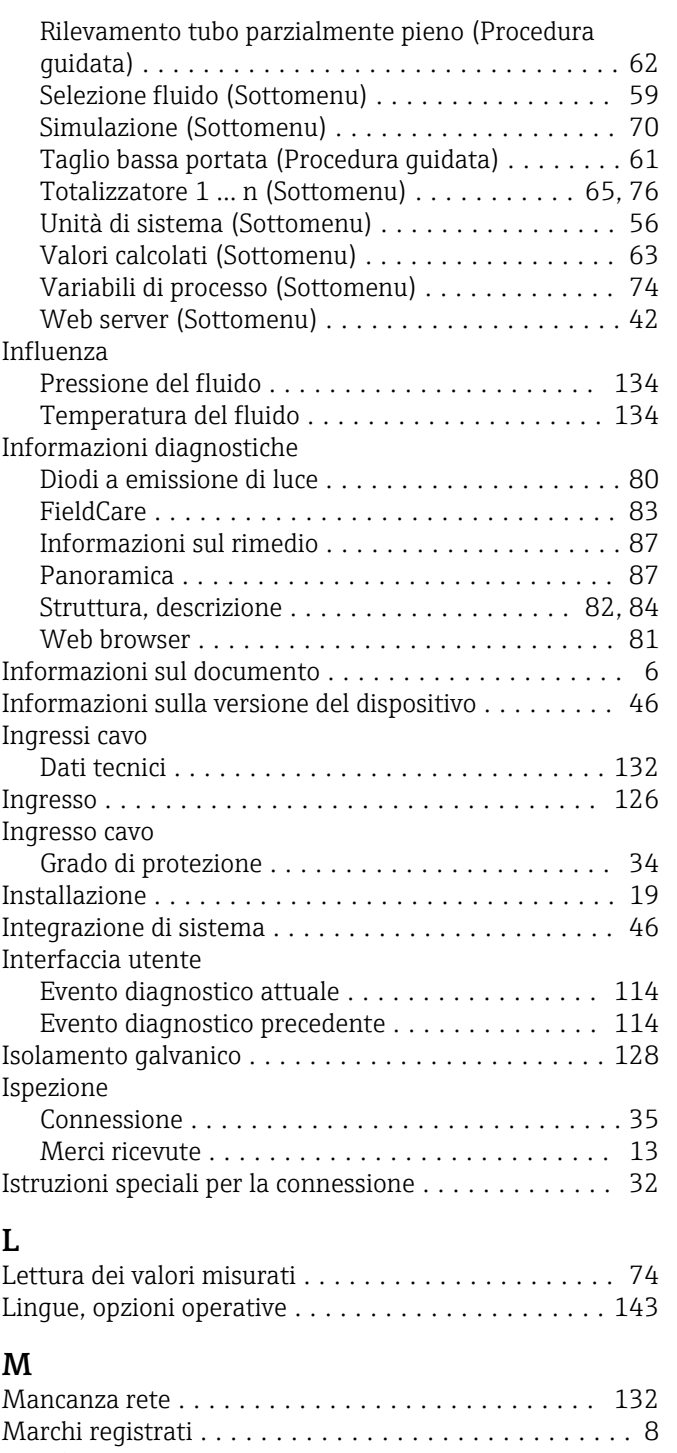

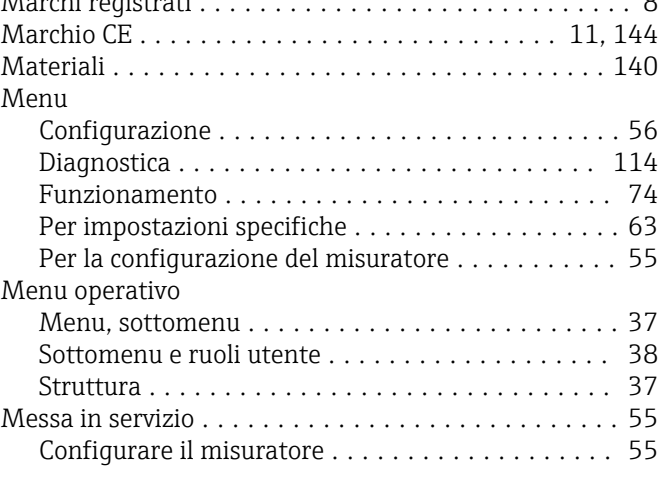

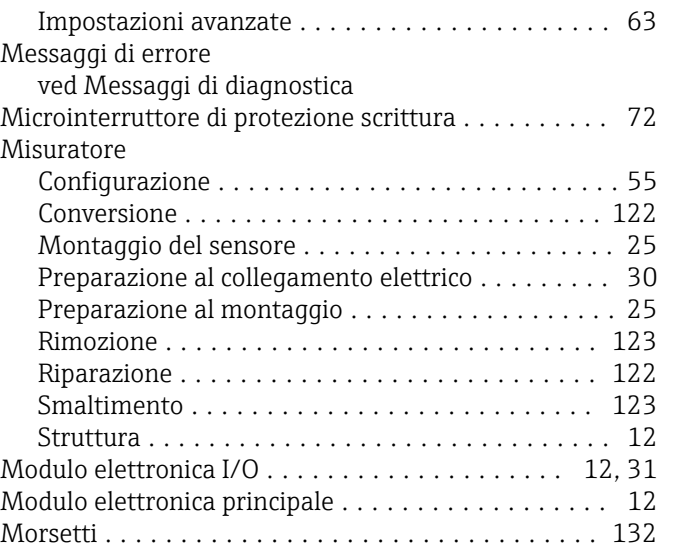

## N

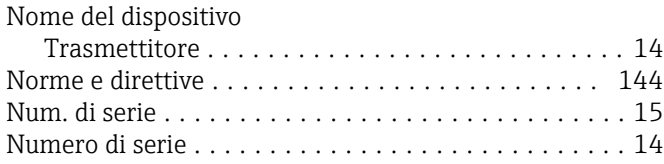

# O

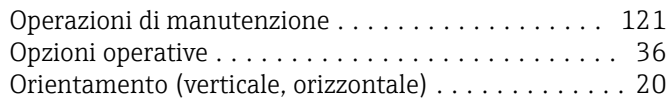

## P

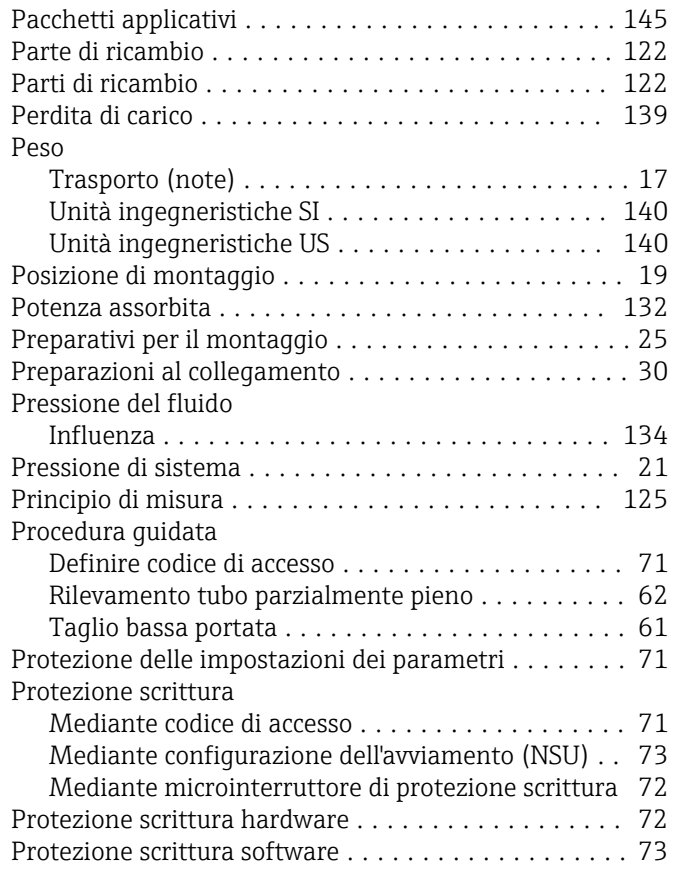

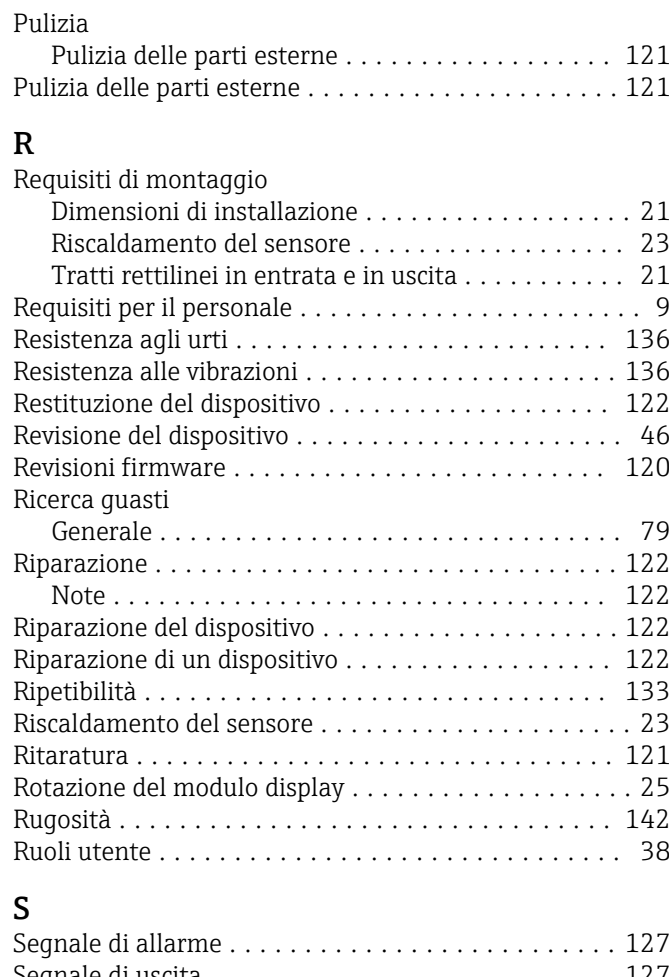

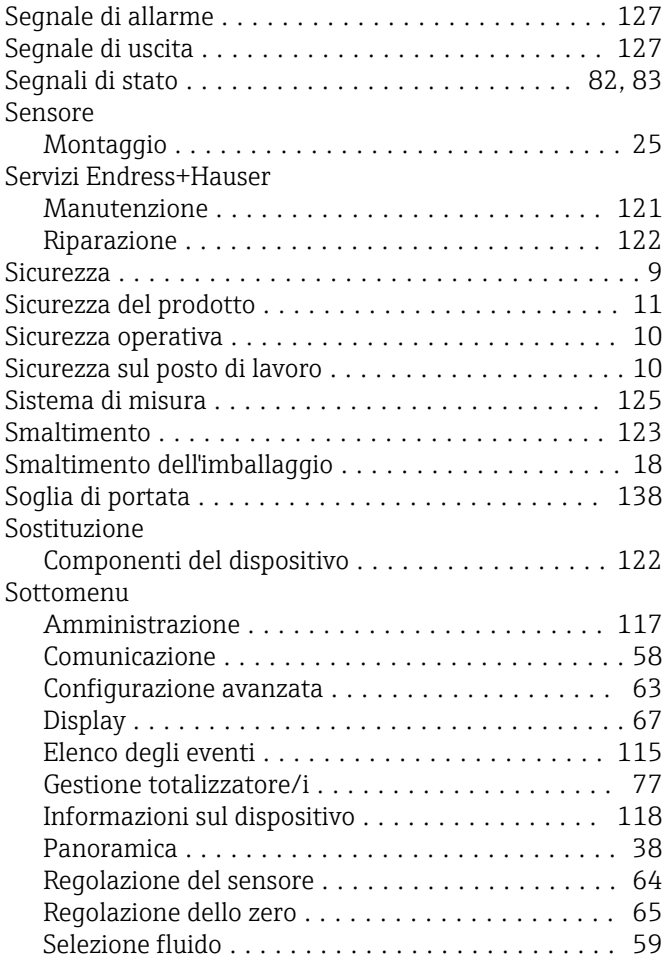

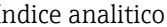

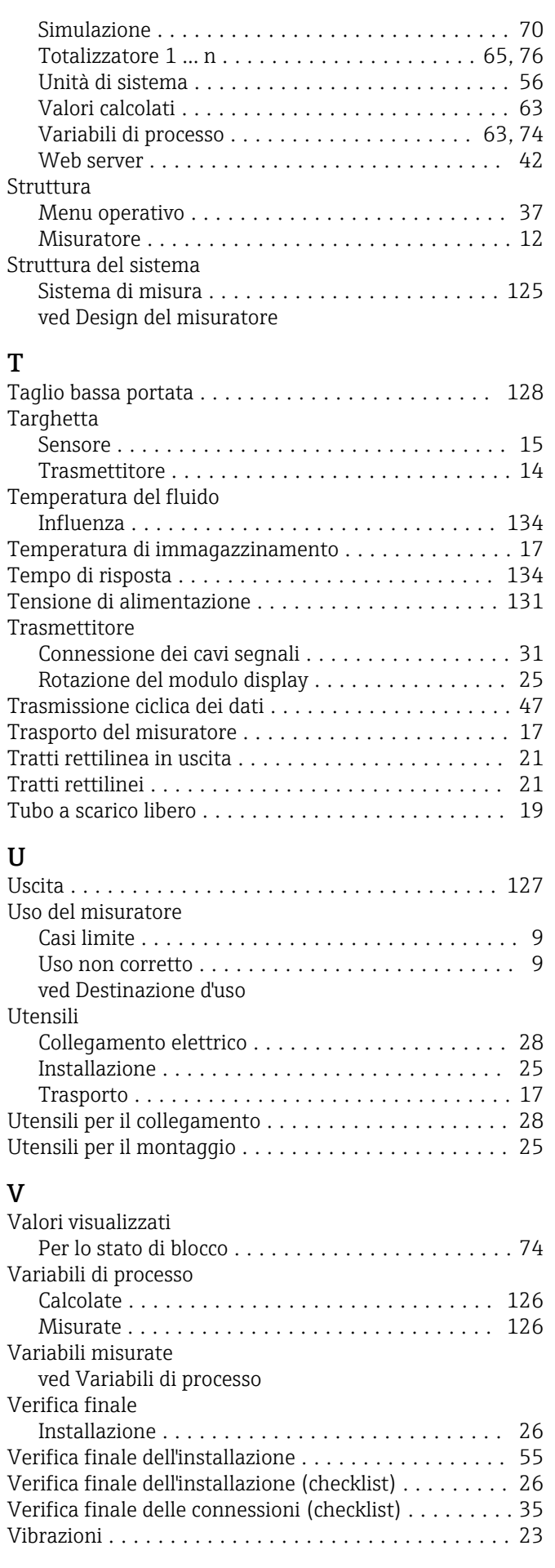

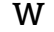

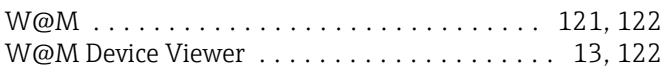

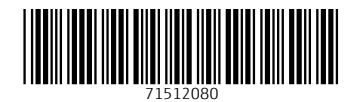

www.addresses.endress.com

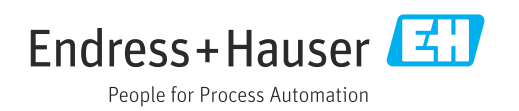